2103708-001– rev. AC

# **Totalflow® WellTell Wireless**

**User's Manual** 

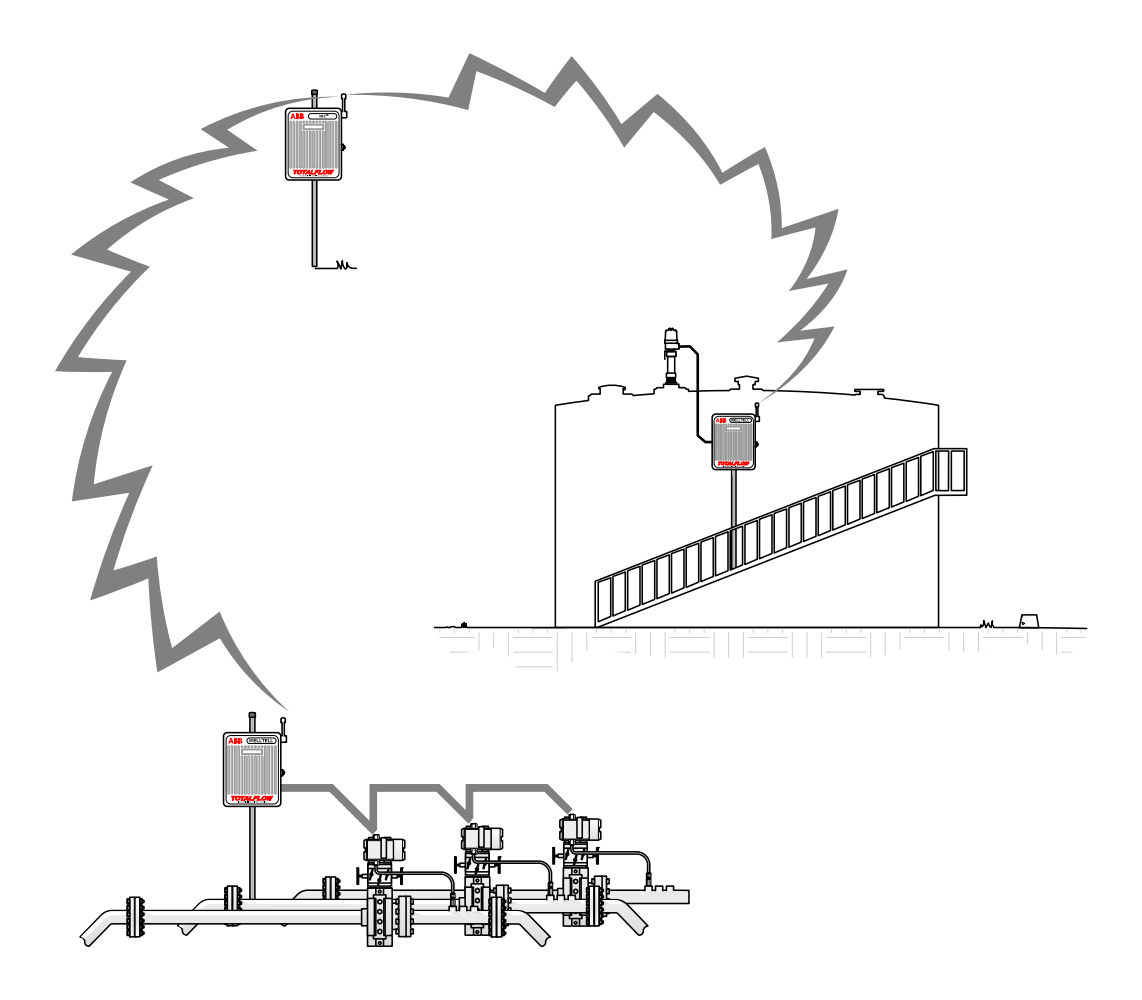

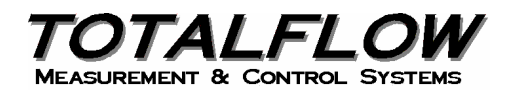

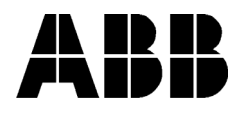

# **Intellectual Property & Copyright Notice**

©2010 by ABB Inc., Totalflow ("Owner"), Bartlesville, Oklahoma 74006, U.S.A. All rights reserved. Any and all derivatives of, including translations thereof, shall remain the sole property of the Owner, regardless of any circumstances.

The original US English version of this manual shall be deemed the only valid version. Translated versions, in any other language, shall be maintained as accurately as possible. Should any discrepancies exist, the US English version will be considered final.

Notice: This publication is for information only. The contents are subject to change without notice and should not be construed as a commitment, representation, warranty, or guarantee of any method, product, or device by Owner.

Inquiries regarding this manual should be addressed to ABB Inc., Totalflow Products, Technical Communications, 7051 Industrial Blvd., Bartlesville, Oklahoma 74006, U.S.A.

### **TABLE OF CONTENTS**

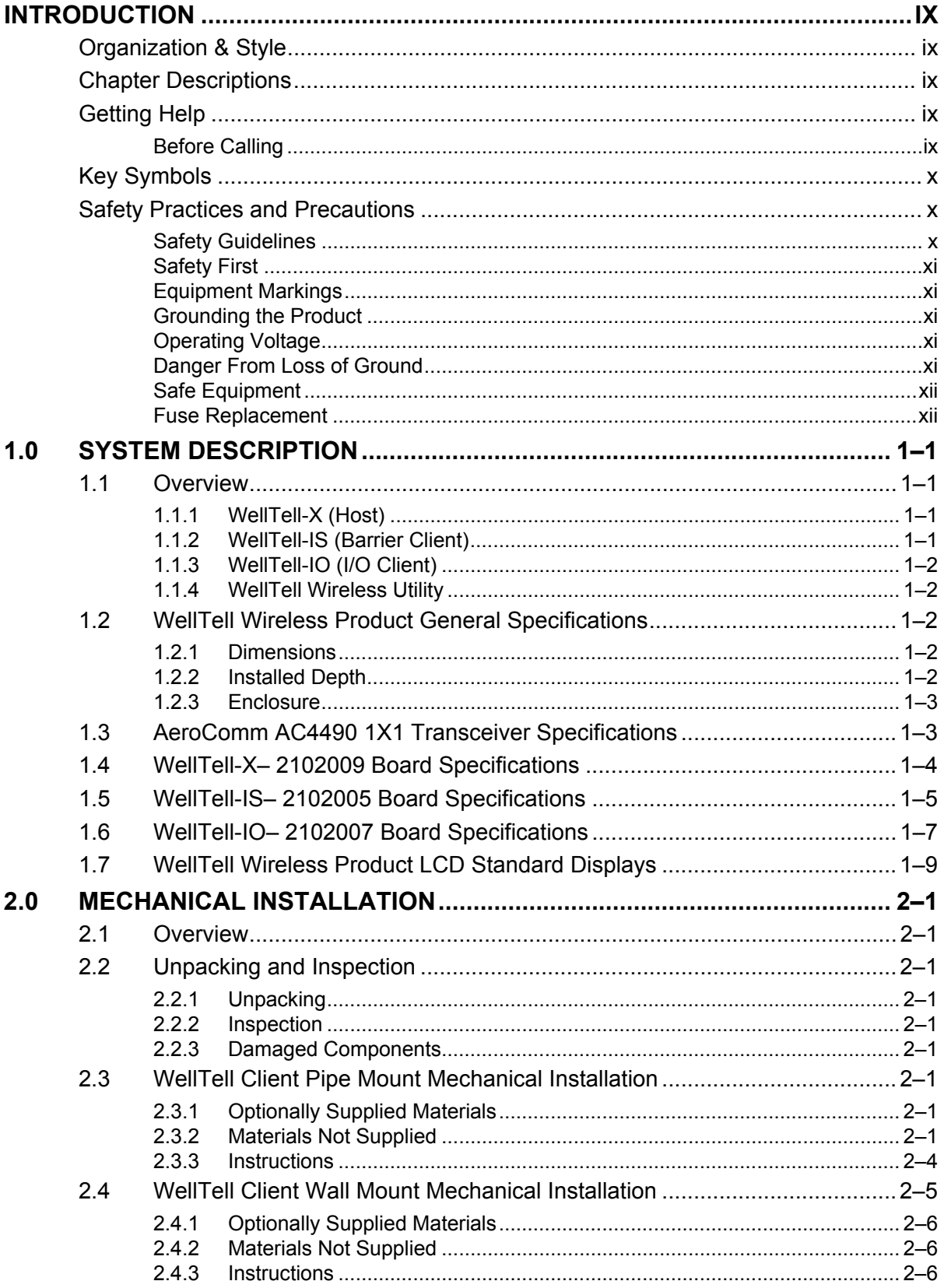

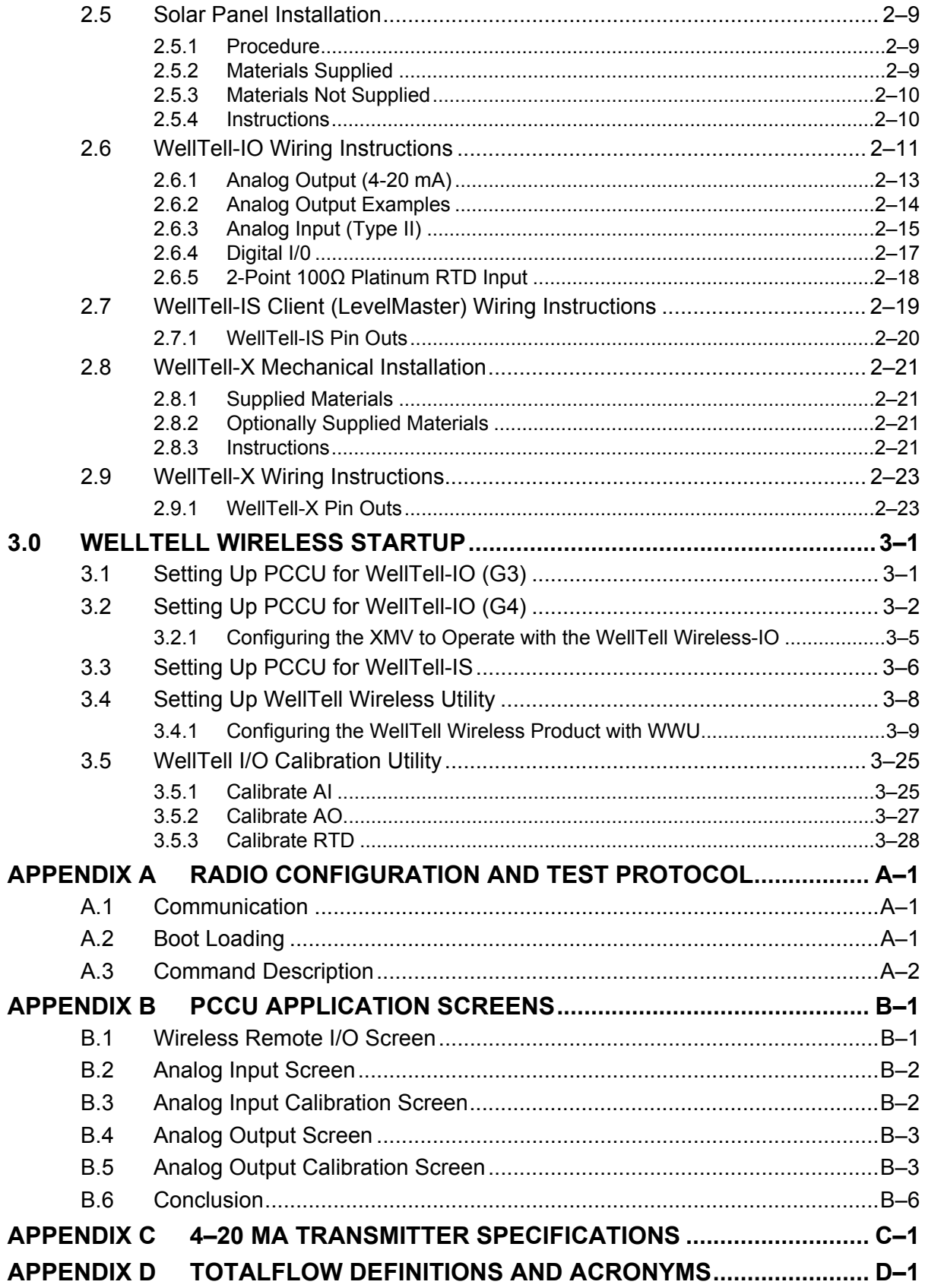

### **TABLE OF FIGURES**

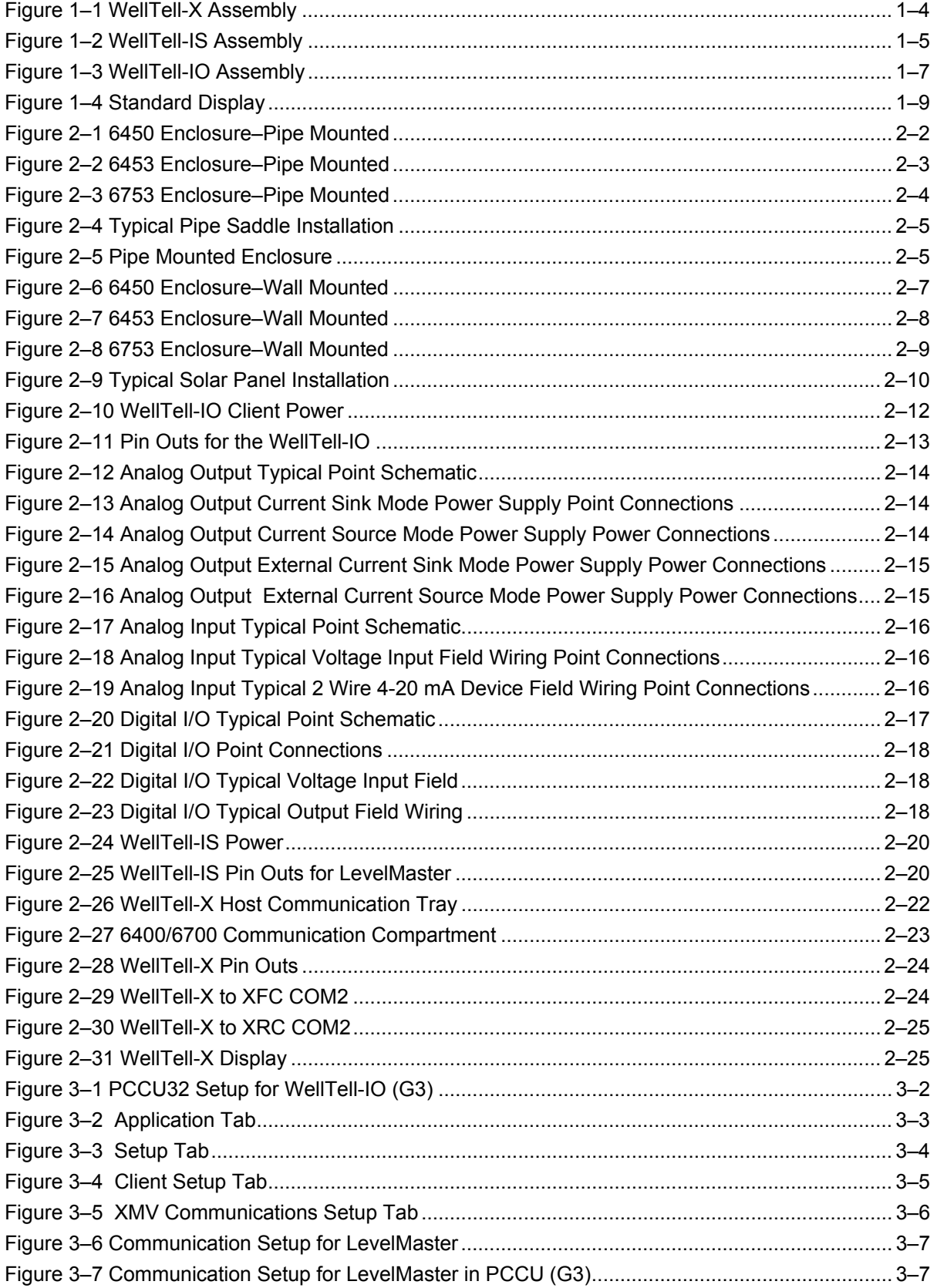

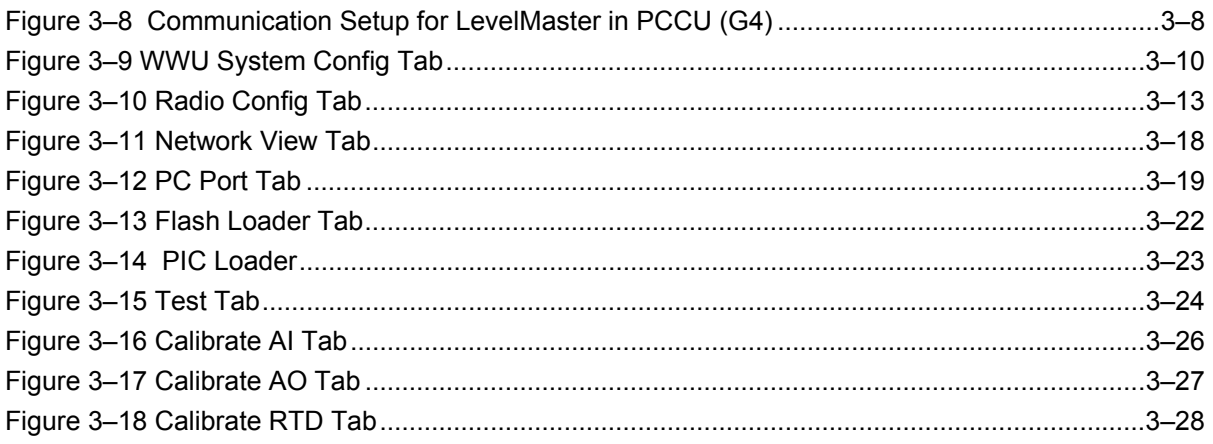

### **LIST OF TABLES**

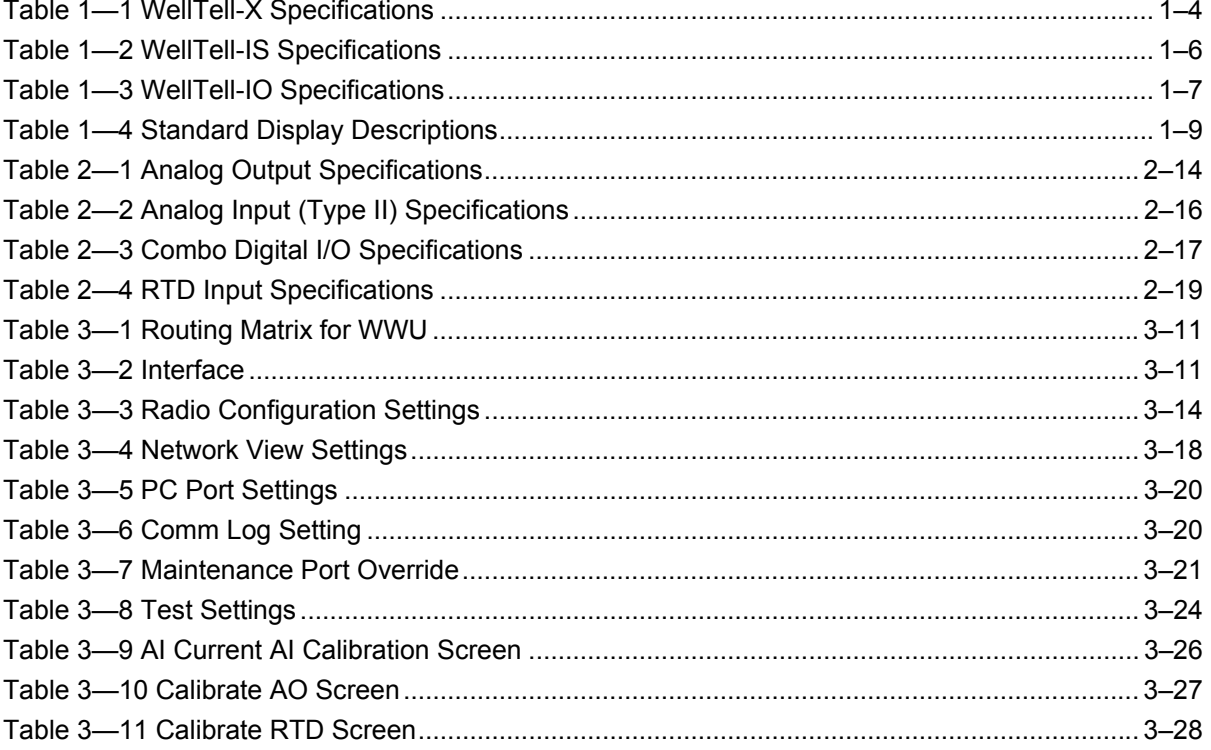

Blank Page

# **Introduction**

This manual is written to provide an experienced flow meter technician with the requirements necessary to install, setup and operate a Totalflow WellTell wireless product.

### **Organization & Style**

Each of the chapters in this manual presents information in an organized and concise manner. Readers are able to look at the headings and get a broad picture of the content without reading every word. Also, there are overviews at the beginning of each chapter that provides the user with an idea of what is in the chapter and how it fits into the overall manual.

### **Chapter Descriptions**

The predefined styles and formatting provide help to adopt layout of the pages. Further description, see MS Word template user guide.

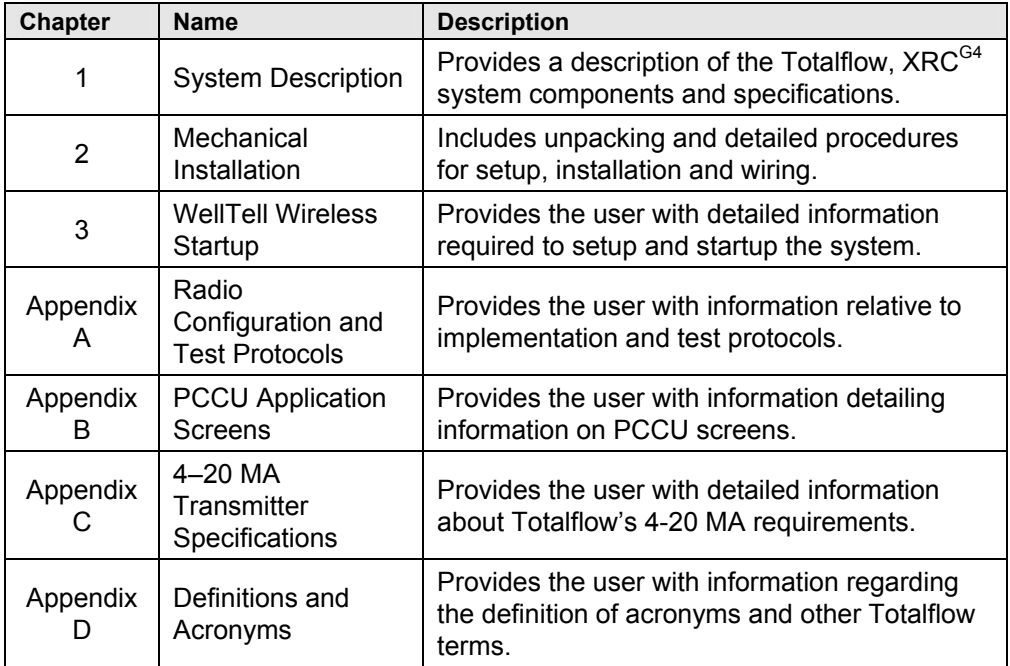

### **Getting Help**

Totalflow takes pride in the ongoing support provided to customers. When a product is purchased, the user receives documentation which should answer any questions that arise; however, Totalflow Technical Support provides an 800 number as an added source of information.

If requiring assistance, call:

USA: (800) 442-3097 International: 001-918-338-4888

#### **Before Calling**

• Know the Totalflow's model and serial number. Serial numbers can be found on a plate located on each unit.

- Be prepared to give the customer service representative a detailed description of the problem.
- Note any alarms or messages, as they appear.
- Prepare a written description of problem.
- Know the software version, board and optional part numbers.

### **Key Symbols**

The following symbols are used frequently in the manual. These are intended to catch the user's eye and draw attention to important information.

Intended to draw attention to useful information or to clarify a **FYI** statement made earlier.

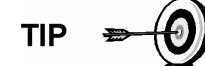

Intended to draw attention to a fact that may be useful or helpful in understanding a concept.

Intended to draw attention to a statement that might keep the user from making a mistake, keep the user from destroying equipment or parts or keep the user from creating a situation that could cause personal injury if caution is not used. Please refer to the "Safety Practices and Precaution" section for additional information.

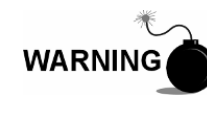

Intended to draw attention to a statement regarding the likelihood of personal injury or fatality that could result from improper access or techniques used while working in hazardous locations. Please refer to the "Safety Practices and Precaution" section for additional information.

### **Safety Practices and Precautions**

This manual contains information and warnings which have to be followed by the user to ensure safe operation and to retain the product in a safe condition. Installation, maintenance and repairs should only be performed by a trained and qualified technician. Please refer to the certification drawings shipped with this unit for specific guidelines. Extra copies of the certification drawings, referenced on the unit's name tag, can be obtained, free of charge, by contacting Totalflow Technical Support at the number listed in the "Getting Help" section.

#### **Safety Guidelines**

- DO NOT open the equipment to perform any adjustments, measurements, maintenance, parts replacement or repairs until all external power supplies have been disconnected.
- Only a properly trained technician should work on any equipment with power still applied.
- When opening covers or removing parts, exercise extreme care. Live parts or connections can be exposed.
- Installation and maintenance must be performed by person(s) qualified for the type and area of installation, according to National and Local codes.
- Capacitors in the equipment can still be charged even after the unit has been disconnected from all power supplies.

#### **Safety First**

Various statements in this manual identified as conditions or practices that could result in equipment damage, personal injury or loss of life will be highlighted using the following icons.

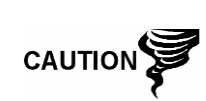

Exercise caution while performing this task. Carelessness could result in damage to the equipment, other property and personal injury.

CAUTION indicates a personal injury hazard not immediately accessible as one reads the markings, or a hazard to property, including the equipment itself.

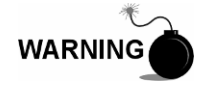

STOP. Do not proceed without first verifying that a hazardous condition does not exist. This task may not be undertaken until proper protection has been accomplished, or the hazardous condition has been removed. Personal injury or fatality could result. Examples of these warnings include:

- Removal of enclosure cover(s) in a hazardous location must follow guidelines stipulated in the Certification Drawings shipped with this unit.
- If unit is installed or to be installed in a hazardous location, technician must follow the guidelines stipulated in the Certification Drawings shipped with this unit.
- Access to unit via PCCU cable in a hazardous location must follow guidelines stipulated in the Certification Drawings shipped with this unit.
- Connecting or disconnecting equipment in a hazardous location for installation or maintenance of electric components must follow guidelines stipulated in the Certification Drawings shipped with this unit.

WARNING indicates a personal injury hazard immediately accessible as one reads the markings.

### **Equipment Markings**

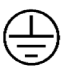

Protective ground (earth) terminal.

#### **Grounding the Product**

If a grounding conductor is required, it should be connected to the grounding terminal before any other connections are made.

#### **Operating Voltage**

Before switching on the power, check that the operating voltage listed on the equipment agrees with the power being connected to the equipment.

#### **Danger From Loss of Ground**

A grounding conductor may or may not be required depending on the hazardous classification. If required, any interruption of the grounding conductor inside or outside the equipment or loose connection of the grounding conductor can result in a dangerous unit. Intentional interruption of the grounding conductor is not permitted.

#### **Safe Equipment**

If it is determined that the equipment cannot be operated safely, it should be taken out of operation and secured against unintentional usage.

#### **Fuse Replacement**

Fuses used on the WellTell wireless barrier product electronic boards are surface mounted, and not field repairable. WellTell I.S. boards must be returned to the factory for repair in order to maintain Intrinsic Safety Certification.

Positive temperature coefficient (PTC) devices are used for output and input circuit protection. These devices are self resetting when overload is removed.

If a known problem exists, the board should be sent in for repair or replacement.

### **1.0 SYSTEM DESCRIPTION**

### **1.1 Overview**

This section describes the Totalflow WellTell wireless product and discusses the advantages of using the WellTell wireless product. Chapter 1 also discusses the various system components (Host and Client) and how they are related. Product specification is also covered.

The Totalflow WellTell wireless product's main purpose is to replace expensive cable with robust and inexpensive radio links. Cable trenching presents several obvious drawbacks related to expense, inconvenience, maintainability and safety. Spread-spectrum radio technologies have made it possible to install low-cost, easily maintainable RF links between many of the system components. Trenching can be minimized, and in some instances, done away with entirely.

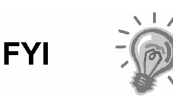

Setting up an application with the WellTell wireless product is no different than setting up the same application with cabling. The only thing that the user needs to watch out for is that they select the right registers. These registers can be found in the PCCU32 tree-view under I/O Subsystem.

The Totalflow WellTell wireless product is divided into Host (WellTell-X) and Client (WellTell-IO and WellTell-IS). Host and Client can be thought of as being the two ends of an RF link that replaces a length of cable. The Host, or master, will connect to an XFC/XRC/NGC platform via an existing COMM port. There are two types of Clients: a Wireless I/O (WellTell-IO) and a Wireless Barrier (WellTell-IS).

A single WellTell-X can support multiple remote Clients. A single XFC/XRC could have several WellTell-IO or WellTell-IS connected. The limiting factor is bandwidth through the WellTell-X as it tries to update values at a one second polling rate.

While a single WellTell-X can support multiple Clients, the COMM port supporting the WellTell-X host can only support one protocol. If the user has multiple Clients on a single Host, they must all be communicating using the same protocol.

The WellTell-IO supports two protocols: Modbus ASCII and Modbus RTU. The WellTell-IS is protocol independent. The WellTell-IS can support any of the protocols available in the Totalflow meters; however, all devices connected to the WellTell-IS must use the same protocol. As just mentioned, the COMM port supporting the WellTell-X can only use one protocol at a time.

### **1.1.1 WellTell-X (Host)**

The WellTell-X is generally installed at an XFC (Flow Computer), XRC (RTU) or NGC equipment enclosure. The WellTell-X serves as the master.

### **1.1.2 WellTell-IS (Barrier Client)**

The WellTell-IS is a simple protocol transport incorporating an RS-485 compatible Intrinsically safe (IS) barrier (i.e., LevelMaster applications or other RS-485 applications) as indicated by certification drawings provided with unit.

The WellTell-IS has a wide range of uses. One common application is providing an RF link to the LevelMaster products. The WellTell-IS can be mounted in Class I, Division 2, Group CD hazardous locations near or on top of the storage tank. The barrier output is connected via cable to the LevelMaster sensor board.

Installation must be according to certification drawings and national electrical code (NFPA 70). The WellTell-IS also has an on board solar panel compatible charging circuit to maintain the charge on a 12VDC lead-acid battery. LevelMaster protocol can be run over the wireless link between an XFC/XRC and the WellTell-IS to access LevelMaster data. The WellTell-IS will shut off power to the J6 port if it is not receiving data from the host to extend battery life.

### **1.1.3 WellTell-IO (I/O Client)**

The WellTell-IO is a wireless Modbus transport offering the following I/O:

- 4 ea. DI/DOs
- $4$  ea. Als (0-5V or 4-20 mA)
- 2 ea. 100ohm RTD inputs
- 1 ea. AO (4-20 mA)

The WellTell-IO gives the operator the option of having extra I/O capacity and the ability to locate it some distance away from their XFC/XRC, all without having to trench and install cable. The WellTell-IO does not maintain any historical or calibration data. The WellTell-IO has an on board battery charger to maintain the charge on a 12VDC lead-acid battery.

The WellTell-IO has a simple I/O scanner that updates fixed Modbus registers.

### **1.1.4 WellTell Wireless Utility**

The WellTell Wireless Utility (WWU) program is used to set up and configure Totalflow's WellTell wireless product. WWU is a program that runs on a laptop and allows the user to set up and configure the internal radios used by the WellTell Host and Clients.

### **1.2 WellTell Wireless Product General Specifications**

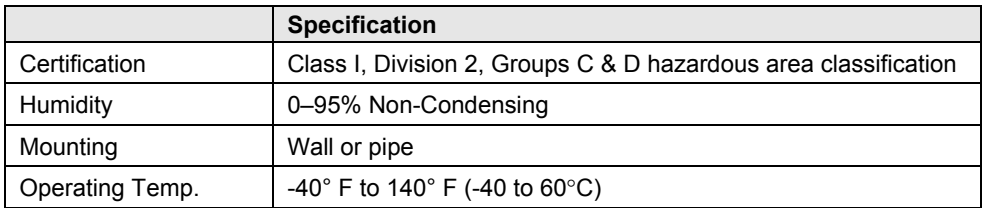

### **1.2.1 Dimensions**

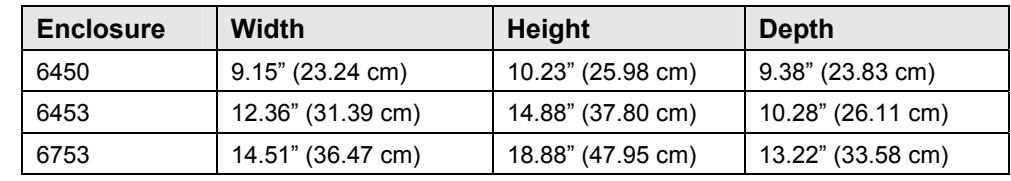

### **1.2.2 Installed Depth**

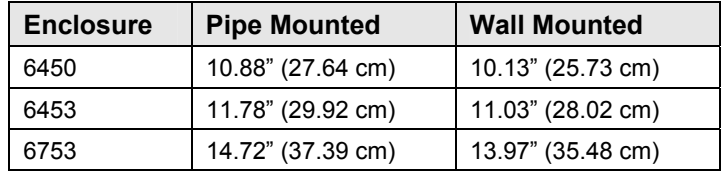

### **1.2.3 Enclosure**

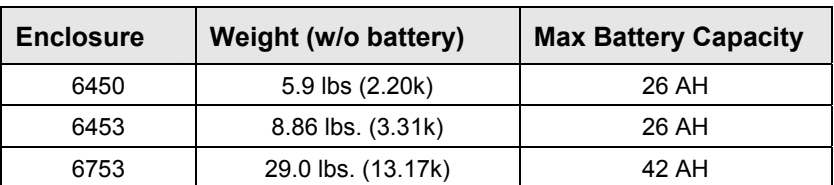

## **1.3 AeroComm AC4490 1X1 Transceiver Specifications**

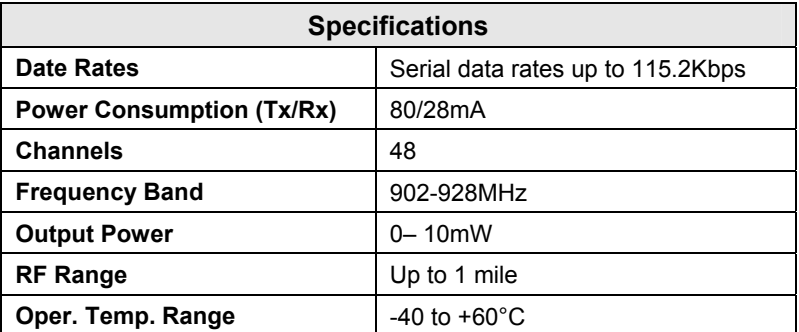

### **1.4 WellTell-X– 2102009 Board Specifications**

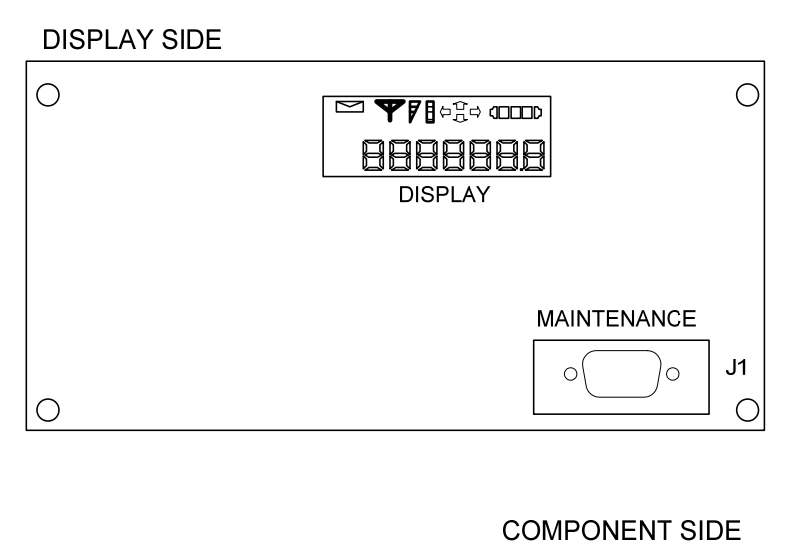

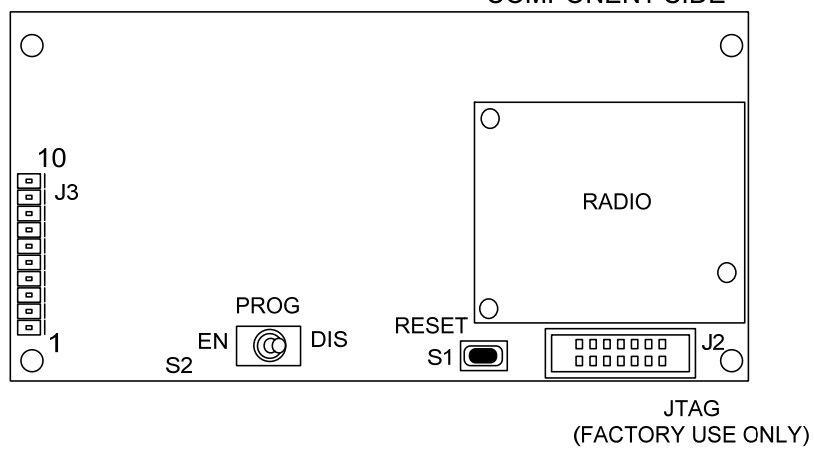

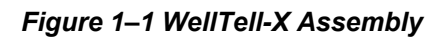

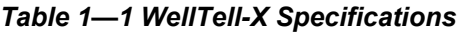

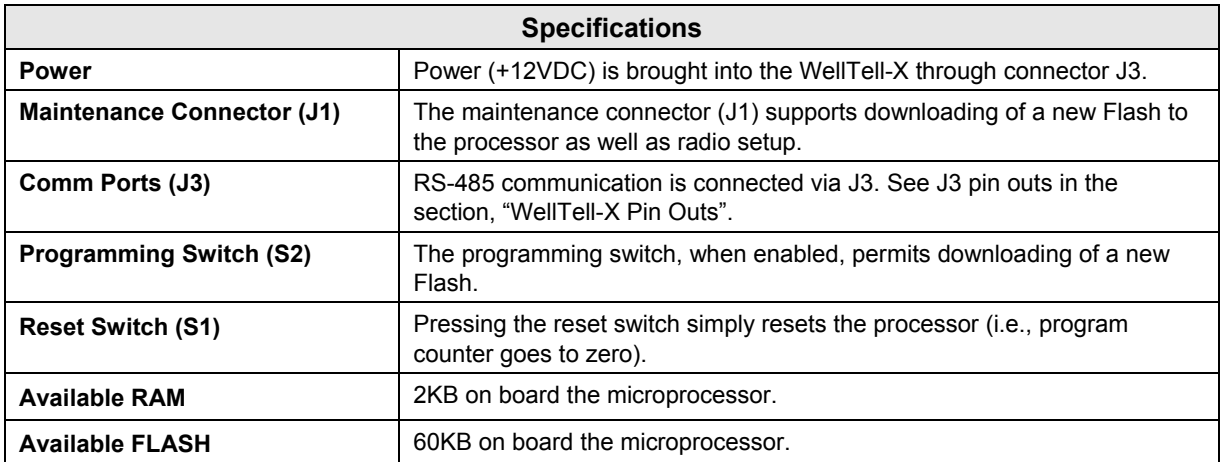

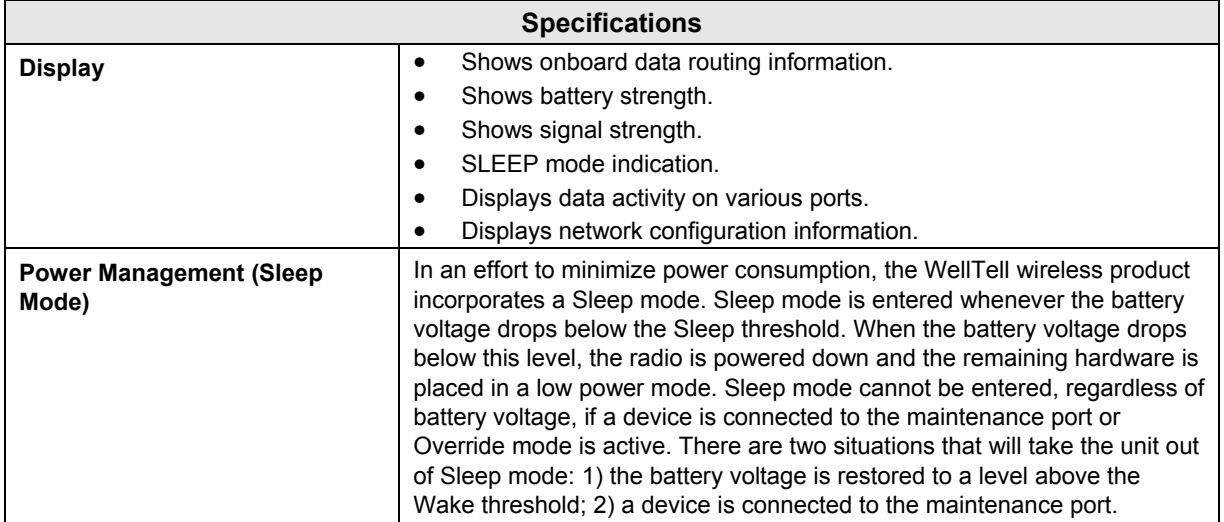

### **1.5 WellTell-IS– 2102005 Board Specifications**

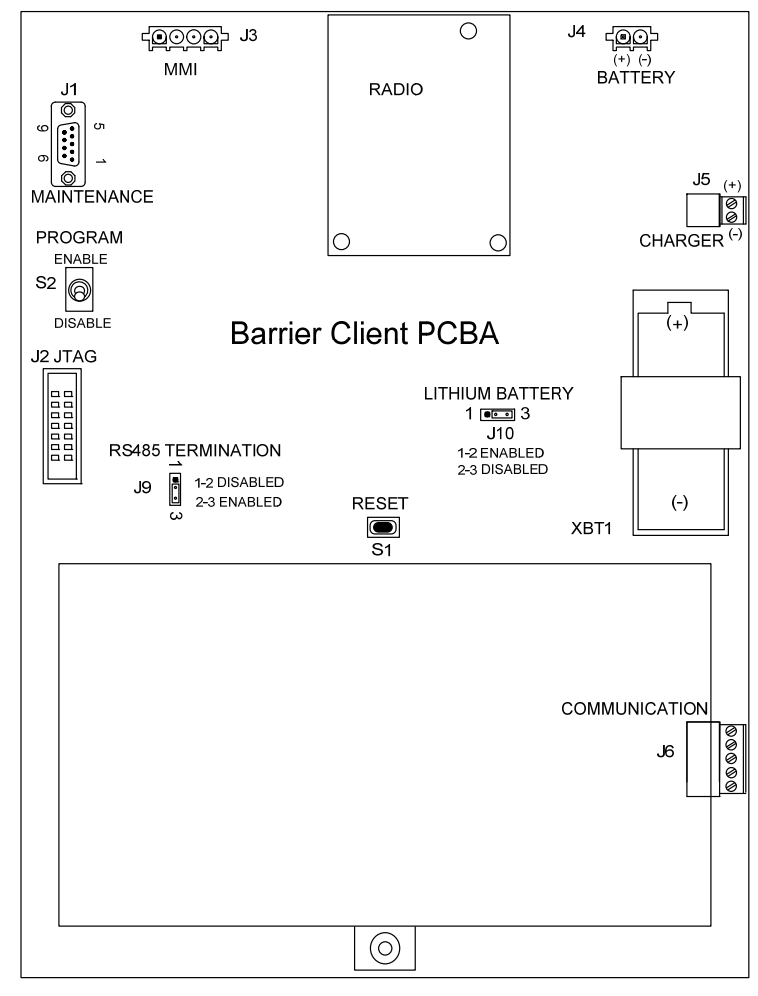

*Figure 1–2 WellTell-IS Assembly* 

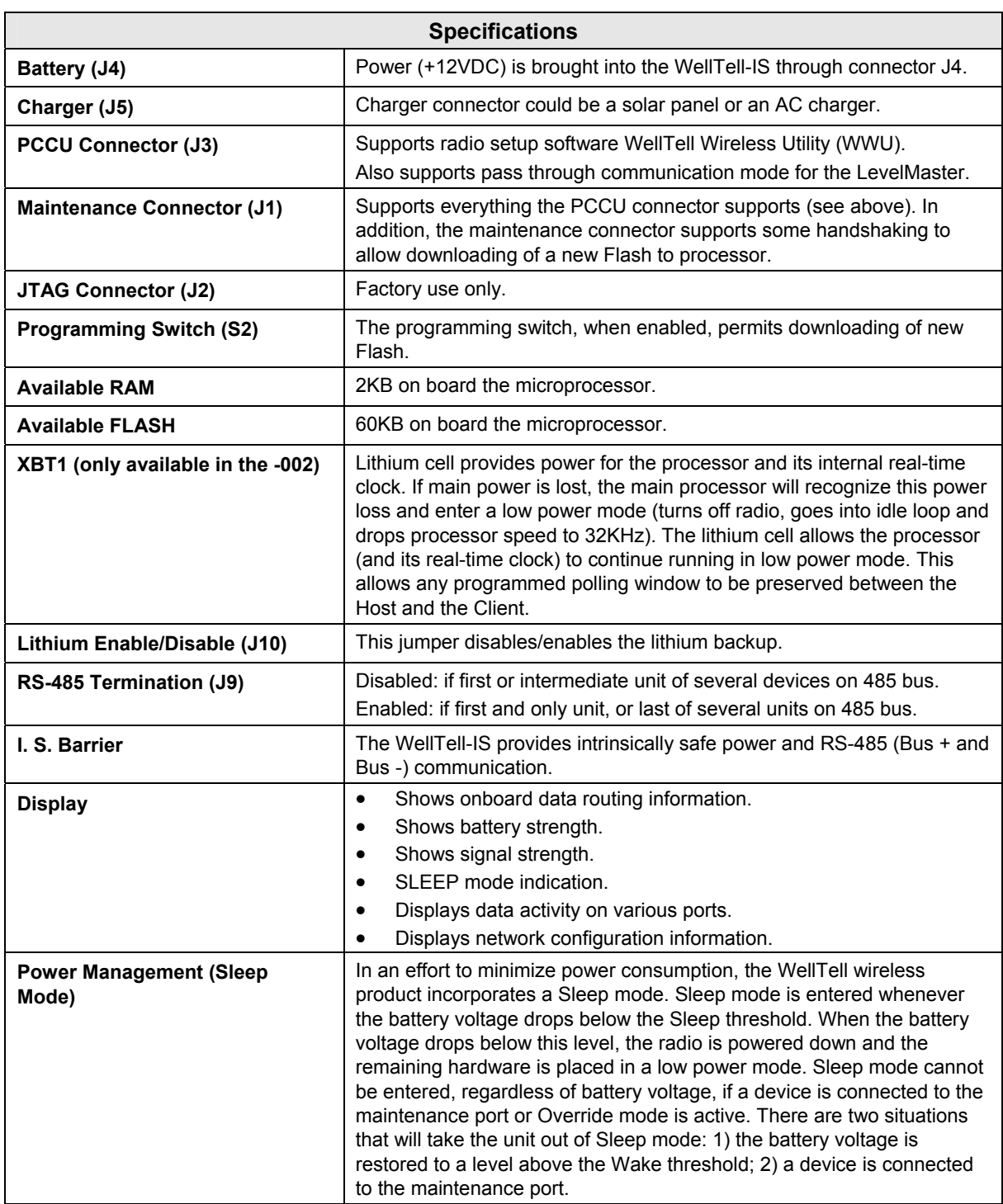

### *Table 1—2 WellTell-IS Specifications*

### **1.6 WellTell-IO– 2102007 Board Specifications**

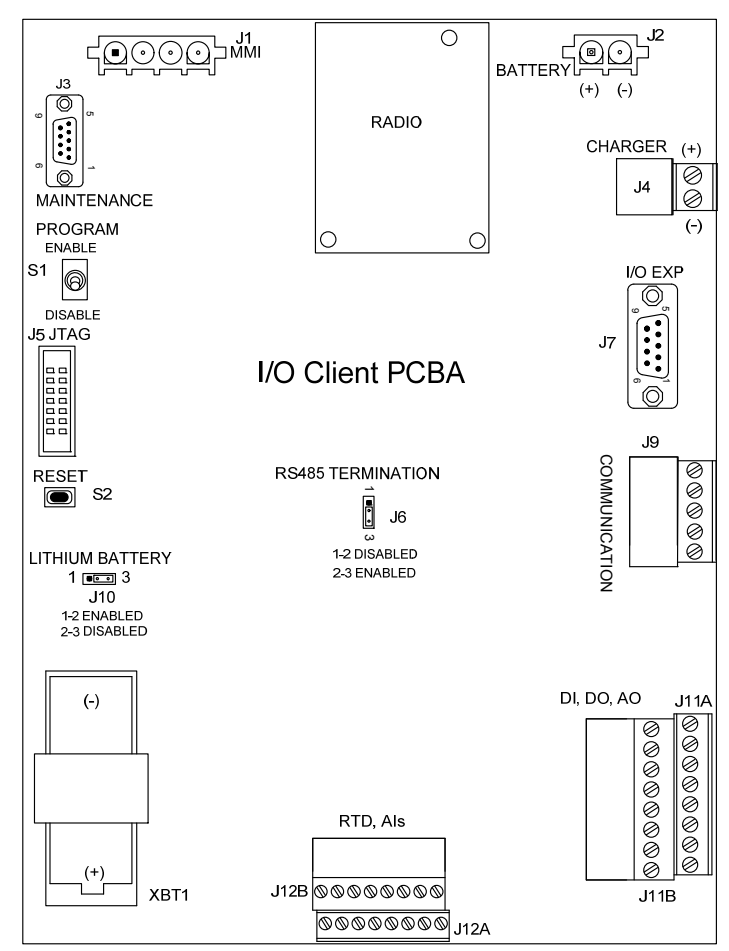

*Figure 1–3 WellTell-IO Assembly* 

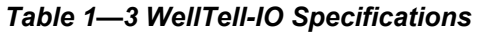

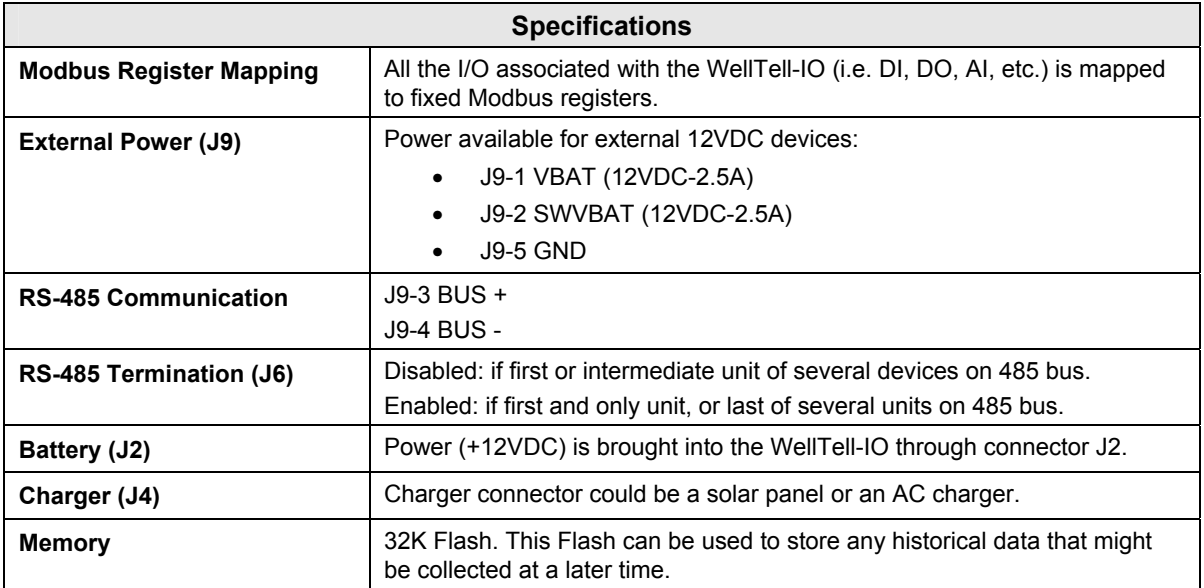

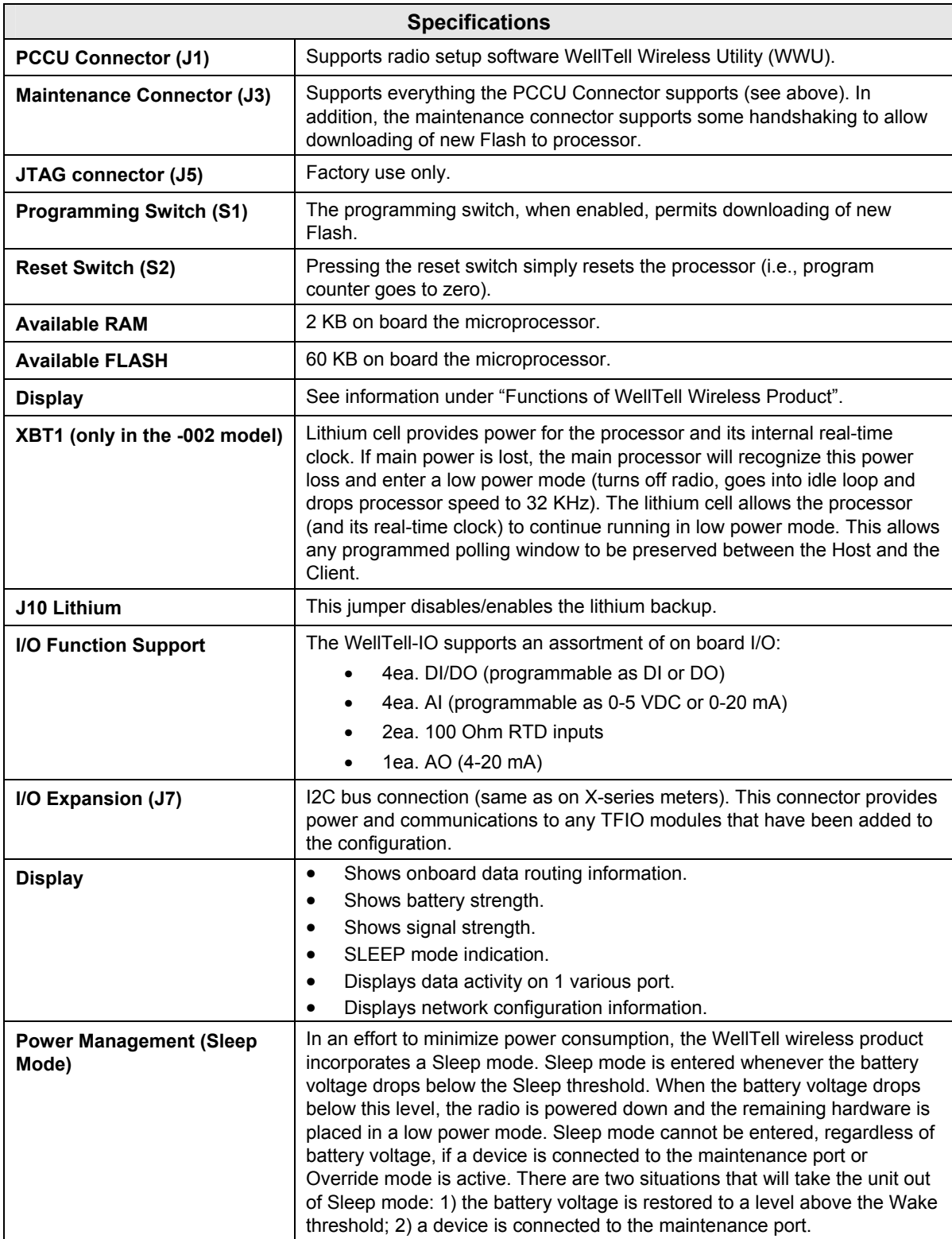

### **1.7 WellTell Wireless Product LCD Standard Displays**

The LCD display has two rows of displayed data. The top row contains all annunciator symbols. The bottom row has both annunciators and alpha/numeric information (see Figure 1–4).

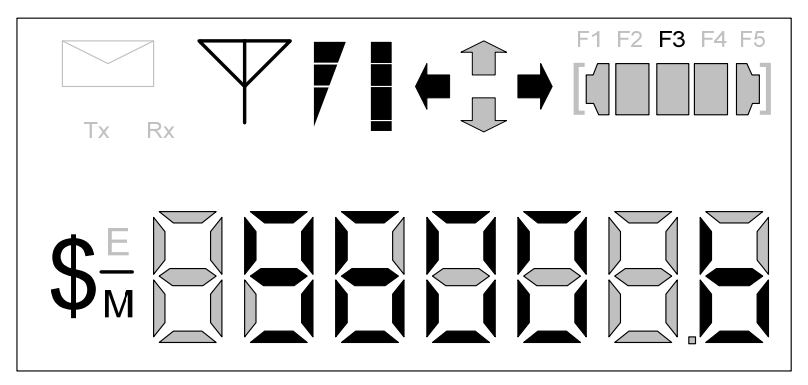

### *Figure 1–4 Standard Display*

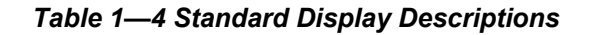

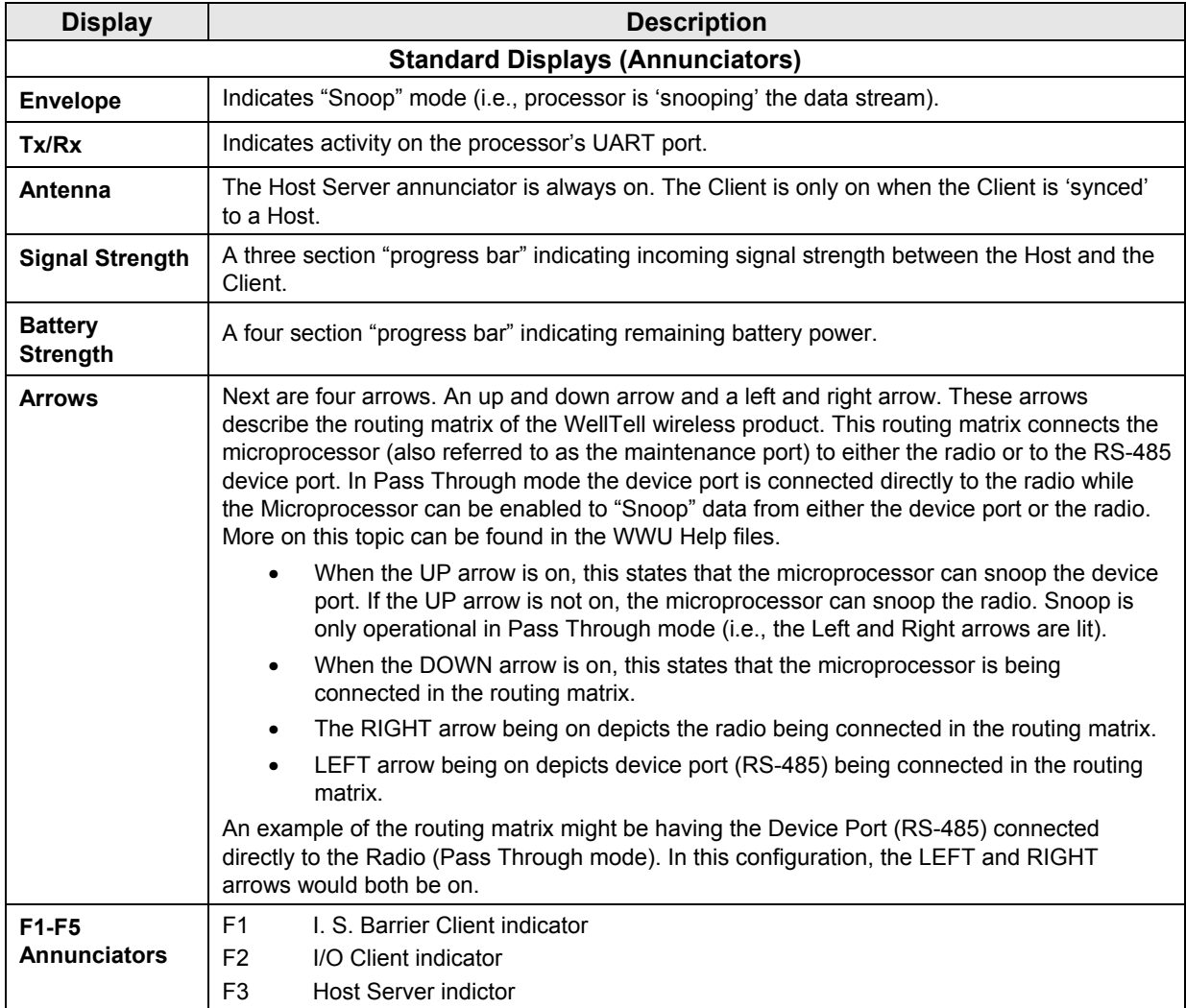

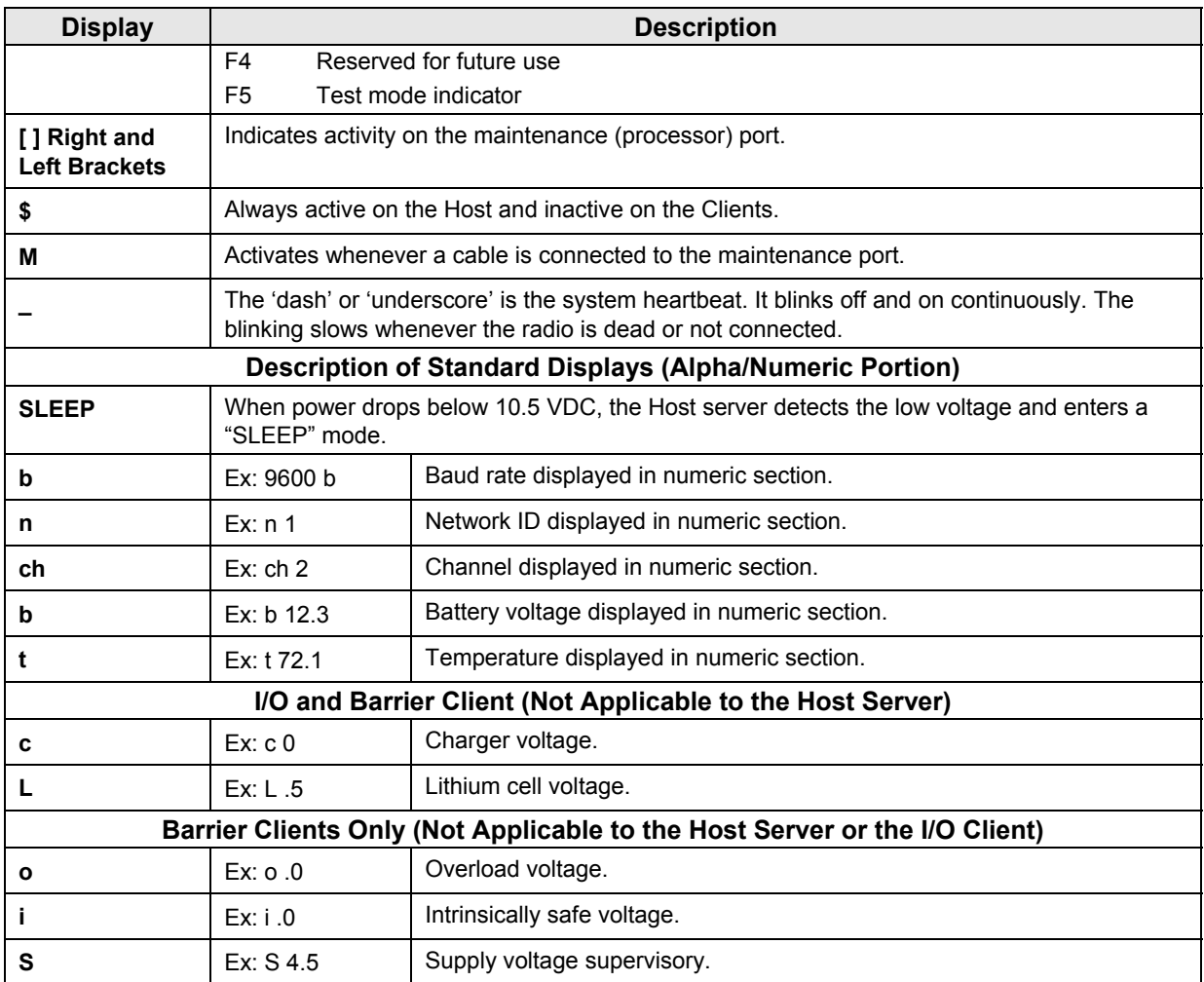

### **2.0 MECHANICAL INSTALLATION**

### **2.1 Overview**

This section provides the user with the information for installation and setup. By the time the section is finished, the user has the WellTell wireless product unpacked, installed, field wired and ready for operation. For safe and trouble free installation, follow all instructions and advisories.

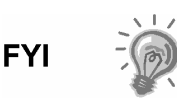

Read through this section before beginning the installation, and plan the installation. Also before beginning, refer to the wiring diagrams delivered with the new WellTell wireless product.

### **2.2 Unpacking and Inspection**

### **2.2.1 Unpacking**

The WellTell wireless product is shipped in a specially designed shipping carton which contains the unit, mounting brackets, parts list, wiring and interconnect diagrams. The solar panel and the battery pack with applicable hardware are shipped in a separate carton. Carefully remove the items from each carton.

### **2.2.2 Inspection**

Inspect the shipping carton for damage. If the shipping carton is damaged, keep it until the contents have been inspected for damage.

- Inspect the unit exterior for dents, chipped paint, etc.
- Inspect the LCD window for damage.
- Open the housing by first removing the bolt and releasing the latch/latches.
- Visually inspect the digital PC board, cables and connectors for damage.

### **2.2.3 Damaged Components**

If any components have been damaged or if there are noticeable defects, notify a Totalflow representative. Keep all shipping materials for the carrier's inspection. Totalflow will arrange for immediate repair or replacement.

### **2.3 WellTell Client Pipe Mount Mechanical Installation**

If installing directly to the meter run, use this procedure. Before beginning, review the procedure and the materials required for installation. See Figure 2–1 through Figure 2–3 for installation dimensions.

### **2.3.1 Optionally Supplied Materials**

- Two U-bolts plus fastening hardware.
- Enclosure mounting brackets and fastening hardware.

#### **2.3.2 Materials Not Supplied**

- One pipe saddle.
- One 40-inch, 2-inch pipe.

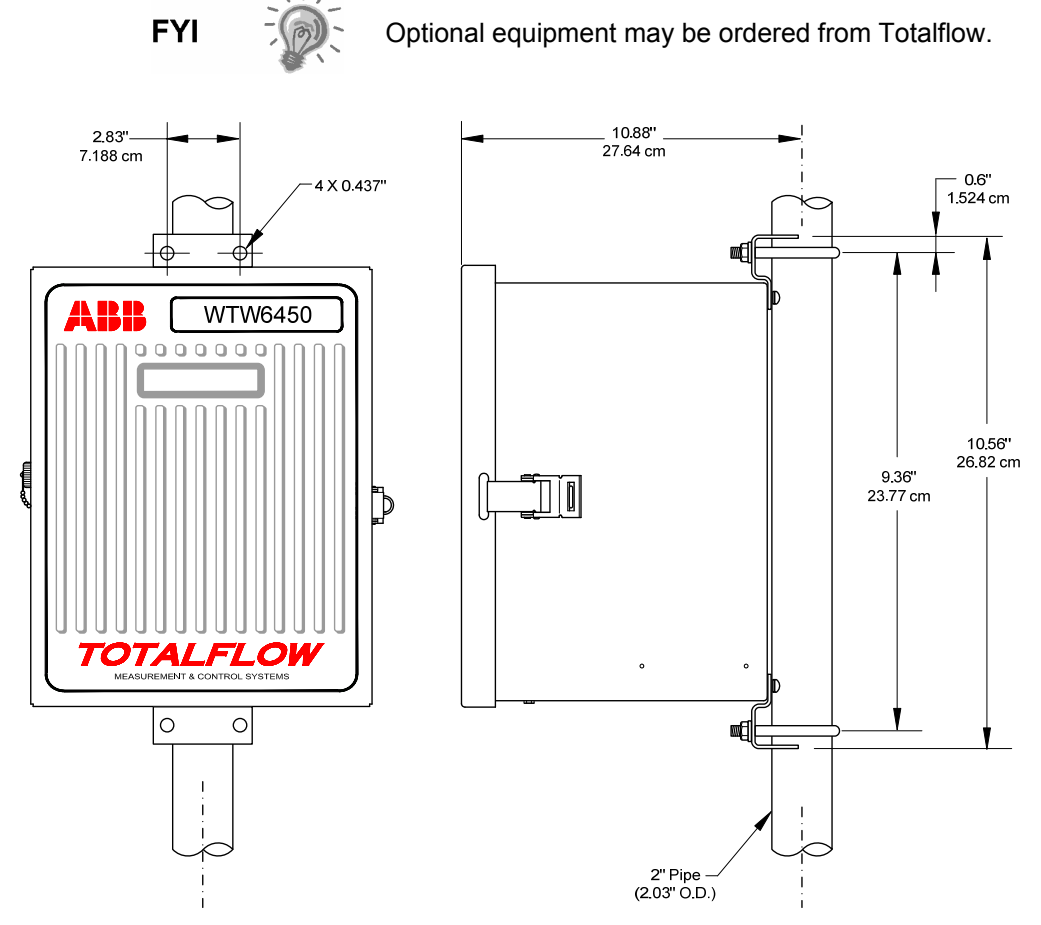

*Figure 2–1 6450 Enclosure–Pipe Mounted* 

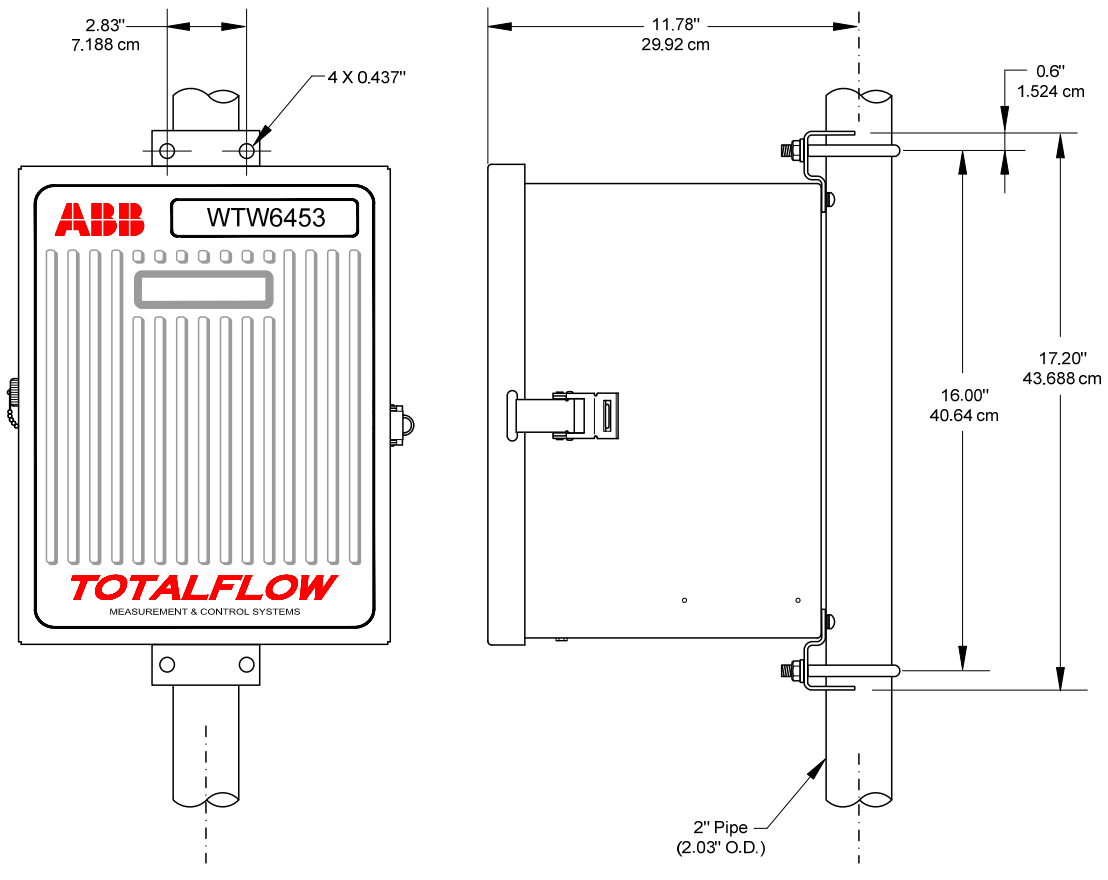

*Figure 2–2 6453 Enclosure–Pipe Mounted* 

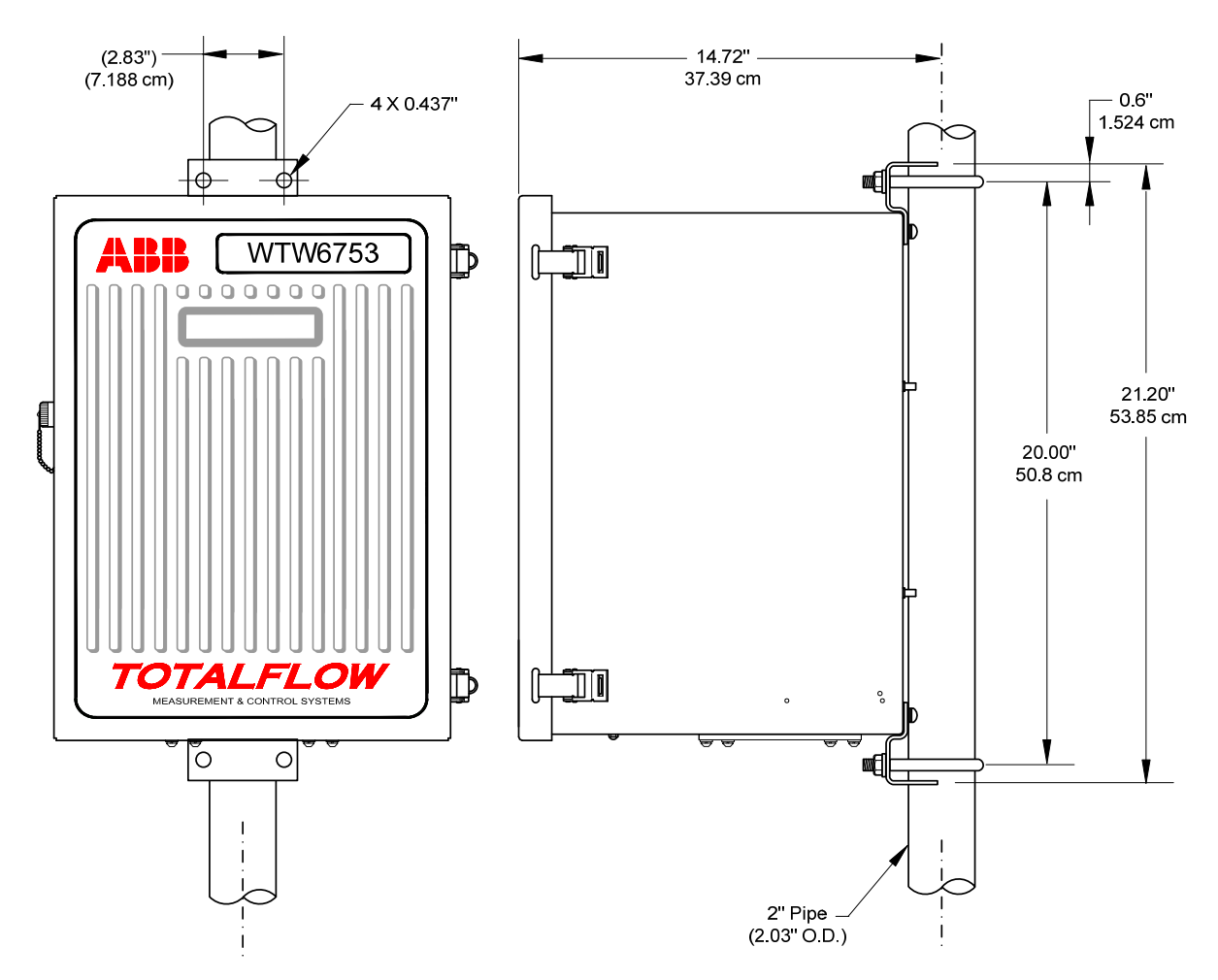

*Figure 2–3 6753 Enclosure–Pipe Mounted* 

### **2.3.3 Instructions**

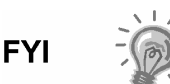

The following procedures are to be followed when installing a WellTell wireless product client on a 2" mounting pipe. To install the WellTell wireless product client, it is recommended that two people perform the installation. One to hold the unit in position and the other to install and tighten in a manner consistent with the user's company policy.

- **1)** Position pipe saddle on meter run (see Figure 2–4). Select a location that allows easy user access and is close to the equipment.
- **2)** Temporarily attach saddle on meter run pipe using U-bolt and associated hardware.
- **3)** Screw 2" by 40" mounting pipe into saddle. Place level against pipe and vertically align. Adjust pipe, mounted in saddle, until vertical alignment is achieved.
- **4)** After vertical alignment, securely tighten 2" by 40" pipe in the saddle and then securely tighten saddle mounting bolts. Be certain pipe is securely installed in saddle.
- **5)** Attach mounting bracket to back of enclosure using screw with a flat and split washer.
- **6)** Situate the enclosure in position on the 2" mounting pipe, and secure in place with two U-bolts, flat washers, lock washers and two 9/16" bolts, as shown in Figure 2–5.

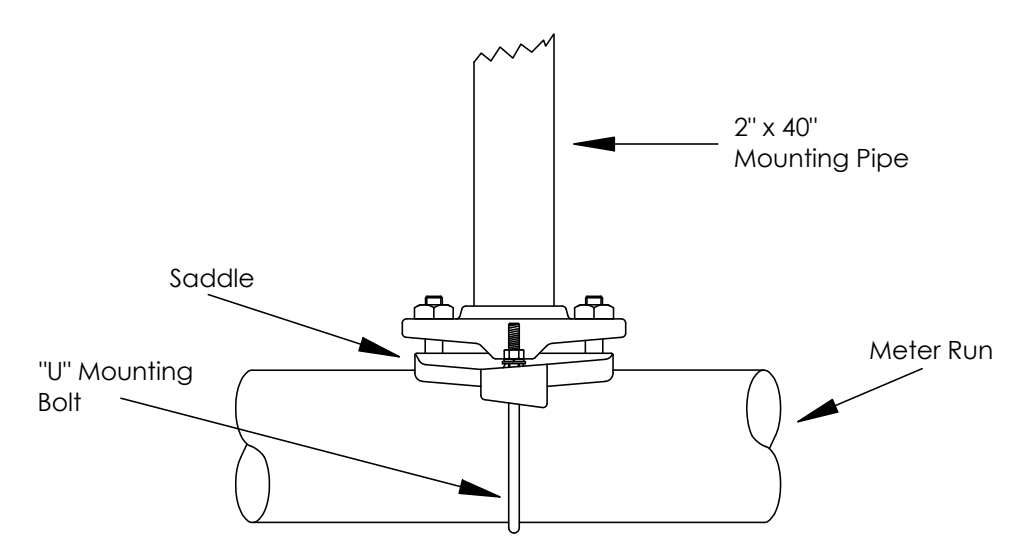

*Figure 2–4 Typical Pipe Saddle Installation* 

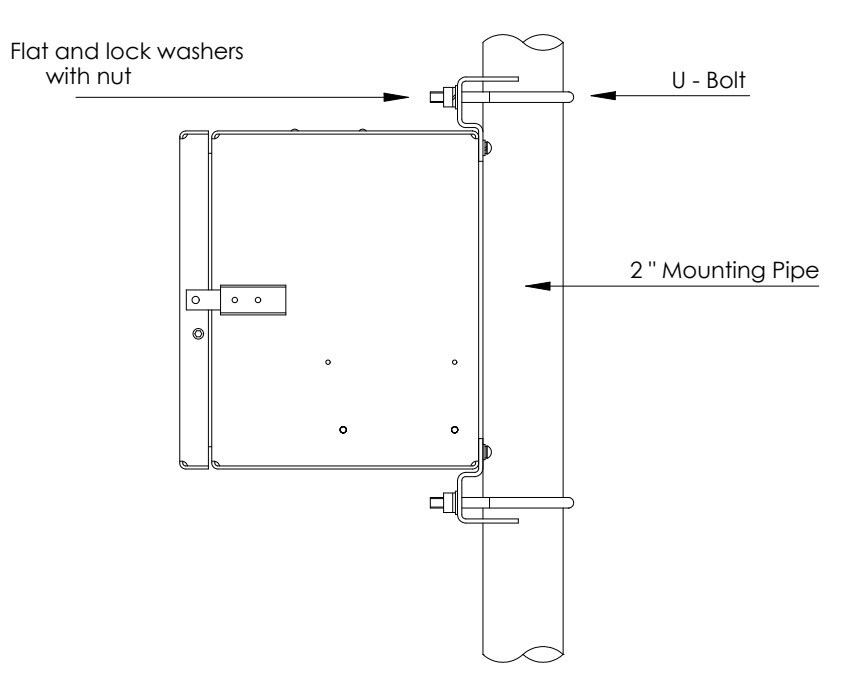

*Figure 2–5 Pipe Mounted Enclosure* 

### **2.4 WellTell Client Wall Mount Mechanical Installation**

If installing to a wall near the meter run or inside a meter shed, use this procedure. Before beginning, review the procedure and the materials required for installation. Refer to the outline drawing for mounting dimension requirements.

### **2.4.1 Optionally Supplied Materials**

- Two U-bolts w/ fastening hardware (not used for wall mounts).
- Enclosure mounting brackets and fastening hardware.

### **2.4.2 Materials Not Supplied**

• Four lag bolts or appropriate material to attach to wall.

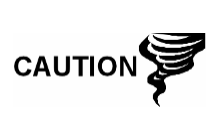

If the WellTell wireless product enclosure is to be wall mounted, the wall itself should have sufficient strength to support the hanging weight of the unit.

There should be no obstruction(s) that would prevent the WellTell wireless product door from being opened to access interior installed components or to interfere with installation of the solar panel or other charging power sources.

### **2.4.3 Instructions**

- **1)** Refer to the Figure 2–6 through Figure 2–8 WellTell wireless product outline drawings, and drill mounting holes in wall supports.
- **2)** Install mounting brackets on back of product enclosure.
- **3)** Lift and align WellTell wireless product wall mounting brackets with mounting holes drilled in wall.
- **4)** Insert 1/4" x 1/4" diameter machine bolts through WellTell wireless product mounting brackets into wall. Securely tighten all bolts to secure unit to wall.

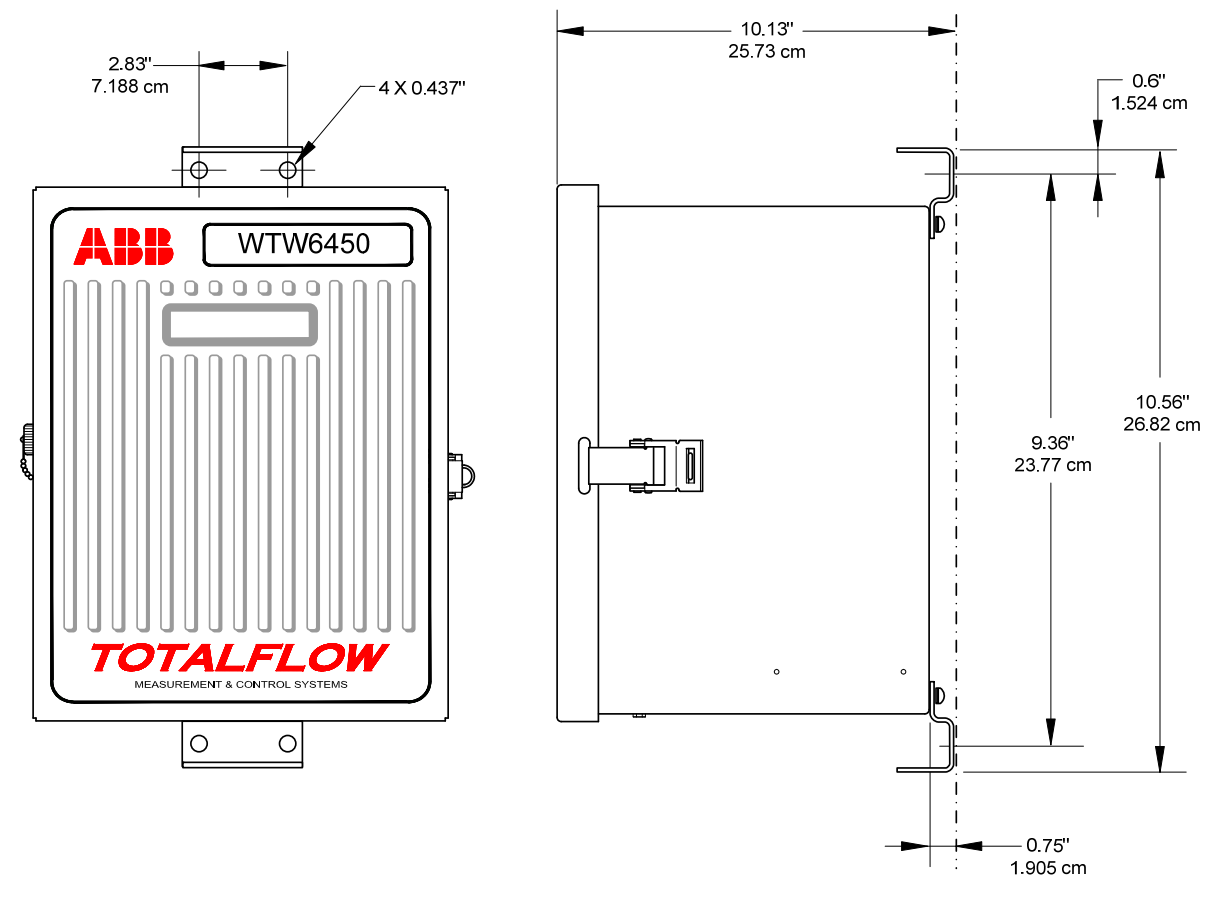

*Figure 2–6 6450 Enclosure–Wall Mounted* 

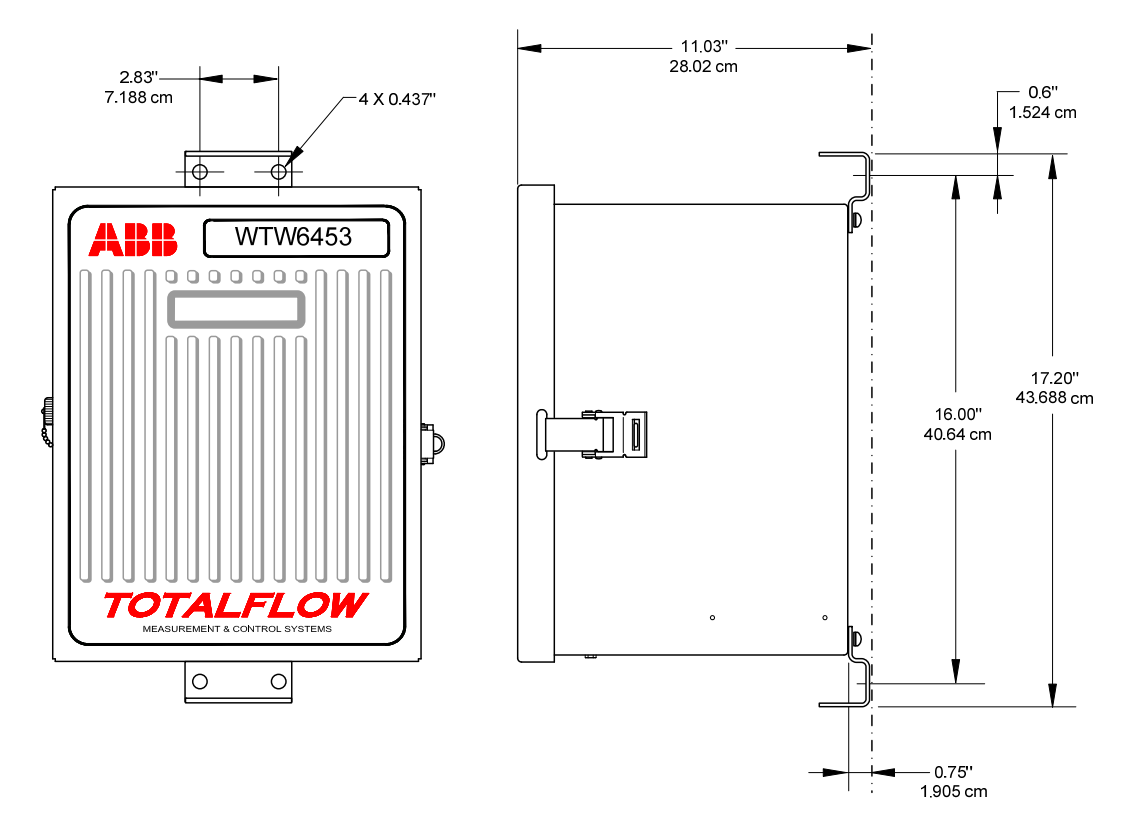

*Figure 2–7 6453 Enclosure–Wall Mounted* 

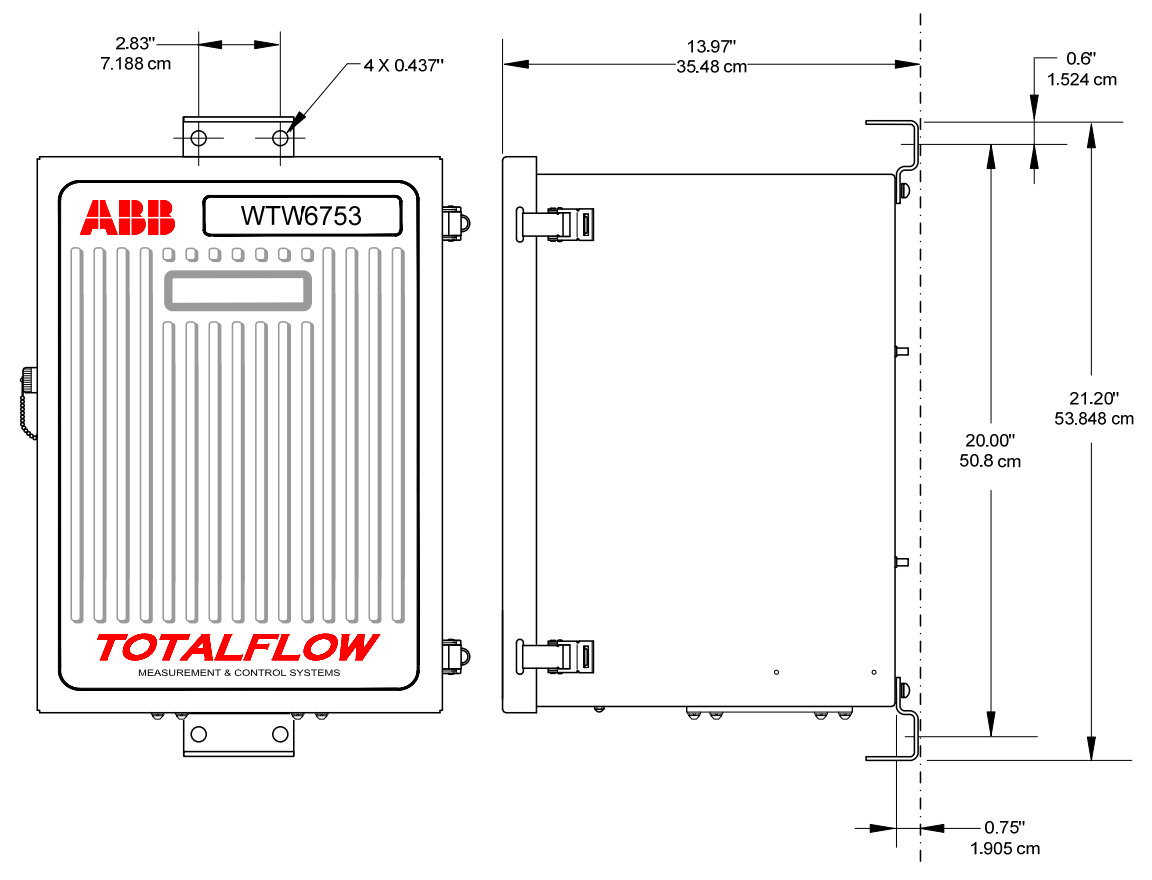

*Figure 2–8 6753 Enclosure–Wall Mounted* 

### **2.5 Solar Panel Installation**

The solar panel is designed for outdoor mounting on a 2" extension pipe installed on the upper end of the 40" mounting pipe, as shown in Figure 2–9. Solar panel must be mounted within 12 feet of the WellTell wireless product (other cable lengths available). For wall mounting, it can be mounted on top or side of the meter house.

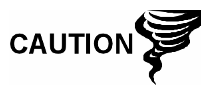

Do not connect solar panel power cable to the WellTell wireless product unless main battery pack has been connected.

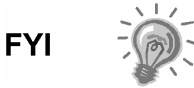

If installation procedures are required for mounting the solar panel on the top or side of the meter house, the user should contact Totalflow's service department.

### **2.5.1 Procedure**

The standard solar panel must be mounted within 12 feet of the WellTell wireless product. For solar panel mounting, the following materials are required:

### **2.5.1.1 Materials Supplied**

- One solar panel
- Two U-Bolts and fastening hardware
- Solar panel cable (Standard is 12', other lengths are available)

• Solar panel mounting bracket (if not already attached to Solar Panel)

### **2.5.1.2 Materials Not Supplied**

- Cable ties
- One 9-inch extension of 2-inch pipe or other suitable length of pipe, threaded on one end
- One 2-inch coupling

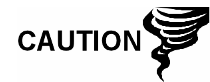

Exercise caution when installing solar panel so as not to damage it. When mounted, the solar panel faces up from the horizon at a 50° angle.

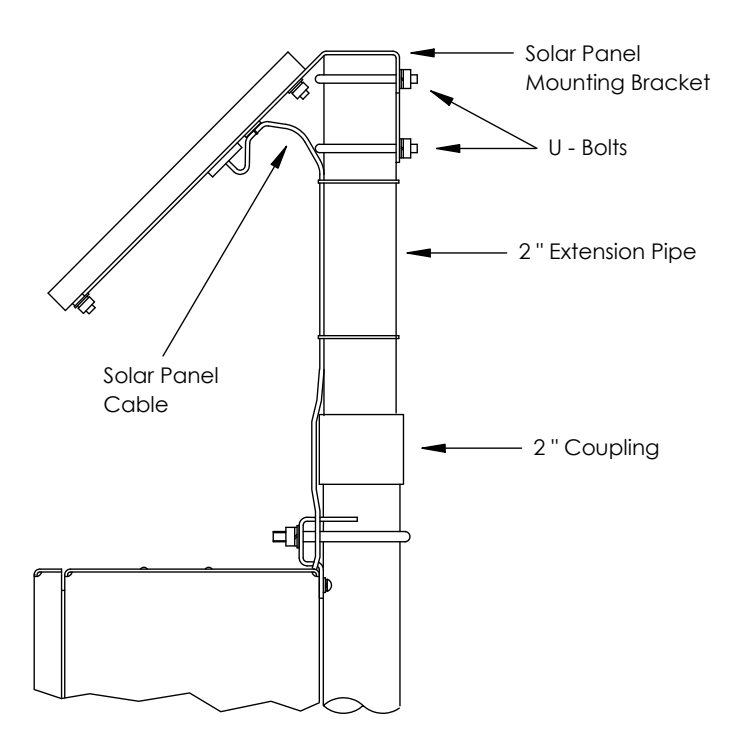

*Figure 2–9 Typical Solar Panel Installation* 

### **2.5.2 Instructions**

- **1)** Attach 2" pipe coupling to top end of the 40" mounting pipe. Securely tighten.
- **2)** Install 2" pipe extension into coupling, and securely tighten.
- **3)** Check solar panel using digital voltmeter to verify polarity and output voltage. Voltage will vary depending on amount of sun, angle to sun, etc.
- **4)** Install solar panel on mounting bracket, if required, with provided hardware. Install solar panel cable, if required.

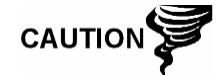

DO NOT connect other end of solar panel cable to WellTell wireless product until instructed to do so.

- **5)** Attach solar panel mounting plate to top end of 2" extension pipe with Ubolts and associated mounting hardware. Do not tighten U-bolts until solar panel has been correctly orientated.
- **6)** For northern hemispheres, position solar panel facing south. For southern hemispheres, position solar panel facing north. For optimum charging, solar panel should not be in shadows for the majority of the day. Panel should be kept clean for maximum charging.

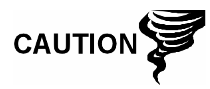

Do not connect solar panel power cable to the WellTell wireless product unless main battery pack has been connected.

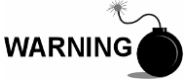

Installation in classified hazardous locations must follow instructions given on the certification drawing listed on the product nameplate and all national and local electrical codes.

- **7)** The solar panel power cable is connected to the WellTell wireless product digital board charger terminals. Insert solar panel power cable through an access hole on side of case. Allow enough power cable to extend into the WellTell wireless product enclosure for cable connection to charger +/termination. Pay attention to the polarity. It is clearly marked on the board.
- **8)** Before making connections to terminal block, trim wire ends back 1/4", and remove associated terminal block (charger) from digital board.
- **9)** Loosen terminal block securing screws, insert wire then retighten. Connect solar panel (+) lead to + terminal and (-) wire to - terminal. Verify main battery pack is connected, and then reinstall terminal block with wires attached to charger connector.
- **10)** Following connection of solar panel power cable, secure cable to 2" extension and mounting pipe cable with the provided plastic tie-wraps.

### **2.6 WellTell-IO Wiring Instructions**

This section discusses the I/O on the WellTell-IO. I/O specifications, wiring and pin outs are also covered (see Figure 2–10 and Figure 2–11).

As mentioned earlier, the WellTell-IO supports several varieties of I/O. Four digital inputs and outputs are available, as well as four analog inputs (programmable for 0-5V or 4-20 mA), two 100Ω RTD input and an analog output (4-20 mA).

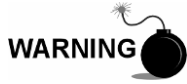

All devices connected to the WellTell-I/O terminals must be wired according to the certification drawing referenced on the product nametag and national and local electrical codes.

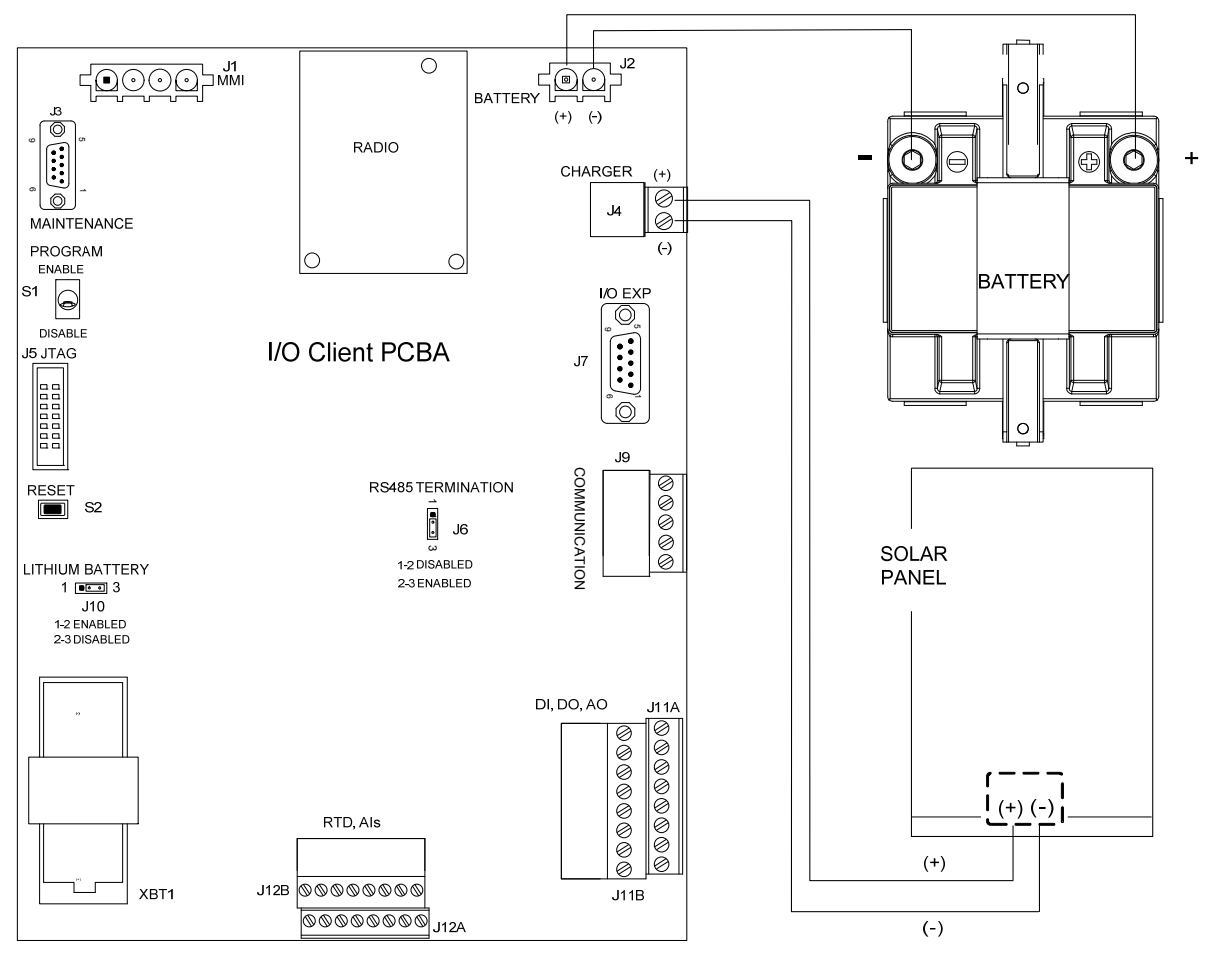

*Figure 2–10 WellTell-IO Client Power* 

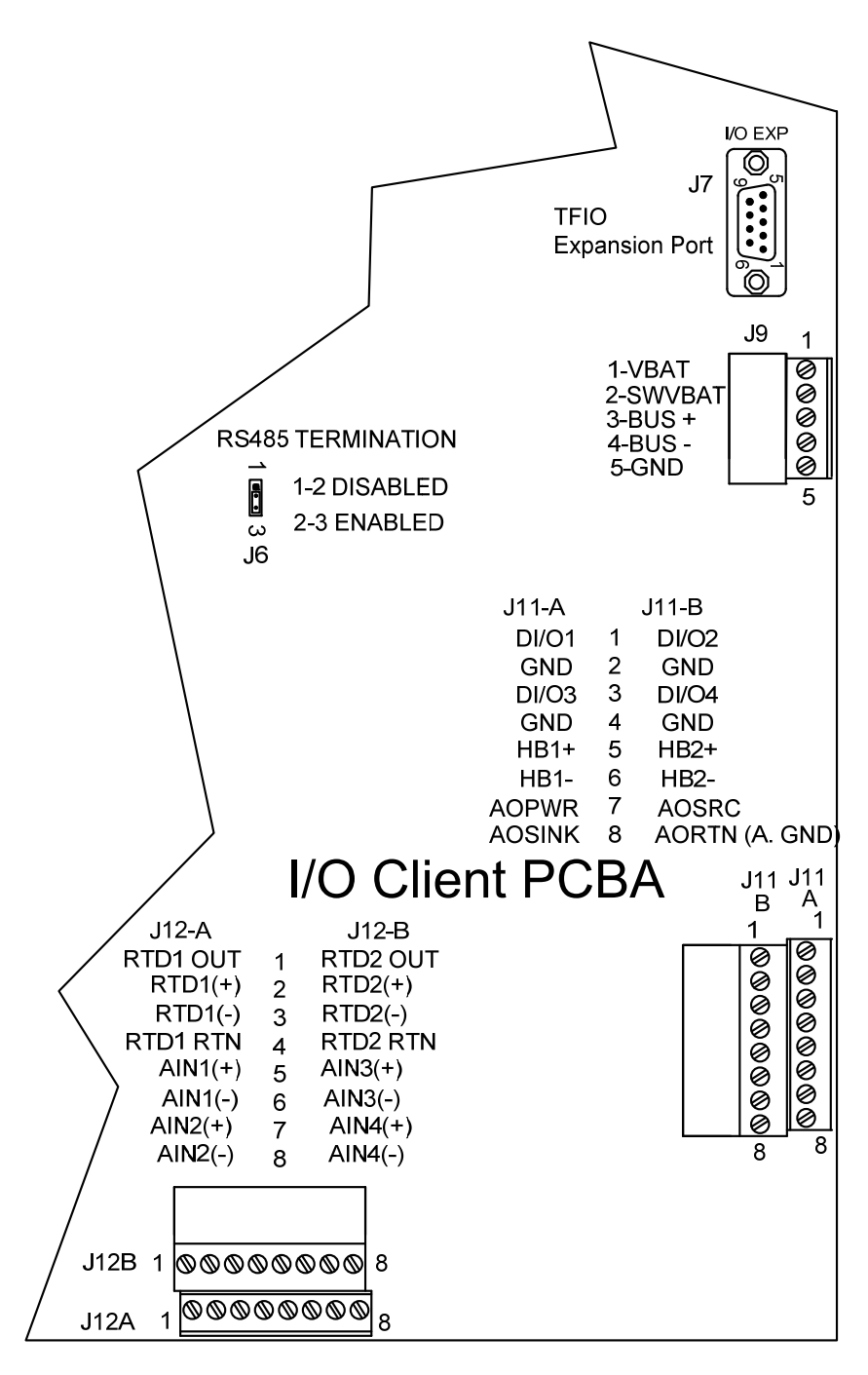

*Figure 2–11 Pin Outs for the WellTell-IO* 

### **2.6.1 Analog Output (4-20 mA)**

The WellTell-IO supports one analog output (AO).This point can be configured to either sink or source 4-20 mA signal using either an internal or external power source.

### *Table 2—1 Analog Output Specifications*

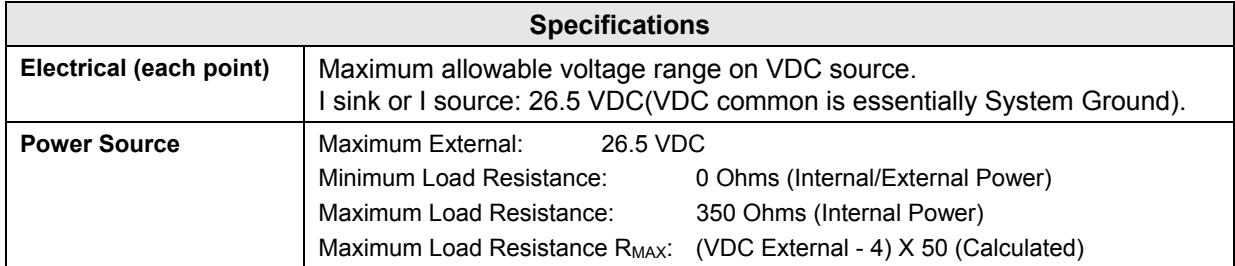

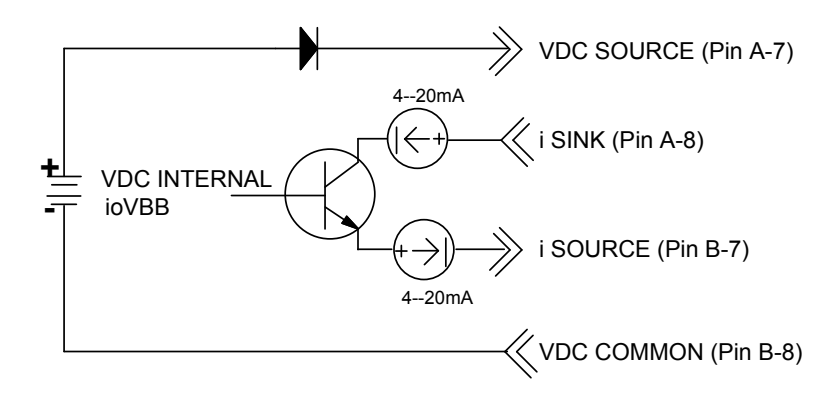

### *Figure 2–12 Analog Output Typical Point Schematic*

#### **2.6.2 Analog Output Examples**

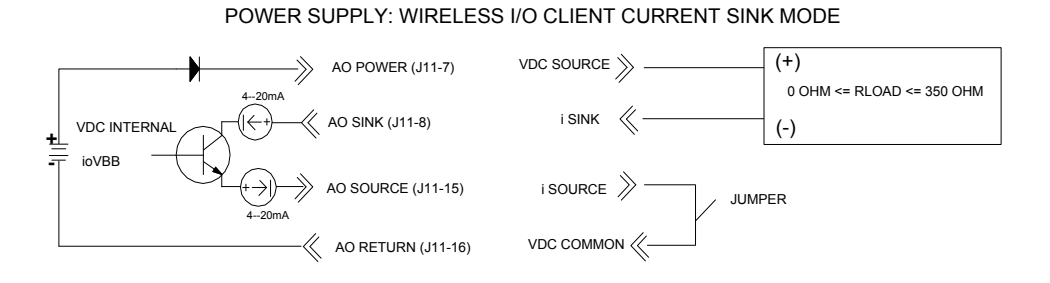

#### *Figure 2–13 Analog Output Current Sink Mode Power Supply Point Connections*

POWER SUPPLY: WIRELESS I/O CLIENT CURRENT SOURCE MODE

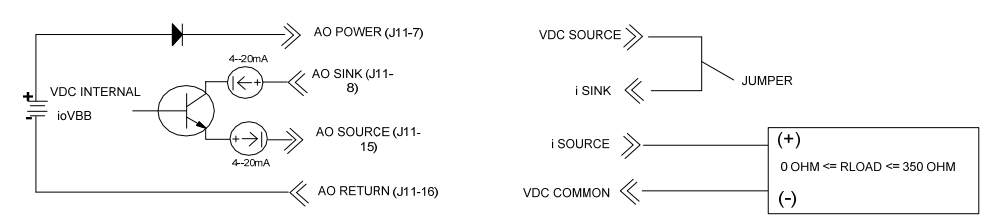

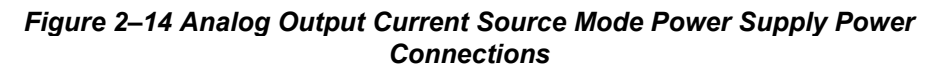
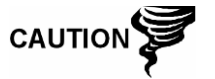

It is recommended to use a 50 mA fuse (maximum) in series with power supply to protect circuitry.

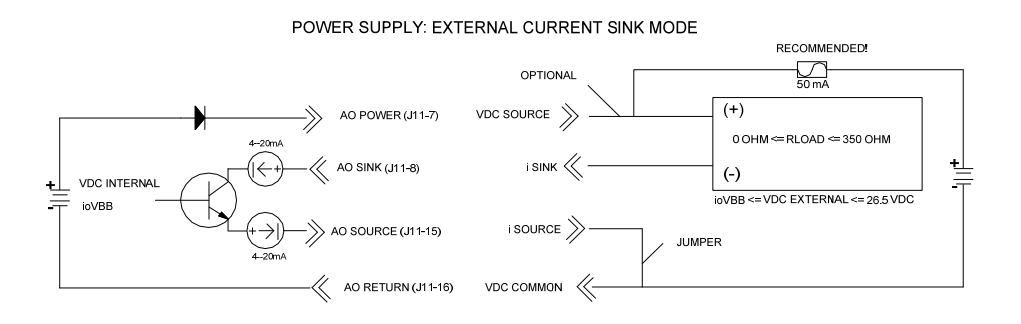

### *Figure 2–15 Analog Output External Current Sink Mode Power Supply Power Connections*

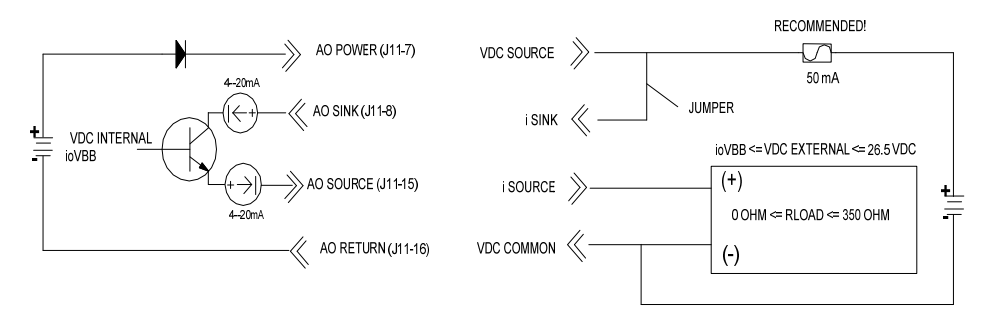

POWER SUPPLY: EXTERNAL CURRENT SOURCE MODE

### *Figure 2–16 Analog Output External Current Source Mode Power Supply Power Connections*

### **2.6.3 Analog Input (Type II)**

The WellTell-IO supports four analog inputs (AI). Each point can be configured to be a 0-10 VDC voltage input or a 4-20 mA current input.

**FYI** 

If intending to use a 4-20 mA transmitter on the analog input, please refer to Appendix C. Manufacturer's specifications can be extremely misleading. Often, a manufacturer's specification claims to operate from 10 to 30 VDC. They are NOT always clear that this 10-30 VDC must be applied across the 4-20 mA transmitter ONLY (and NOT across the transmitter/load resistor series combination). Again, please refer to the explanation in the appendix.

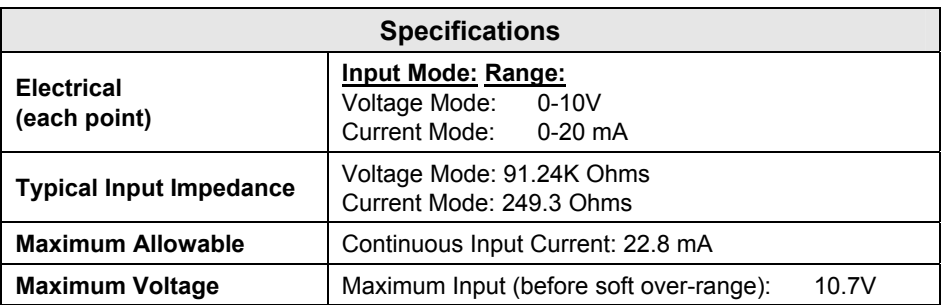

### *Table 2—2 Analog Input (Type II) Specifications*

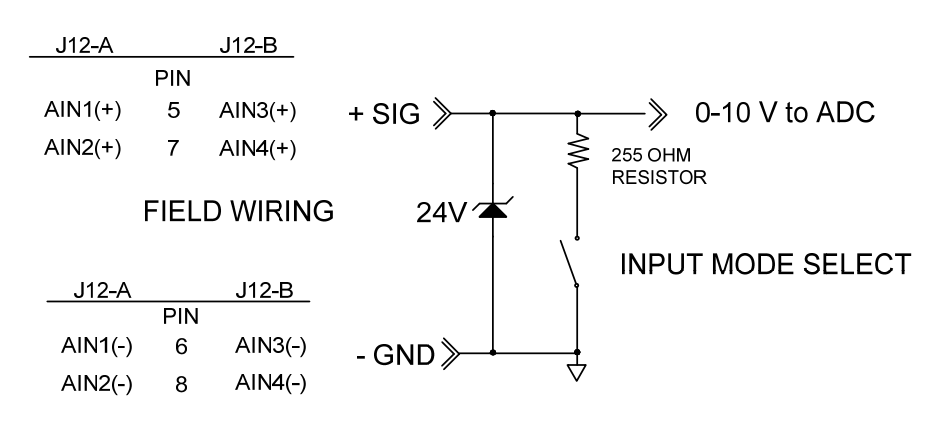

*Figure 2–17 Analog Input Typical Point Schematic* 

## **2.6.3.1 Analog Input Examples**

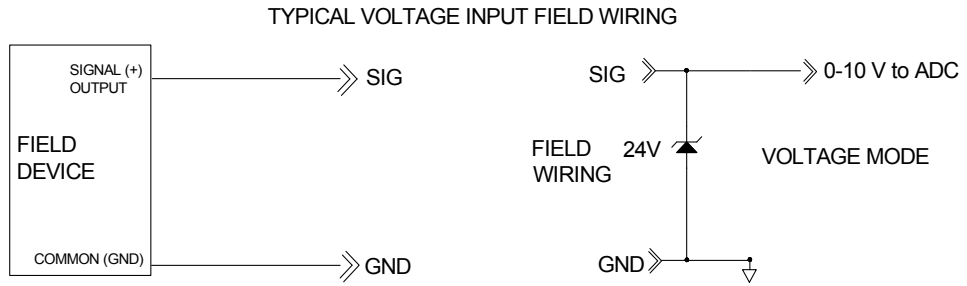

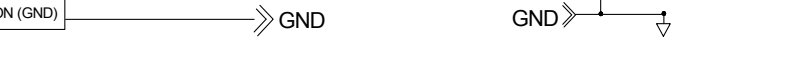

## *Figure 2–18 Analog Input Typical Voltage Input Field Wiring Point Connections*

TYPICAL 2 WIRE 4--20mA DEVICE FIELD WIRING

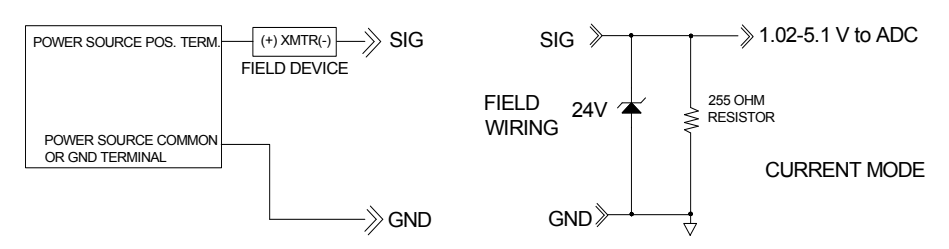

*Figure 2–19 Analog Input Typical 2 Wire 4-20 mA Device Field Wiring Point Connections* 

### **2.6.4 Digital I/0**

The WellTell-IO supports 4-point digital I/O. Each point can be configured to be either an input and/or output. All points are always inputs; however, if the output is activated, the input will be held steady state. The module also maintains a 16-bit (module 65536) accumulator for each input.

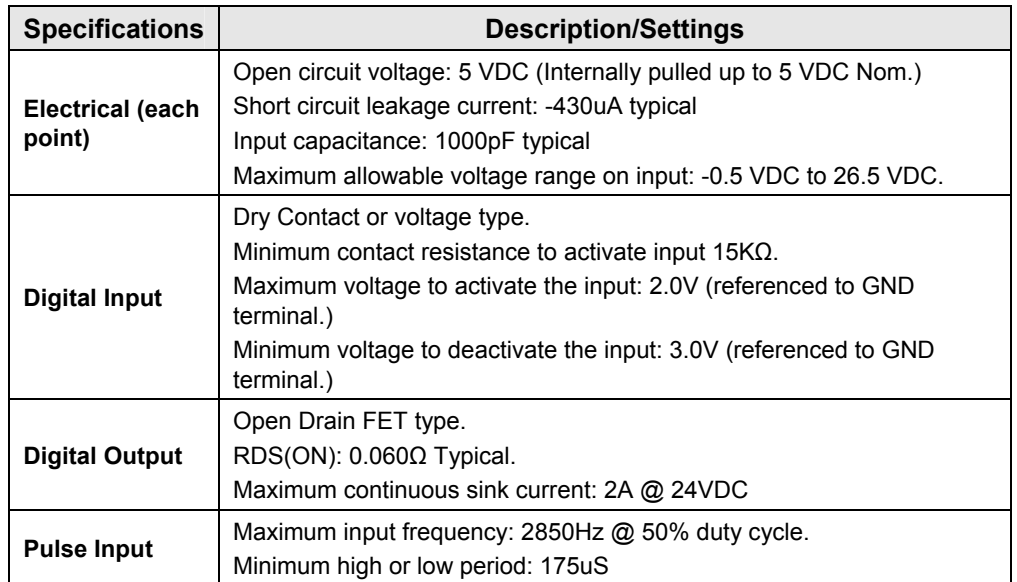

## *Table 2—3 Combo Digital I/O Specifications*

### **2.6.4.1 Digital I/O Wiring Requirements**

When digital outputs are used to sink current, the sum total sink current for all points and modules should not exceed 5A total. If more than 5A are required, separate ground wires from module output ground to power source ground terminal (bus bar) are required. Failure to do so may cause erratic system operation. Sufficient gauge wire should be used to handle total load current.

Use shielded pair or twisted pair conductors to reduce the possibility of erroneous transitions on the inputs in high EMI/RFI environments (ground the shield at field device).

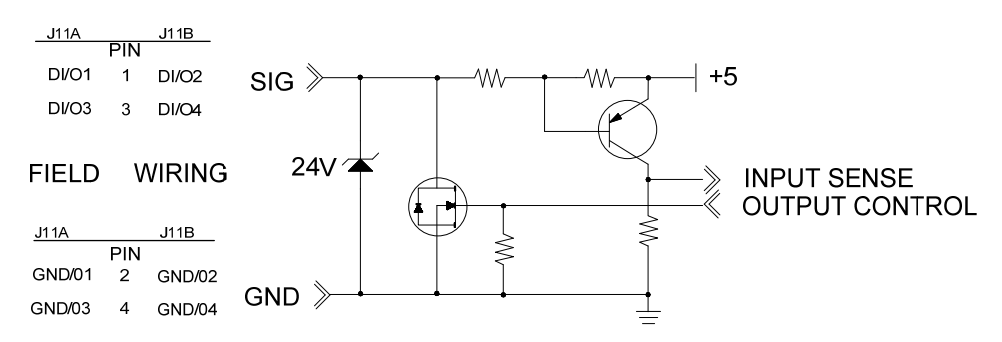

*Figure 2–20 Digital I/O Typical Point Schematic* 

### **2.6.4.2 Digital I/O Example Connections**

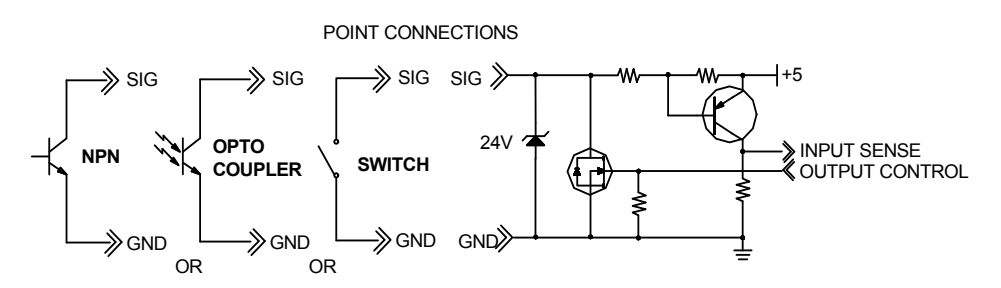

*Figure 2–21 Digital I/O Point Connections* 

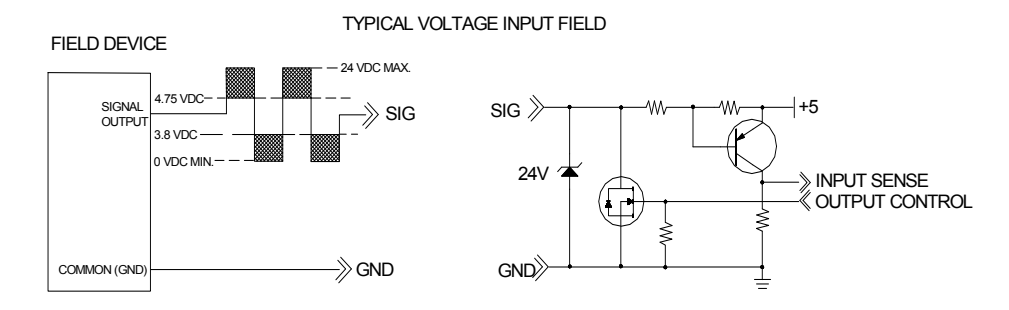

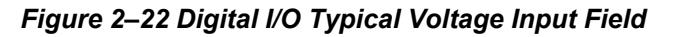

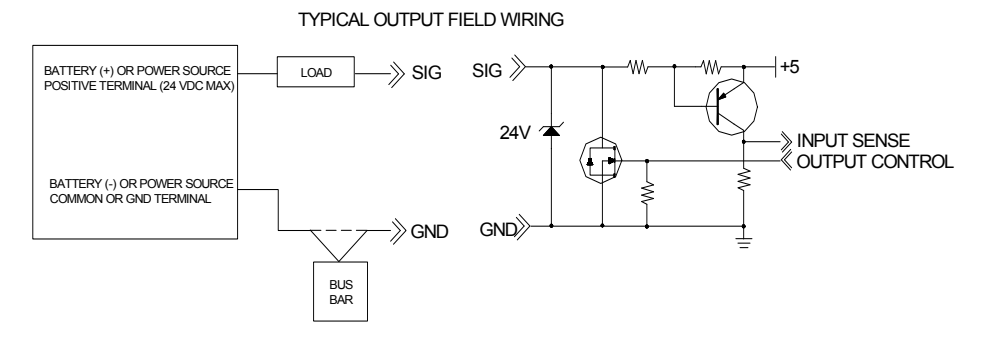

*Figure 2–23 Digital I/O Typical Output Field Wiring* 

## **2.6.5 2-Point 100Ω Platinum RTD Input**

The WellTell-IO supports a configurable 2-point RTD input. The inputs are designed to monitor temperatures using industry standard 4-wire 100Ω Platinum RTD probes with a T. C. of 0.00385Ω/Ω/°C. For proper operation, the installation instructions must be strictly adhered to.

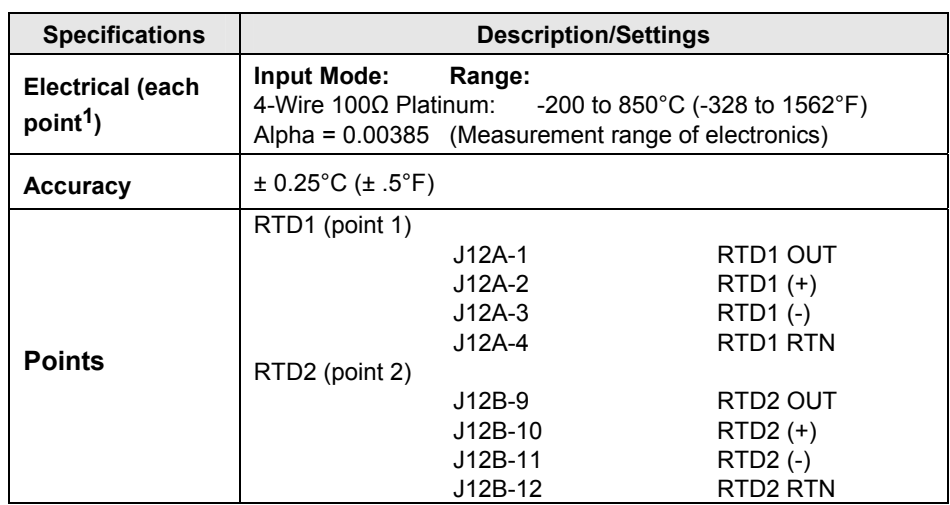

#### *Table 2—4 RTD Input Specifications*

### **2.6.5.1 RTD Input Wiring**

**4-Wire RTD** - Take care to not damage the insulation of the RTD wire when installing, and take precautions against later damage from vibration, abrasion or liquids in conduits. In addition, it is essential that the following practices be adhered to:

- Never run RTD wire in the same conduit as ignition wire or other highenergy wiring such as AC line power.
- Keep secondary wires to spark plugs and other high voltage wiring at least eight inches away from a RTD and extension wiring.

**Testing RTD leads -** If it becomes necessary to check RTD to terminal strip wiring with an ohmmeter or other checker, first unplug the RTD connector at the module. This prevents possible damage to the device's sensitive low voltage detection circuitry.

## **2.7 WellTell-IS Client (LevelMaster) Wiring Instructions**

This section discusses the WellTell-IS Client. Wiring and pin out specifications are covered. The WellTell-IS is a simple protocol transport incorporating an RS-485 intrinsically safe (IS) barrier (i.e., LevelMaster applications or other RS-485 applications as indicated by certification drawings provided with this unit).

This WellTell RS-485 Barrier Client has a wide range of uses. One common application is providing an RF link to the LevelMaster products. The WellTell-IS can be mounted in Class I, Division 2, Group CD Hazardous location near or on top of the storage tank. The barrier output is connected via cable to the LevelMaster sensor board. Installation must be according to certification drawings and National Electrical Code (NFPA 70). The WellTell-IS also has an on board, solar panel compatible charging circuit to maintain the charge on a 12VDC leadacid battery. LevelMaster protocol can be run over the wireless link between an XFC/XRC and the WellTell-IS to access LevelMaster data. The WellTell-IS will shut off power to the J6 port, if it is not receiving data from the host, to extend battery life.

l

<sup>1</sup> Not inclusive of RTD specifications

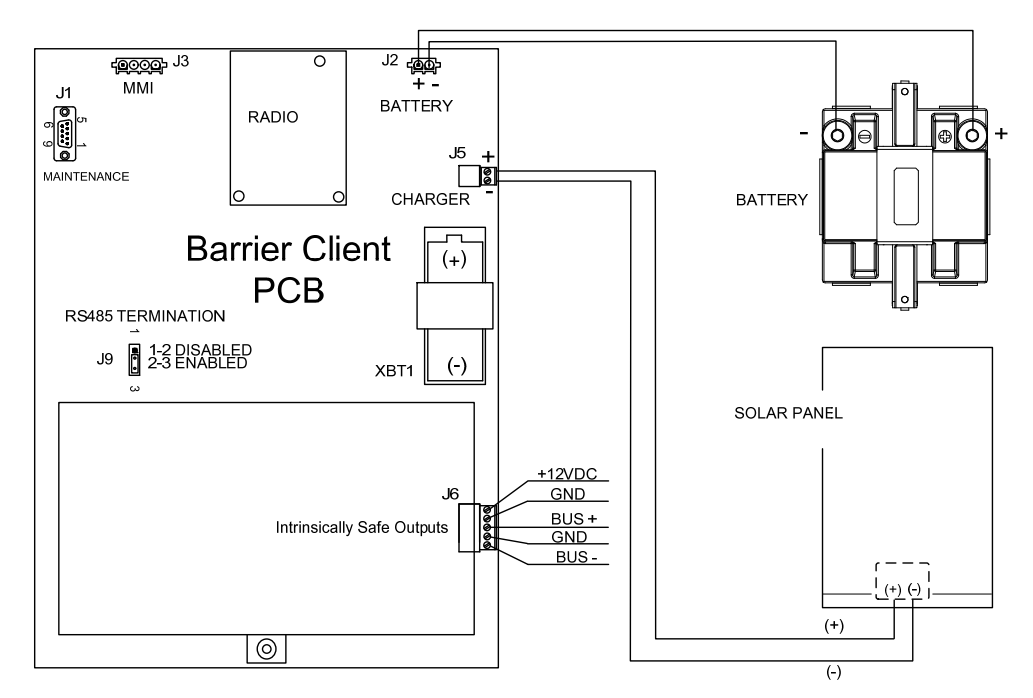

*Figure 2–24 WellTell-IS Power* 

## **2.7.1 WellTell-IS Pin Outs**

This WellTell-IS Client can support as many as four LevelMasters. The intrinsically safe outputs provide +12VDC power and ground as well as RS-485 bus (+) and bus (-).

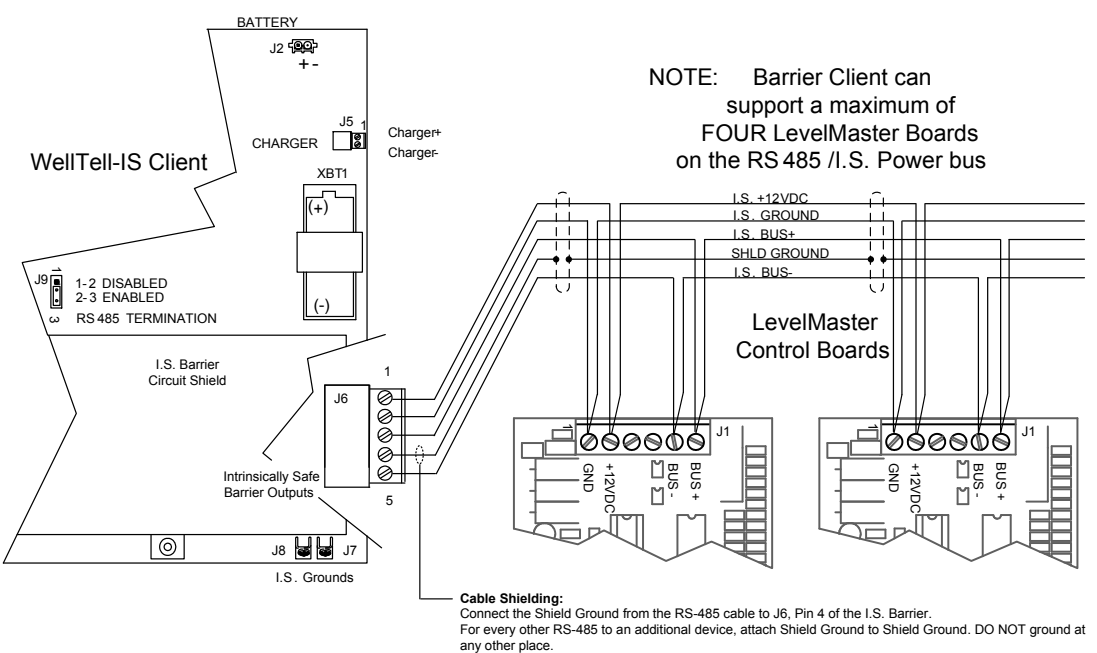

*Figure 2–25 WellTell-IS Pin Outs for LevelMaster* 

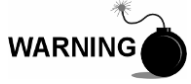

Intrinsically safe wiring must be separated from incendiary wiring per the National Electrical Code (NFPA 70).

## **2.8 WellTell-X Mechanical Installation**

The WellTell-X is generally installed at a flow computer (XFC) or RTU (XRC) site. It is designed to be installed in a 6400 or 6700 Totalflow enclosure. At the top of the 6400/6700 enclosure is an area where communication devices (radios, modems, etc.) are installed. This area is referred to as the communication compartment (see Figure 2–26).The WellTell-X comes pre-mounted on a special communication bracket. This bracket allows for additional communication equipment to be secured on the top of the communication tray and slid into the communication compartment.

#### **2.8.1 Supplied Materials**

• WellTell-X Host radio assembly

### **2.8.2 Optionally Supplied Materials**

• Antenna

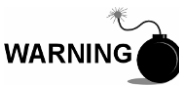

Installation in classified hazardous locations must follow instructions given on the certification drawing listed on the product nameplate and all national and local electrical codes.

#### **2.8.3 Instructions**

- **1)** Communication equipment, in addition to the host radio, should be mounted to top of communication tray prior to installation.
- **2)** Holding tray in the upright position as shown in Figure 2–26, line up mounting flanges with guides inside the communication compartment (see Figure 2–27).
- **3)** Slide tray into compartment, being careful that antenna and communication wires exit compartment via the cable cutout on the communication shelf.
- **4)** Tighten retractable screws to secure tray to shelf.
- **5)** Figure 2–27 shows the installed WellTell-X host radio. Wiring instructions follow next in this chapter.

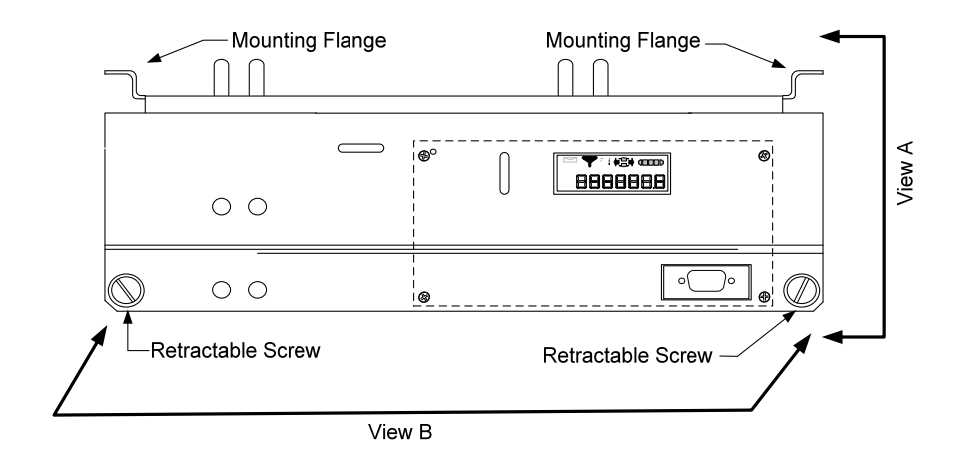

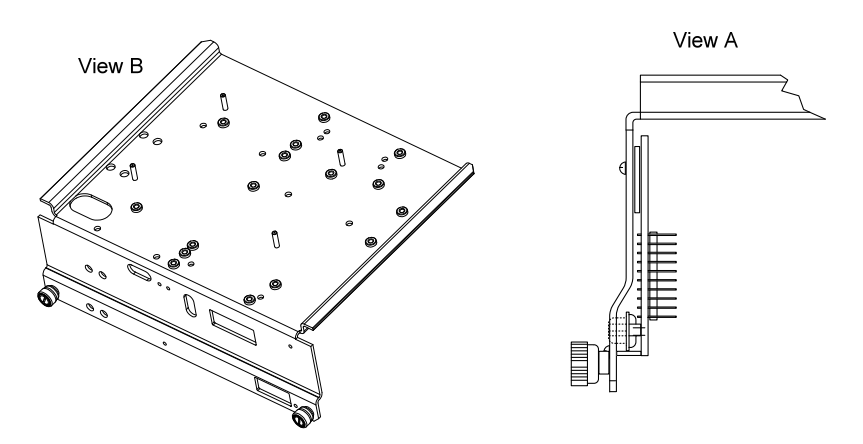

*Figure 2–26 WellTell-X Host Communication Tray* 

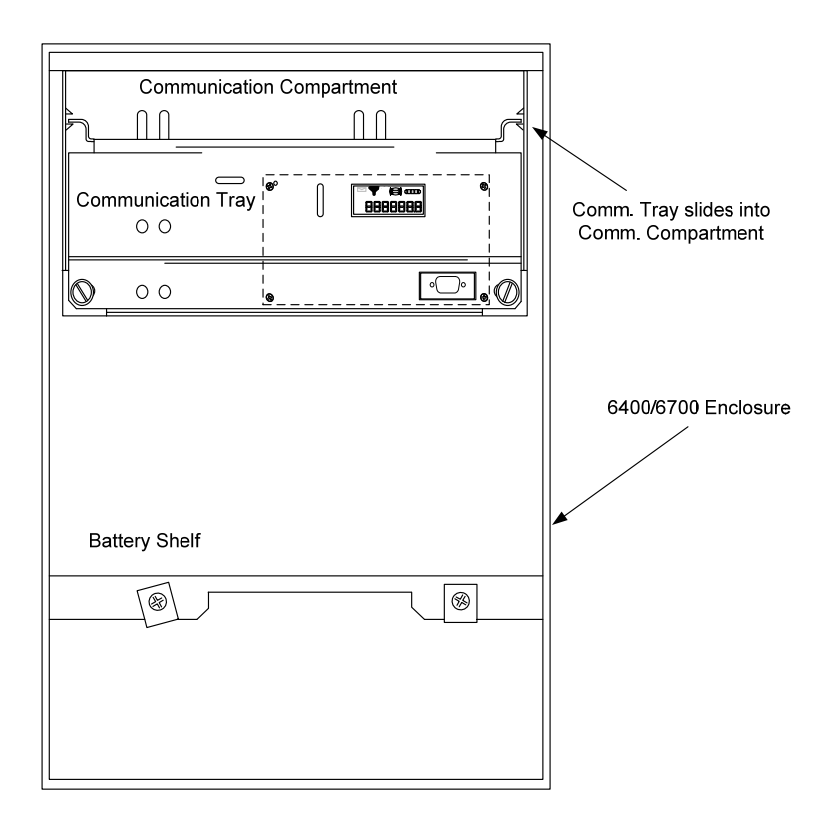

*Figure 2–27 6400/6700 Communication Compartment* 

## **2.9 WellTell-X Wiring Instructions**

This section discusses the WellTell-X pin outs. The WellTell-X is generally installed at an XFC (Flow Computer), XRC (RTU) or NGC. The WellTell-X serves as the master radio in the WellTell wireless product system.

### **2.9.1 WellTell-X Pin Outs**

The WellTell-X is located in the communications tray of the XRC/XFC (See chapter on Mechanical Installation). The WellTell-X should be wired to an available communications port. The communication port (COM1, COM2, etc.) should be configured and wired for RS-485. VBATT (13.8 VDC) and GND should also be connected to provide power to the WellTell-X.

If the system was not configured at the Totalflow factory, the user needs to wire the WellTell-X into the meter enclosure (see Figure 2–28). Generally, factory default would be to connect the WellTell-X to COM2. This assumes that the user may have a remote collection system already connected to COM1. However, if COM1 is available, the user can connect the WellTell-X to COM1.

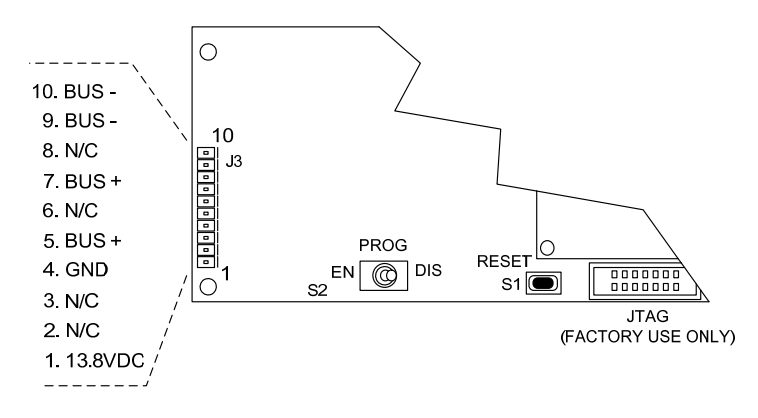

*Figure 2–28 WellTell-X Pin Outs* 

## **2.9.1.1 Connecting WellTell-X to XFC or XRC**

**WARNING** 

Installation in classified hazardous locations must use factory provided cable.

- **1)** Disconnect power to meter.
- **2)** Wire WellTell-X to appropriate COM port using instructions in Figure 2–29 or Figure 2–30.
- **3)** Ensure that RS-485 communications module is installed and communication jumper is properly installed.
- **4)** Remove corresponding plug from bottom of enclosure.
- **5)** Remove nut and lock washer from host radio antenna cable.
- **6)** Insert threaded antenna connector through hole.
- **7)** Place lock washer then nut on threaded end of connector. Tighten nut until snug.
- **8)** Following instructions supplied with antenna, attach antenna to cable connector.

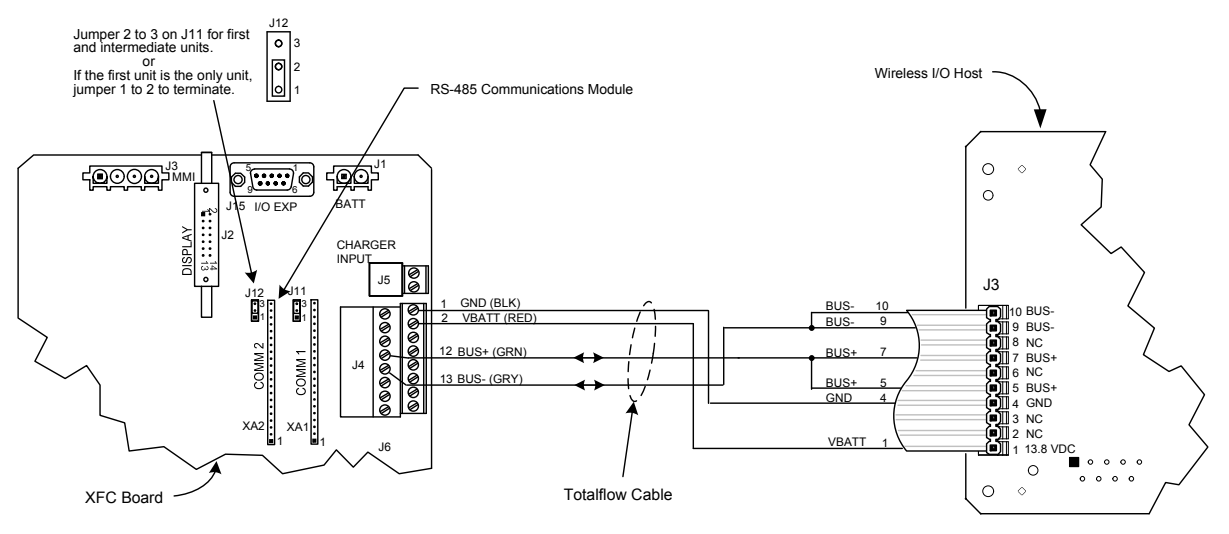

*Figure 2–29 WellTell-X to XFC COM2* 

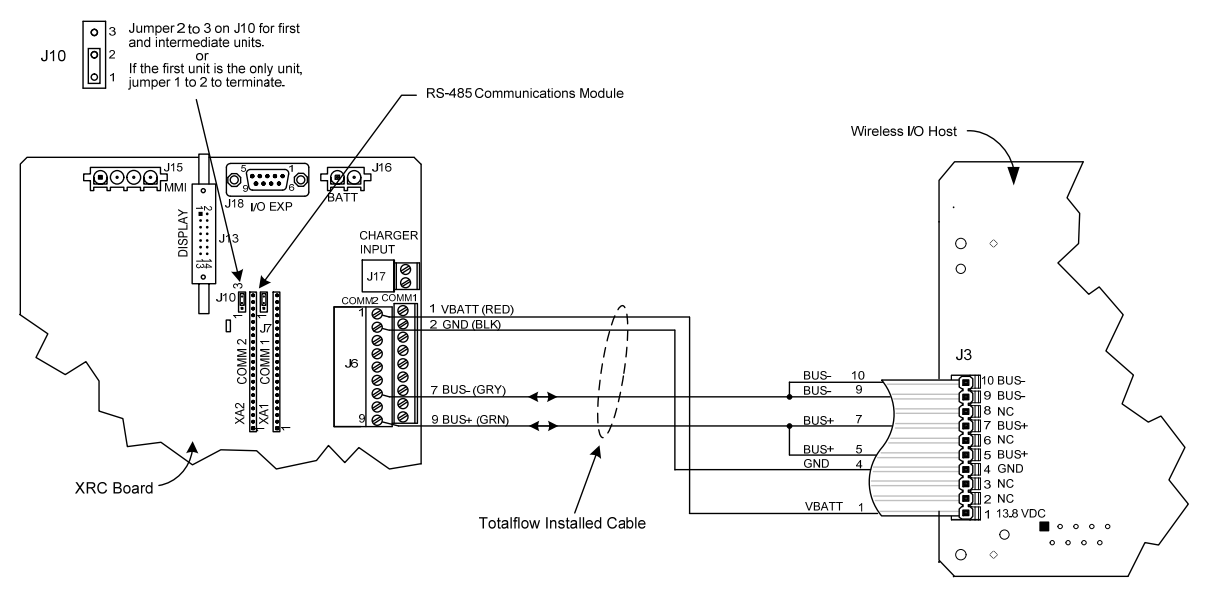

*Figure 2–30 WellTell-X to XRC COM2* 

- **9)** Restore power to meter.
- **10)** WellTell-X display activates (see Figure 2–31). As such, the antenna is on when the 'F3' is displayed, the '\$' is on and the '\_' is blinking.

The display cycles through several system parameters (baud rate, temperature, etc.).

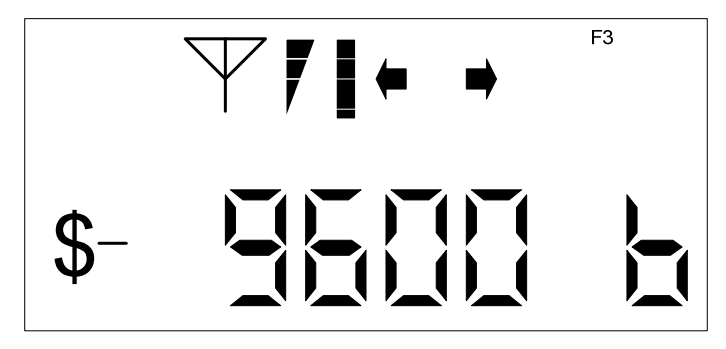

*Figure 2–31 WellTell-X Display* 

**Blank Page** 

# **3.0 WELLTELL WIRELESS STARTUP**

This section discusses setting up the WellTell Host and Clients. Two programs (supplied by Totalflow) are necessary to properly configure the Wireless system: Portable Configuration and Calibration Unit (PCCU) and WellTell Wireless Utility (WWU).

PCCU is a Windows® program designed to interface with the Totalflow flow computer or RTU. The Totalflow flow computer must be properly configured to work with the WellTell wireless product.

WWU is a Windows program designed to configure the AeroComm $^{\circledR}$  radios used in the WellTell wireless product. The AeroComm radio is properly configured from the factory. The factory default values will most likely work with little or no changes. Before changing the radio's settings, be sure to read the "Setting Up WWU" section. Changing parameters that are unfamiliar could result in unpredictable operation.

## **3.1 Setting Up PCCU for WellTell-IO (G3)**

To use the WellTell-IO, some configuration is required at the WellTell-X (XFC/XRC). PCCU32 is used to configure the meter to communicate with the WellTell-IO. The basic steps are as follows (see Figure 3–1):

**1)** Instantiate the wireless application:

- Click on the meter ID within the tree-view, and click the Application tab.
- Find an application slot that is spared out, and select Wireless.
- **2)** Set up a COMM port to communicate with the WellTell-X:
	- Select COMM port for the WellTell.
	- Click on the Communication App in the tree-view, and go to the Setup tab.
	- Set protocol for modbus ASCII or RTU.
	- Set baud rate to 9600.
	- Set register format to 32-bit Totalflow.
	- Go to the Advanced tab.
	- Set interface to RS-485.
	- Data bits to 8, parity to none and stop bits to 1.
	- Establish how many WellTell I/O devices are in the system.
	- Click on the wireless remote IO, and go to the Configure tab.
	- Enter the number of wireless I/O devices in the system.
	- Configure and calibrate the appropriate I/O.
	- Point any applications using wireless I/O to the appropriate registers.

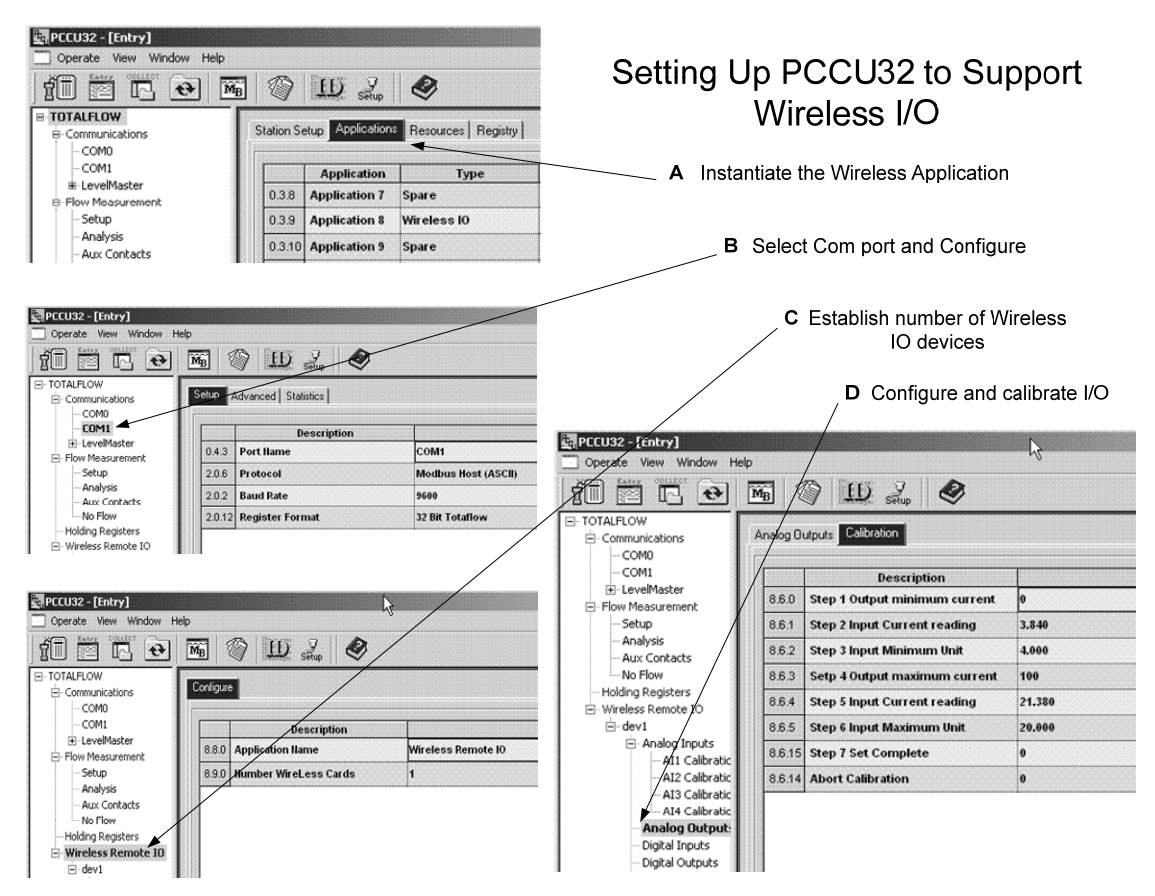

*Figure 3–1 PCCU32 Setup for WellTell-IO (G3)* 

# **3.2 Setting Up PCCU for WellTell-IO (G4)**

To use the WellTell-IO, some configuration is required at the WellTell-X host (XFC/XRC). PCCU32 is used to configure the meter to communicate with the WellTell-IO. The configuration for the WellTell-IO will only occur in certain instances such as adding a WellTell Wireless to existing XFCs or XRCs or more than one existing IO client.

The basic steps are as follows:

- **1)** Instantiate the wireless application in PCCU (see Figure 3–2):
	- Click on the meter ID in the tree-view. Click the Applications tab.
	- Move to application slot 56. Select Wireless Remote I/O.
	- Click the Send button to instantiate the application.

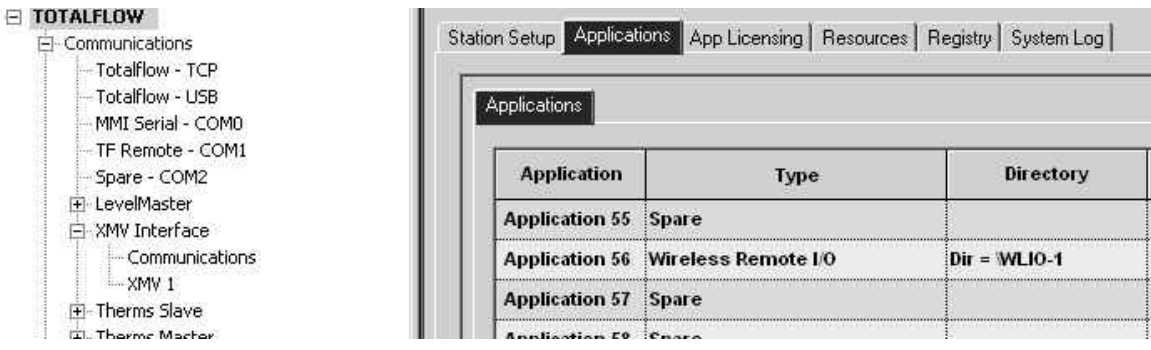

*Figure 3–2 Application Tab* 

Within the G4, the user will need to establish the comm port or CIM module that will connect the WellTell I/O Interface (see Figure 3-3).

- **2)** Move to the Communications menu in the tree-view, and click on it. By default, the user will move to the Communications Ports tab:
	- In the Communications Ports tab, locate the Wireless I/O Interface.
	- If establishing a comm port, type in the comm port number within the Port number field. The syntax needs to be exact. For example: COM2:. It should be noted that the comm port cannot be shared by other applications.
	- If all of the onboard comm ports are in use and the user is setting up a TFIO module, type in CIM0:.
- **3)** The newly instantiated Wireless I/O Interface application will display as a sub-menu under the Communications heading:
	- Click the + button next to the Wireless I/O Interface application. After the application expands, click on Communications. By default, the user will move to the Setup tab.
	- Establish the number of WellTell I/O devices that are in the system.
	- Set Scan Enable to Enabled.
	- Set the port type. By default, this is set to Serial. If using something other than the onboard comm ports such as a TFIO module, select TFIO CIM from the drop-down selection.
	- If the Port field is blank, manually type in the comm port specified in the Communications Ports tab for the application. The user must type in the comm port syntax exactly. For example: COM2:.
	- Set the protocol for RTU.
	- Set the interface to RS-485.
	- Set the baud rate to 9600.
	- Set the Data bits to 8, parity to none and stop bits to 1.
	- Click the Send button
	- Click on the Wireless 1 sub-menu. Move to the Client Setup tab.
	- The Modbus Address field defaults to 32. The user needs to ensure that the Modbus Address matches the one being used by the remote client.

**FYI** 

**EI TOTALFLOW** 

El Communications - Totalflow - TCP Totalflow - USB - MMI Serial - COMO TF Remote - COM1 Spare - COM2 LevelMaster E XMV Interface

H-I/O Interface El-Display Holding Registers **E** Operations Fi-Trend System H Valve Control - Pad Controller - Pulse Accumulator

- Communications  $-$  XMV  $1$ Therms Slave Therms Master Wireless I/O Interface Communications Wireless 1

If the user happens to have multiple Wireless devices, the default Modbus Address will be incremented by one for each subsequent device. For example, the Wireless 1 will be set to default at 32, Wireless 2 device will be set to 33, etc.

It should be noted that regardless of the number of devices that the user has, the IO client radio will need to be configured to match its corresponding Modbus Address.

• Scan Enable needs to be set to Enabled.

|          | <b>Description</b>                                                                                                    |                          |
|----------|----------------------------------------------------------------------------------------------------|--------------------------|
| 0.4.57   | <b>Device/APP ID</b>                                                                                                    | Wireless I/O Interface   |
| 56.255.0 | <b>Humber of Wireless</b>                                                                                                    | 1                        |
|          | --- Communication Setup ---                                                                                                    |                          |
| 56.0.25  | <b>Scan Enable</b>                                                                                                    | <b>Enabled</b>           |
| 56.0.22  | Port Type                                                                                                    | Serial                   |
| 56.3.3   | Port                                                                                                    | <b>COM2:</b>             |
| 56.0.6   | Protocol                                                                                                    | <b>Modbus Host (RTU)</b> |
| 56.0.12  | <b>Register Format</b>                                                                                                    | 32 Bit Totaflow          |
| 56.0.1   | Interface                                                                                                    | <b>Rs485</b>             |
| 56.0.2   | <b>Baud Rate</b>                                                                                                    | 9600                     |
| 56.0.3   | <b>Data Bits</b>                                                                                                    | 8                        |
| 56.0.4   | Parity                                                                                                    | Hone                     |
| 56.0.5   | <b>Stop Bits</b>                                                                                                    | 1                        |
| 56.1.1   | Xmit Key Delay (milliseconds)                                                                                                  | 20                       |
| 56.1.2   | <b>Unkey Delay (milliseconds)</b>                                                                                              | 10                       |
| 56.1.10  | <b>Response Delay (milliseconds)</b>                                                                                           | 0                        |
| 56.1.3   | <b>Timeout (milliseconds)</b><br>and the company of the company of the company of the company of the company of the company of | 1000                     |
| 56.0.13  | <b>Retries</b>                                                                                                    | ō                        |
| 56.0.17  | <b>Trailing Pad</b>                                                                                                    | Hone                     |
| 56.0.24  | <b>Keep TCP Connection Open</b>                                                                                                | <b>No</b>                |

*Figure 3–3 Setup Tab* 

| Totalflow - USB                            |          | <b>Description</b>    |          |
|--------------------------------------------|----------|-----------------------|----------|
| -- MMI Serial - COMO<br>TF Remote - COM1   | 12.200.0 | <b>Modbus Address</b> | 32       |
| Spare - COM2                               | 12,170.3 | <b>Scan Interval</b>  |          |
| □ Wireless I/O Interface<br>Communications | 12.202.0 | <b>Scan Enable</b>    | Disabled |
| <b>Wireless 1</b><br>Fi-LevelMaster        | 12.208.0 | <b>Factory Units</b>  | Metric   |
| H-I/O Interface                            |          |                       |          |
| Fl-Flow Measurement                        |          | $-$ 10 Usage $-$      |          |
| - Setup<br>- Analysis                      | 12,196.0 | 10 1 Usage            | Any      |
| - Digital Outputs                          | 12.197.0 | <b>10 2 Usage</b>     | Any      |
| - No Flow<br>E Display                     | 12,198.0 | 10 3 Usage            | Anv      |
| - Holding Registers                        | 12,199.0 | IO 4 Usage            | :Anv     |
| E Operations                               |          |                       |          |

*Figure 3–4 Client Setup Tab* 

## **3.2.1 Configuring the XMV to Operate with the WellTell Wireless-IO**

The following instructions will detail the necessary steps to configure the XMV device to operate with a WellTell Wireless device.

- **1)** Instantiate the wireless application:
	- Click on the meter ID in the tree-view. Click the Applications tab.
	- Move to application slot 41. Select XMV Interface from the drop-down.
	- Click the Send button to instantiate the application.
- **2)** The XMV Interface sub-menu will display under the Communications menu. Click the + button to expand the XMV Interface menu, and click on Communications. By default, the user will move to the Setup tab.

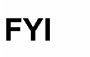

The user needs to move into Expert mode to perform the following steps.

- **3)** In the Setup tab (see Figure 3–5), set the Port to 'None'.
- **4)** Next, within the same tab, locate the Alternate Port field, and set the value to the port number that is being used by the Wireless IO. In the above example, the com port being used is COM2:. As such, the user needs to type in COM2:.
- **5)** Click the Send button.

| <b>ET TOTALFLOW</b><br>F Communications     | Setup    | Statistics   Packet Log           |                          |
|---------------------------------------------|----------|-----------------------------------|--------------------------|
| Totalflow - TCP                             |          |                                   |                          |
| Totalflow - USB                             |          | <b>Description</b>                |                          |
| - MMI Serial - COMO                         | 0.4.42   | Device APP ID                     | <b>XMV</b> Interface     |
| - TF Remote - COM1                          |          |                                   |                          |
| - Spare - COM2                              | 41.255.0 | <b>Humber of XMV</b>              |                          |
| Fi-LevelMaster                              |          | --- Communications ---            |                          |
| Fi-XMV Interface                            |          |                                   |                          |
| <b>Communications</b>                       | 41.3.3   | Port                              | llone                    |
| -XMV 1<br>F-Therms Slave                    | 41.0.22  | Port Type                         | Serial                   |
| F-Therms Master                             | 41.0.6   | Protocol                          | <b>Modbus Host (RTU)</b> |
| El-Wireless I/O Interface<br>Communications | 41.0.12  | <b>Register Format</b>            | 32 Bit                   |
| Wireless 1                                  | 41.0.1   | Interface                         | <b>Rs485</b>             |
| Wireless 2                                  | 41.0.2   | <b>Baud Rate</b>                  | 9600                     |
| 田 I/O Interface                             |          |                                   |                          |
| 田 Display                                   | 41.0.3   | <b>Data Bits</b>                  |                          |
| <b>Holding Registers</b><br>El Operations   | 41.0.4   | Parity                            | Hone                     |
| F Trend System                              | 41.0.5   | <b>Stop Bits</b>                  |                          |
| Fi-Valve Control<br>Pad Controller          | 41.1.1   | Xmit Key Delay (milliseconds)     | $\overline{5}$           |
| - Pulse Accumulator                         | 41.1.2   | <b>Unkey Delay (milliseconds)</b> | $\mathbf{r}$             |
|                                             | 41.1.3   | <b>Timeout (milliseconds)</b>     | 50                       |
|                                             | 41.0.13  | <b>Retries</b>                    | $\mathbf{a}$             |
|                                             | 41.0.17  | <b>Trailing Pad</b>               | <b>Hone</b>              |
|                                             | 41.120.0 | <b>Alternate Port</b>             | <b>COM2:</b>             |

*Figure 3–5 XMV Communications Setup Tab* 

# **3.3 Setting Up PCCU for WellTell-IS**

There is not a set up procedure for the WellTell-IS like there is for the WellTell-IO. The WellTell-IS is basically a protocol transport. Whatever protocol is passed to the WellTell-X at the meter (XFC/XRC) is simply relayed to the WellTell-IS and sent to any device(s) connected to the barrier. The output of the WellTell-IS supports RS-485.

A common implementation of the WellTell-IS is the LevelMaster application. However, no special setup is required beyond the physical wiring of the WellTell-IS to an appropriate COMM port (see Figure 3–6). The LevelMaster application is instantiated and configured like any other LevelMaster application (see Figure 3–7 or Figure 3–8). The WellTell-IS simply provides a wireless RF connection to the LevelMaster rather than the more expensive and labor intensive cabling. The selected COMM port is set to the protocol expected by the end device. In this example, the LevelMaster protocol is already selected.

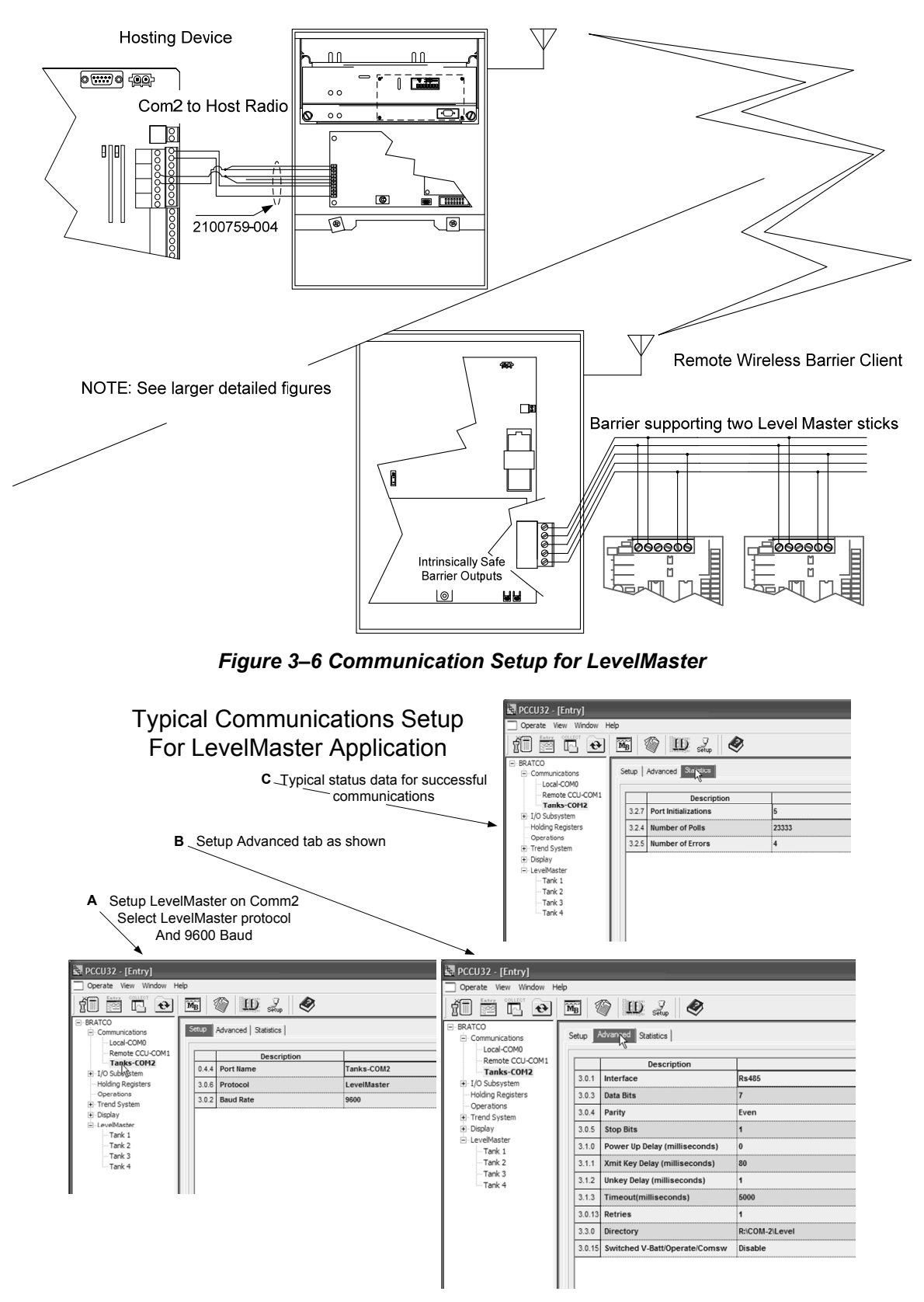

*Figure 3–7 Communication Setup for LevelMaster in PCCU (G3)* 

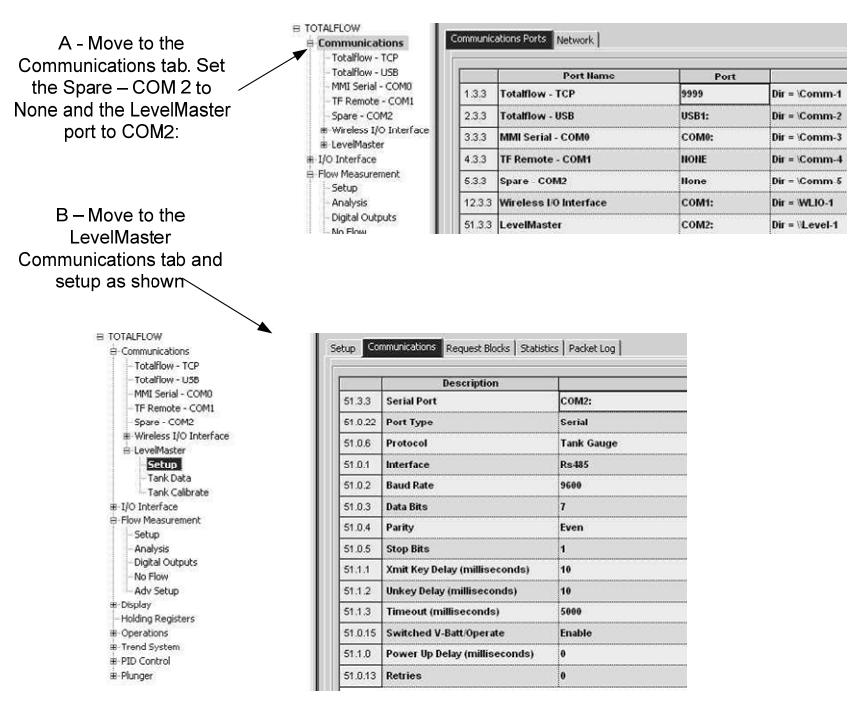

*Figure 3–8 Communication Setup for LevelMaster in PCCU (G4)* 

# **3.4 Setting Up WellTell Wireless Utility**

The WellTell Wireless Utility (WWU) program is used to set up and configure Totalflow's WellTell wireless product. WWU is a program that runs on a laptop and allows the user to set up and configure the internal radios used by the WellTell Host and Clients. The program also provides a Flash Loader to download new versions of software to the WellTell Host or Client. The program communicates between the laptop's serial port and the Host or Client's maintenance or PCCU port. A typical 9-pin to 9-pin cable (female DB9 to male DB9) can be used between the laptop and the maintenance connector. The Host and both Clients can be connected to the laptop through the 9-pin to 9-pin cable. For convenience, the PCCU cable (2015240-xxx) can be used to connect to the PCCU port (military connector) on the Clients. The Host units do not support the PCCU cable (i.e., they do not have the military connector associated with them); however, using the PCCU cable will not permit Flash downloading. Flash downloads can only be accomplished through the maintenance ports of the Host or Client using the 9-pin to 9-pin serial cables.

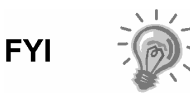

When using Flash Loader to download new software to the host or client, ensure that the physical Program switch is set to Enable on the WellTell board. The switch is located next to the DB9 connector.

To install WWU on a computer, run the 'setup.exe', and follow the prompting of the Install Wizard.

WWU supports two levels of access: Restricted Use and Admin (lower left of the System Config tab). Restricted Use gives the user access to the basic setup parameters that are most often used (i.e., Network ID, RF Channel, etc.). Lesser used parameters (i.e., Encryption Key, Range Refresh, etc.) are grayed out. Normal setup does not require Admin permissions. These lesser used parameters can be accessed through Admin. Admin is achieved by entering the password. The factory default password is '0000'.

### **3.4.1 Configuring the WellTell Wireless Product with WWU**

Much of the following information can be found in the WWU help files.

The main capabilities of this program include:

- Configuring both the radio and the non-radio information of a WellTell device.
- Downloading a new product program to a WellTell device.

Additional capabilities include:

- Saving/loading configuration information to/from a file.
- Viewing a hex dump of a radio's EEPROM contents.
- Displaying WellTell device status and in-range server information.
- Monitoring/logging communication between this program and the WellTell device.
- Snooping on WellTell device communication lines.
- Overriding normal WellTell device product connections with specialized connections to its maintenance port.
- Launching programs to be used with a WellTell device while it is in override mode.
- Testing communication links.

There are six major tabs within the WWU program:

- System Configuration
- Radio Configuration
- Network View
- PC Port
- **Flash Loader**
- PIC Loader
- Test

Each of these tabs displays a Windows dialog box that identifies lesser functions.

## **3.4.1.1 System Configuration Tab**

This dialog box is used to modify all WellTell device configuration information, except for the radio transceiver configuration information that is handled within the Radio Configuration tab. Product, part number and revision are displayed at the top of the page. This information is updated when the operator connects to the WellTell wireless product through the maintenance port. The routing matrix describes the current routing between the RS-485 port, the maintenance port and the radio. If the routing matrix is grayed out and inaccessible to the operator, Admin access has not been given to the operator. Admin functionality is password protected (see Overview).

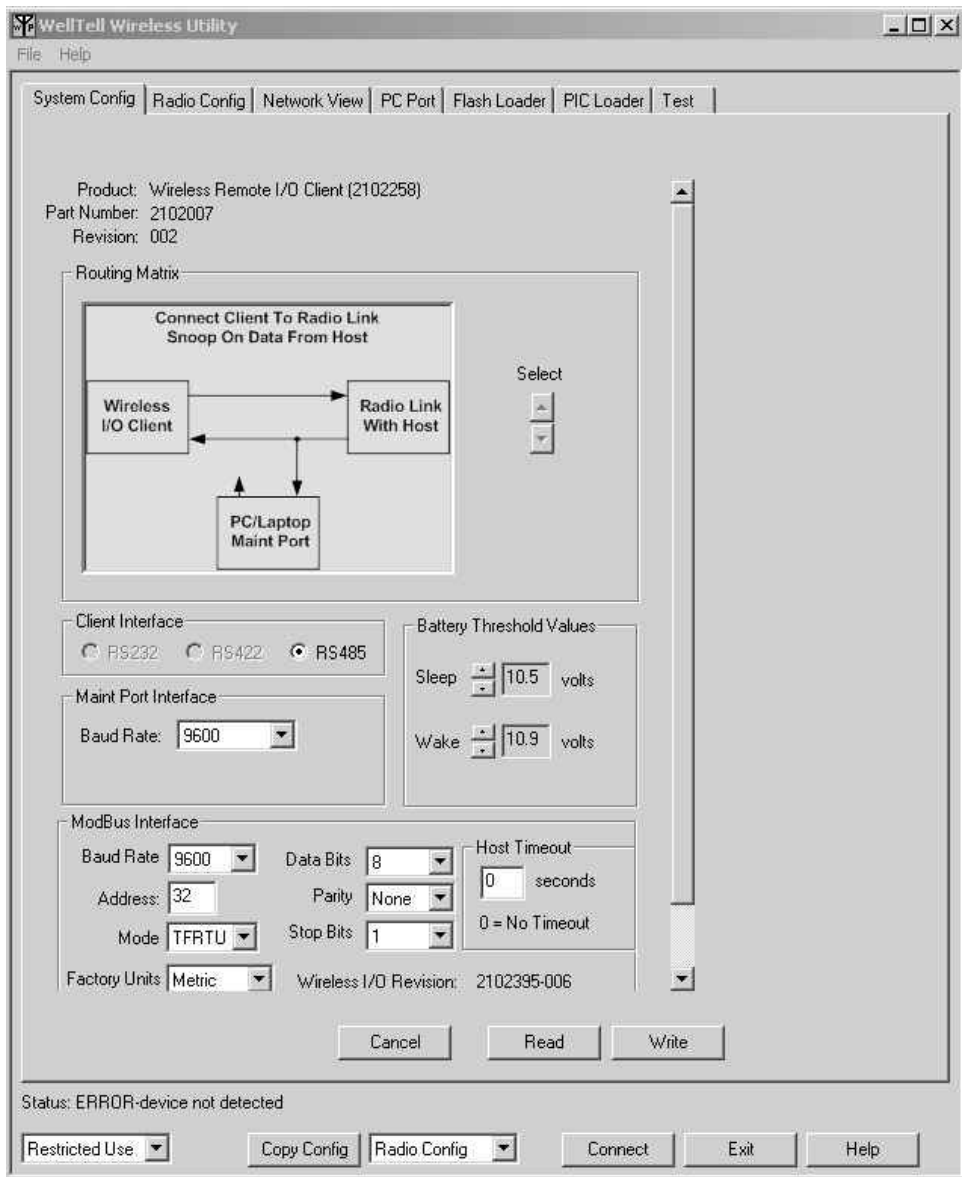

*Figure 3–9 WWU System Config Tab* 

To configure a WellTell device, first read it (Read button), make changes to the configuration controls that are presented in the main body of this tab and then write the information to the WellTell device (Write button). This helps to avoid the problem of writing the wrong information to the WellTell device when switching back and forth between different devices. The Cancel button causes all configuration control values/settings to revert back to the state that was last read from or written to a WellTell device. The Copy Config button allows the user to copy the System Configuration, the Radio Configuration or both configurations to multiple units.

## *Table 3—1 Routing Matrix for WWU*

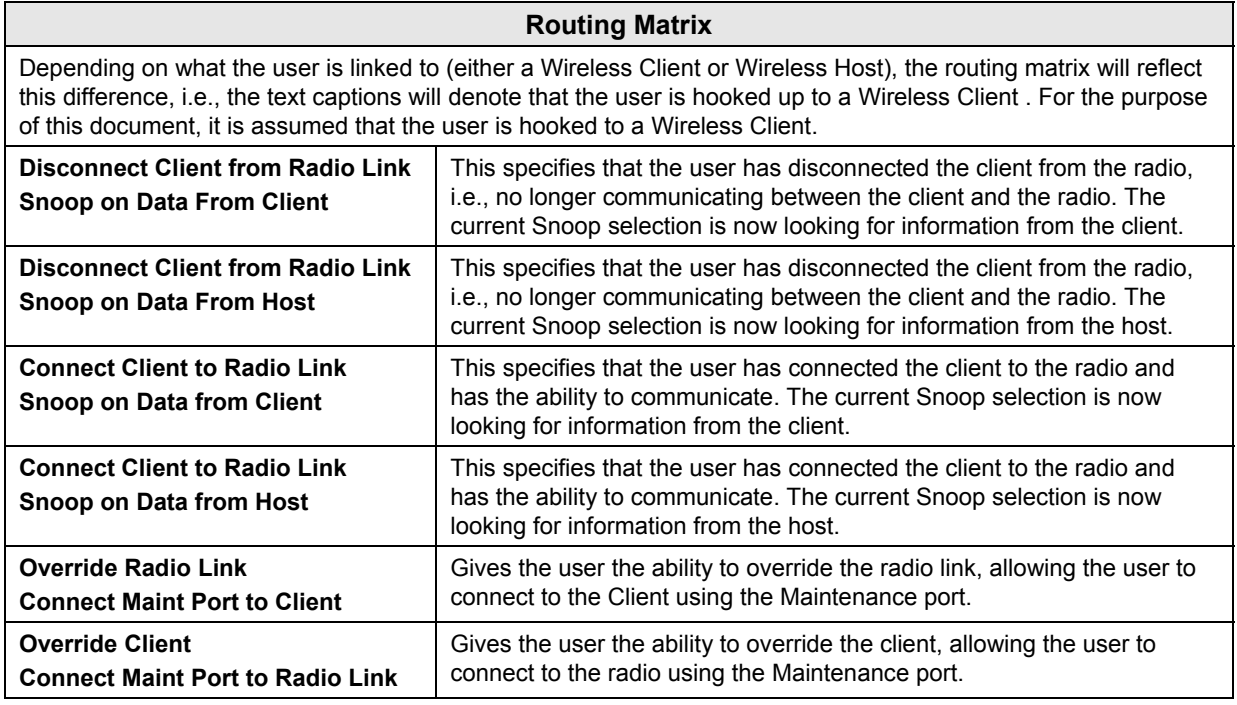

## *Table 3—2 Interface*

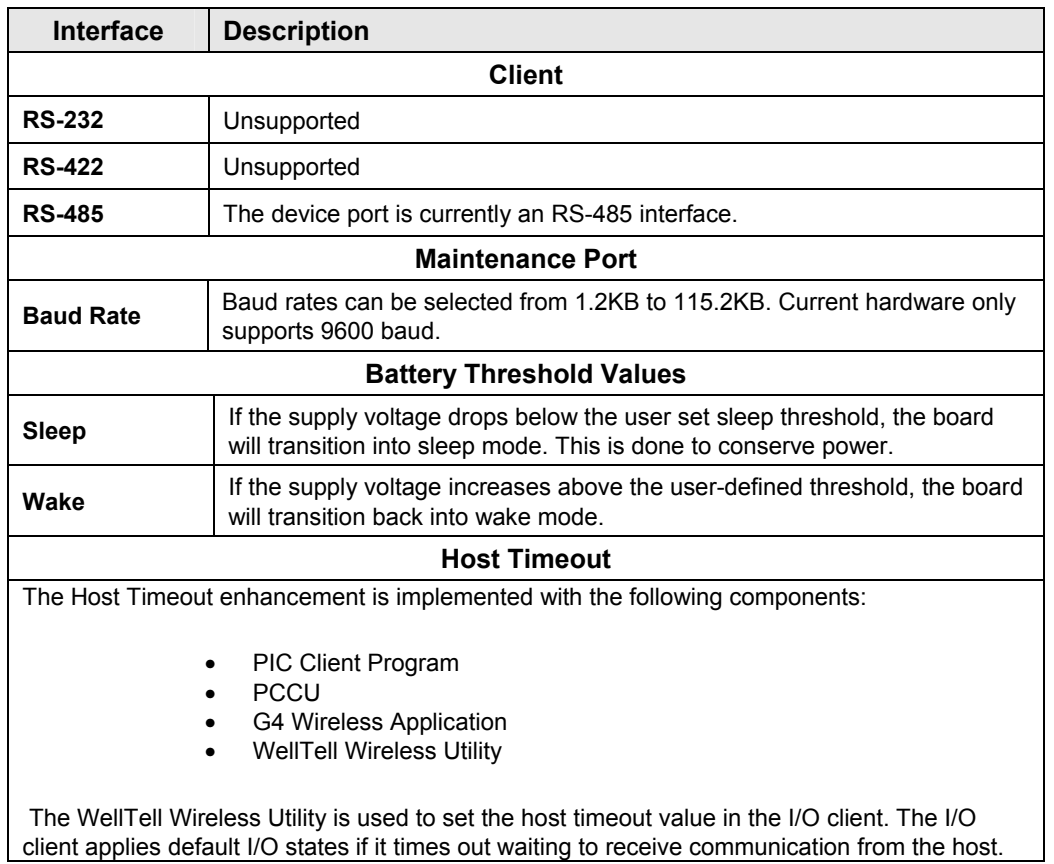

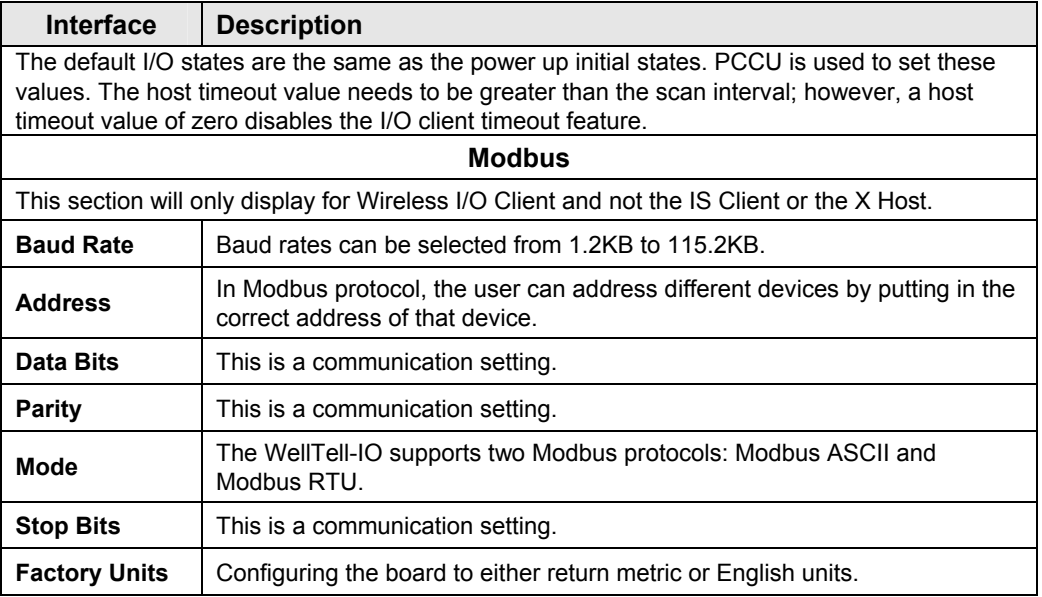

## **3.4.1.2 Radio Configuration Tab**

The Radio Configuration tab is used to modify the radio transceiver configuration. The radio should have been properly configured at the factory. The following screen shots show typical default values for the various parameters. Care should be exercised when changing these parameters.

First, read the radio before modifying its configuration. The controls on this tab will update to reflect the current configuration state of the radio, each time the user reads the radio. Make changes to the controls on this dialog by loading a new set of configuration parameters from a file (Load) and/or by manually modifying individual controls. Modify the radio configuration using the Write button.

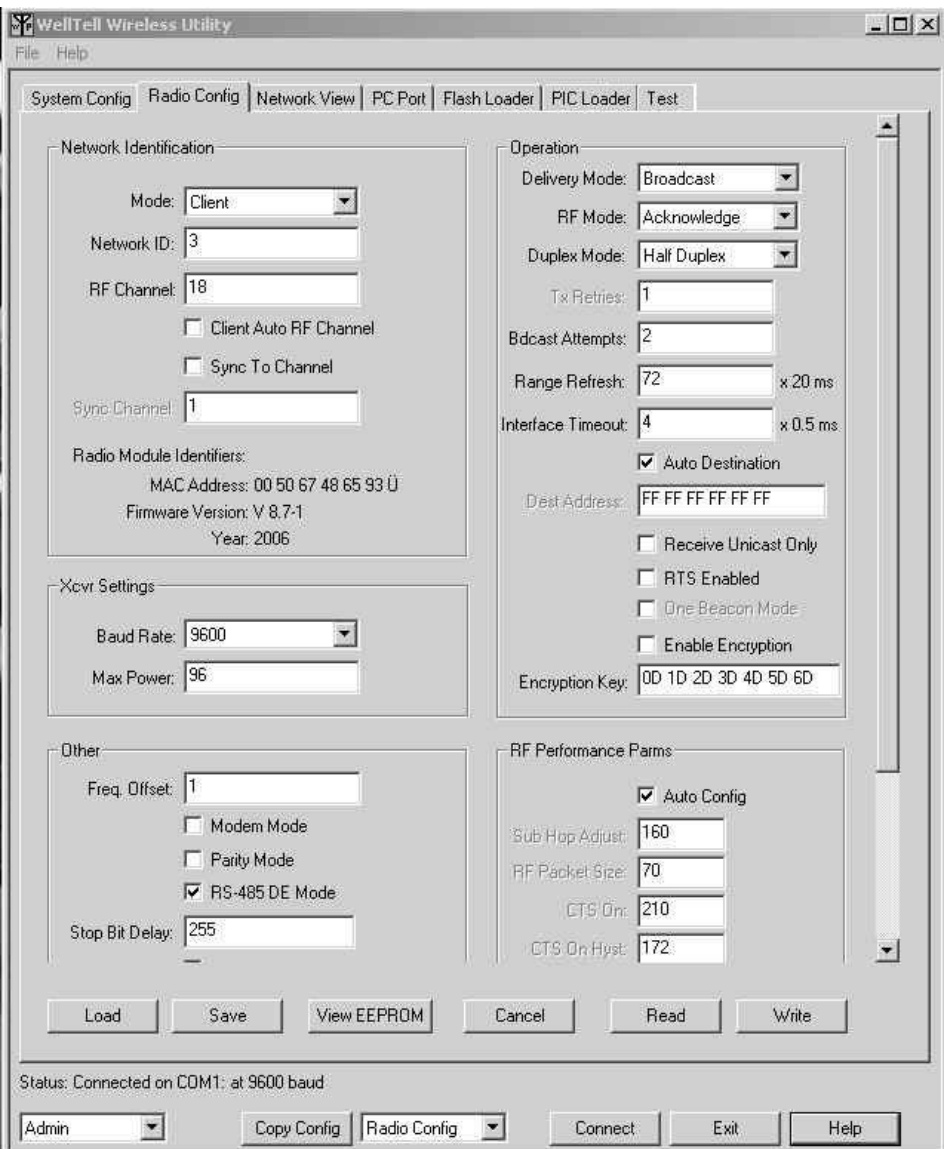

*Figure 3–10 Radio Config Tab* 

The Save button can be used to save the values that are currently displayed on this dialog to a file. Additionally, this will also save the Modbus interface parameters that were established in the System Config tab, if this was the Wireless I/O client. The Cancel button causes all control values/settings to revert back to the current radio configuration state.

The View EEPROM button is used to pop-up a hexadecimal dump display of the radio EEPROM contents.

If, during setup, any of the parameters are displayed in red, the user has entered an invalid value.

### **Specification | Specification | Specification | Specification | Setting | Specification | Setting | Specification | Setting | Specification | Setting | Specification | Setting | Specification | Specification | Specificati Network Identification Mode** (Host/Client): The Host controls the system timing by sending out regular beacons (transparent to the transceiver host) that contain system timing information. This timing information synchronizes the client radios to the Host. Each network should consist of one and only one Host. There should never be two Hosts (servers) on the same channel number in the same coverage area, as the interference between the two Hosts will severely hinder RF communications. Even though units are programmed as Host servers and Clients, servers can communicate with Clients, and Clients can communicate with the Host server and all other Clients. **Network ID Network ID** is similar to a password character or network number and makes network eavesdropping more difficult. A receiving radio will not go in range of or communicate with another radio on a different network ID. **RF Channel Number**  The channel number must be the same on the Host and Client units. RF Channel numbers can range between 00 and 55. For a more in depth explanation, please refer to the WWU contextual Help. **Client Auto RF Channel**  Enabling Auto RF Channel in the Client will allow the Client to synchronize with the first Host Server they detect. For a more in-depth explanation, please refer to the WWU contextual Help. **Sync to Channel**  Enabled to prevent "cross-talk" interference between co-located networks. For a more indepth explanation, please refer to the WWU contextual Help. Sync Channel | Channel number between 00-55 to synchronize to in an effort to avoid "cross-talk". **Transceiver Settings Baud Rate** | This value determines the baud rate used for transceiver communication. Baud Rate values of 14400 and 28800 are not currently supported. **Max Power** Max Power provides a means for controlling the RF transmit output power of the radio. Output power and current consumption can vary by as much as 10% per radio. Please refer to the MaxPower table below. **Power**  MaxPower | Transmit Current (mA) | Transmit Power Output (dBm) 0 | 47 | -20 1  $\begin{array}{|c|c|c|c|c|} \hline \end{array}$  50  $\begin{array}{|c|c|c|c|c|} \hline \end{array}$  -10 2 | 50.5 | -3 3 | 52 | 1 4 55 4 5 58.5 7 6 63.5 9 7 69 10.5 8 | 76 | 12 9 | 83 | 13.5 10 90.5 14.5 11 97.5 15.5 12 105 16.5 13 111.5 17

### *Table 3—3 Radio Configuration Settings*

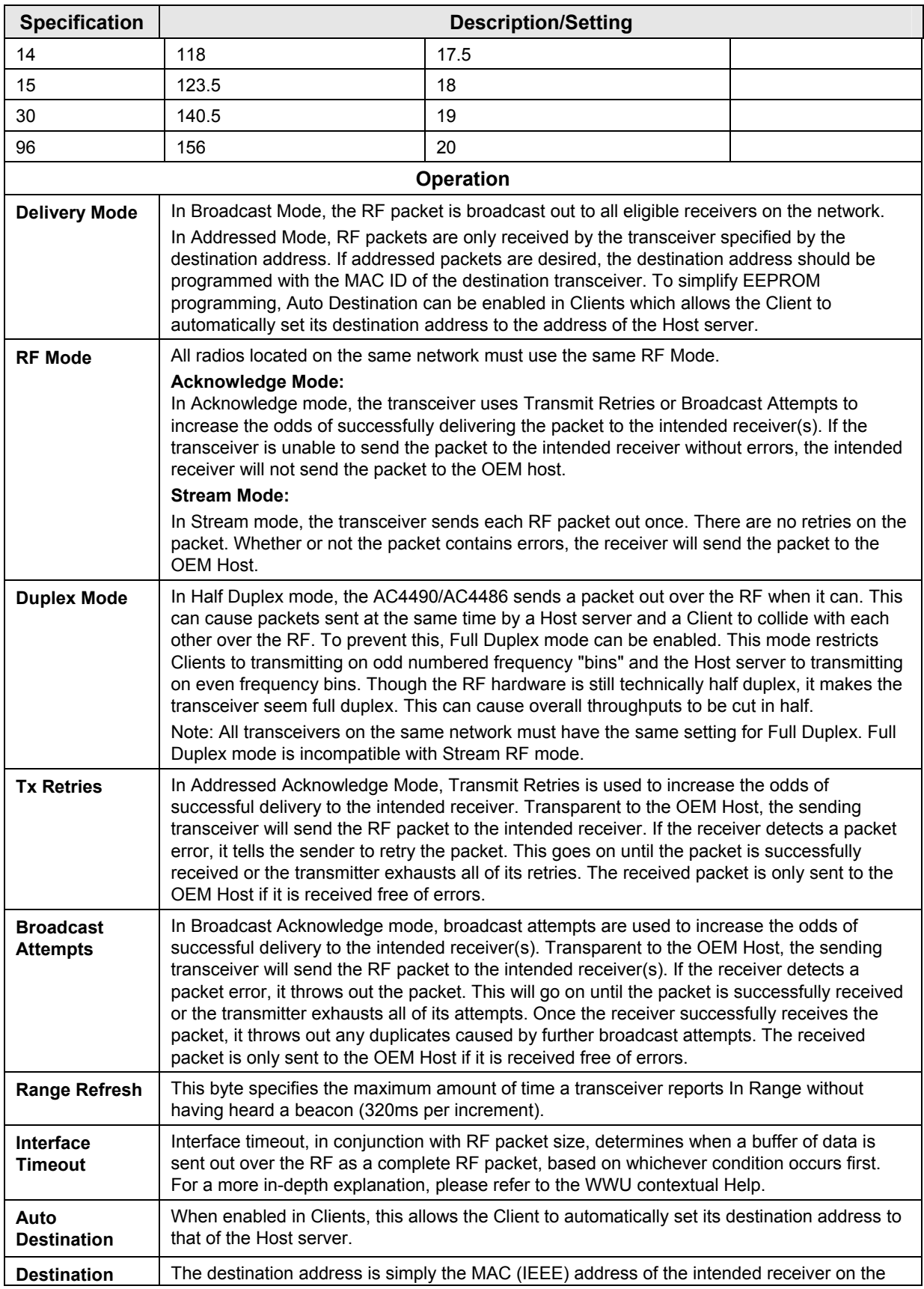

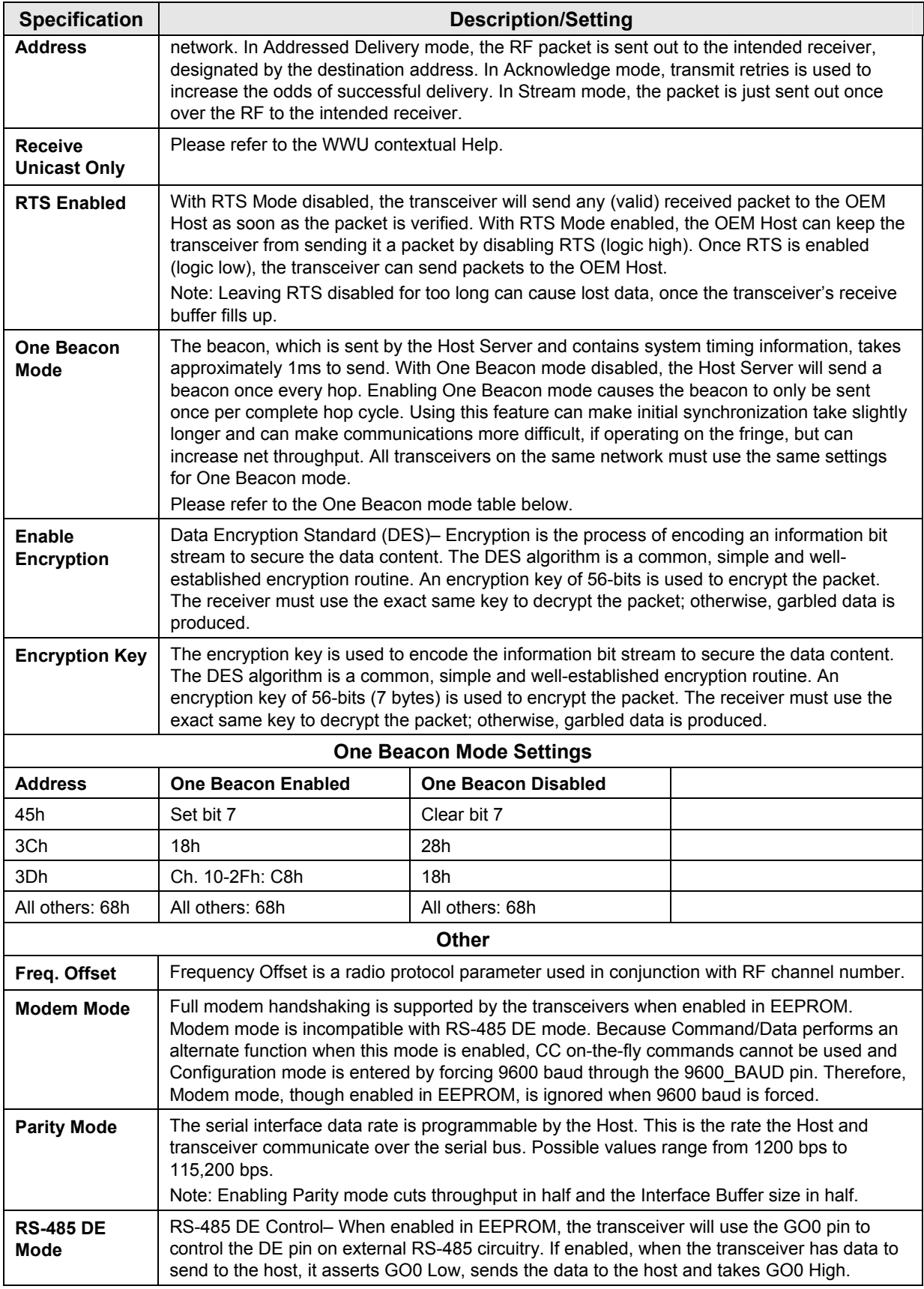

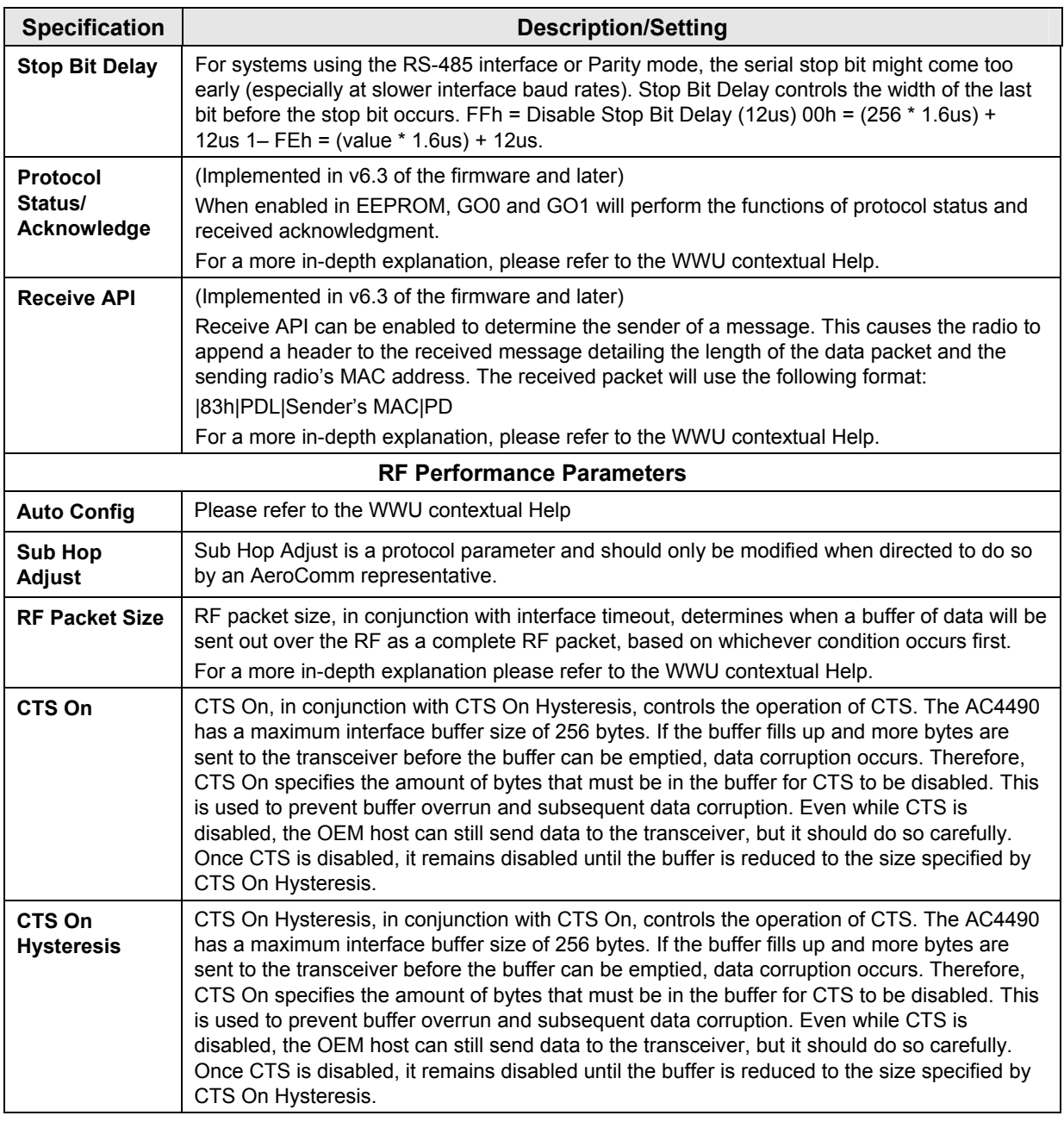

The non-configurable information on this dialog page includes:

- MAC Address This identifies the radio transceiver.
- Firmware Version This identifies the radio transceiver.
- Year This identifies the radio transceiver.

## **3.4.1.3 Network View Tab**

This dialog displays network information.

A function is provided that will find and list all host servers within range of this device.

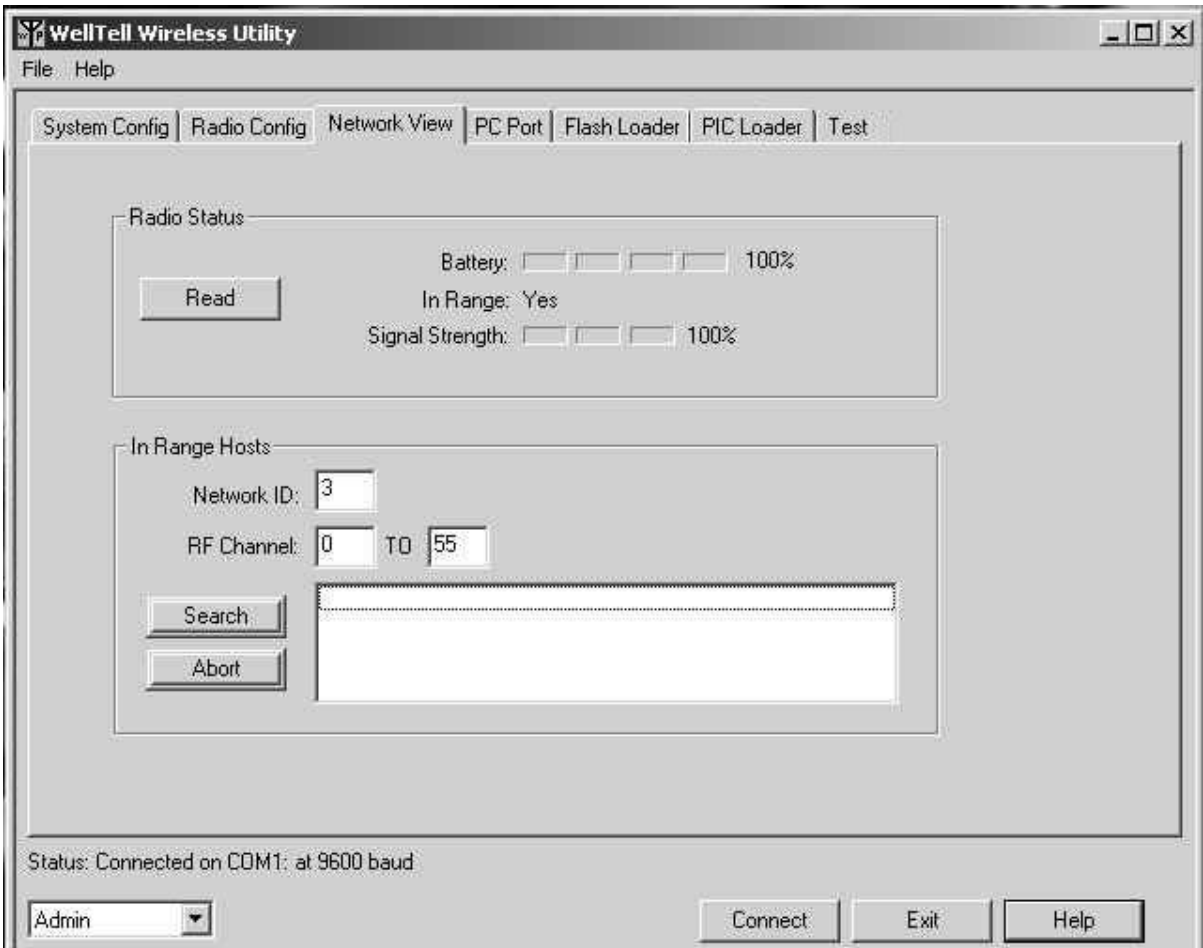

*Figure 3–11 Network View Tab* 

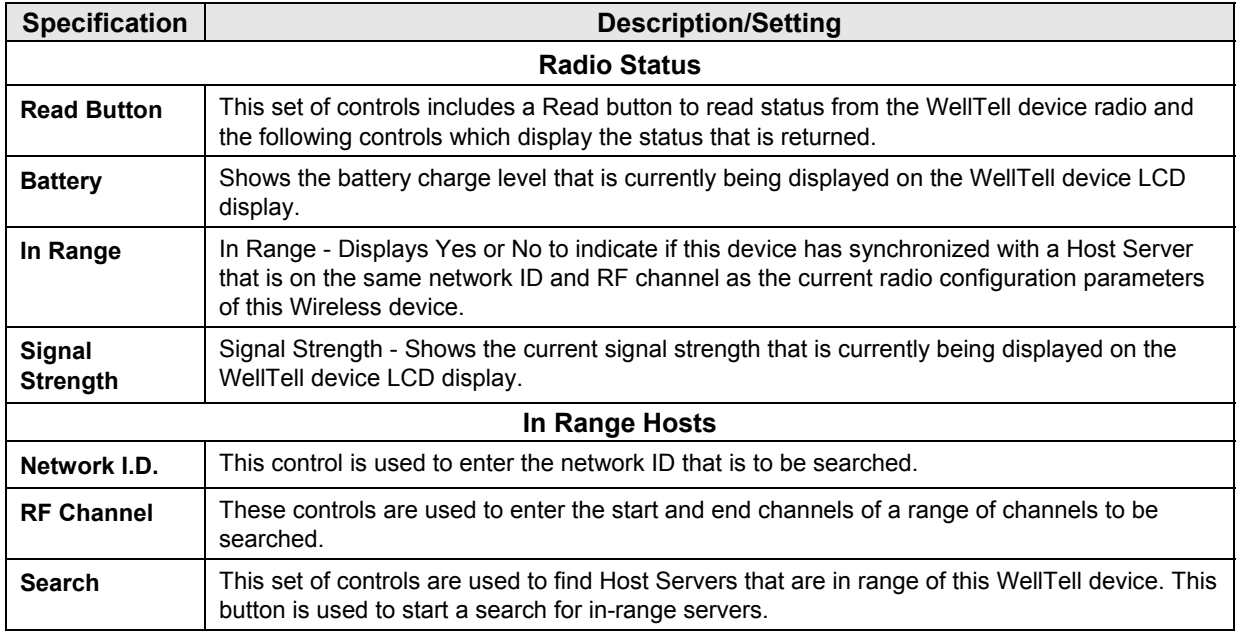

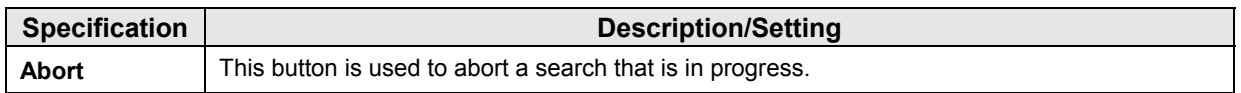

### **3.4.1.4 PC Port Tab**

This dialog provides both communication setup and data logging capability for the port that is connected to the WellTell device.

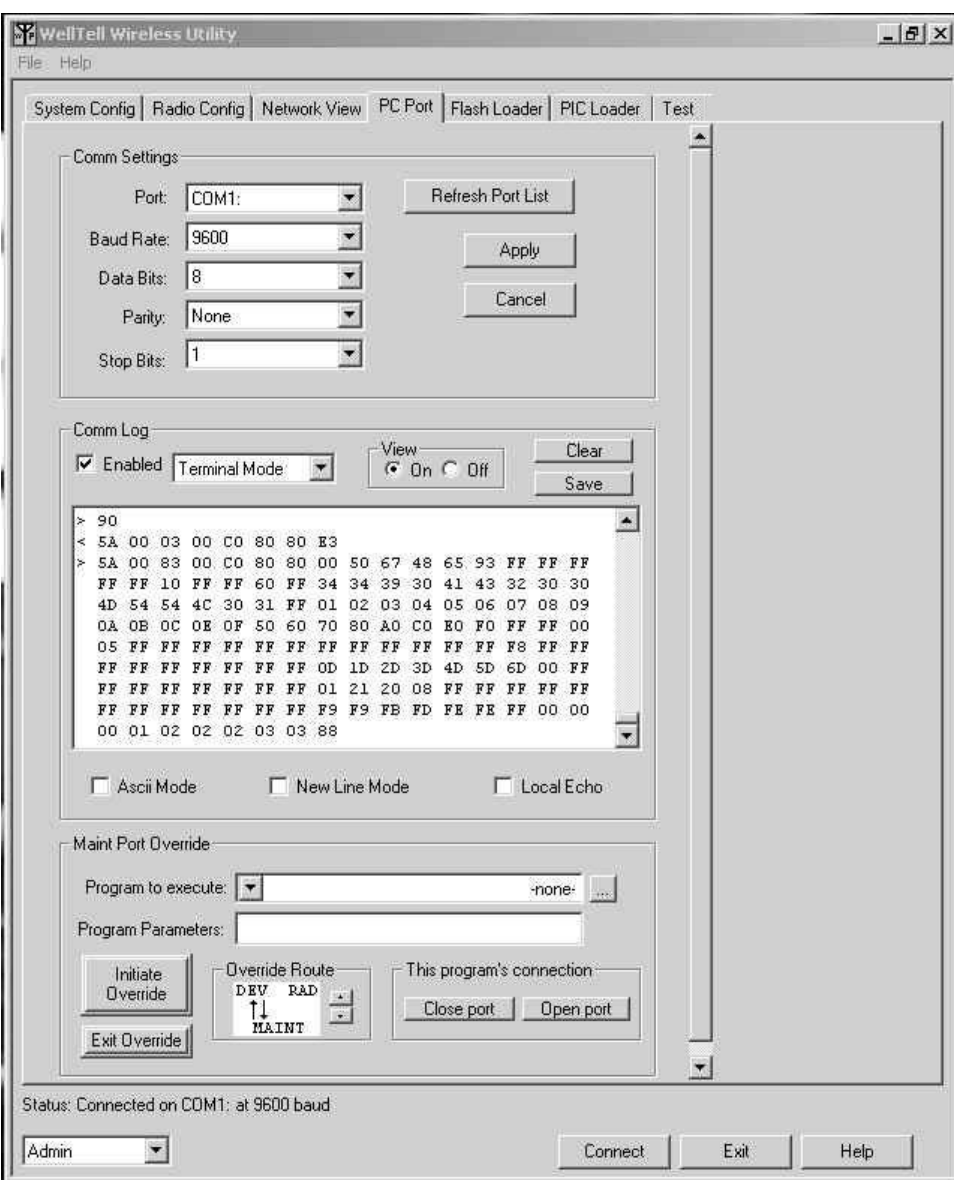

*Figure 3–12 PC Port Tab* 

The Comm Settings are used to configure the serial port that is connected to the WellTell device. All selections are applied when the Apply button is clicked. The Cancel button will reset all selections to their original values.

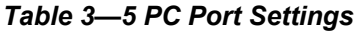

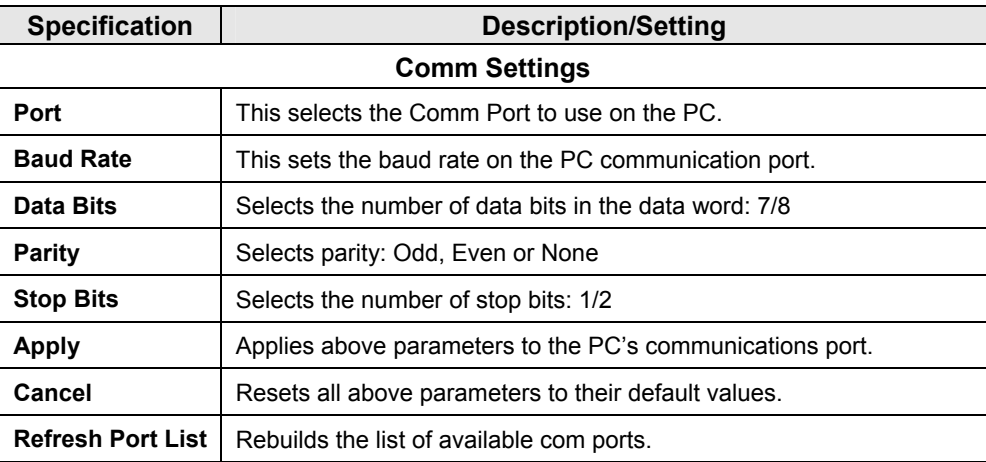

The Comm Log window displays data communication for the selected port.

*Table 3—6 Comm Log Setting* 

| <b>Specification</b>    | <b>Description/Setting</b>                                                                                                    |
|-------------------------|----------------------------------------------------------------------------------------------------|
| <b>Enabled</b>          | This check box is used to turn data logging capability on/off. Logged data includes commands<br>sent out, responses to those commands and input that is being monitored via the Monitor<br>mode or Terminal mode capabilities described below.                                      |
| Commands                | This mode logs commands sent to and responses received from the WellTell device.<br>Commands sent out are preceded with a '<' character and responses are preceded with a '>'<br>character.                                                                                         |
| <b>Monitor Mode</b>     | This mode will watch and display input coming from the WellTell device via the maintenance<br>port. It can also be used to enter data that will be sent to the WellTell device via the<br>maintenance port. The Monitor mode uses a special format that allows all data to be seen. |
| <b>Terminal</b><br>Mode | This mode operates similar to a dumb terminal connected to the WellTell device via the<br>maintenance port.                                                                                                    |
| <b>View On/Off</b>      | This turns the Comm Log window display on/off. View Off allows the program to better keep<br>up with a data stream that is being monitored. The data will still be added to the log when in<br>this mode and can be viewed when the View is turned back on.                         |
| Clear                   | This button is used to clear the contents of the log.                                                                                                    |
| <b>Save</b>             | This button is used to save the log to a file.                                                                                                    |
| Ascii Mode              | This mode will display characters when recognized as such. Non-character data will continue<br>to be displayed in hex dump format. Note that this has no effect on the operation of Terminal<br>Mode.                                                                               |
| <b>New Line</b><br>Mode | This mode will begin a new line following each <cr> and <lf>. This mode applies only to<br/>monitored input.</lf></cr>                                                                                                    |
| <b>Local Echo</b>       | This mode applies to data entered in Monitor and Terminal mode. It will echo characters to the<br>window as they are typed in.                                                                                                    |

The WellTell device can be placed into a mode of operation that overrides its current configuration by connecting the maintenance port directly, according to a user-selectable route. The current Comm Settings selections are used to initialize the port parameters. This allows an application to communicate directly via the

maintenance port connection to a device that the maintenance port is routed to. The radio is disabled when in this mode.

The WellTell device remains in this state while a maintenance port cable is connected.

The WellTell device automatically exits from this mode 30 seconds after disconnecting the physical cable from the maintenance port.

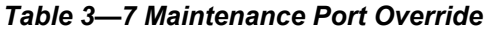

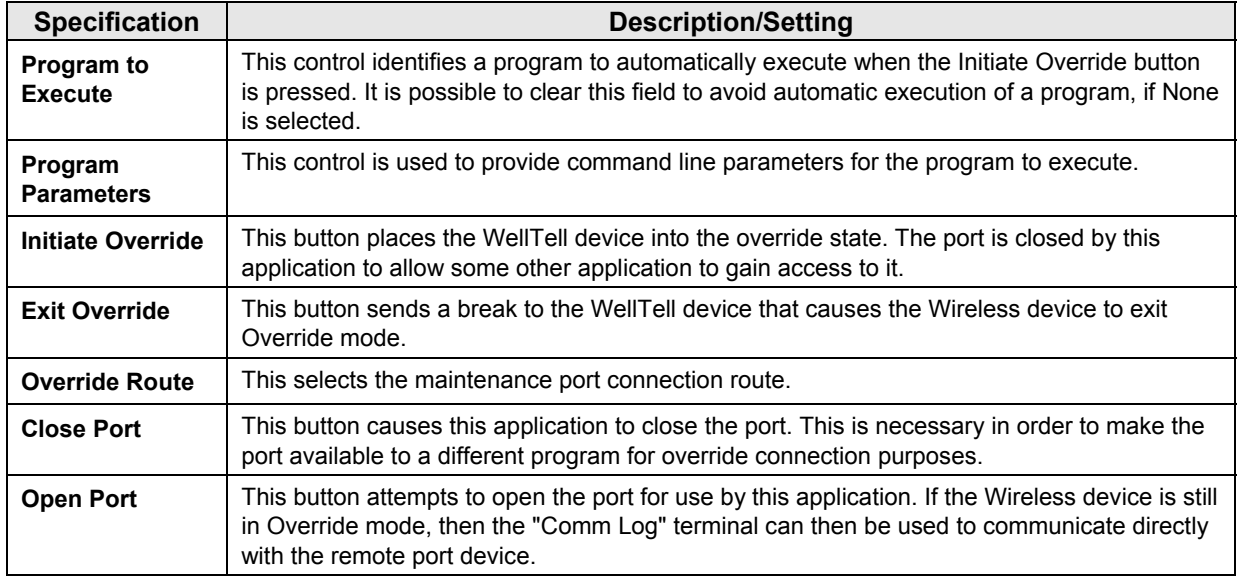

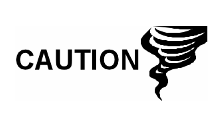

If in Override mode and the port is closed or not in use, the WellTell device will exit override mode after 30 seconds, automatically. To cause it to exit Override mode immediately, press the Exit Override button.

The port must be open to resume normal WellTell configuration capabilities.

### **3.4.1.5 Flash Loader Tab**

This dialog is used to load a product's program into the WellTell device. The program is loaded using the COM port that is currently selected on the PC Port tab dialog.

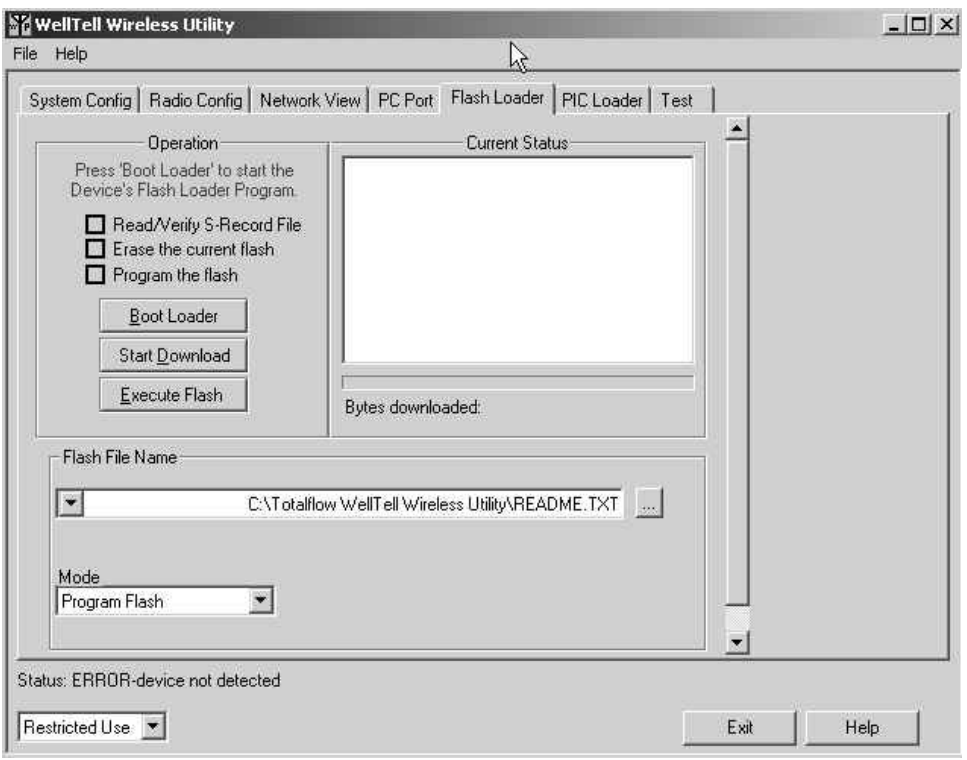

*Figure 3–13 Flash Loader Tab* 

### **Flash Loading Procedure:**

- **1)** Select Program Flash Mode.
- **2)** Select the appropriate Flash file name (name of program to download).
- **3)** Click the Boot Loader button to activate the Boot Loader program.
- **4)** Click the Start Download button to download the program.
- **5)** Select Verify Flash mode.
- **6)** Click the Start Verify button to verify successful download.
- **7)** Click the Execute Flash button to start the WellTell program.

**FYI** 

Note that the Execute Flash button can be used at any time to reset the WellTell device. The WellTell device also resets automatically upon entry to and exit from this dialog page.

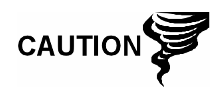

Flash Loader operation requires proper cabling that includes the DTR and RTS signals. Additionally, the Program switch on the WellTell board needs to be set to Enabled.

## **3.4.1.6 PIC Loader**

The PIC Loader is an enhancement that allows the PIC to be programmed in the field with a 1.7.1 version of the I/O client program.

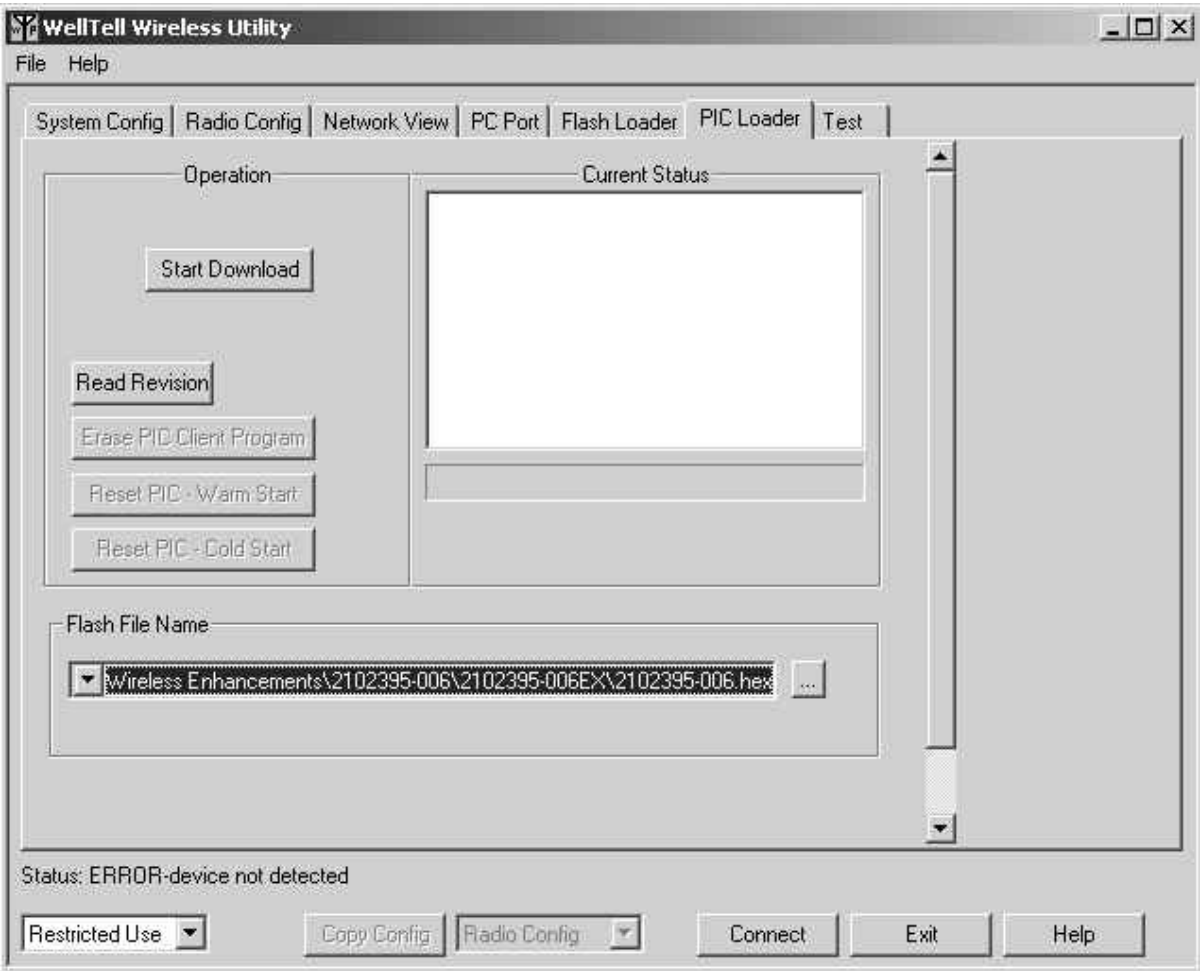

*Figure 3–14 PIC Loader* 

The PIC boot loader is now responsible for loading the PIC Wireless I/O client flash product. Previously, the software was flashed using the MPLAB software and the MPLAB puck. This software and hardware is now used to flash the boot loader to the PIC. The WellTell Wireless Utility sends a command to the PIC client to enter the boot loader and then communicates with the boot loader to download a user-selected version of the PIC client product. It should be noted that the PIC client program may not be there. If this occurs, the boot loader will already be executing.

The boot loader stays programmed in the PIC. It can only be replaced using a hardware programmer (such as the MPLAB scenario above).

The boot loader executes from a power-up and then executes the PIC client firmware, if it has been loaded to the PIC; otherwise, the boot loader continues to execute until the client program is downloaded.

The current I/O states of the client will remain constant while the new PIC client program is being downloaded. Once downloaded, the new PIC client program will begin executing, which may cause a momentary glitch in the I/O states until the program restores the I/O states that are currently stored in the PIC's eeprom.

## **3.4.1.7 Test Tab**

This dialog can be used to test the WellTell device and radio communication links.

This group of controls can be used to test radio communication links. A port can be set up to send test patterns to and/or a port can be set up to receive test patterns on. A test is restarted (using the current input control information) each time the Start button is clicked. The test stops when the Stop button is clicked or the user moves to a different tab.

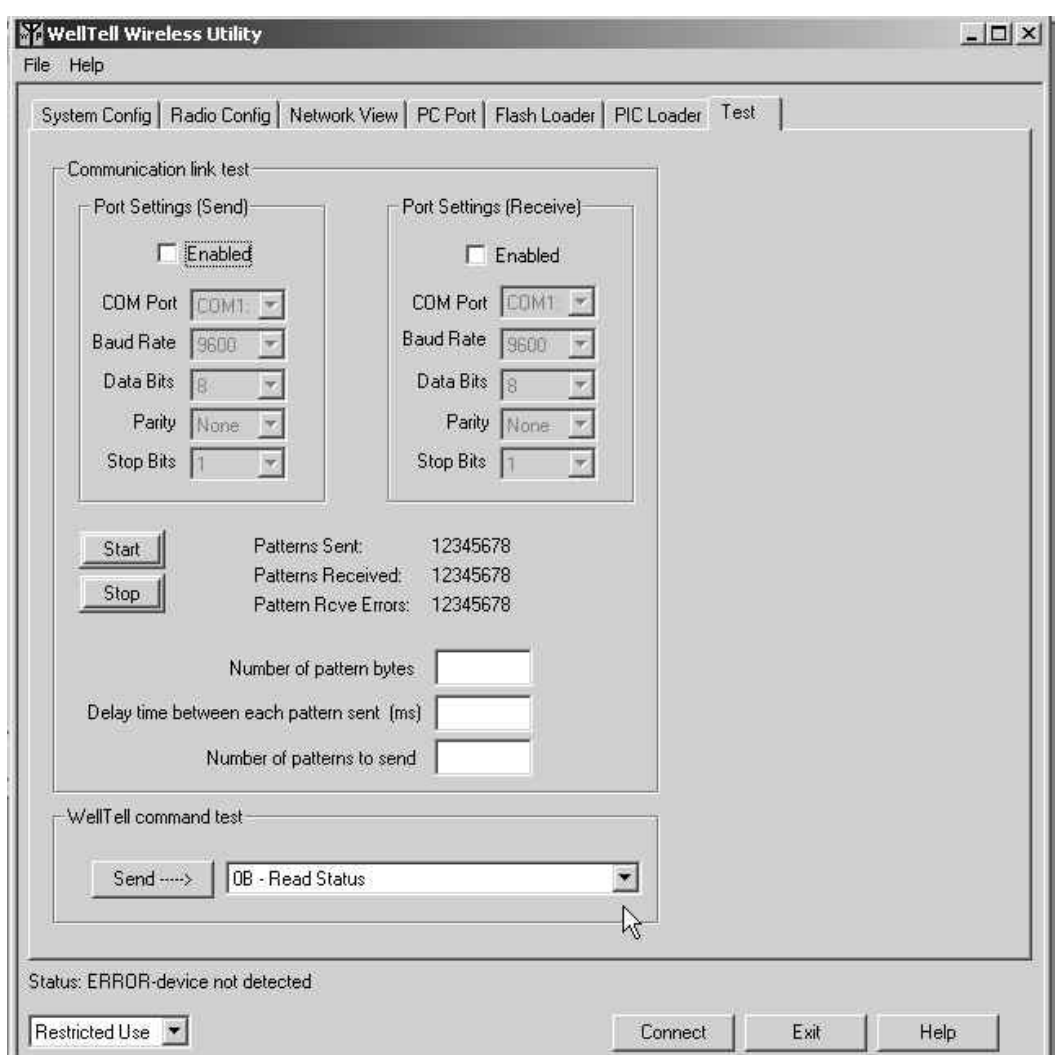

*Figure 3–15 Test Tab* 

#### *Table 3—8 Test Settings*

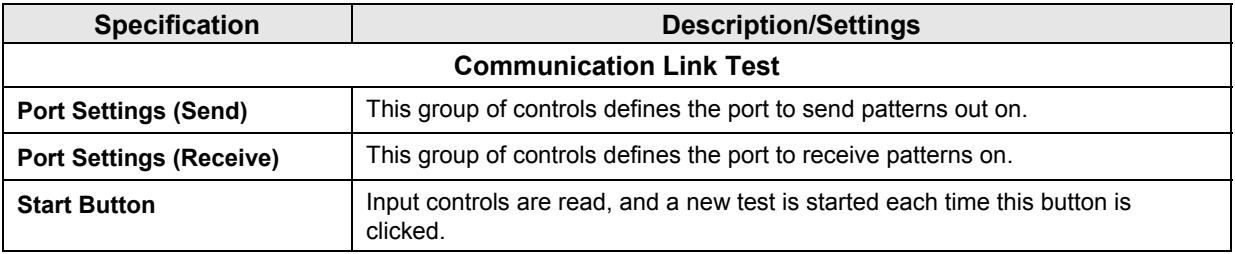
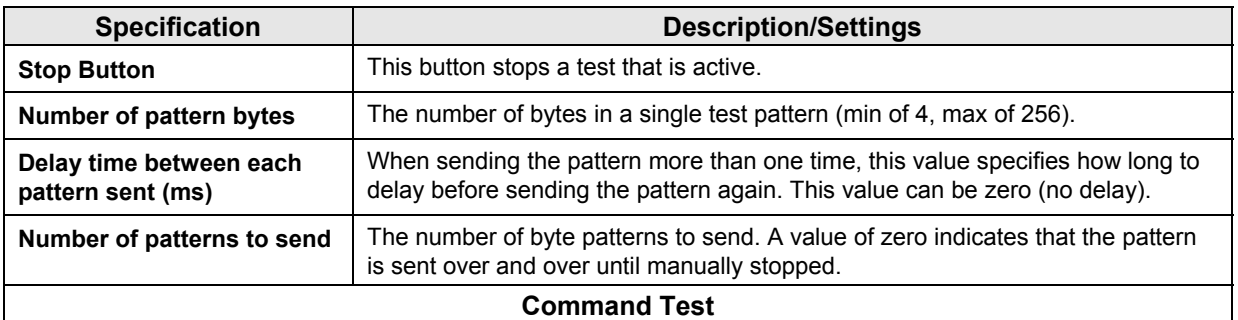

These controls are used to test sending a command to a WellTell device. Pressing the Send button sends the command that is currently selected in the control next to it. The command and response communication can then be viewed using the Comm Log display on the PC Port tab dialog.

# **3.5 WellTell I/O Calibration Utility**

The WellTell I/O Calibration utility is a application that is designed to simplify the process of calibrating a wireless I/O client locally. The process is initiated when the user travels to the site of the wireless I/O client, connects a laptop to the client via a MMI cable and then runs the WellTell I/O Calibration utility to perform the calibration. The calibration information is then stored within the wireless I/O client.

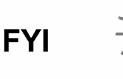

After the user has entered in all of the calibration information within the WellTell I/O Calibration utility, they will need to use PCCU in order to retrieve the calibration information.

When the user switches from one tab to the next, the utility will re-read and display the values for the selected tab.

To install the calibration utility on a computer, run the "setup.exe" and follow the prompting of the Install Wizard.

## **3.5.1 Calibrate AI**

The WellTell I/O board contains four onboard analog inputs. The settings available to the user in the Calibrate AI tab enables them to establish the parameters for the analog inputs.

For additional information on how to calibrate the AO, please refer to the application's help files.

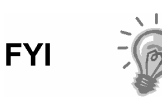

When the user is calibrating information of the Calibrate AI tab (or any other tab in the WellTell I/O Calibration utility) if they happen to move off the tab prior to calibration completion, all information is lost. A subsequent return to the tab will mean that the user has to restart the calibration sequence.

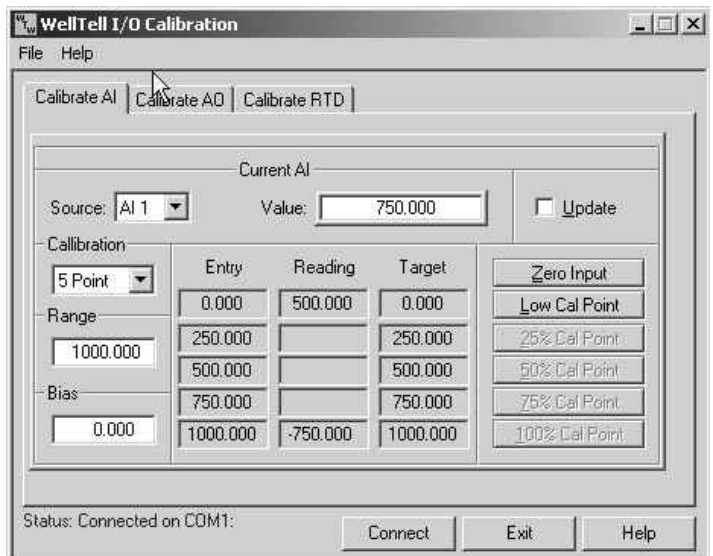

*Figure 3–16 Calibrate AI Tab* 

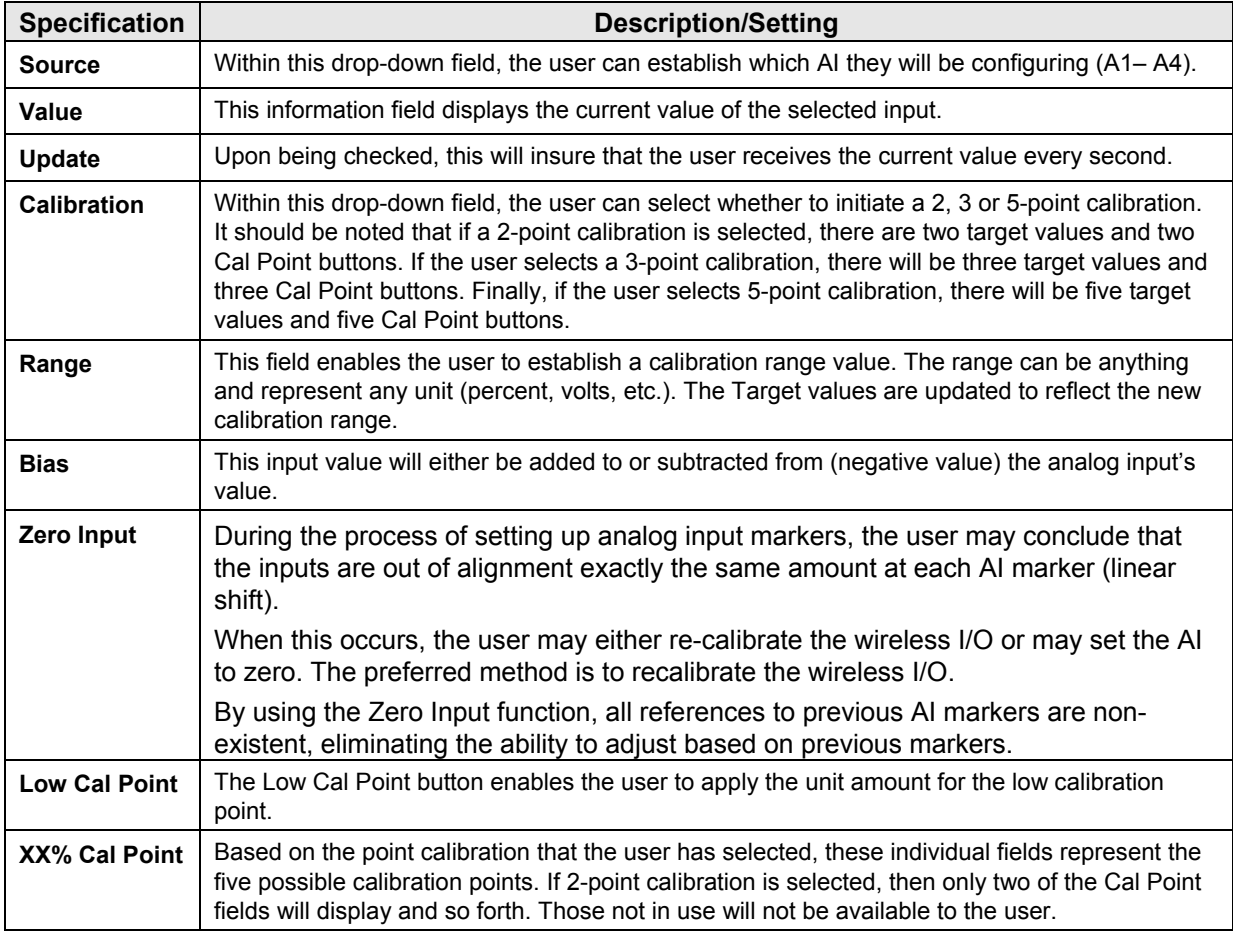

## **3.5.2 Calibrate AO**

The Calibrate AO tab enables the user to establish the calibration for the wireless I/O client's analog outputs. The user is presented with three fields: Eng. Units, %FS and mA. The user can enter in a value within any one of these fields, and it is then sent to the wireless I/O client where a conversion is made for the other two values. All three values are re-read from the client and displayed for the user. This is generally for information only and will not set the client's AO value.

For additional information on how to calibrate the AO, please refer to the application's help files.

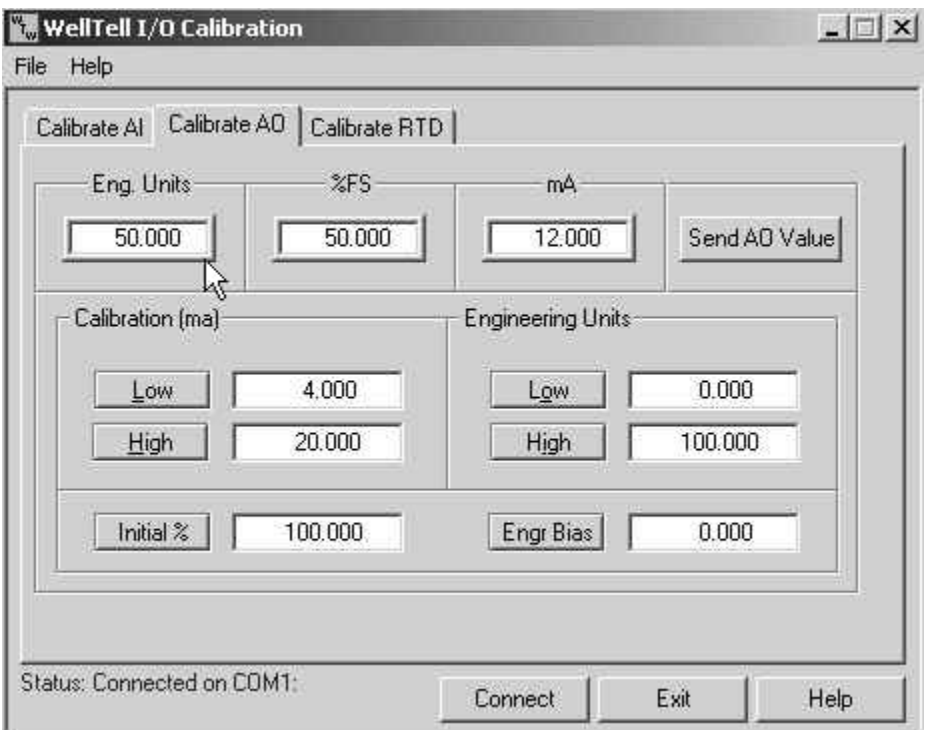

## *Figure 3–17 Calibrate AO Tab*

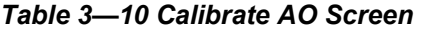

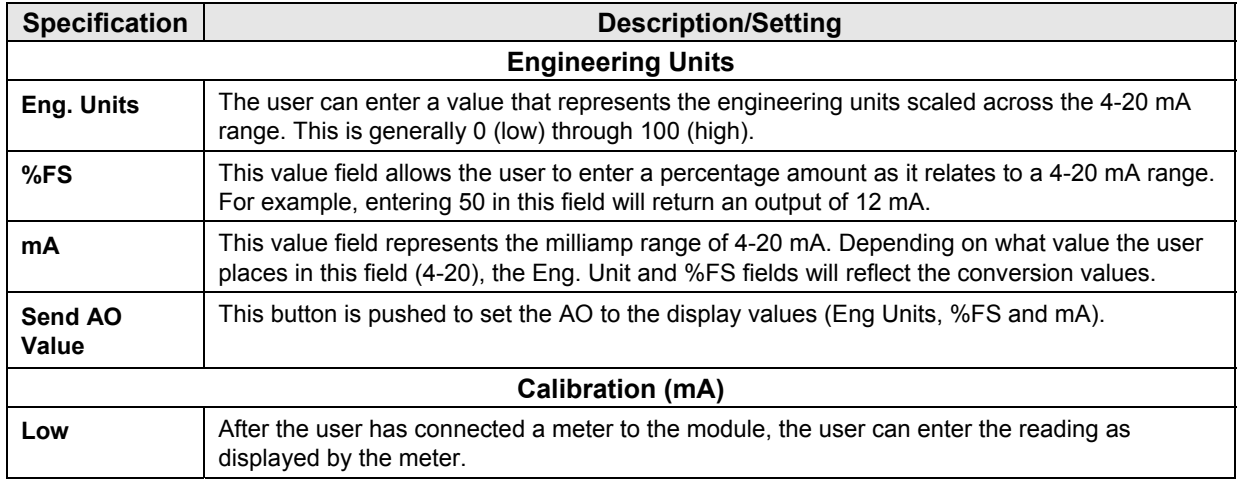

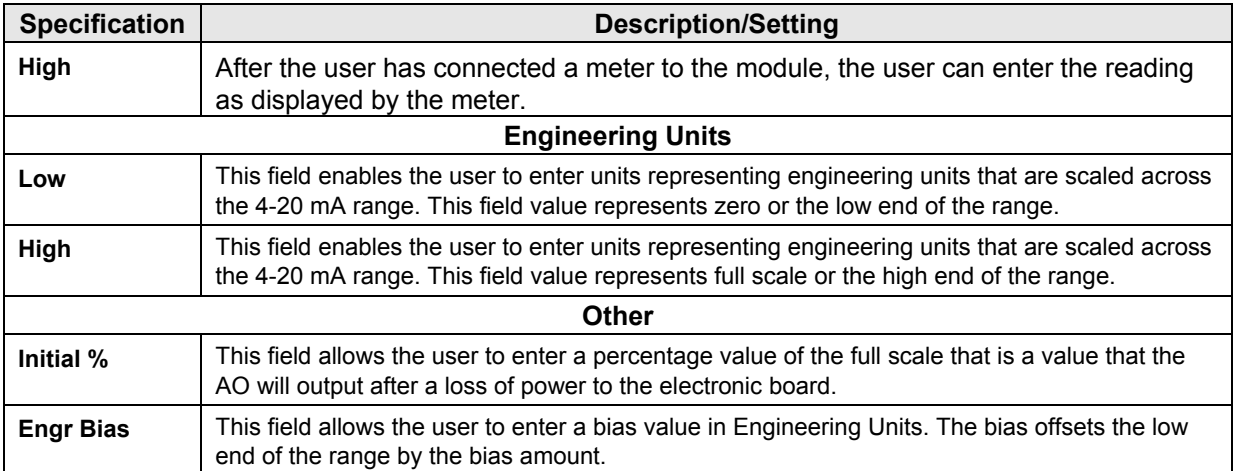

## **3.5.3 Calibrate RTD**

The WellTell I/O Calibration utility allows the user to calibrate the two resistant temperature detector (RTD) inputs. The RTD is responsible for measuring the real-time flowing temperature of the gas.

For additional information on how to calibrate the RTDs, please refer to the application's help files.

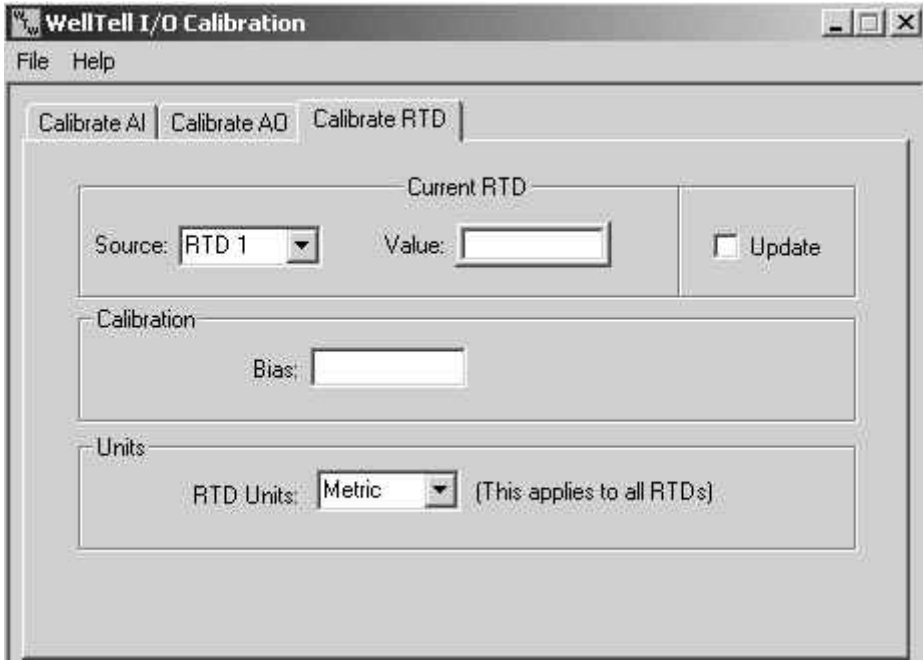

## *Figure 3–18 Calibrate RTD Tab*

## *Table 3—11 Calibrate RTD Screen*

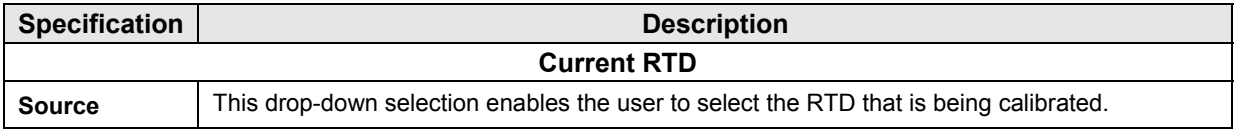

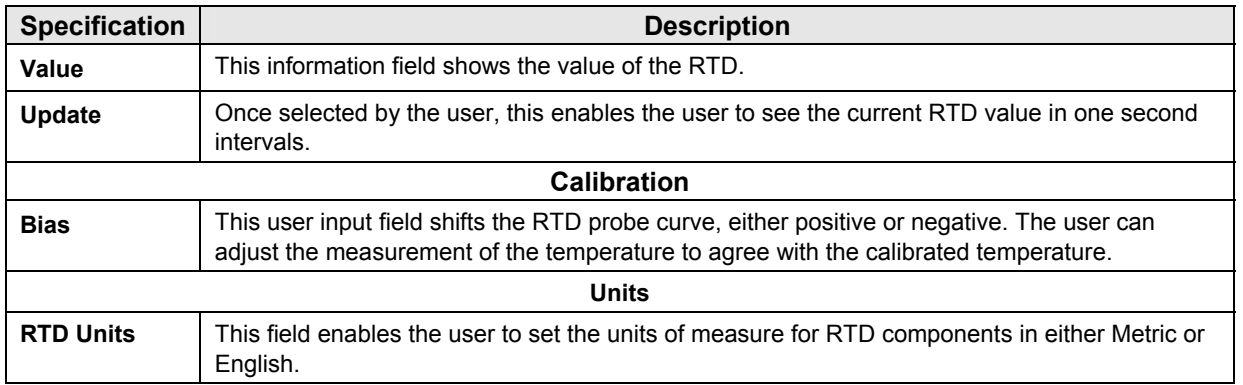

**Blank Page** 

# **APPENDIX A RADIO CONFIGURATION AND TEST PROTOCOL**

The objective of this section is to provide information relative to implementing the interface between the WellTell Wireless Utility (WWU) and an embedded wireless board.

## **A.1 Communication**

## **A.1.1 Synchronization**

Before sending a command to the wireless board, the configuration host sends a synchronization character (SYNC = 0x80). This character is sent to determine whether the wireless board is connected and ready to receive commands. The synchronization character is not part of the data frame which is defined later.

After receiving a SYNC from the host, and if the wireless board is in a ready state, it will respond with an acknowledgement (DATA\_ACK =  $0x90$ ).

After receiving the ACK, the host is now ready to send a command, if it wants to.

A DATA\_NAK (0xA0) is returned from the wireless board, if it receives an incorrect data frame or if it could not complete the required operation.

There are two categories of commands sent to the wireless board from the host:

- System Configuration and Status
- Radio Configuration and Status

## **A.1.2 Data Frames**

The data frame follows a preceding synchronization sequence as previously described.

## **A.1.3 Commands**

| Command                    | <b>Frame Byte</b> | Command | Data Length (LLHH)<br>$LL =$ Io byte, $HH =$ high byte | Data    | <b>LRC</b> |
|----------------------------|-------------------|---------|--------------------------------------------------------|---------|------------|
| <b>Typical System</b>      | 0x5A              | Xx      | LLHH                                                   | $XXXXX$ |            |
| Typical Radio <sup>2</sup> | 0x5A              | 0x00    | LLHH                                                   | $XXXXX$ | Y٧         |
| <b>Typical Response</b>    | 0x5A              | 0x00    | LLHH                                                   | XXXXXX  |            |

*Table A–1 Typical System Commands* 

## **A.2 Boot Loading**

The bootstrap loader (BSL) enables a user to communicate with the embedded wireless board through the WWU software for the purpose of programming the Flash memory in the MSP430 microcontroller. The BSL uses the maintenance communication port to set up and program the microcontroller. It issues a specific entry sequence to the communication port device pins and then follows that with a sequence of commands to initiate the desired functions. The boot loading session

l

<sup>2</sup> Radio command embedded in the data section.

is exited by continuing operation at a defined user program address or by the reset condition.

Applying an appropriate sequence to RTS and DTR pins forces the microcontroller to start program execution at the BSL Reset vector instead of the vector located at 0xFFFE. If the RTS pin is kept low while the DTR pin goes from low to high, the unit will go to the normal reset vector at 0xFFFE. The BSL program starts whenever the RTS pin has received a minimum of two positive transitions and if the RTS pin is high while the DTR pin goes from low to high.

After doing the sequence with RTS and DTR, the host sends a 0x80 over the port and, if the unit returns a 0x90, it is in BSL mode and ready to be loaded using data frames

# **A.3 Command Description**

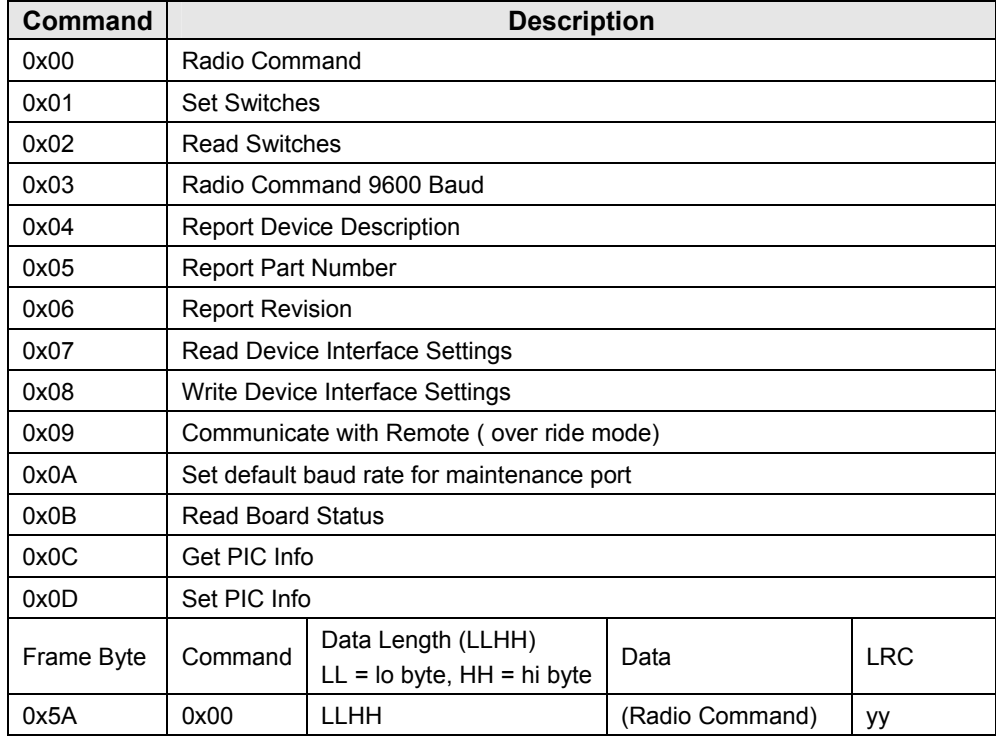

## **A.3.1 Command 0x00– Radio Command**

The radio command data is sent directly to the AeroComm Radio.

## **A.3.2 Response 0x00**

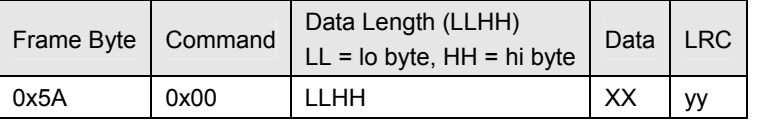

XX: Routing Switch Setting:

- $\bullet$  00– Micro < ---- > Device
- 01– Micro < ---- > Radio
- 02– Device < ---- > Radio, Device ---- Micro, (pass thru)

 $\bullet$  03– Device < ---- > Radio, Radio ---- Micro, (pass thru)

## **A.3.3 Response 0x01**

0x90

## **A.3.4 Command 0x02– Read Switches**

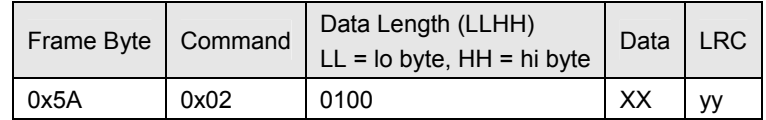

XX: Routing Switch Setting:

- 00– Micro < ---- > Device
- 01– Micro < ---- > Radio
- 02– Device < ---- > Radio, Device ----
- 03– Device < ---- > Radio, Radio ---- Micro, (pass thru)Micro, (pass thru)

## **A.3.5 Command 0x03– Radio Command (At 9600 Baud Only)**

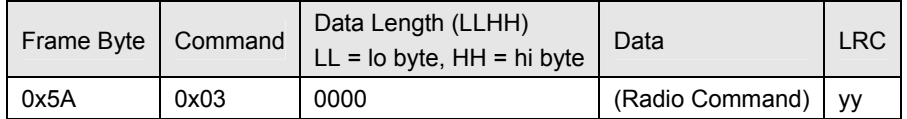

## **A.3.6 The Radio Command Data is Sent Directly to the AeroComm Radio**

The command forces the radio to go to 9600 baud.

## **A.3.7 Response 0x03 (At 9600 Baud Only)**

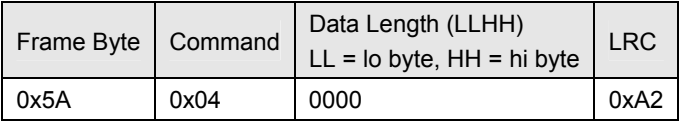

## **A.3.8 Response 0x04**

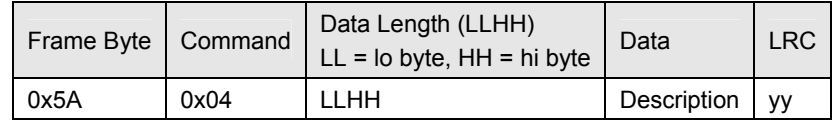

Description (null-terminated ASCII)

Ex. Wireless RS-485 Barrier Client

## **A.3.9 Command 0x05– Report Part Number**

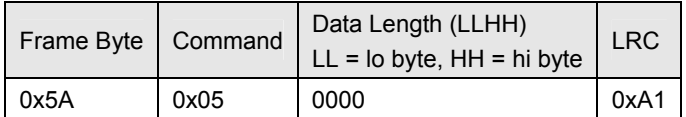

## **A.3.10 Response 0x05**

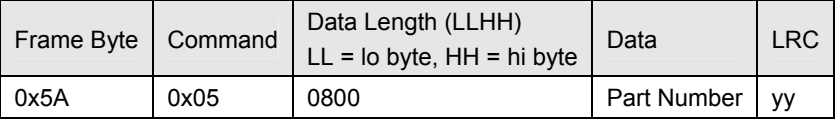

Part number (null-terminated ASCII)

Ex. 2102005

## **A.3.11 Command 0x06– Report Division**

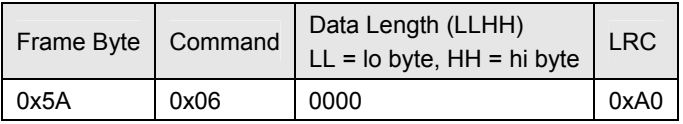

## **A.3.12 Response 0x06**

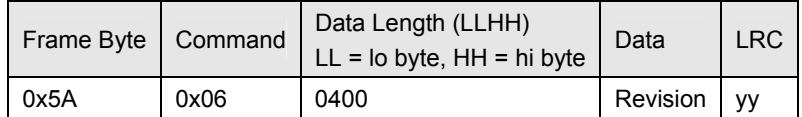

Revision (null-terminated ASCII)

Ex. 001

## **A.3.13 Command 0x07– Read Device Interface Settings**

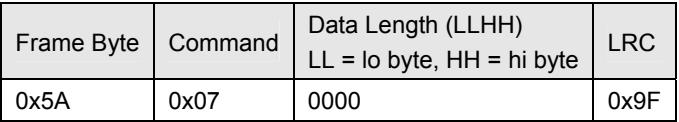

## **A.3.14 Response 0x07**

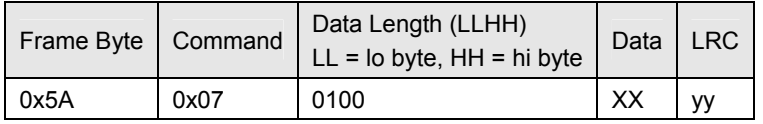

XX:

00– RS232 (not supported by any of our current products)

01– RS-422 (not supported by any of our current products)

02– RS-485

## **A.3.15 Command 0x08– Write Device Interface Settings**

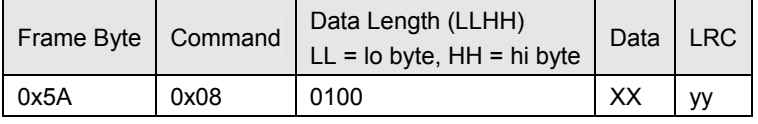

XX:

00– RS232 Note: not supported by any of our current products.

01– RS-422 Note: not supported by any of our current products.

02– RS-485

## **A.3.16 Response 0x08**

#### 0x90

#### **A.3.17 Command 0x09– Communicate with Remote (Override Mode)**

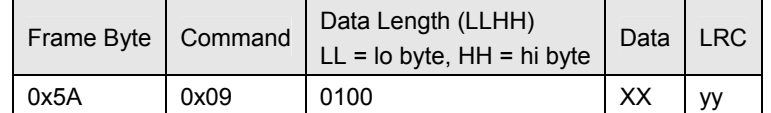

XX = Baud Rate, Timeout Count, Break Enable, Routing

Baud Rate:

- $00 1200$
- $01 2400$
- $02 4800$
- 03– 9600
- $04 19200$
- 05– 38400
- 06– 57600
- $07 115200$

Timeout Count:

• 50 is roughly equivalent to 30 seconds.

Break Enable:

- 00– maintenance port break is ignored.
- 01– maintenance port break stops override mode.

Routing:

- $\bullet$  00– Micro < - >Device
- $\bullet$  01– Micro < - >Radio

## **A.3.18 Response 0x09**

0x90

## **A.3.19 Command 0x0A– Set Default Baud Rate for Maintenance Port**

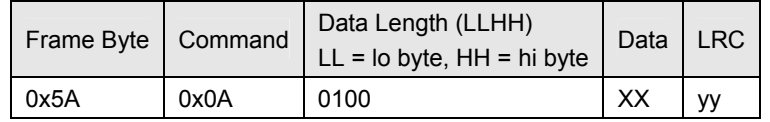

XX = Baud Rate

Baud Rate:

- $00 1200$
- $01 2400$
- $02 4800$
- 03– 9600
- $04 19200$
- 05– 38400
- 06– 57600

 $• 07 - 115200$ 

**A.3.20 Command 0x0B– Read Status of Board** 

| Frame Byte | Command | Data Length (LLHH)<br>$LL =$ lo byte, $HH =$ hi byte | <b>LRC</b> |
|------------|---------|------------------------------------------------------|------------|
| 0x5A       | 0x0B    | 0000                                                 | 0x9B       |

## **A.3.21 Response 0x0B**

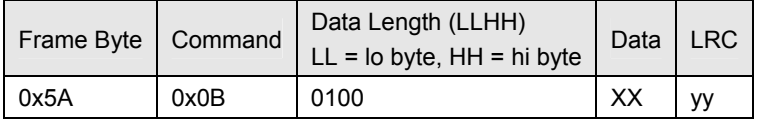

XX = Board Status, XCVR Status, Product ID

- Board Status (1 byte)
- Bit 7– A0 (lowest bar of signal strength indicator) 0=off, 1=on
- Bit 6– A1 (middle bar of signal strength indicator) 0=off, 1=on
- Bit 5– A2 (top bar of signal strength indicator) 0=off, 1=on
- •
- Bit 4– Antenna Symbol 0=off, 1=on
- Bit 3– BB (lowest battery level indicator)
- Bit 2– B1 (next higher battery level indicator)
- Bit 1– B2 (next higher battery level indicator)
- Bit 0– BT (top battery level indicator)
- XCVR Status (1 byte)
- 00 or 01– Radio On
- 0xFF or 0xFE– Radio Off

Produce ID:

- 01– Obsolete (Prototype Board)
- 02– Wireless RS-485 Barrier Client
- 03– Wireless Remote I/O Client
- 04– Wireless Host Server

## **A.3.22 Command 0x0C– Get PIC Info (Applies to Wireless I/O Client Only)**

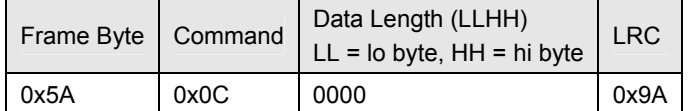

#### **A.3.23 Response 0x0C**

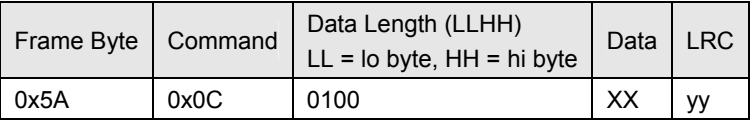

XX = Baud Rate, Num Bits, Parity, Mode, Stop Bits, Address and Type. Baud Rate:

- $00 1200$
- $01 2400$
- $02 4800$
- 03– 9600
- $04 19200$
- 05– 38400
- 06– 57600
- $07 115200$

Num bits

- $\bullet$  00-7 bits
- $\bullet$  01–8 bits

Parity

- 00– None
- $\bullet$  01– Even
- 02– Odd

Mode

- 00– ASCII
- 01– RTU

Stop bits

- $\bullet$  00-1 stop bit
- 01– 2 stop bits

## Address

No extended I/O

- 01– 0xBF
- 0xC1- 0xCF (odd addresses)
- 0xD0- F7

## Extended I/O

- 0xC0- 0xCE (even addresses)
- Type
	- 00– 32 bit Totalflow
	- 01– 32 bit (not support by any of our current wireless products)
	- 02– 16 bit Modicon
	- 03– 16 bit word swapped

## **A.3.24 Response 0x0D**

0x90

**Blank Page** 

# **APPENDIX B PCCU APPLICATION SCREENS**

The following information describes setting up PCCU32 to work with a WellTell wireless product. Several of the pertinent Windows dialog boxes are discussed. Calibration of analog inputs and analog outputs is targeted.

## **B.1 Wireless Remote I/O Screen**

## **B.1.1 Wireless Remote IO Screen**

#### **B.1.1.1 Application Name**

This is just the name of the application (determined by development group). This can be something similar to 'Wireless Remote IO'.

#### **B.1.1.2 Number Wireless Cards**

Here the user enters the number of Wireless Remote IO cards they have in their system.

## **B.1.2 User Descriptor (Just Beneath Wireless Remote IO in the App Tree)**

#### **B.1.2.1 Device Descriptor**

Here, the user can gives each Wireless Remote IO card in the system a unique identifier. For example, if there are two Wireless Remote IO cards in separate locations, the user can identify each by that unique location (i.e., 'Location 1', 'Location 2').

## **B.1.2.2 Address**

This is the Modbus of the Wireless Client card. It must match the Modbus address established when the user set up the Client card with the WWU program.

## **B.1.2.3 Status**

This monitors the communications status.

## **B.1.2.4 Trigger**

#### **B.1.2.5 Remote Part #**

This is the Flash part number associated with the Wireless Client card.

## **B.1.2.6 Battery Voltage**

This monitors the Wireless Client's battery voltage.

## **B.2 Analog Input Screen**

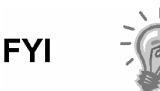

If intending to use a 4–20 mA transmitter on the analog input, please refer to Appendix C. Manufacturer's specifications can be extremely misleading. Often, a manufacturer's specification claims to operate from 10 to 30 VDC. They are NOT always clear that this 10–30 VDC must be applied across the 4–20 mA transmitter ONLY (and NOT across the transmitter/load resistor series combination). Again, please refer to the explanation in the appendix.

## **B.2.1 RTD 1 and 2**

RTD 1 and 2 monitor the temperature in degrees Centigrade for the two RTD probes. RTD 1 and RTD 2 are physically connected to J12A and J12B, respectively.

## **B.2.2 AI 1 thru 4**

AI-1 thru AI-4 return, in user defined units, the value associated with those analog inputs. The user defined units are identified during the calibration process.

## **B.2.3 Setup**

Under the Setup tab, the user can select what type of Analog Input they require (voltage from 0–10 VDC or current from 4–20 mA).

## **B.3 Analog Input Calibration Screen**

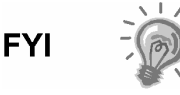

If intending to use a 4–20 mA transmitter on the analog input, please refer to Appendix C. Manufacturer's specifications can be extremely misleading. Often, a manufacturer's specification claims to operate from 10 to 30 VDC. They are NOT always clear that this 10–30 VDC must be applied across the 4–20 mA transmitter ONLY (and NOT across the transmitter/load resistor series combination). Again, please refer to the explanation in the appendix.

This screen walks the user through the Calibration process for the Analog Inputs. The Analog Inputs can be calibrated for 0–10 VDC or 4–20 mA. In steps 1 to 5, the user is asked to enter values for 0, 100, 75, 50 and 25%. It is possible to do a 2, 3, 4 or 5-point calibration depending on which of these calibration values the user decides to enter. These values entered by the operator can be in any units.

## **B.3.1 Cal Mode**

The Cal Mode can be Factory or Field. Generally, the unit is shipped with Factory calibration and is very close to what most users would find acceptable; however, the user is able to calibrate the unit to their specific application and generally get somewhat more accurate results. When the user goes through the calibration process, the Cal Mode is switched to Field.

#### **B.3.2 Zero**

- **1)** 0% input
- **2)** 100% input
- **3)** 75% input
- **4)** 50% input
- **5)** 25% input
- **6)** Bias offset

## **B.4 Analog Output Screen**

#### **B.4.1 Percent Full Scale 0–100%**

The user is able to set the percent of full scale that they want to see on their 4–20 mA AO. For example, if the user range is 6 to 120 barrels of oil, setting the percent of full scale to 50% would represent 63 barrels of oil.

## **B.4.2 User Calibrated Range**

The user can set their user units of output here. If the user range is from 6 to 120 barrels of oil and they enter 63, the Percent Full Scale should reflect 50%.

## **B.4.3 Status**

This item reports the status of the communication link.

## **B.5 Analog Output Calibration Screen**

This screen walks the user through a 4–20 mA Calibration process.

The Calibration process has seven steps.

**1)** Output minimum current

Connect an ampere meter to the AO. AOSRC (+) is on J11-15 and AORTN (-) is on J11-16. With the ampere meter connected, enter a 1 in Step 1, and click the Send button. The minimum current (probably about 3.84 mA) is output to the meter.

**2)** Input Current reading

Whatever the ampere meter reads (again, probably about 3.84 mA) should be entered in Step 2, and click on the Send button.

**3)** Input minimum unit

In Step 3, enter the low end value for the expected units range. If setting up the 4–20 mA AO to represent 6 to 120 barrels of oil, the user would enter a 6 in Step 3. In other words, 4 mA represents six barrels of oil.

**4)** Output maximum current

With the ampere meter still connected, enter a 1 in Step 4. This causes the AO to output the maximum possible milliamps (about 21.48 mA).

**5)** Input Current reading

Now, whatever the ampere meter reads (probably about 21.48 mA) should be entered in Step 5, and click the Send button.

**6)** Input Maximum Unit

Same as Step 3, but enter the high end of the expected unit's range. Again, if the expected unit's range for the 4–20 mA output is going to be 6 to 120 barrels of oil, the user will enter the 120 in Step 6. In other words, 20 mA represents 120 barrels of oil.

**7)** Set Complete

Entering a 1 and hitting Send completes the Calibration sequence.

## **B.5.1 Abort Calibration**

Entering a 1 in Abort Calibration causes the calibration sequence to be ignored.

The following discussion does NOT pertain to 1–5 VDC **FYI** transmitters.

Totalflow flow meters employ a 250 ohm resistor to convert the 4–20 milliamp transmitter current loop to a 1–5 VDC signal. In some meters, this conversion is made by attaching a 250 ohm resistor across the 4–20 mA input pins (see Fig. A). Some meters use a small three-pin jumper to select an onboard 250 ohm resistor (see Fig. B), or not. Still, other meters employ an electronic switch to select the 250 ohm resistor (see Fig. C), or not. In the figures, VCC represents the voltage source used to power the transmitter. In many instances, VCC would be tied to the meter's VBAT.

With a solar powered system such as many Totalflow installations, available voltage to power the 4–20 transmitter can become an issue. Batteries in a battery backed solar installation can drop to 12 VDC or less. Some transmitters may not be able to drive 20 milliamps into a 250 ohm load with only 12 VDC applied to them. Fully charged batteries, connected to an operational battery charger, may be sitting at about 13.5–14 VDC.

Again, the 4–20 mA transmitter that the user chooses must be fully operational at voltages as low as VCC - 5 VDC. Again, VCC is the source voltage available at the site and 5 VDC represents the voltage dropped across the meter's 250 ohm resistor at maximum loop current (20 mA).

Totalflow can provide a 12 to 24 VDC converter (part # 2100358-001). This converter can be powered from the meter's VBAT. The converter's 24VDC output can then be used to power the 4–20 mA transmitter loop. In other words; VCC would now be 24 VDC. Subtracting the 5 volts dropped across the 250 ohm resistor would leave 19 VDC to power the transmitter.

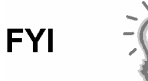

Another possible solution is to reduce the 250 ohm resistor to a smaller value, possibly 125 ohms. An under-powered transmitter could more easily drive 20 mA into the lesser resistance. Field calibrating the AI would negate any differences between the 250 ohm and the 125 ohm resistors. However, as the user reduces the size of the resistor, they lessen the overall resolution.

## **Example 1:**

If the 4–20 mA transmitter can drive full range (20 mA through the 250 ohm resistor) the user has essentially converted a 4–20 mA current range into a 1–5 VDC voltage range. The analog to digital (A/D) converter used in Totalflow equipment expects a 1–5 VDC signal. During field calibration, the user might have the 4 mA of loop current represent 10bbls of fluid per hour and 20 mA represent 100bbls. The conversion to voltage (using the 250 ohm resistor) is as follows:

- $1VDC = 10b$ bls/hour
- $5 \text{ VDC} = 100 \text{bb} \text{ls/hour}$

Assuming that the A/D converter is ranged between 0 and 5 VDC and that the converter is resolving 15 bits, the user would expect to resolve about 150μVDC (or .0006mA). These numbers translate to about .003bbl (3 thousandths of a barrel or about one half fluid ounce).

#### **Example 2:**

If the 4–20 mA transmitter can NOT drive full range (20 mA through the 250 ohm resistor), the user may want to reduce the value of the resistor. For the example, it is dropped to 125 ohms (or half). A 4–20 mA current is now converted to a .5–2.5 VDC voltage range. Again, during field calibration, the user would have the 4 mA current represent 10bbls per hour and the 20 mA signal represent 100bbls per hour. The voltage conversion (using the 125 ohm resistor) is as follows:

- $.5$  VDC = 10bbls/hour
- $\bullet$  2.5 VDC = 1000bbls/hour

The A/D's full range is still 0–5 VDC; however, the user is only using about half of its range capability. Just like the resistor value, the ability to resolve barrels of fluid per hour has been cut in half. The overall accuracy remains unchanged, but the user can only resolve about .006bbl (6 thousandths of a barrel,or about one fluid ounce).

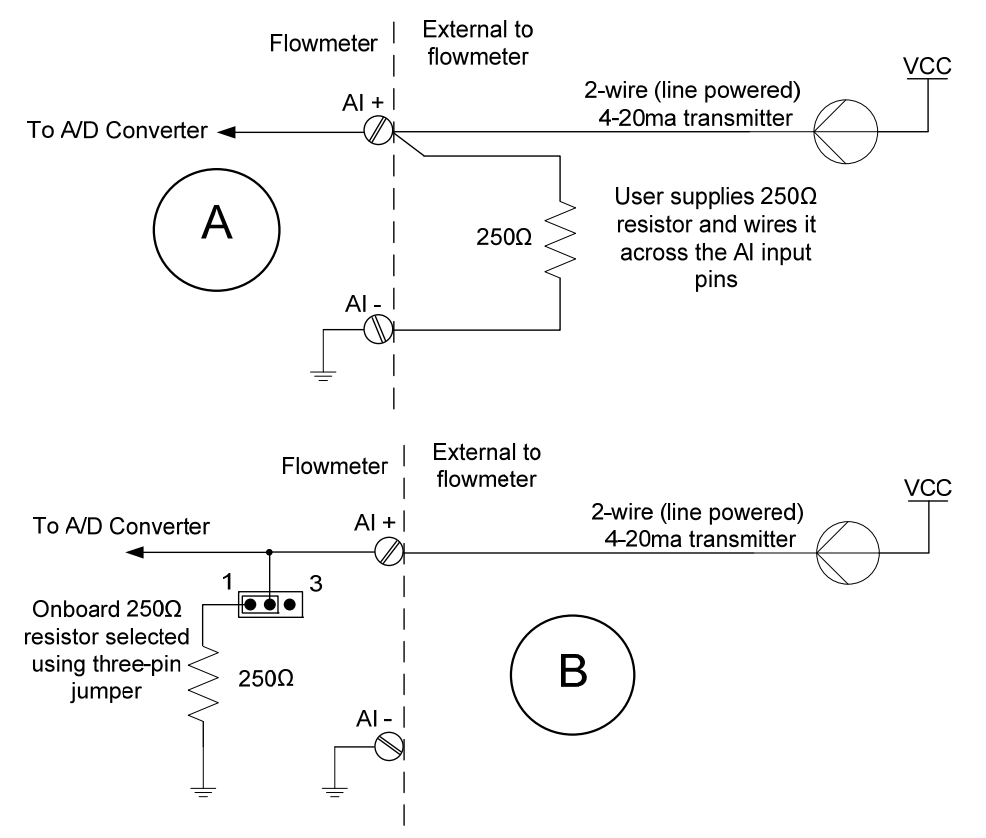

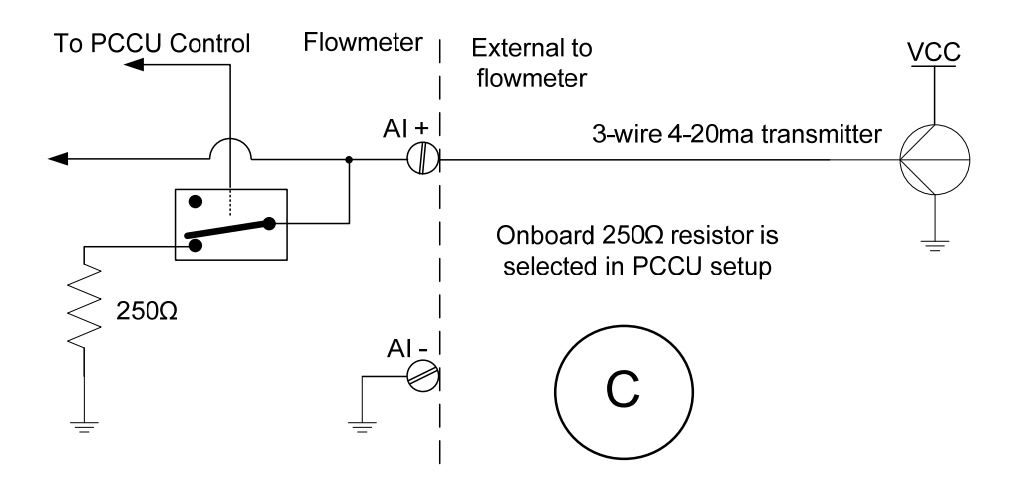

## **B.6 Conclusion**

If the 4–20 mA transmitter the user is using cannot drive a full 20 mA through the 250 ohm resistor, reduce the resistive value. However, as the resistive value is reduced, resolution (not overall accuracy) is reduced proportionately. If the user drops the resistive value by half (250 ohms to 125 ohms), the resolution is also reduced by half.

To reduce the resistive value of an onboard resistor, add an external resistor across the analog input pins. This places the two resistors in parallel with one another. The parallel combination produces an equivalent resistance that is less than either of the two resistors alone. The value of this equivalent resistance is calculated as shown in the figure.

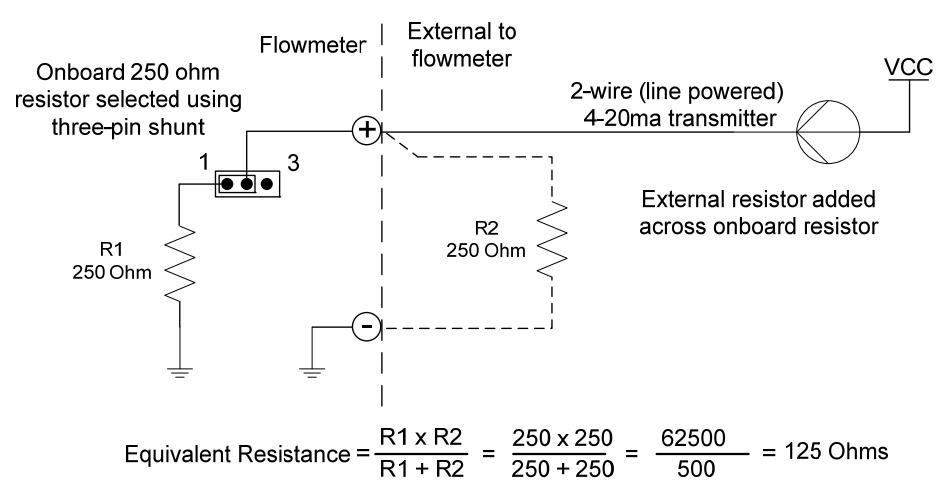

# **APPENDIX C 4–20 MA TRANSMITTER SPECIFICATIONS**

4–20 milliamp transmitters are essentially variable constant current sources. They need to have sufficient voltage applied to them to ensure that they will be able to drive 20 milliamps into a 250 ohm load. Different transmitter technologies have different powering requirements.

Many 4–20 mA transmitters claim to be operational between 10 and 30 VDC. This can be somewhat misleading. If it is a two-wire (line powered) transmitter and it is sourcing the maximum loop current of 20 mA, 5 VDC is dropped across the 250 ohm resistor. Dropping 5 VDC across the load resistor only leaves 5 to 25 VDC (of the before mentioned 10 to 30 VDC) to operate the transmitter. There is a good chance that 5 VDC will NOT be enough to properly operate the transmitter at its maximum output of 20 milliamps.

Example: Voltage dropped across the load resistor at maximum loop current.

#### **E = I x R = 20 mA x 250 ohms = 5 VDC**

The below screenshot shows a 4–20 mA loop being powered by a 12 VDC source; possibly a solar panel with battery backup. If the battery has been discharged to 12 volts, then only 7 volts would remain to operate the transmitter. This may not be enough to fully operate the transmitter at higher loop currents.

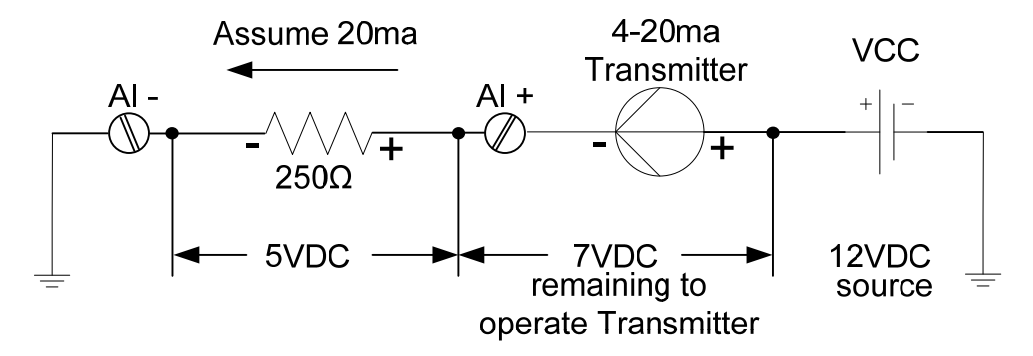

Blank page

# **APPENDIX D TOTALFLOW DEFINITIONS AND ACRONYMS**

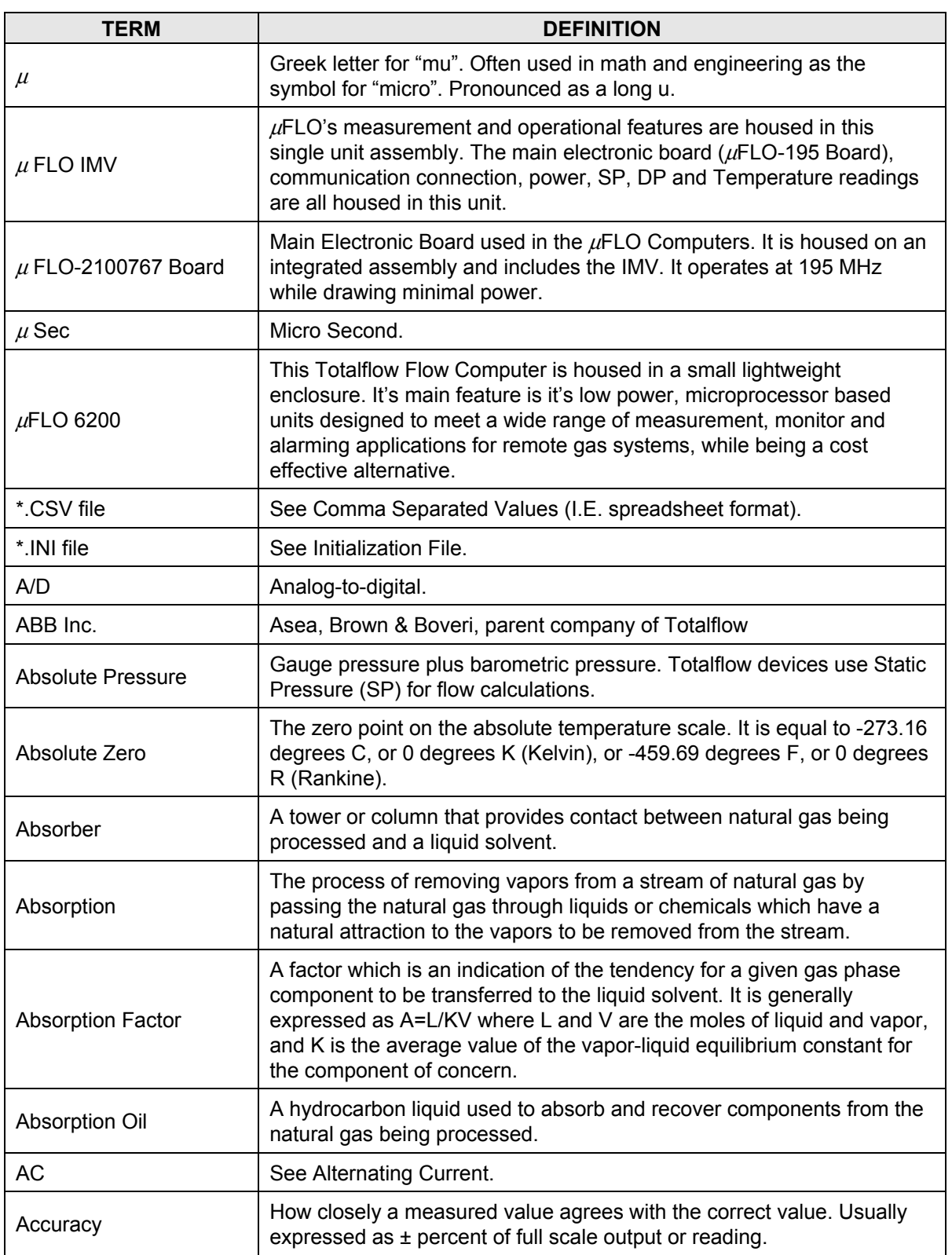

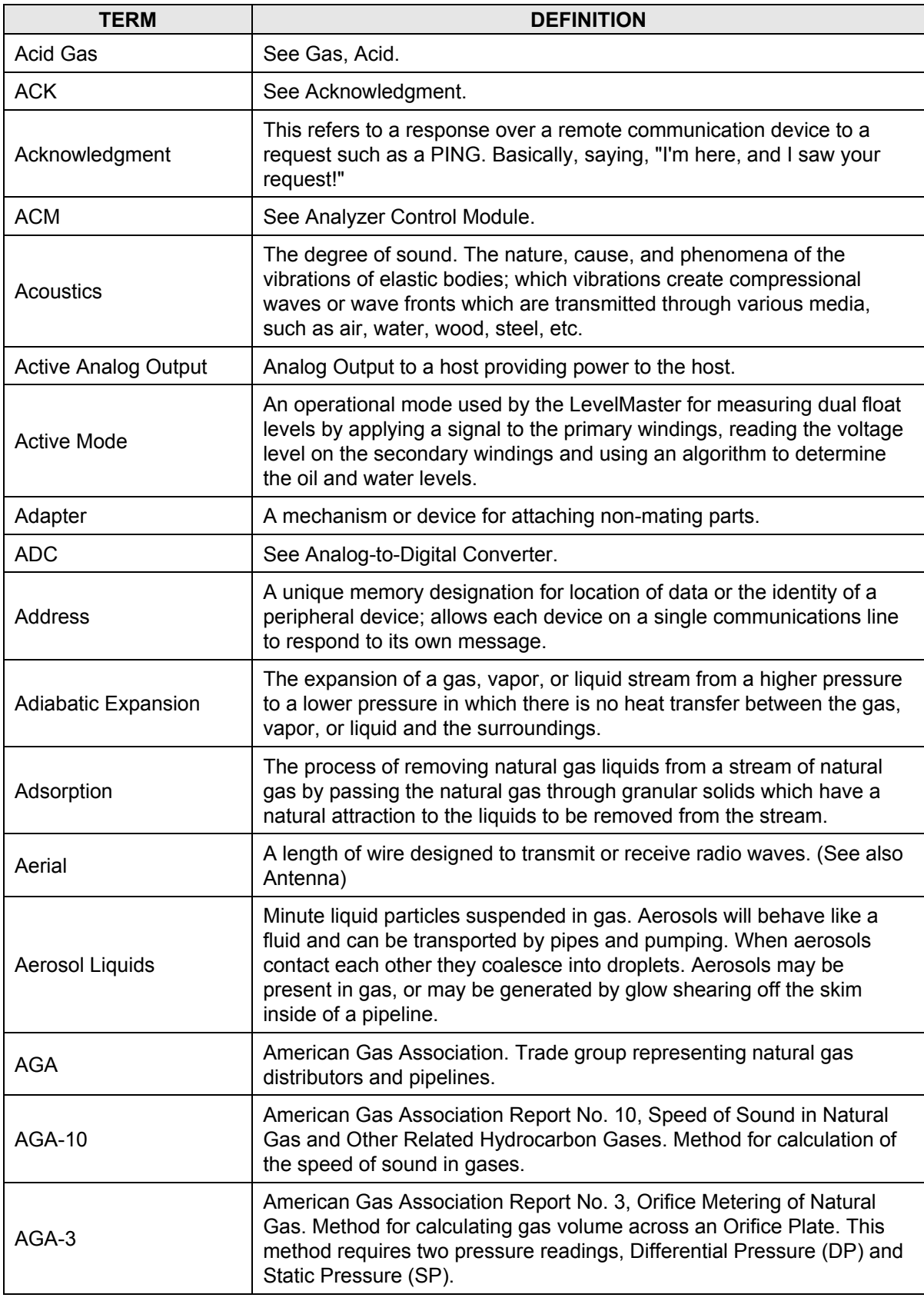

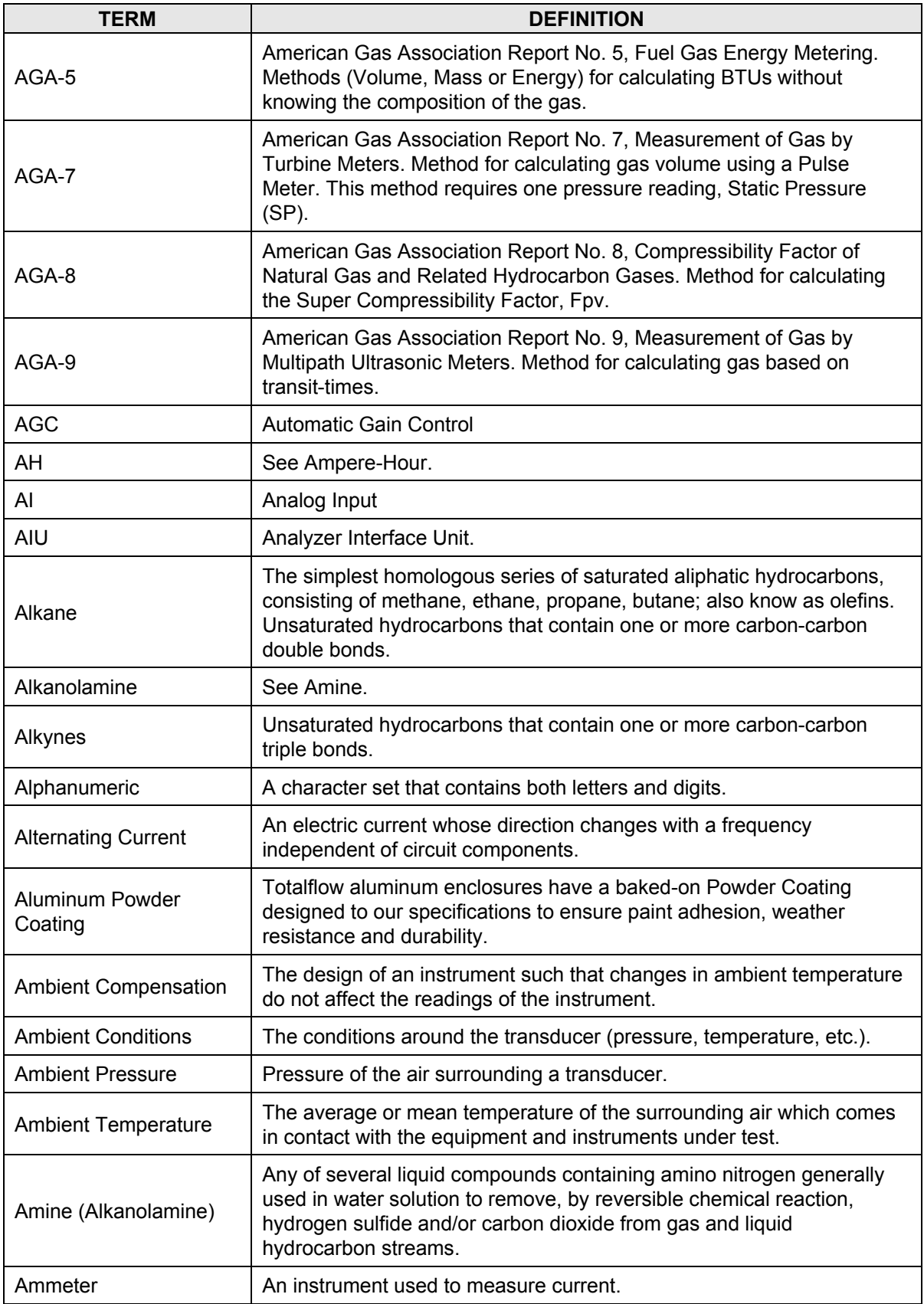

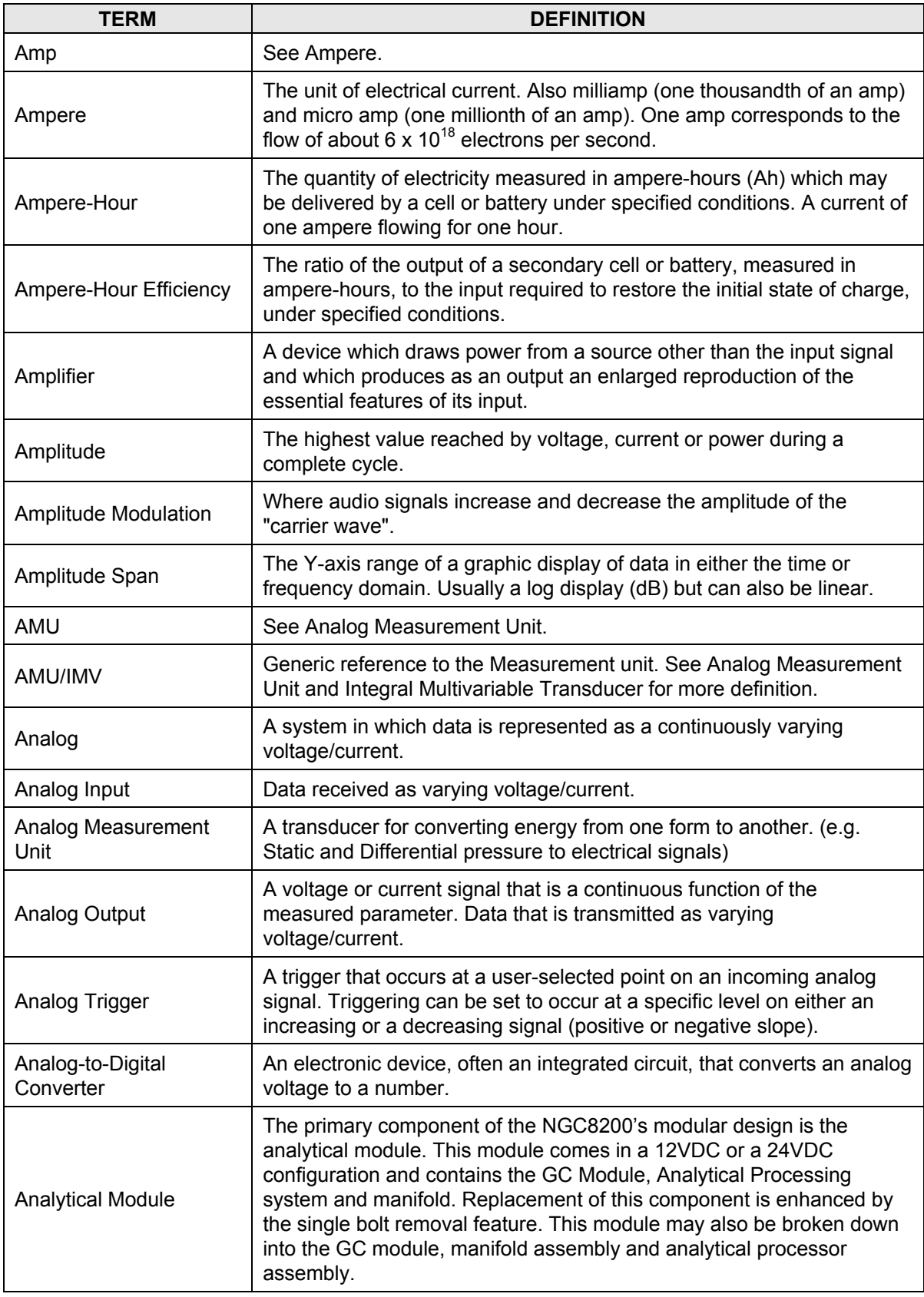

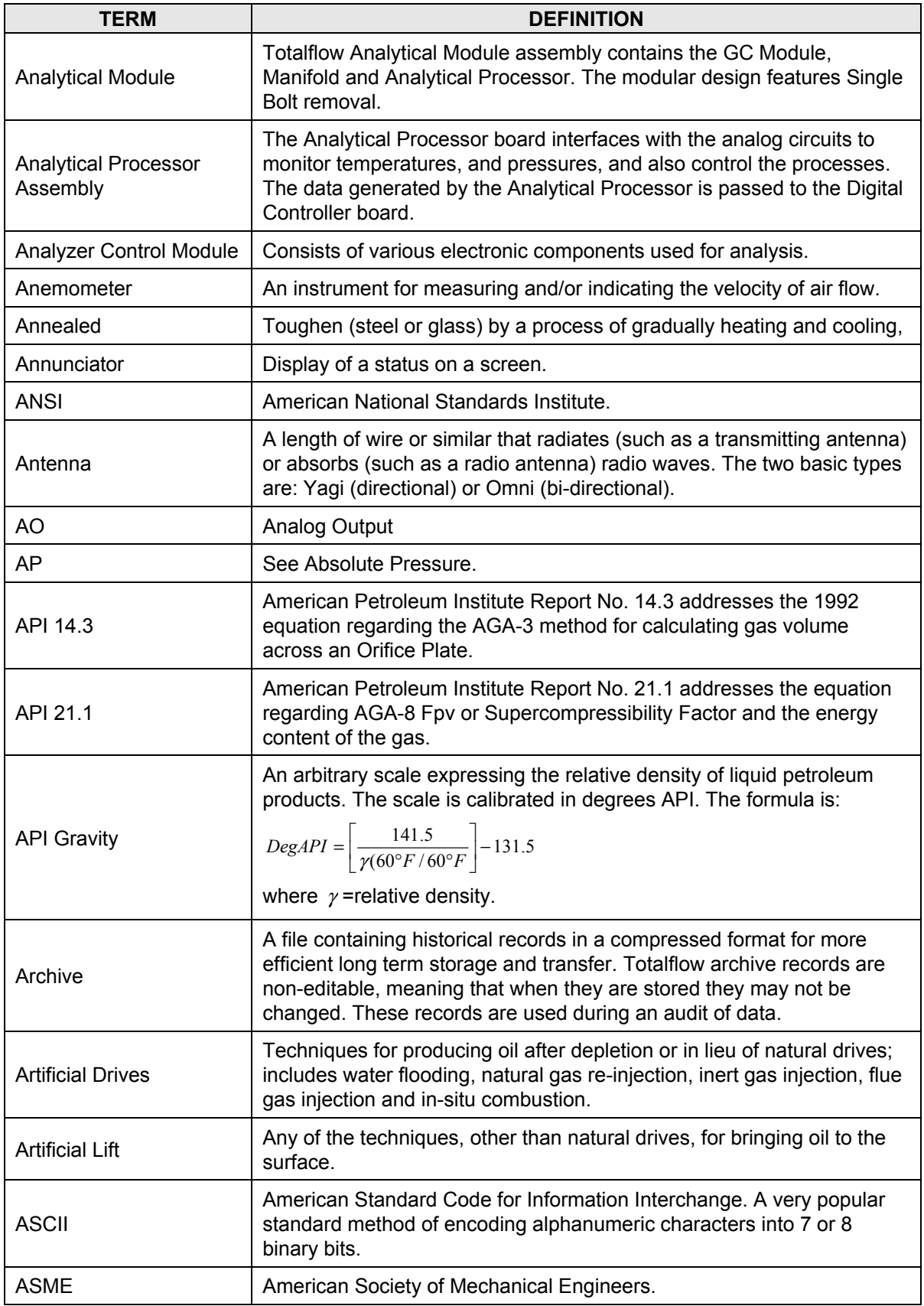

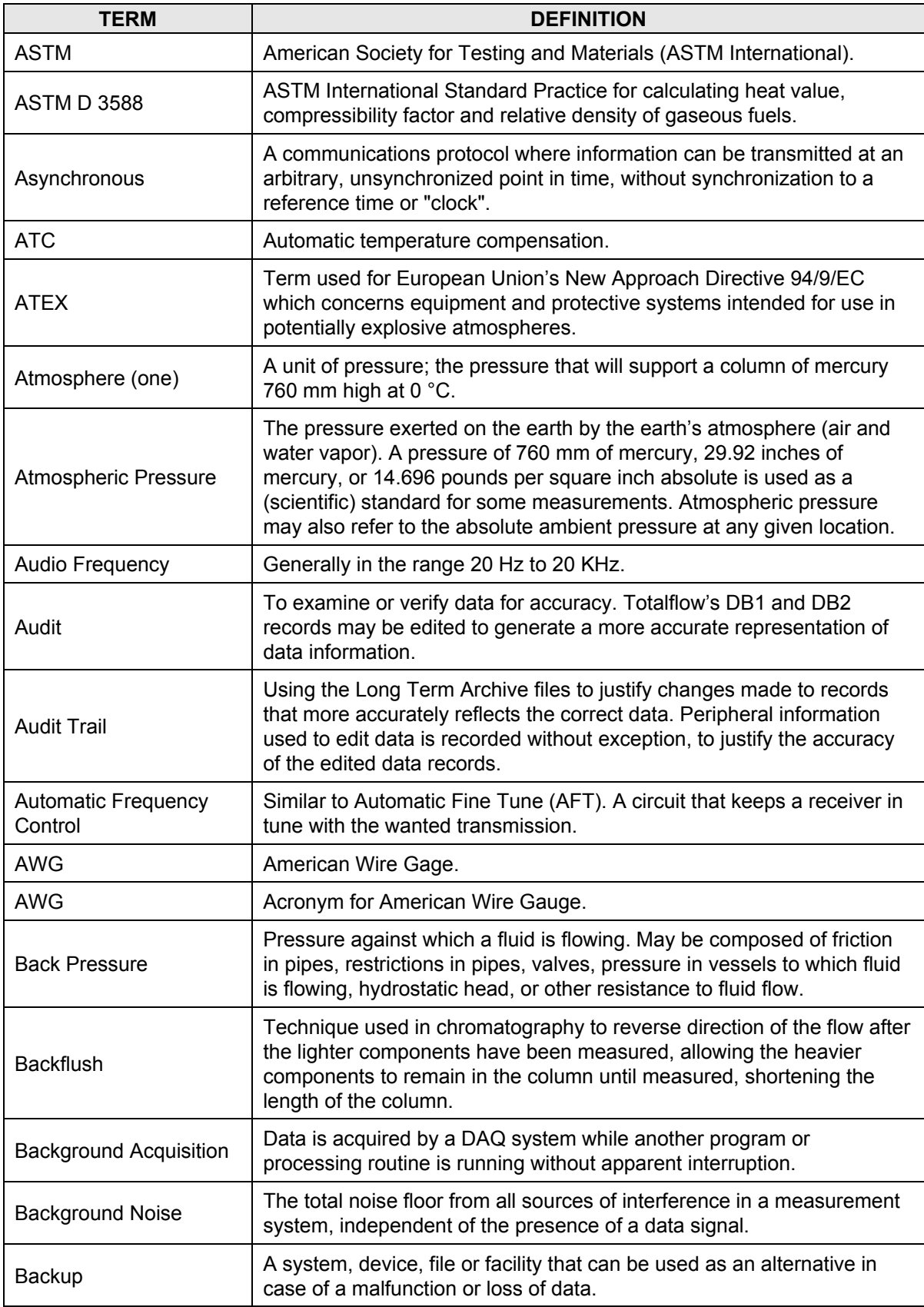

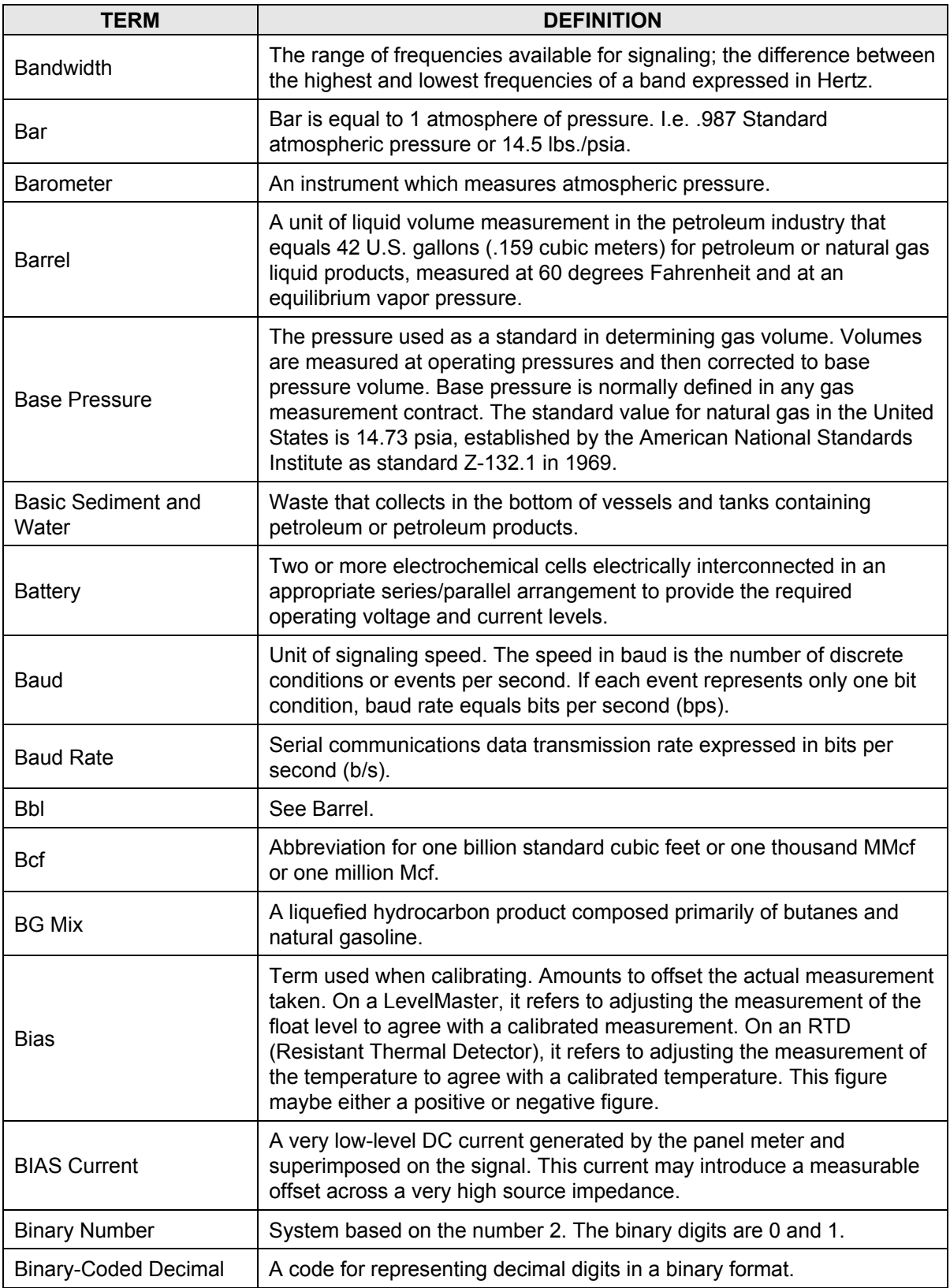

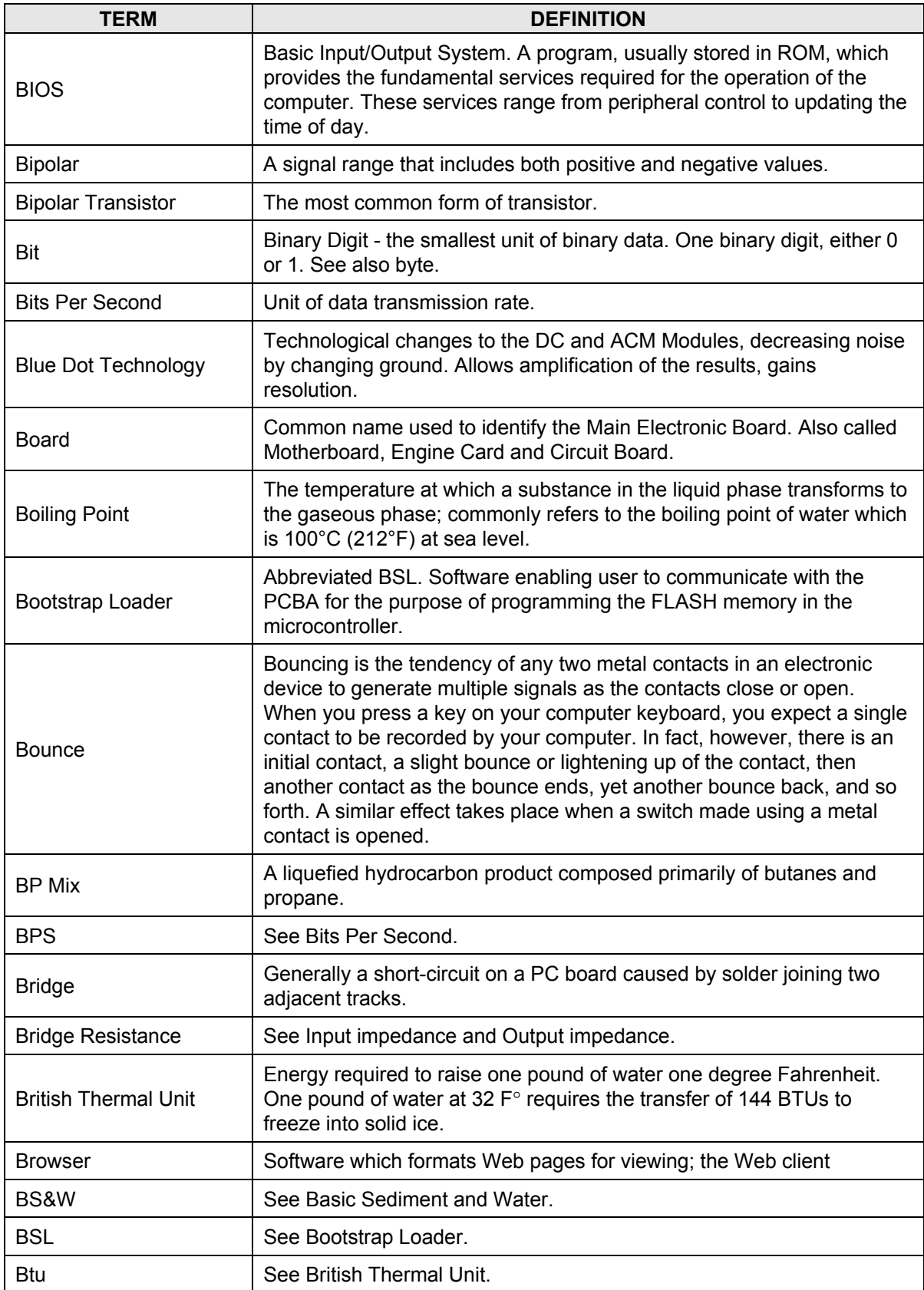

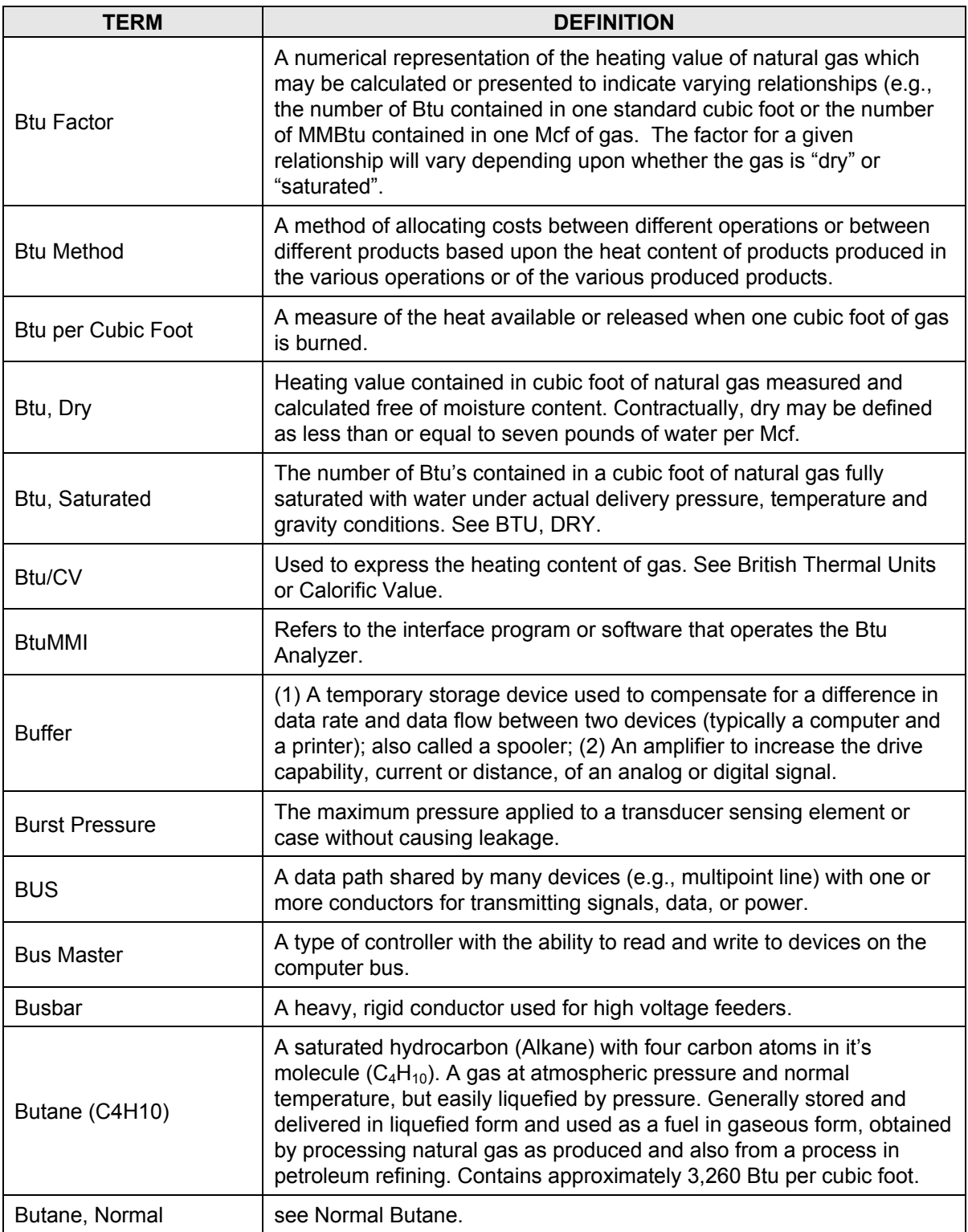

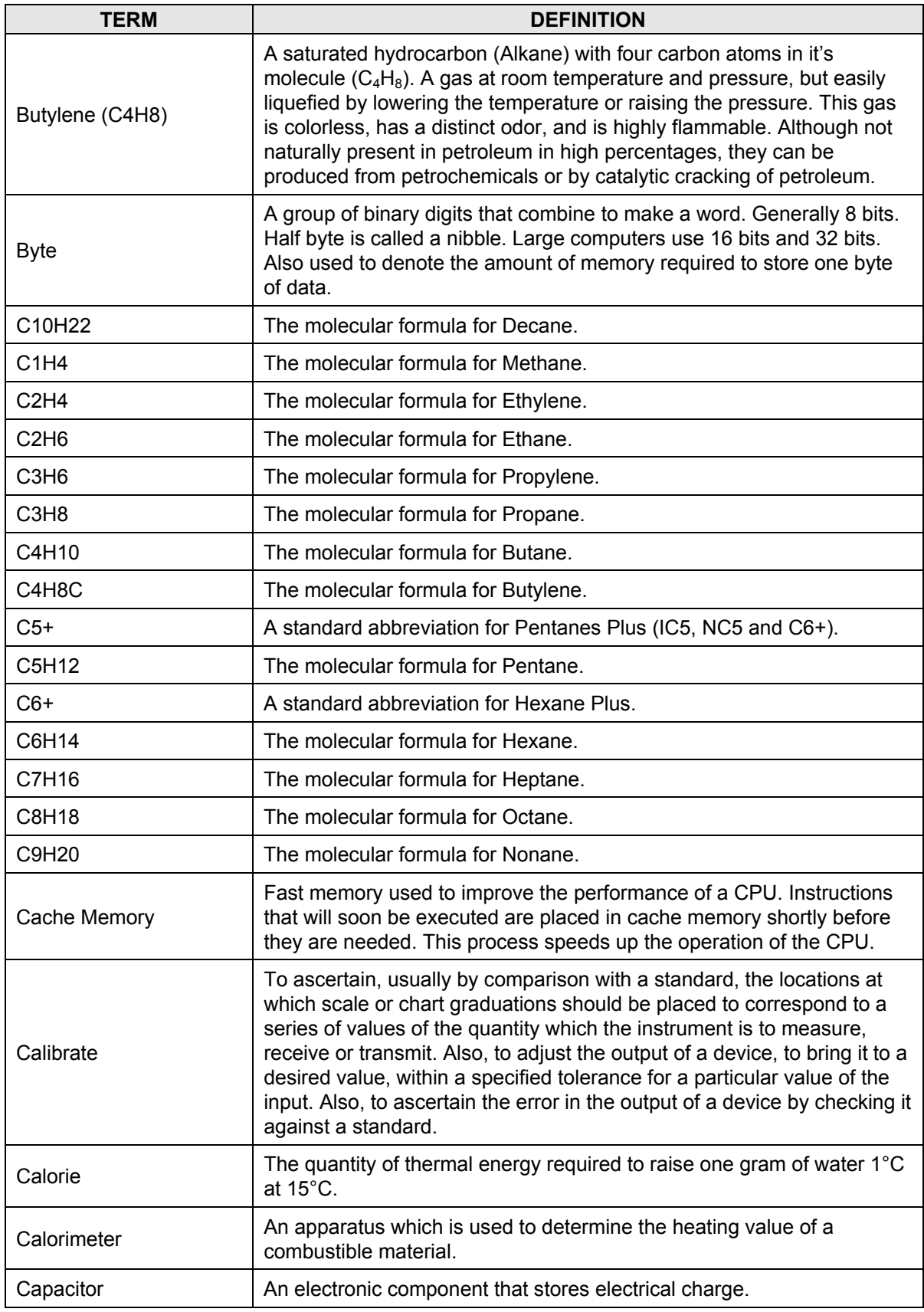

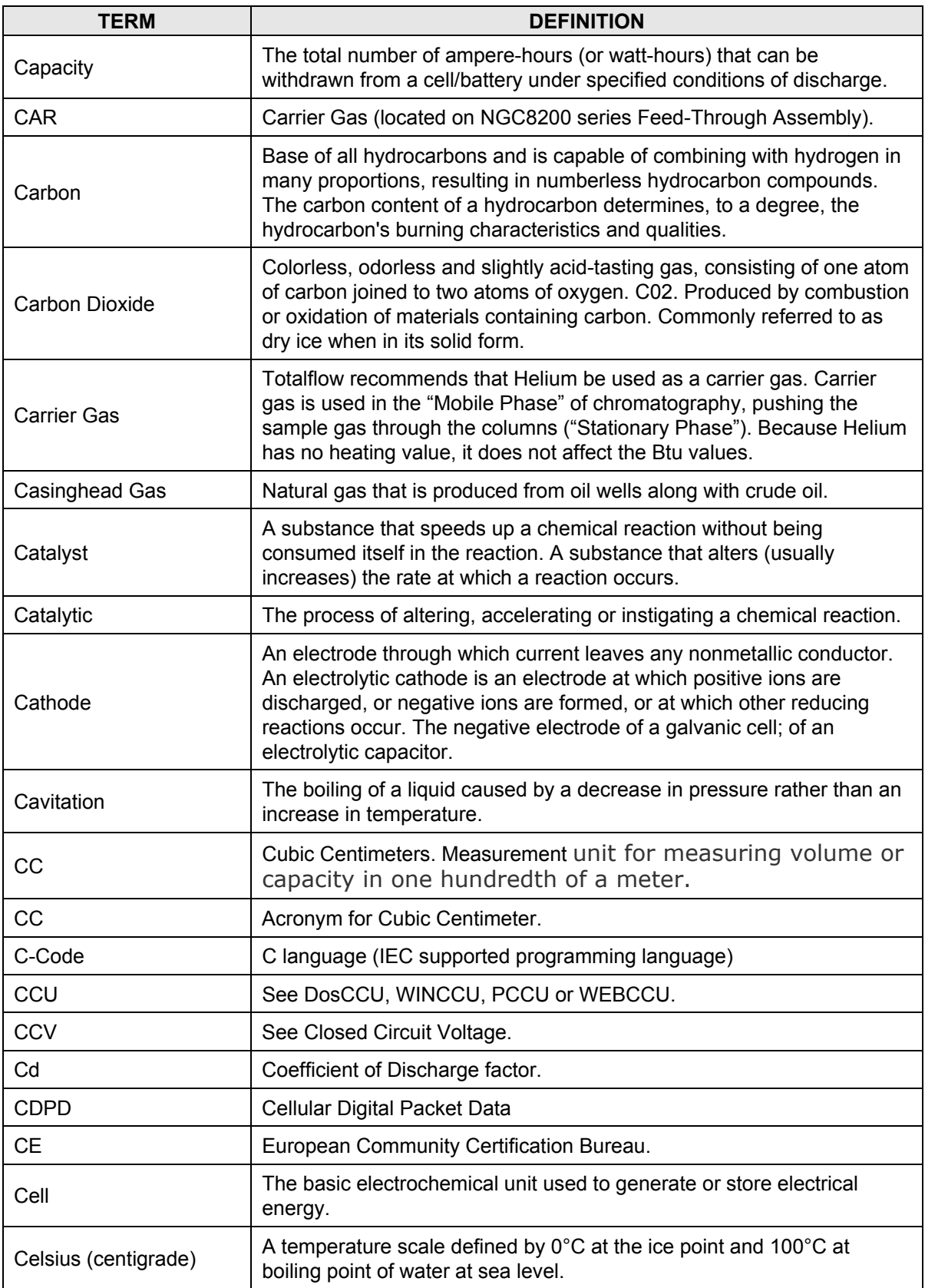

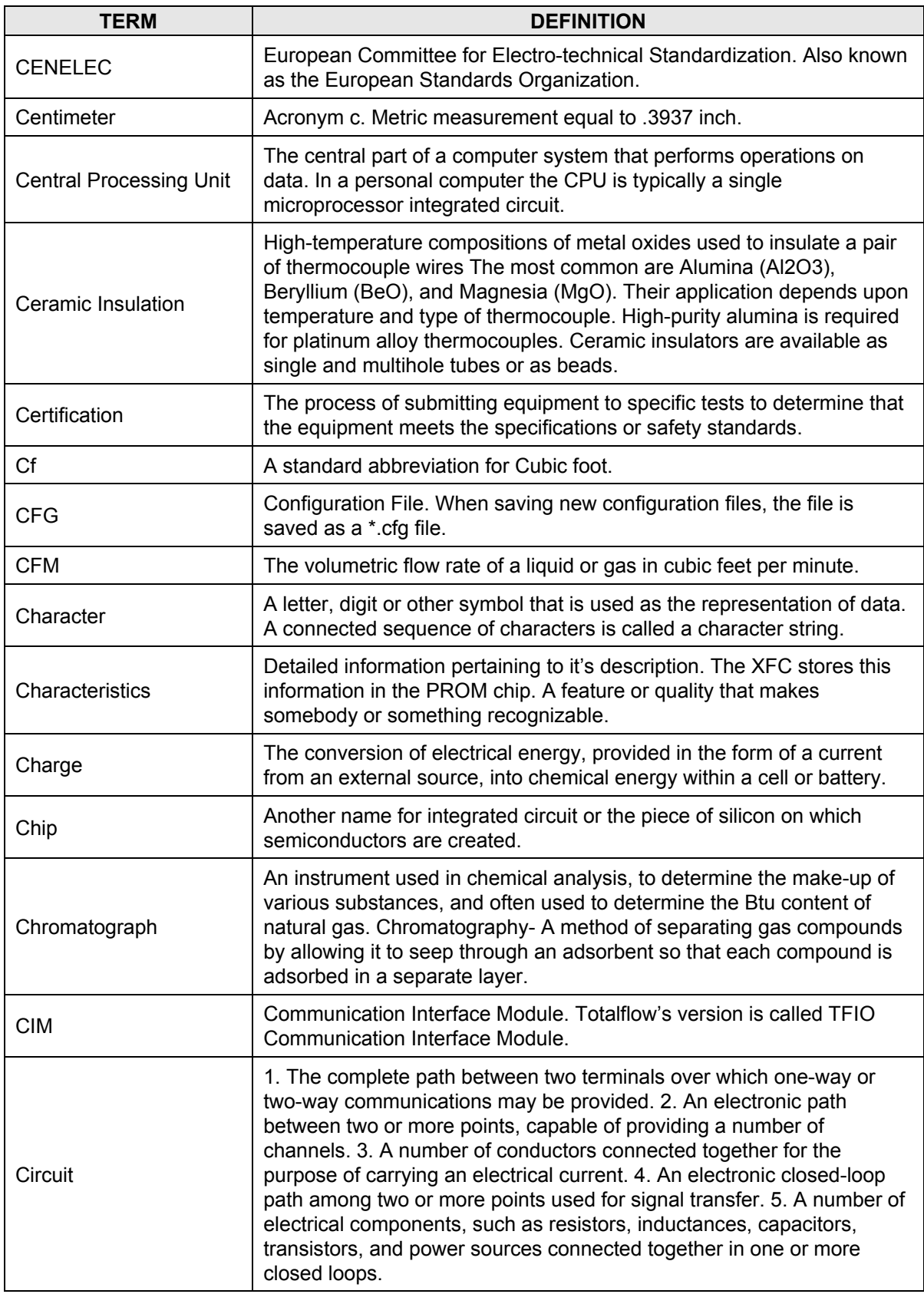

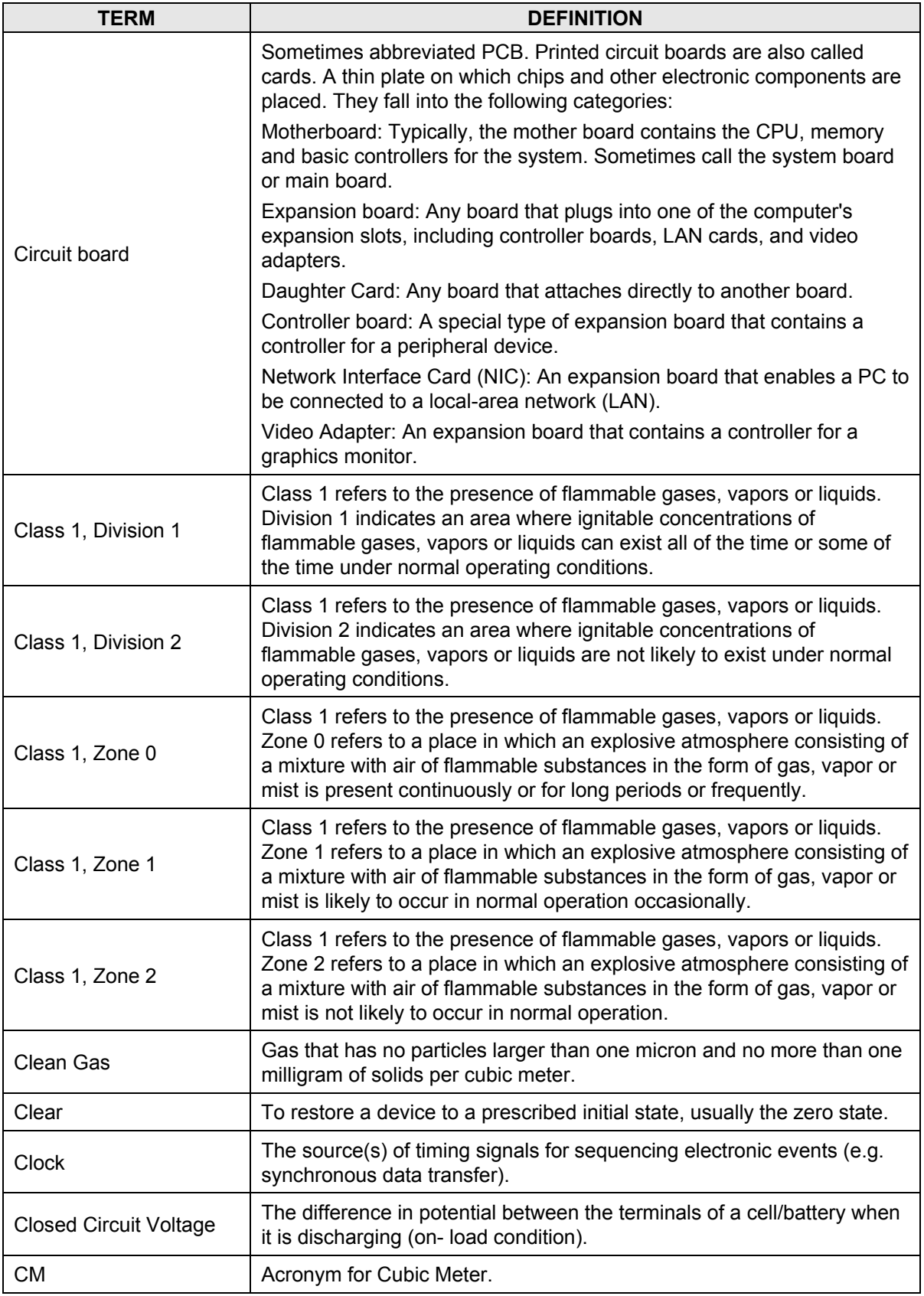

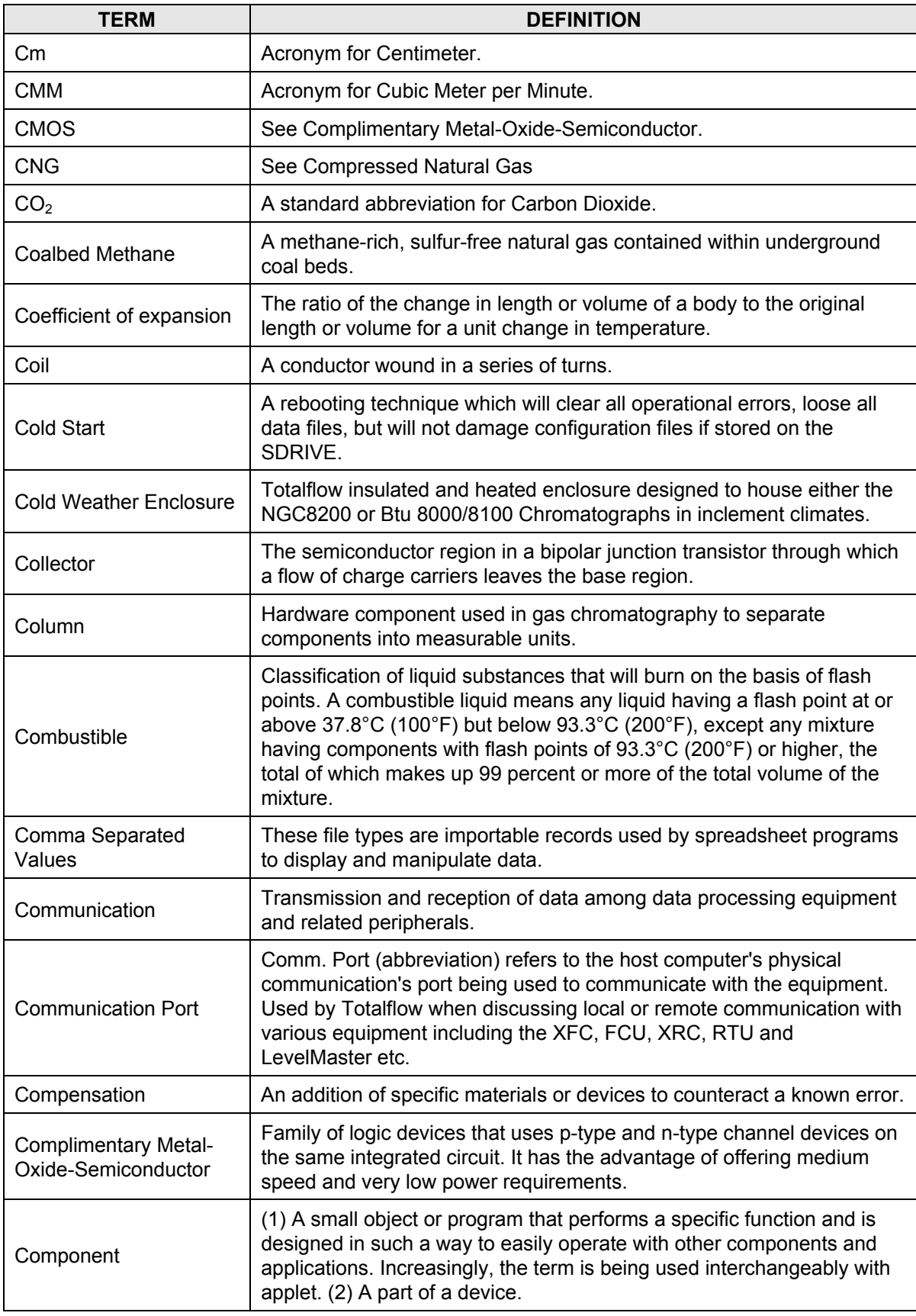
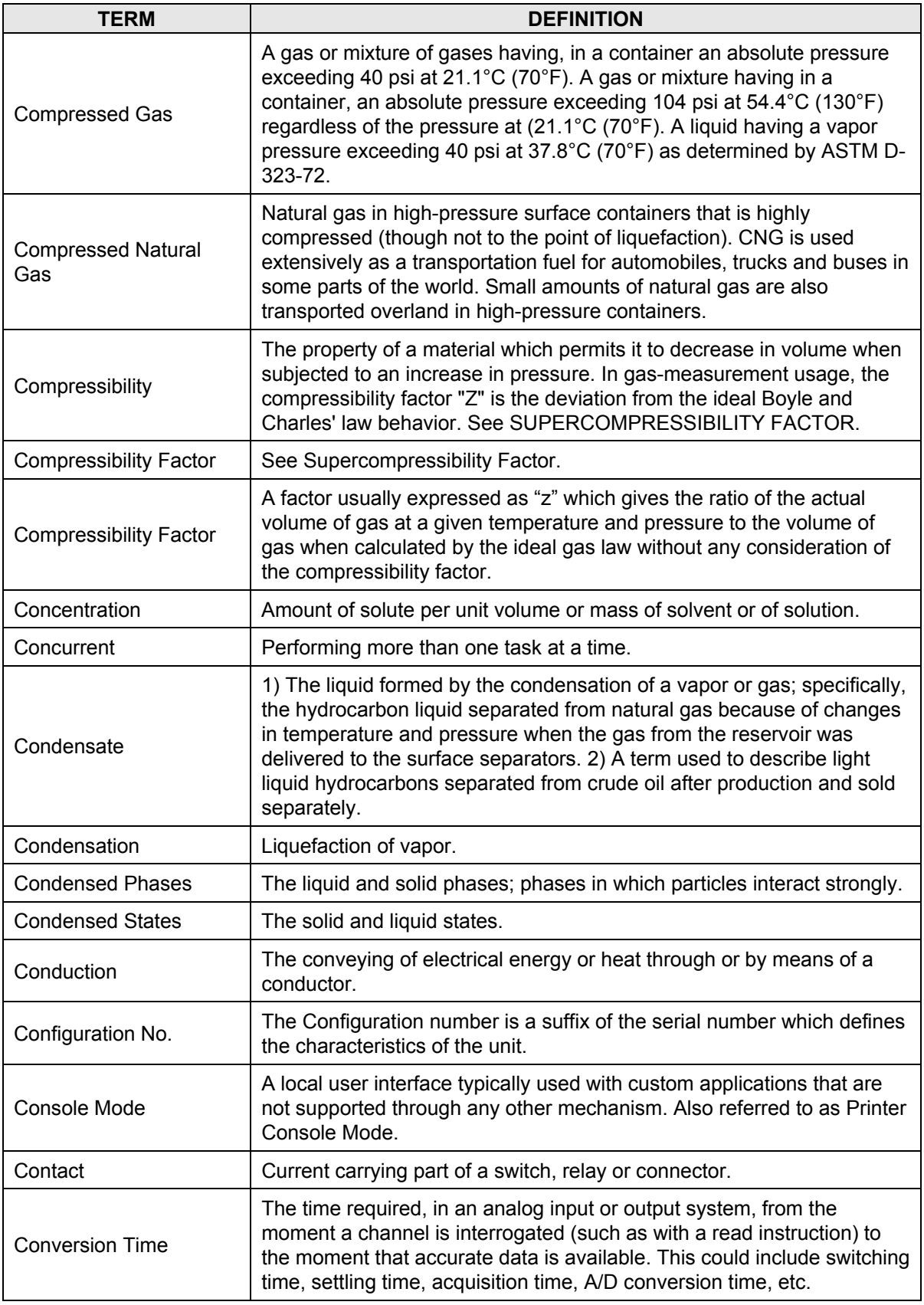

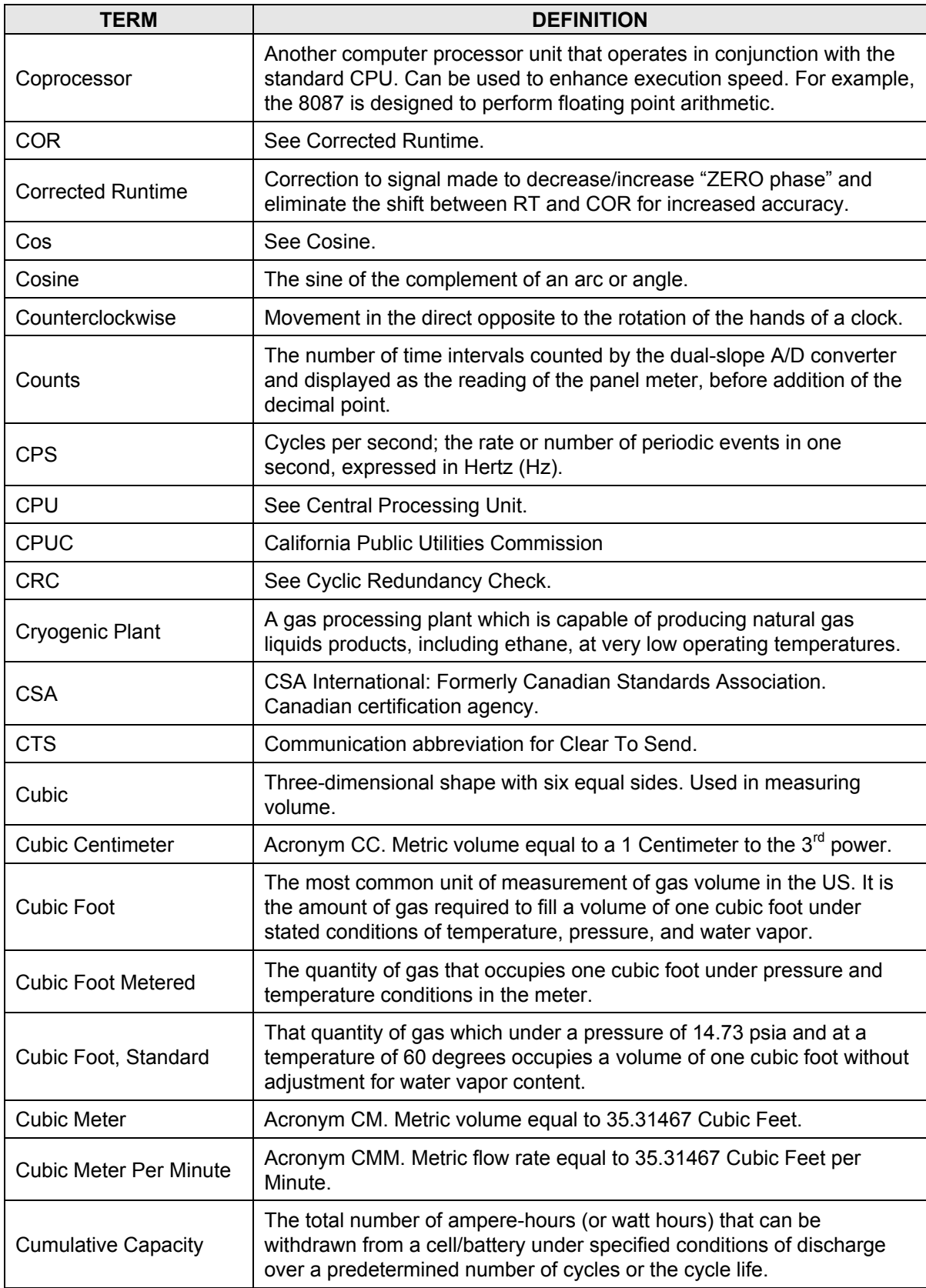

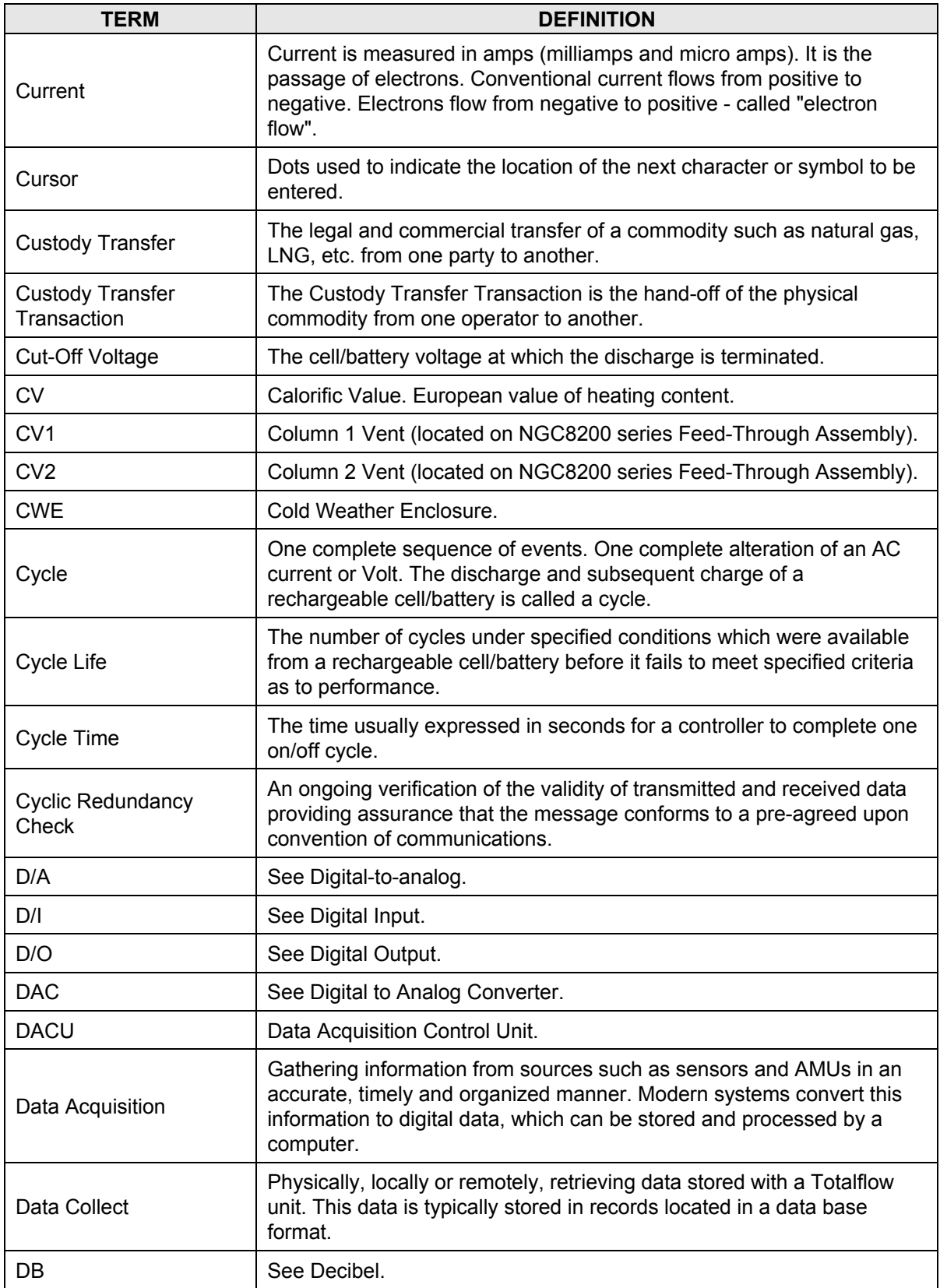

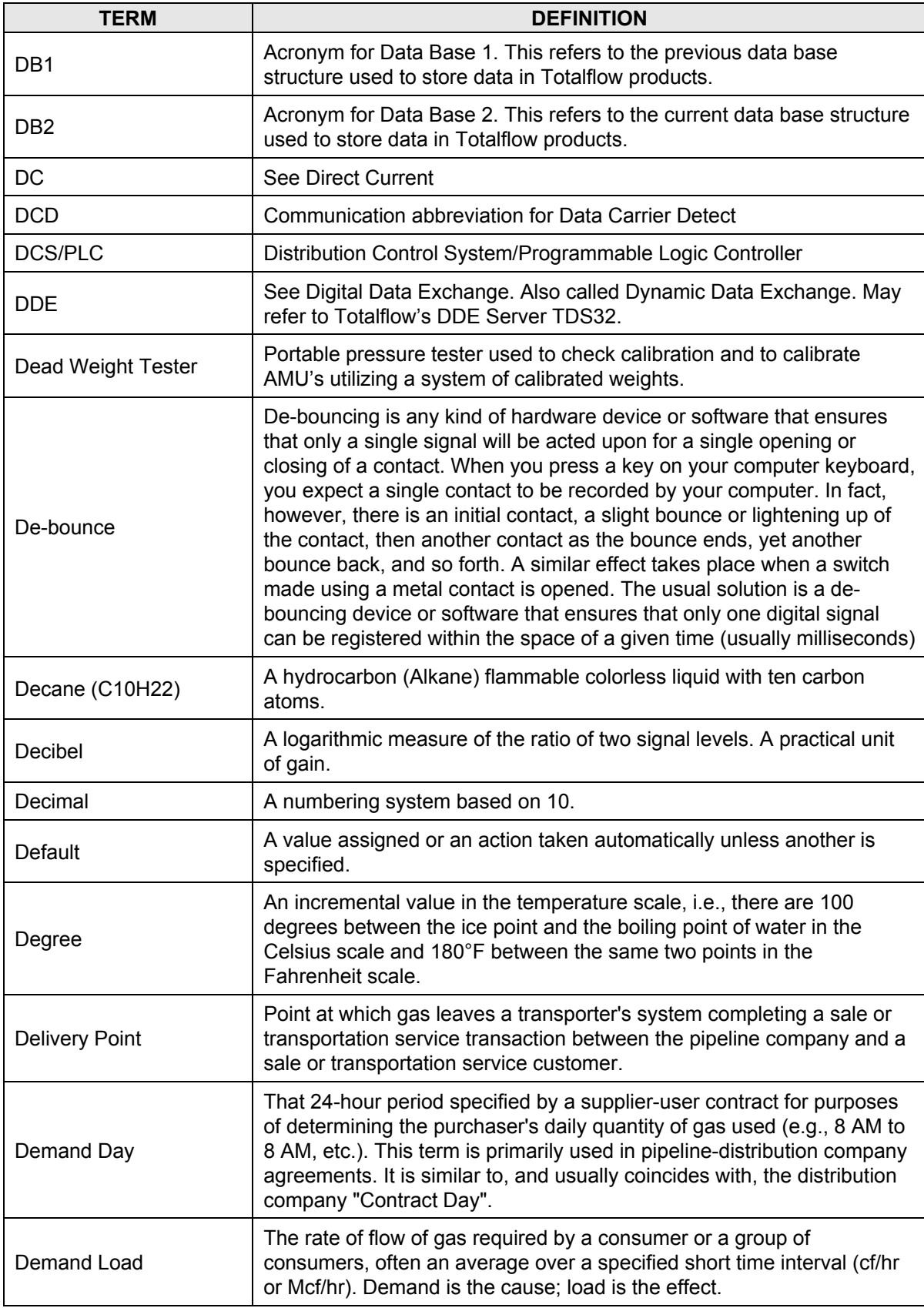

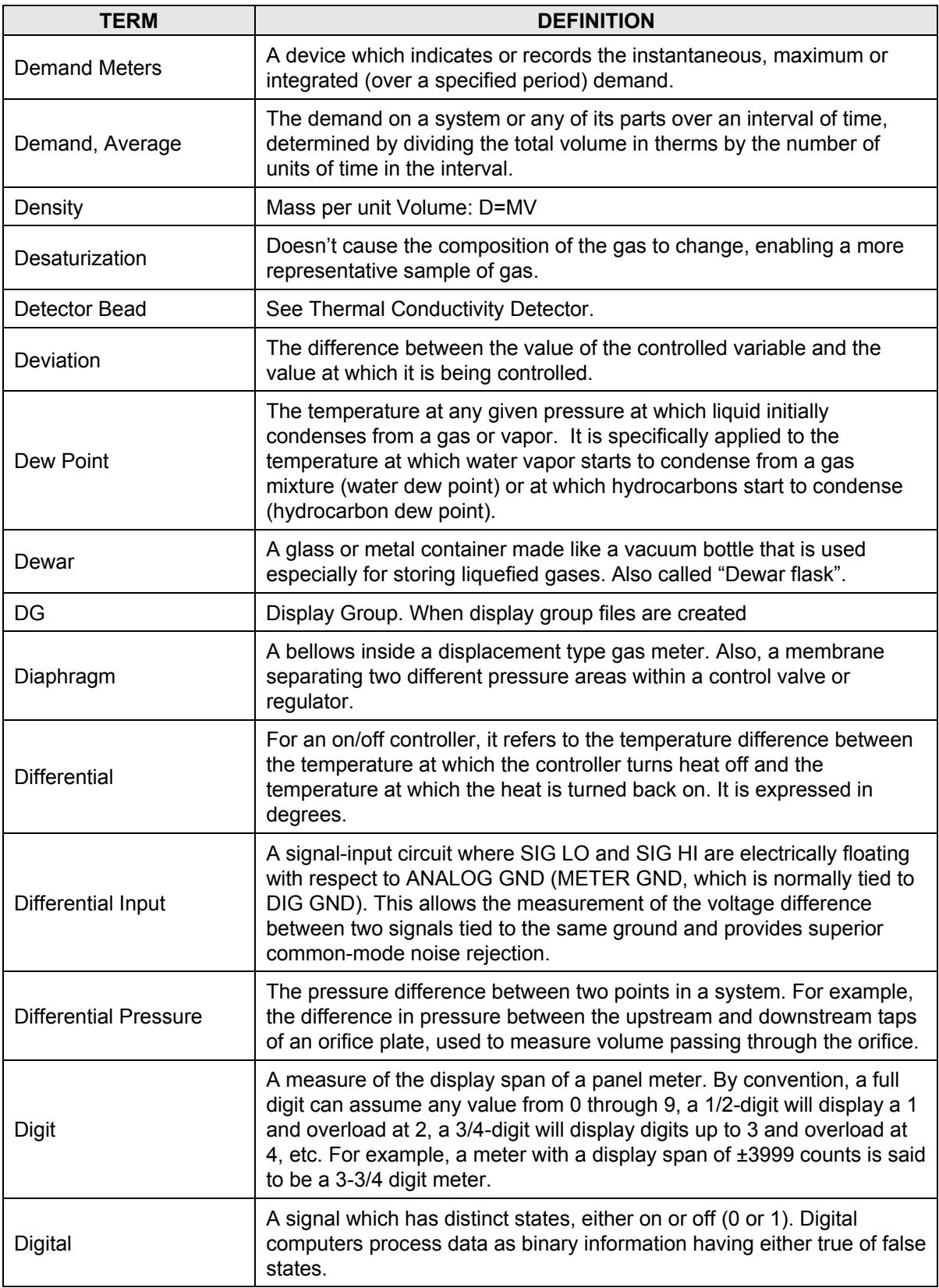

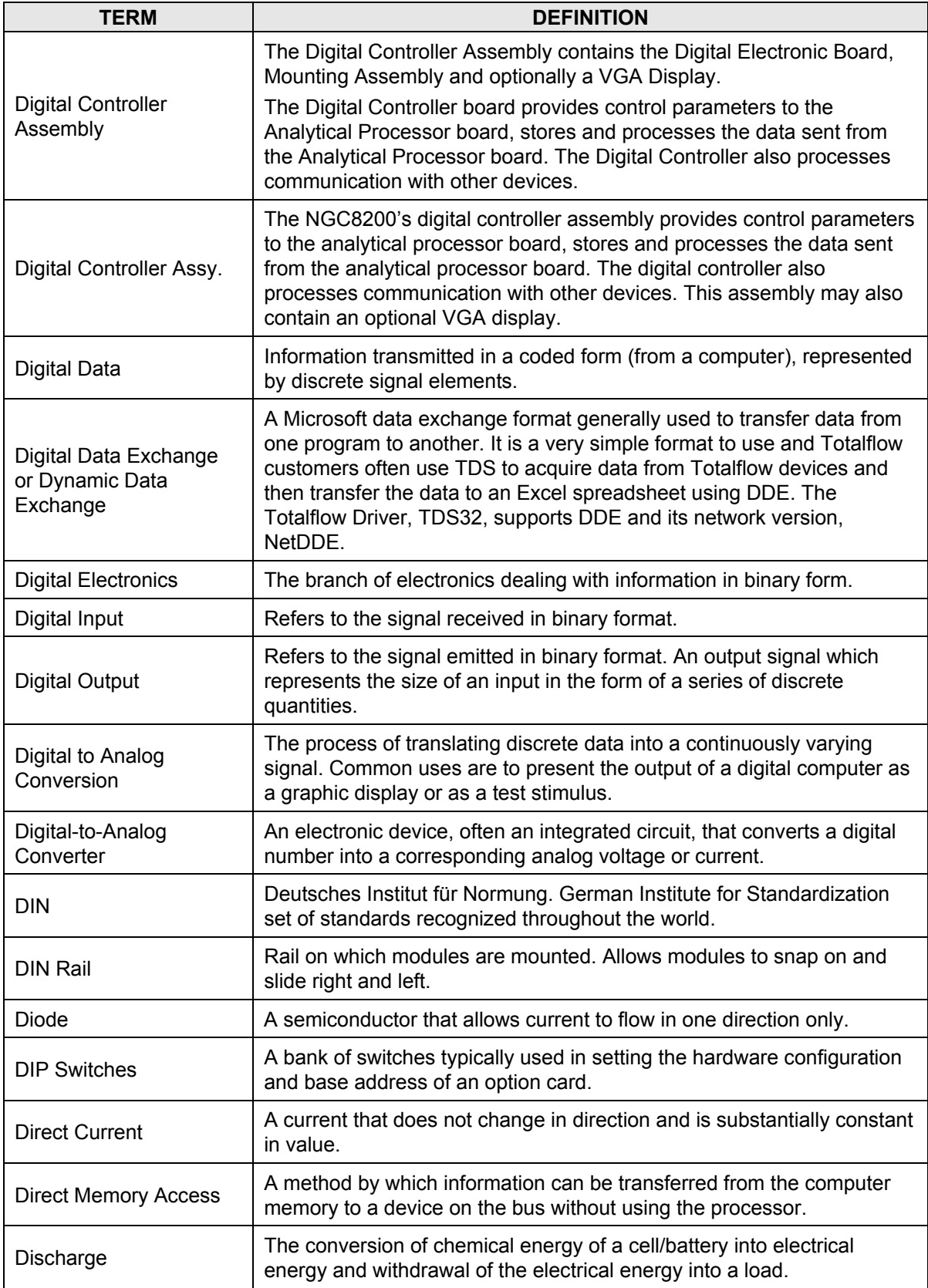

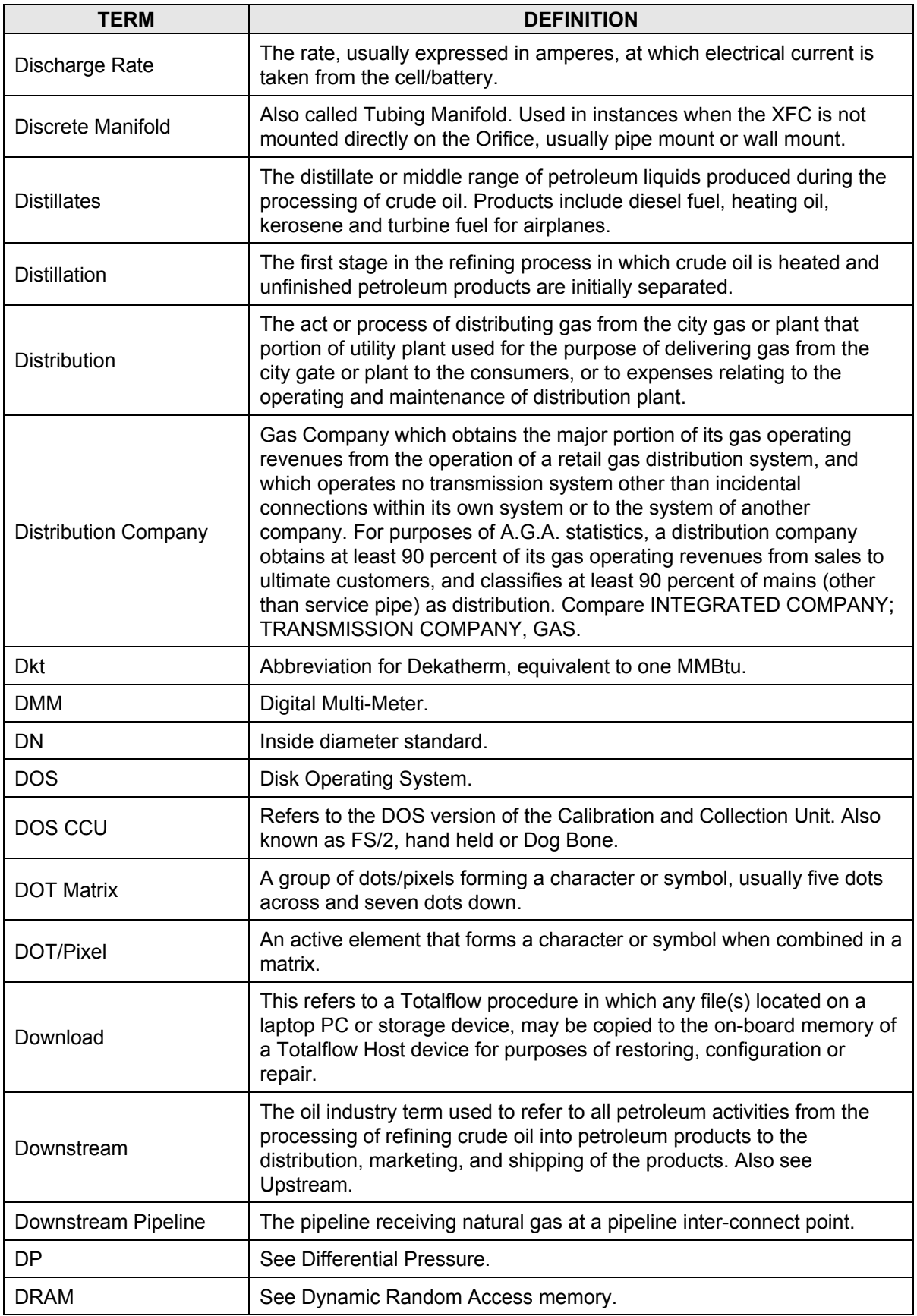

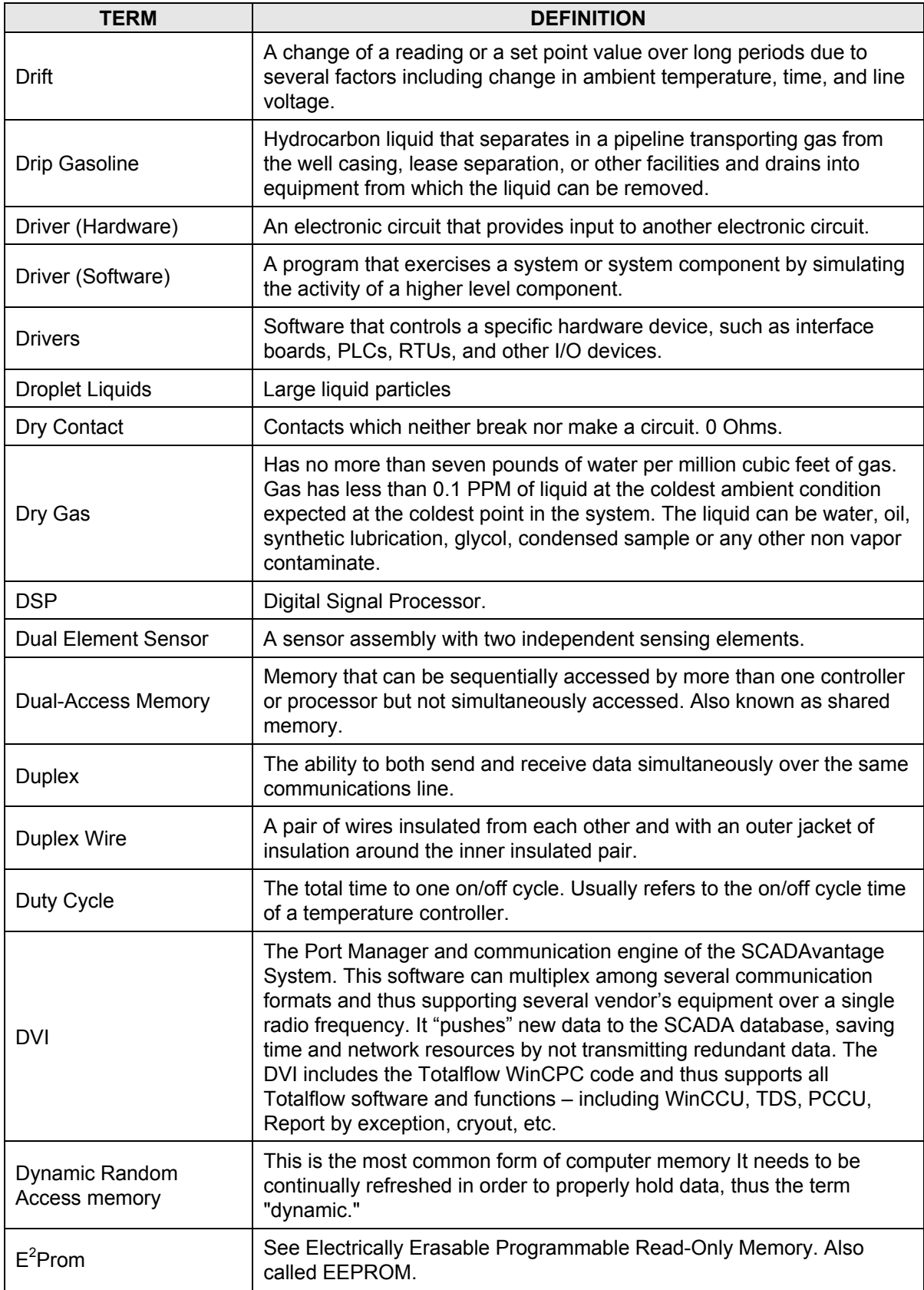

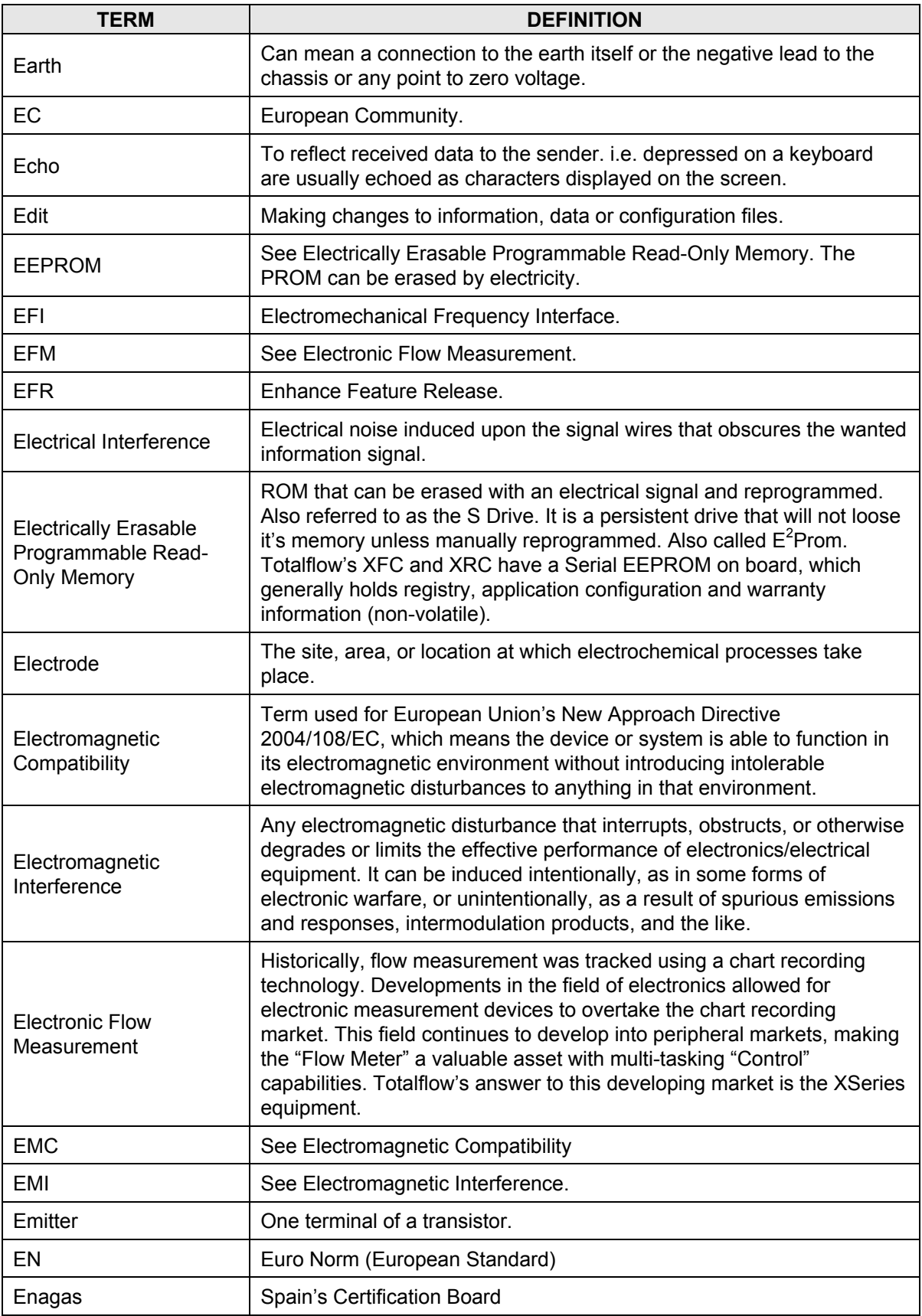

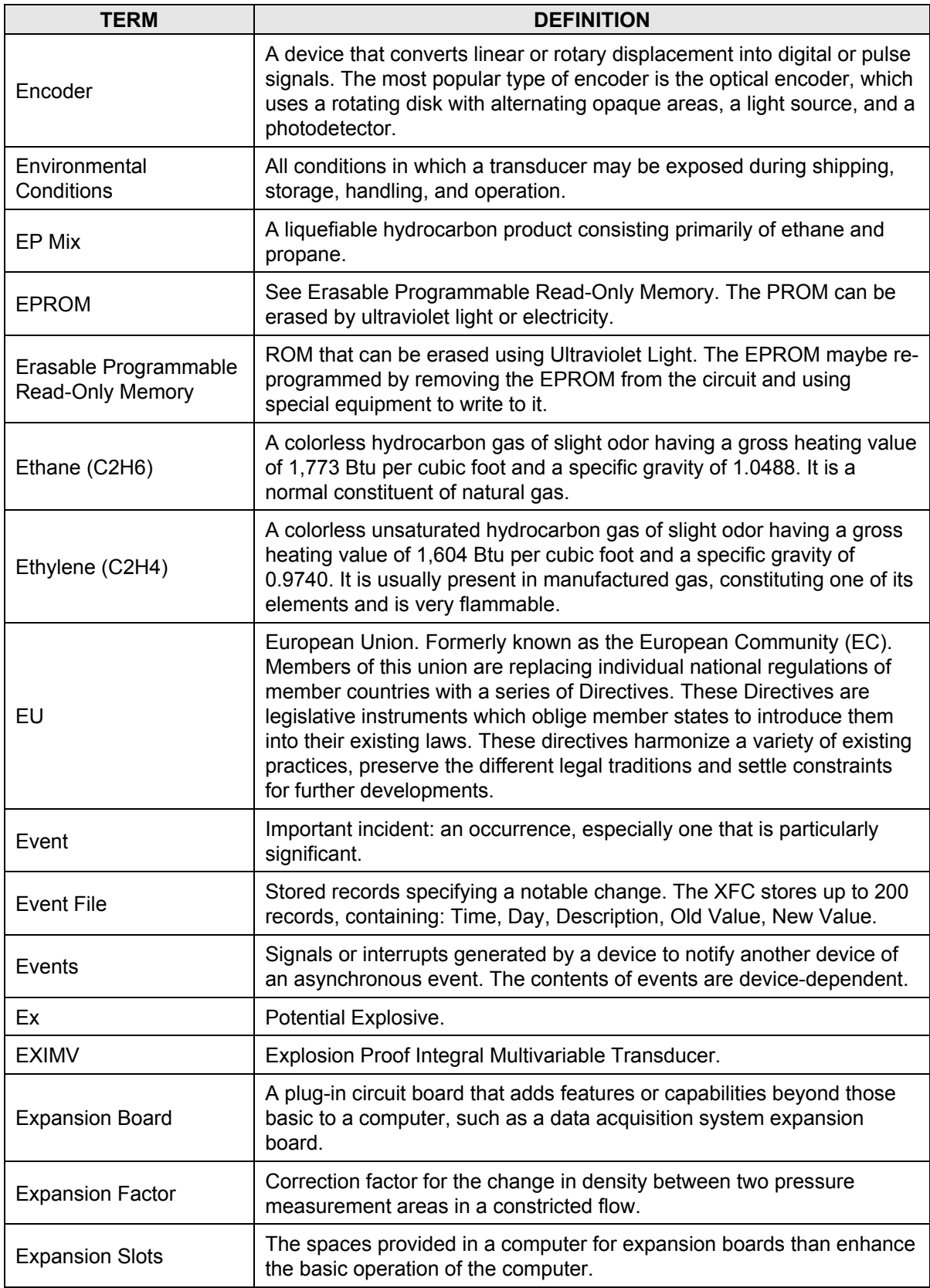

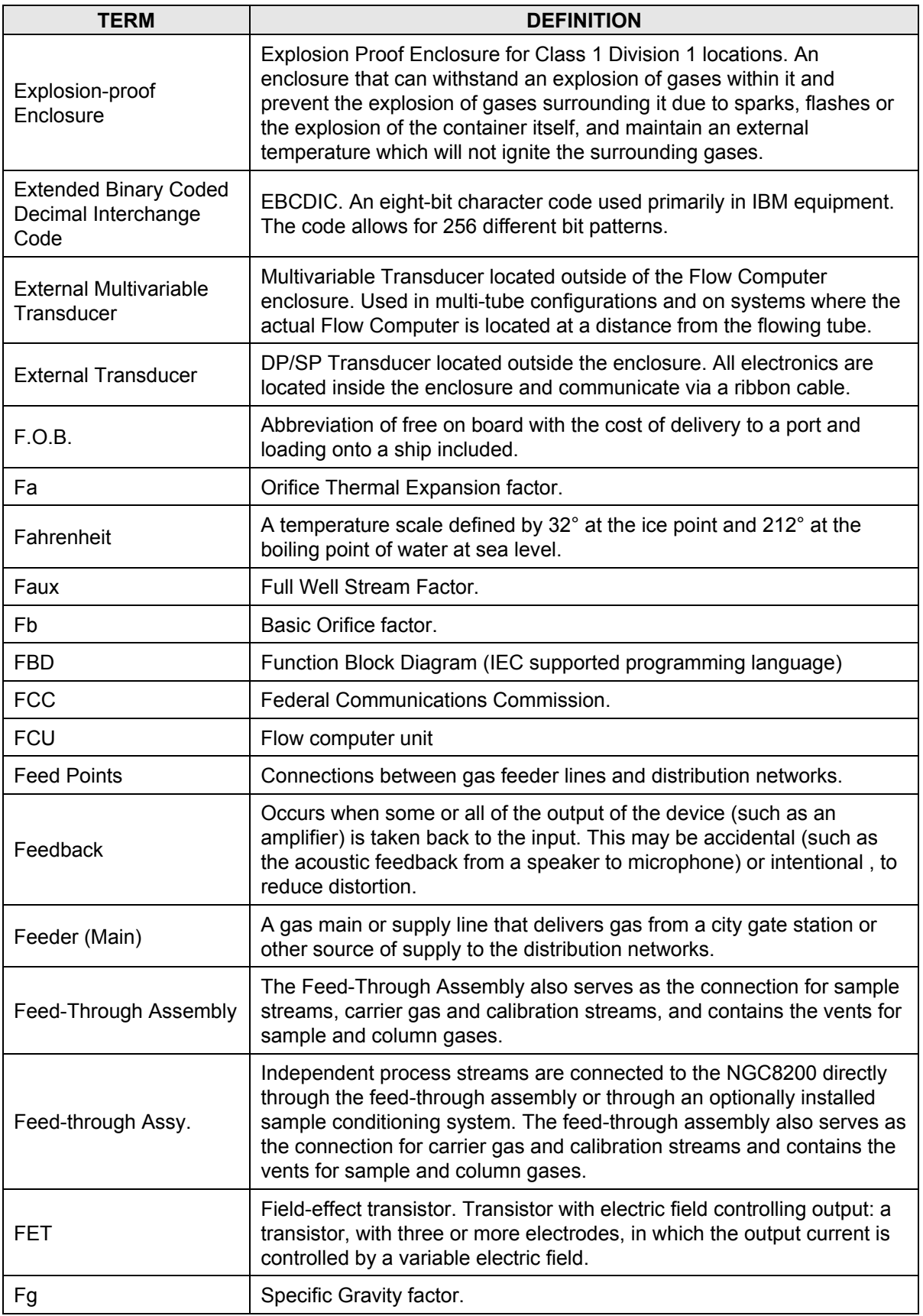

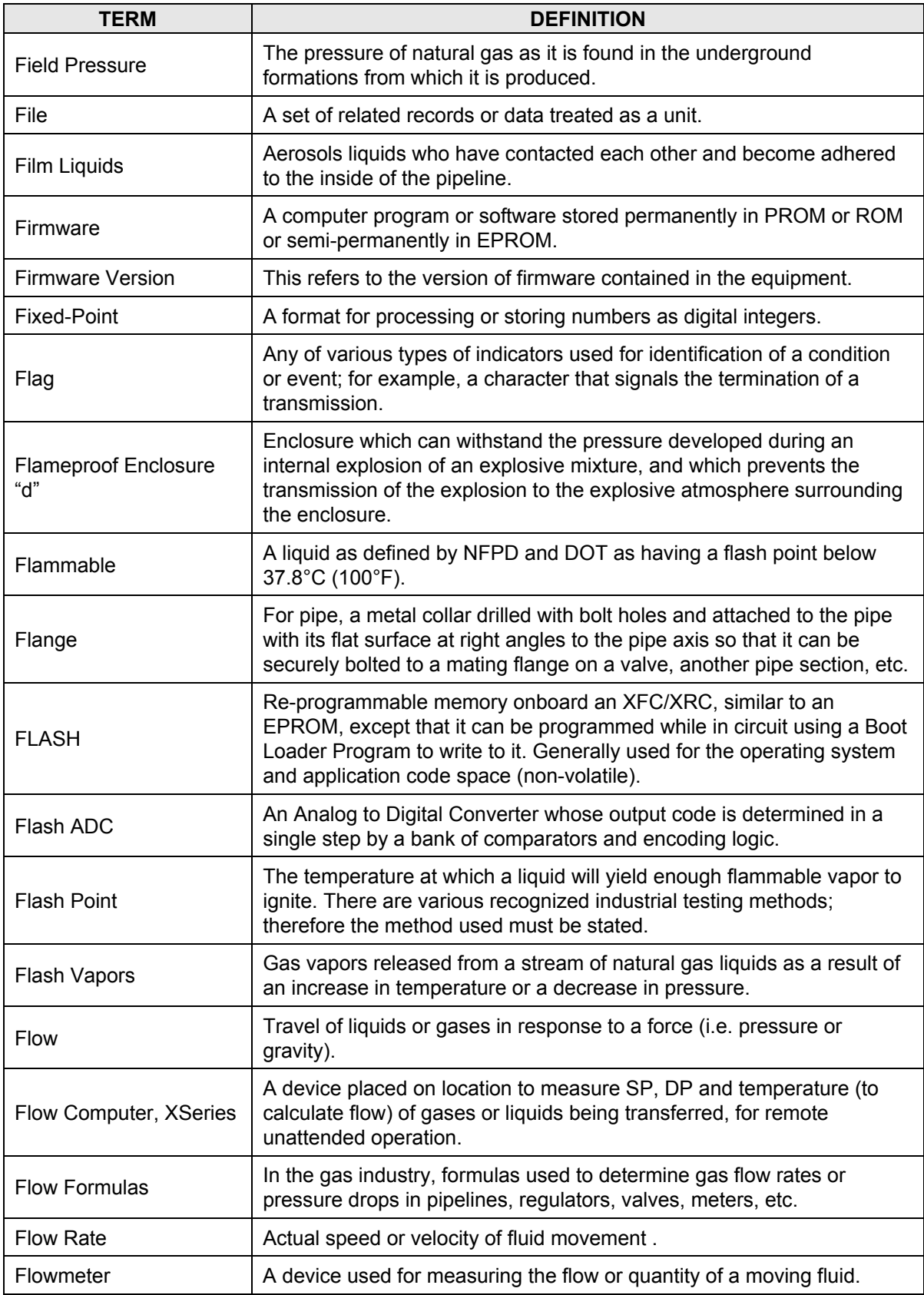

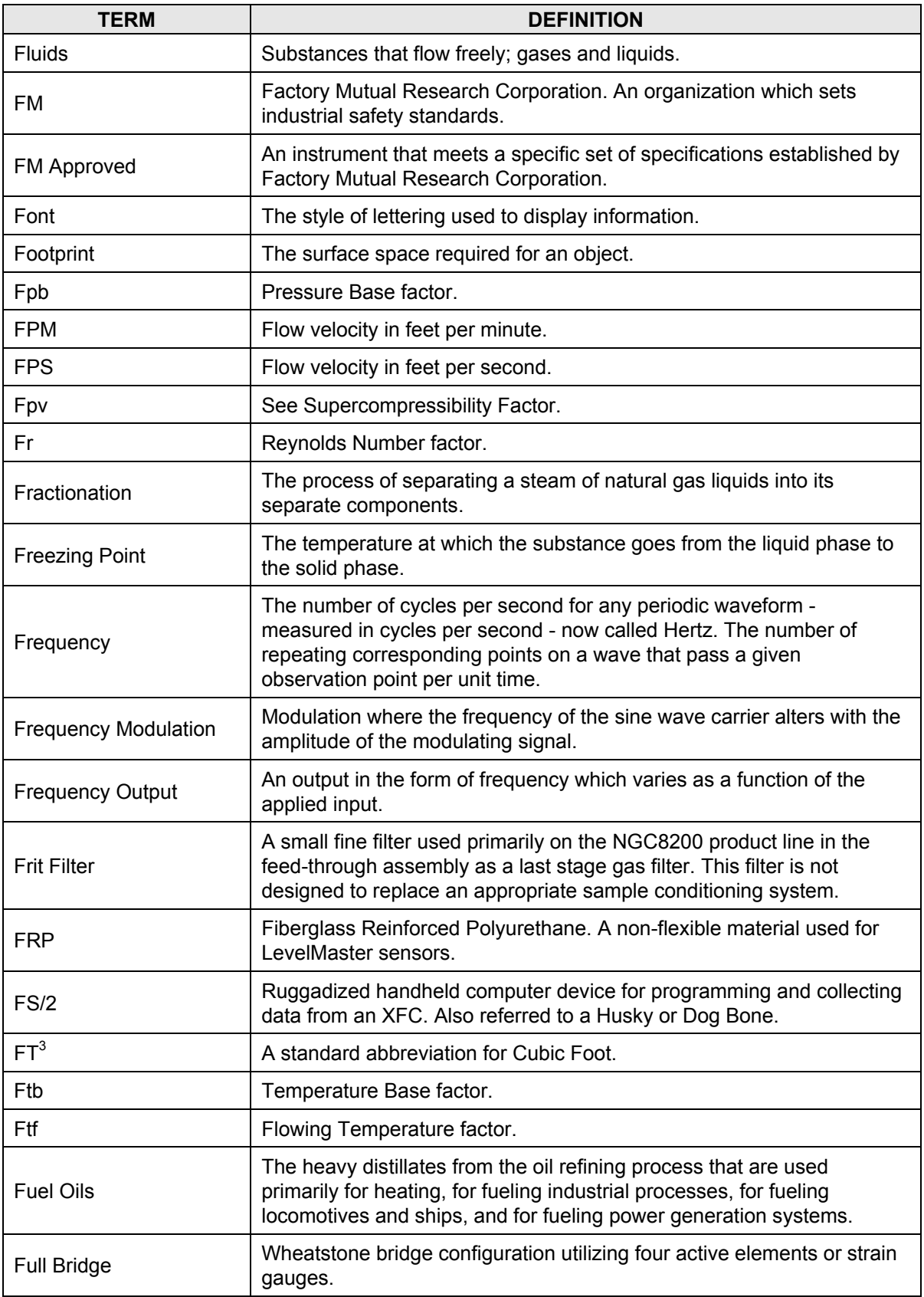

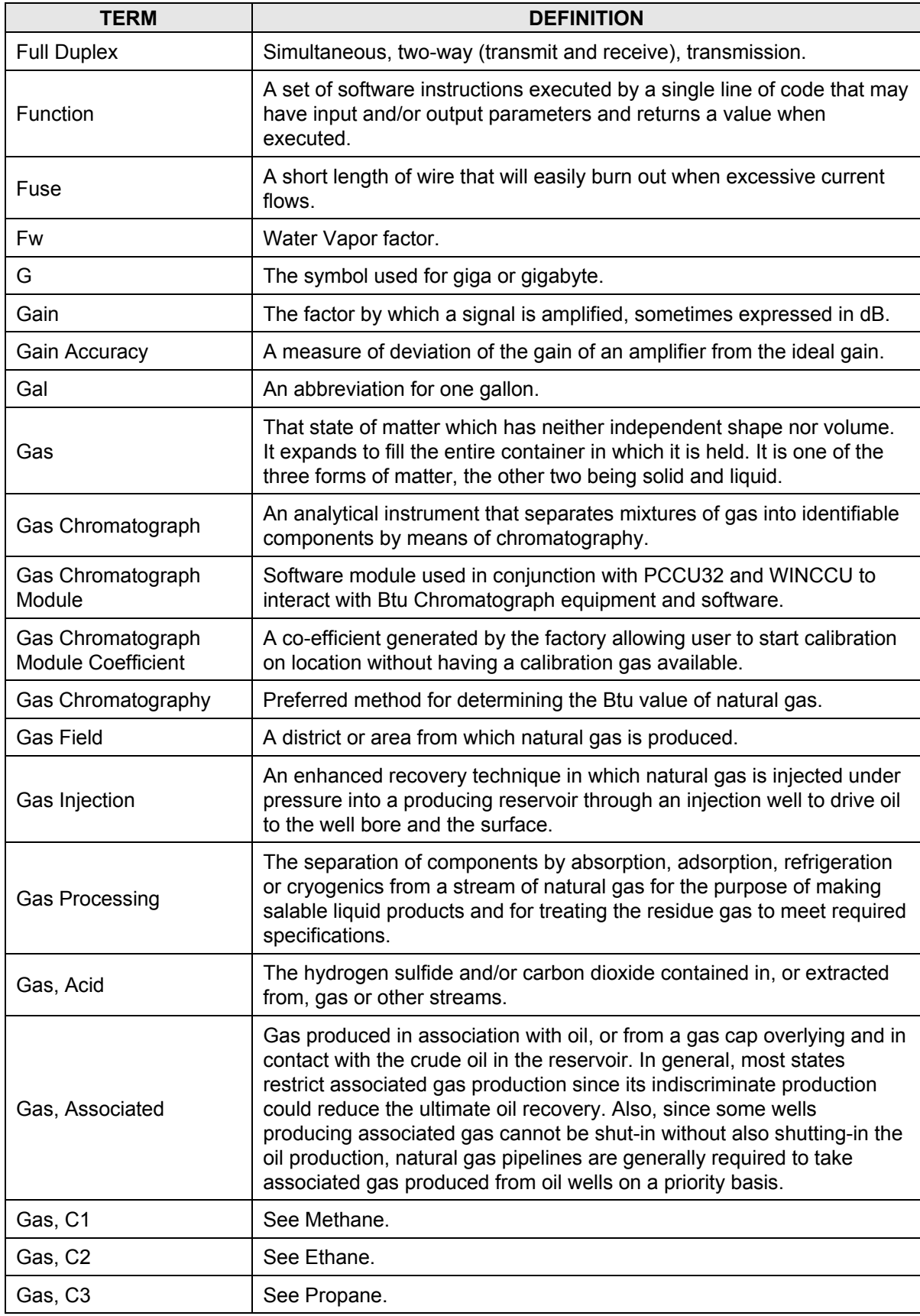

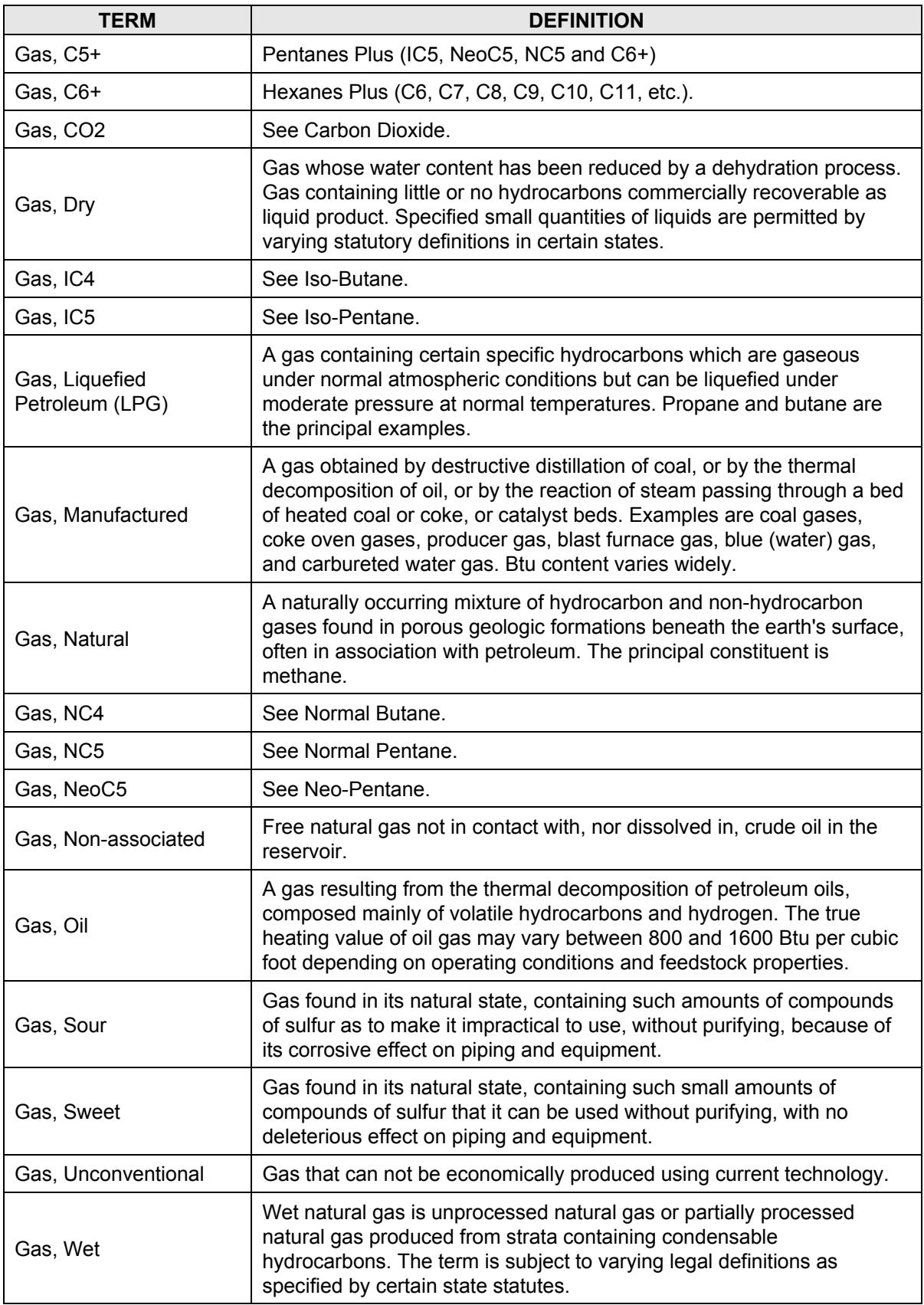

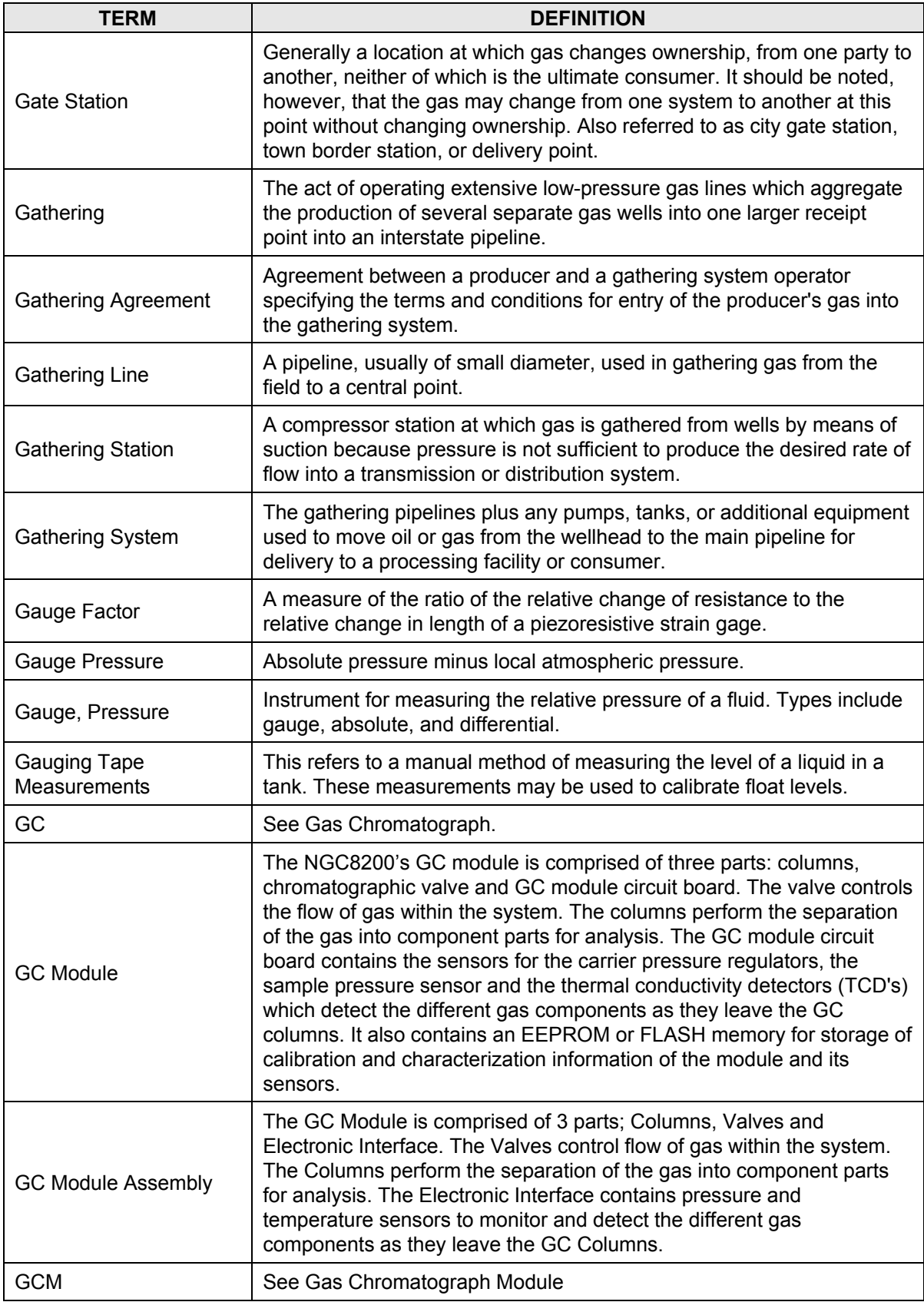

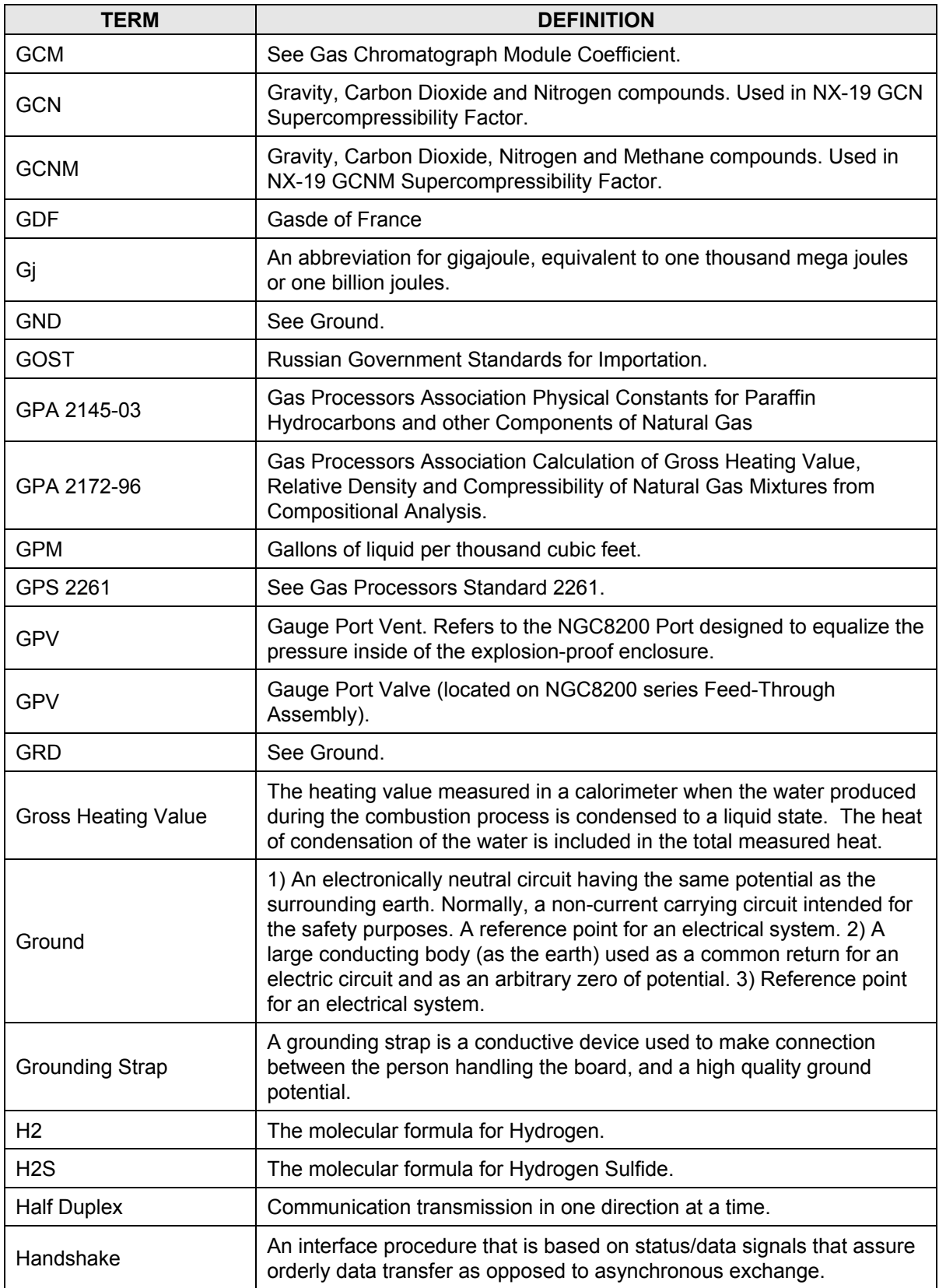

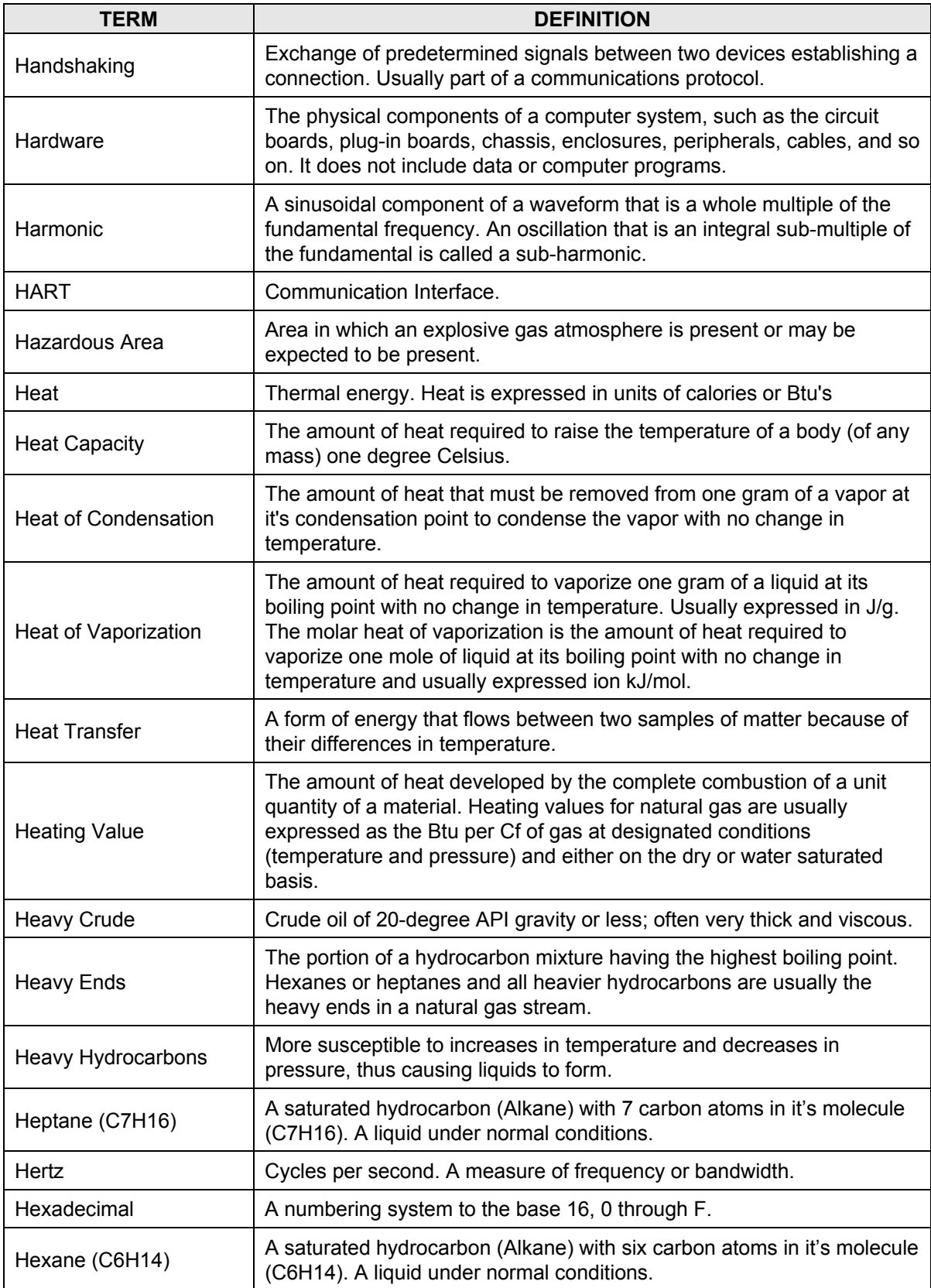

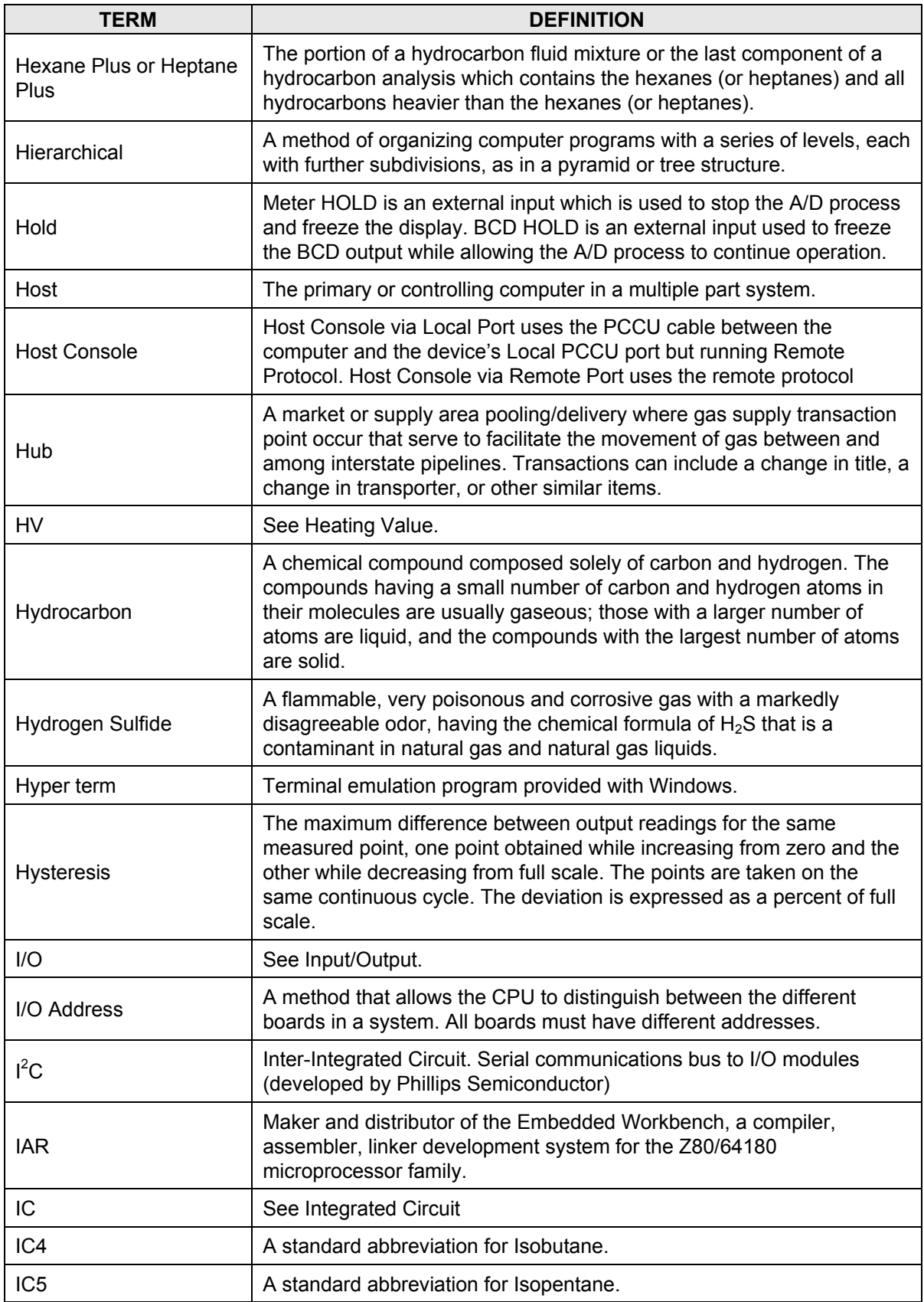

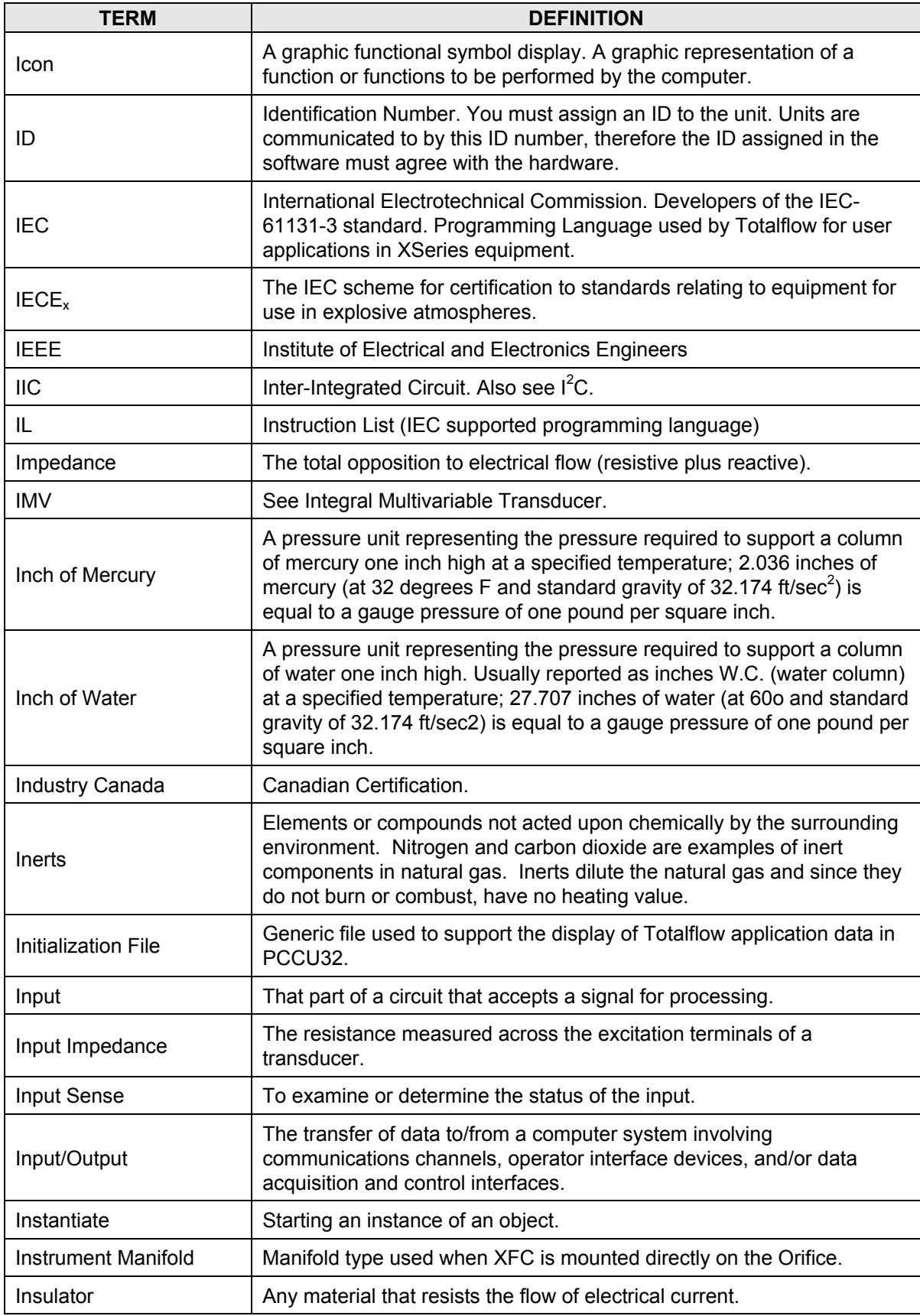

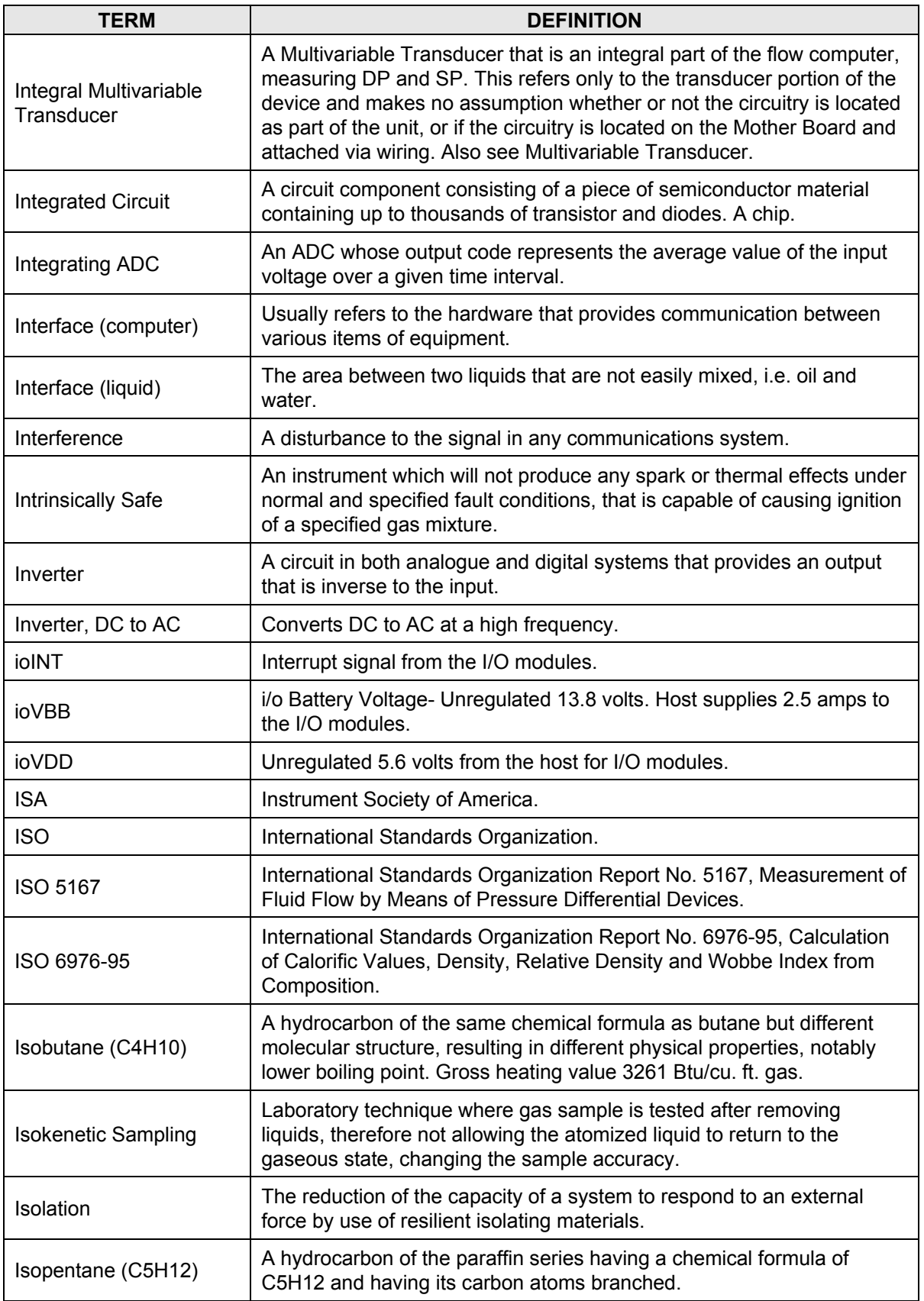

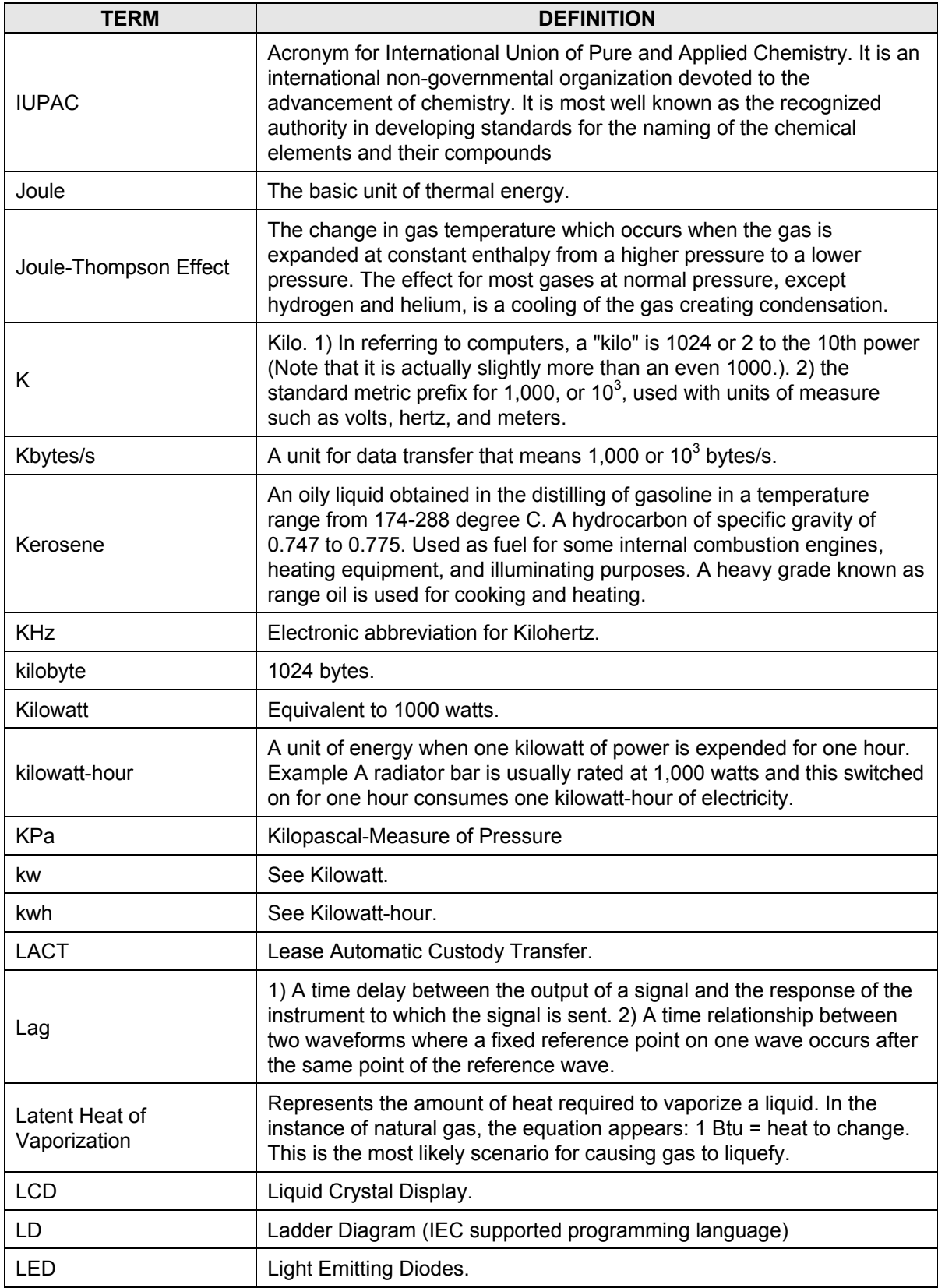

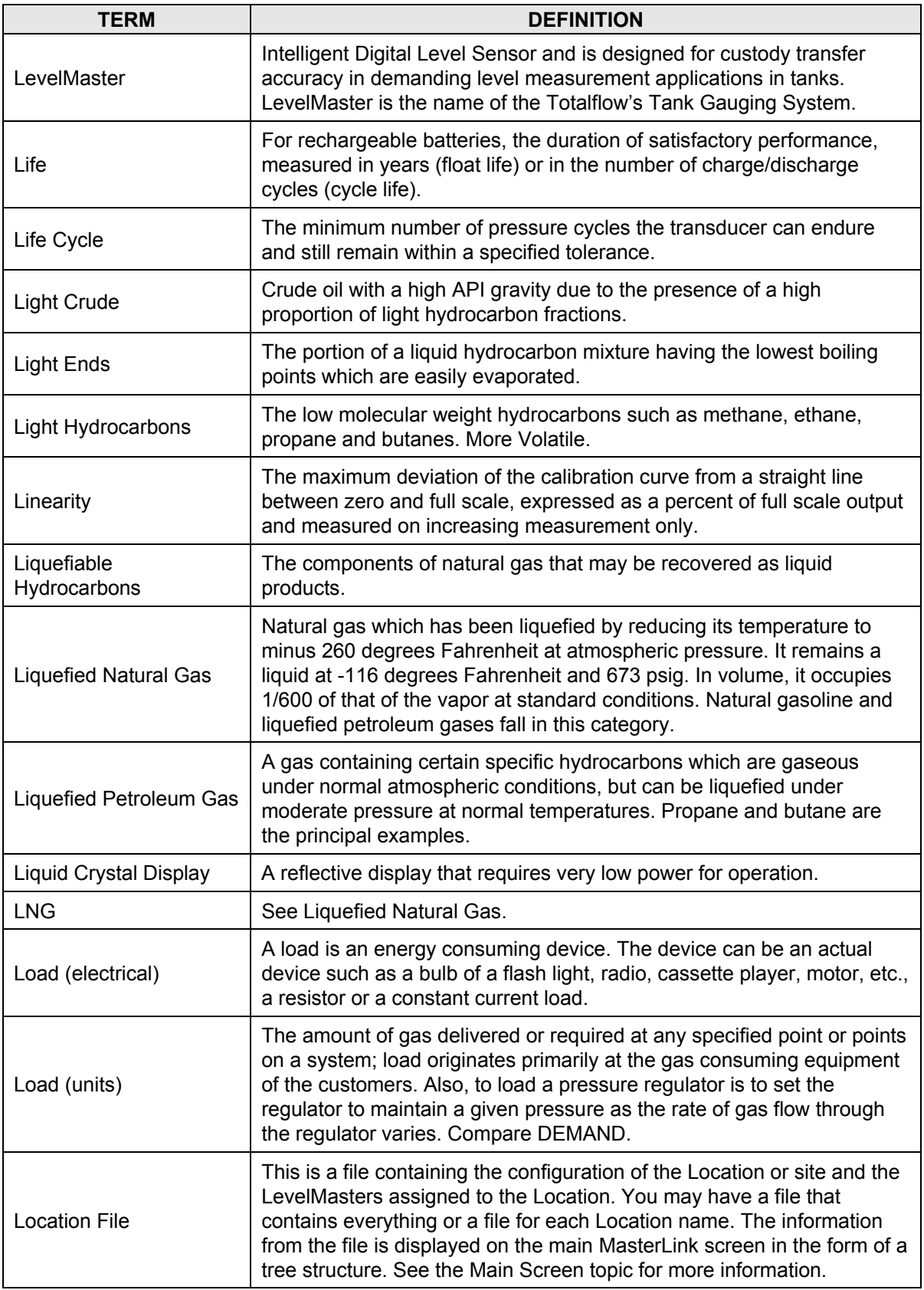

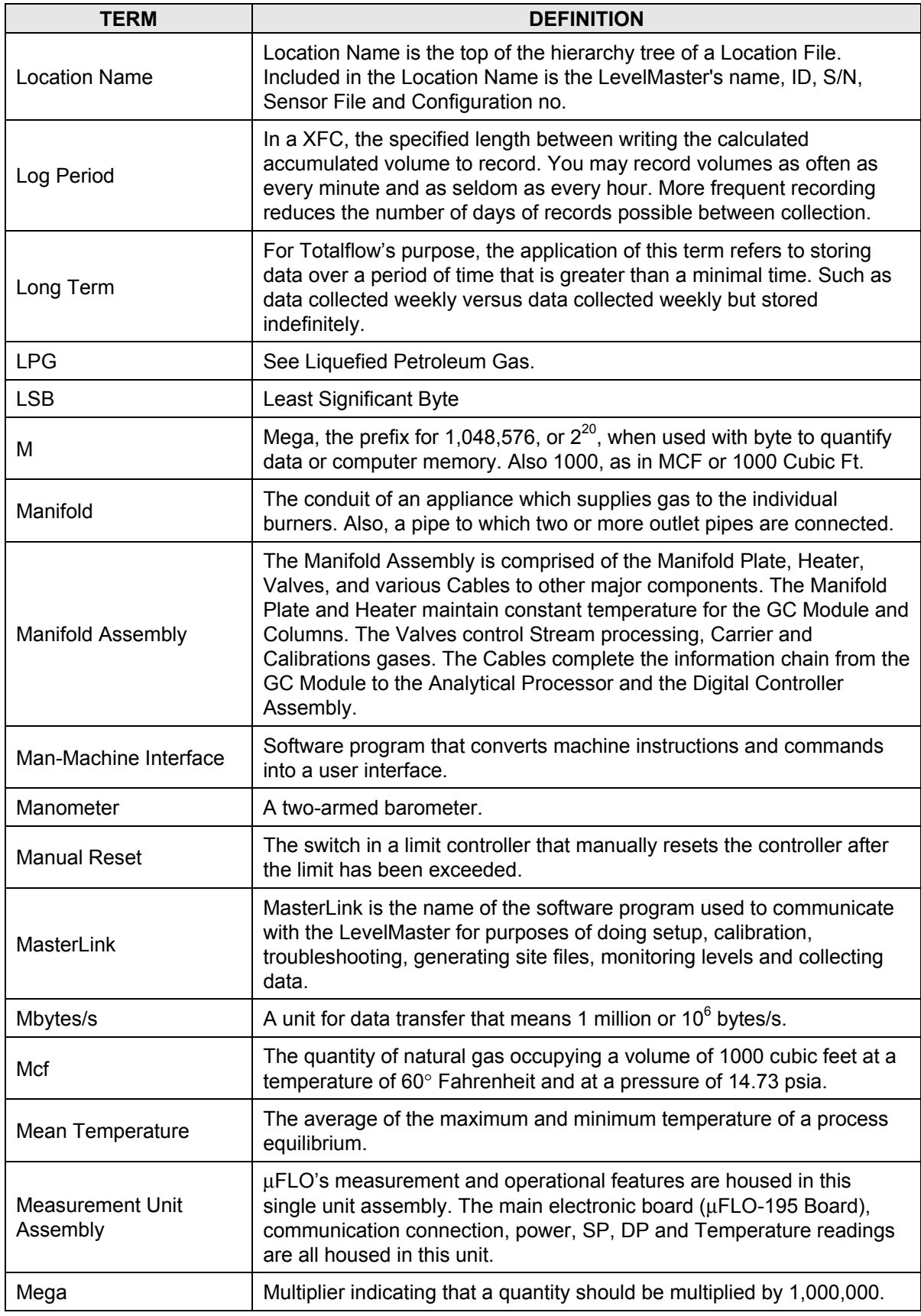

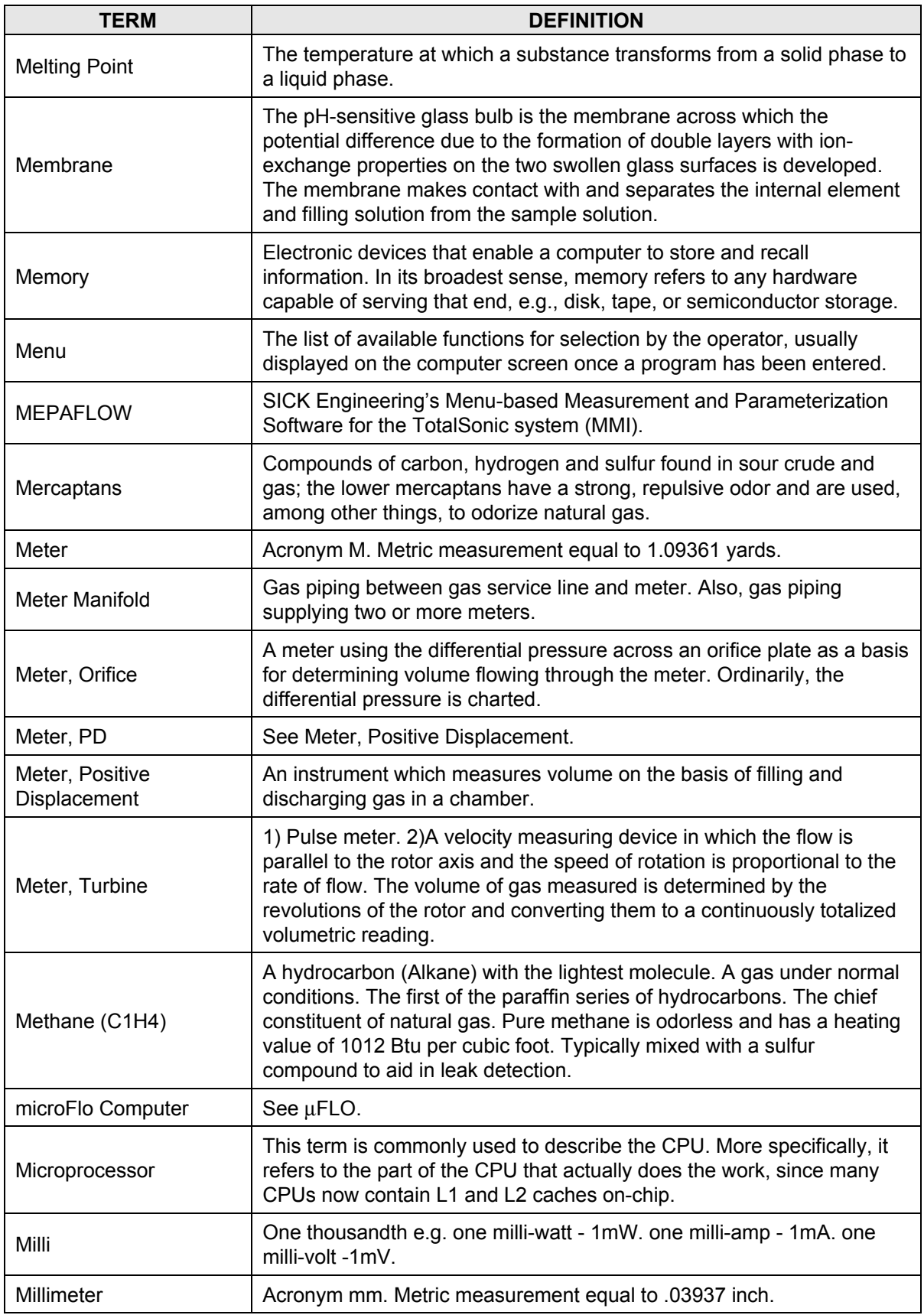

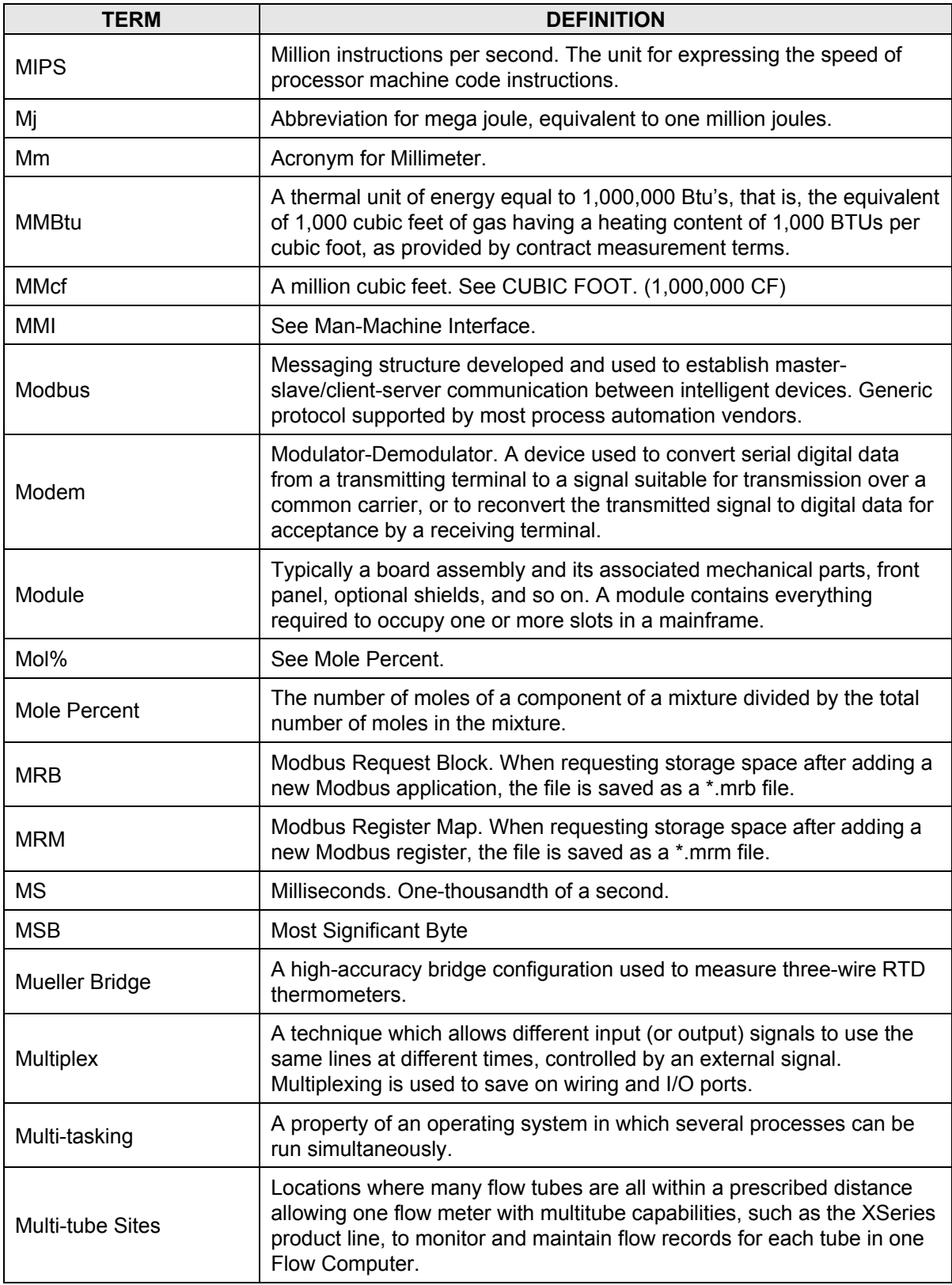

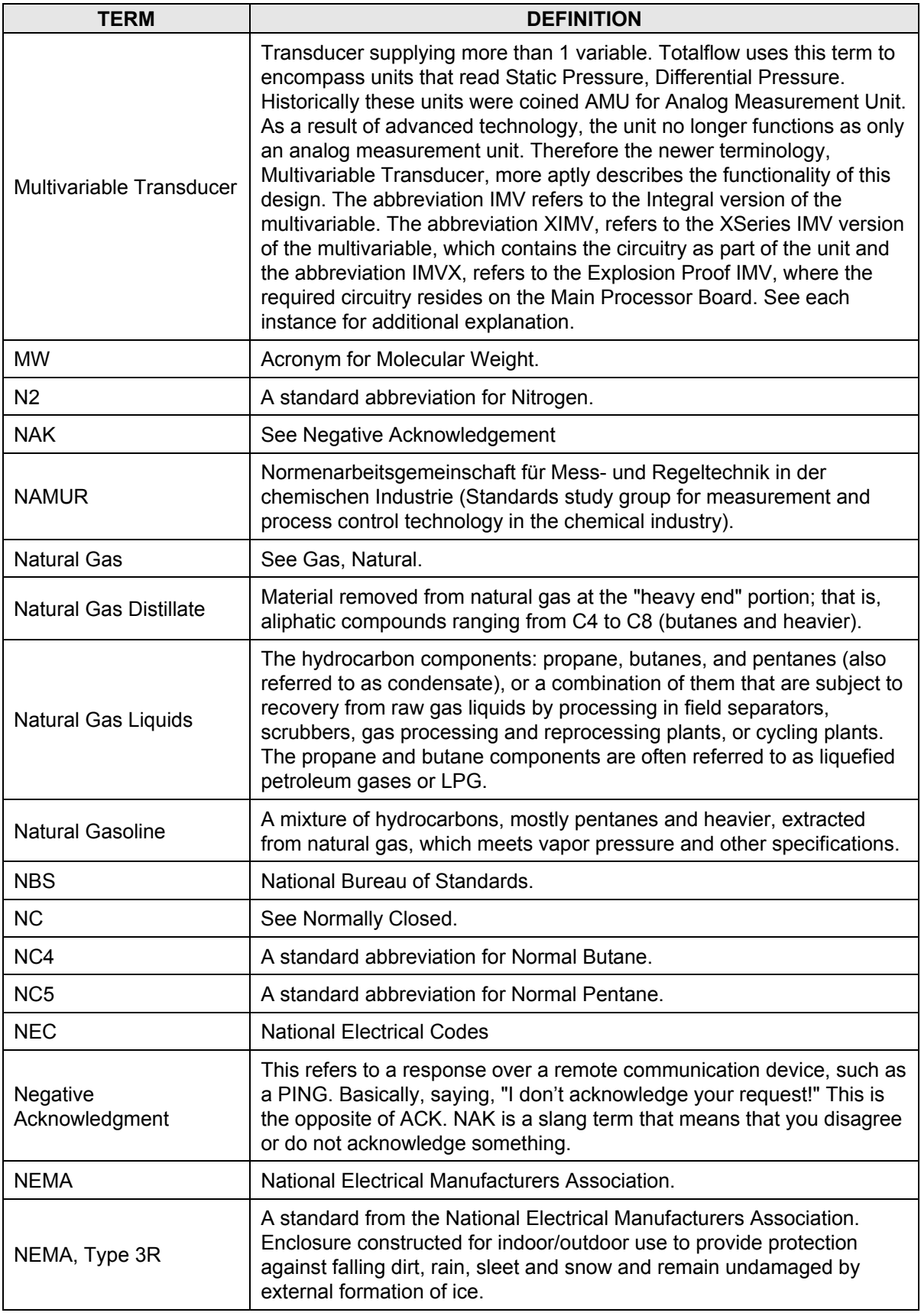

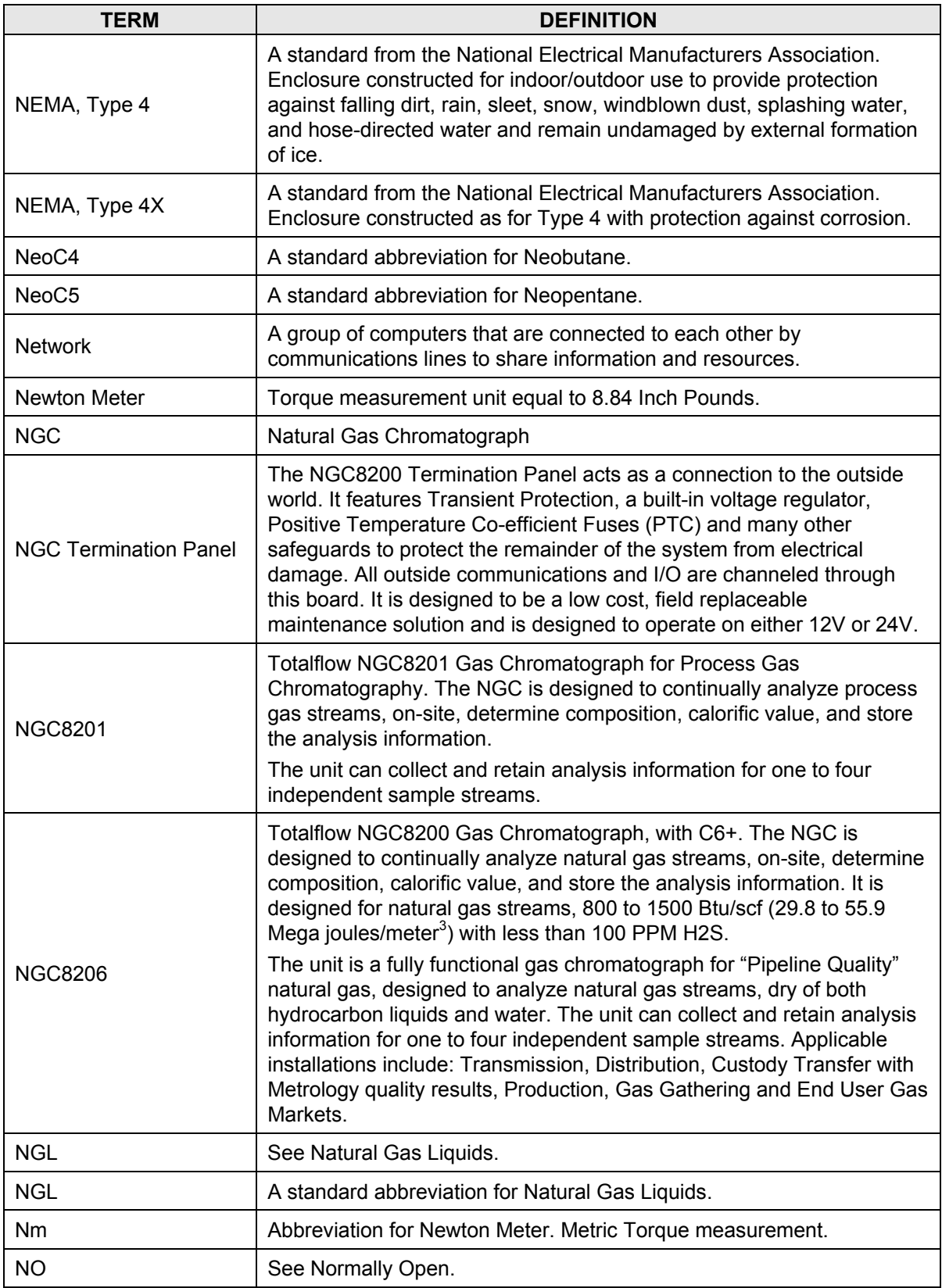

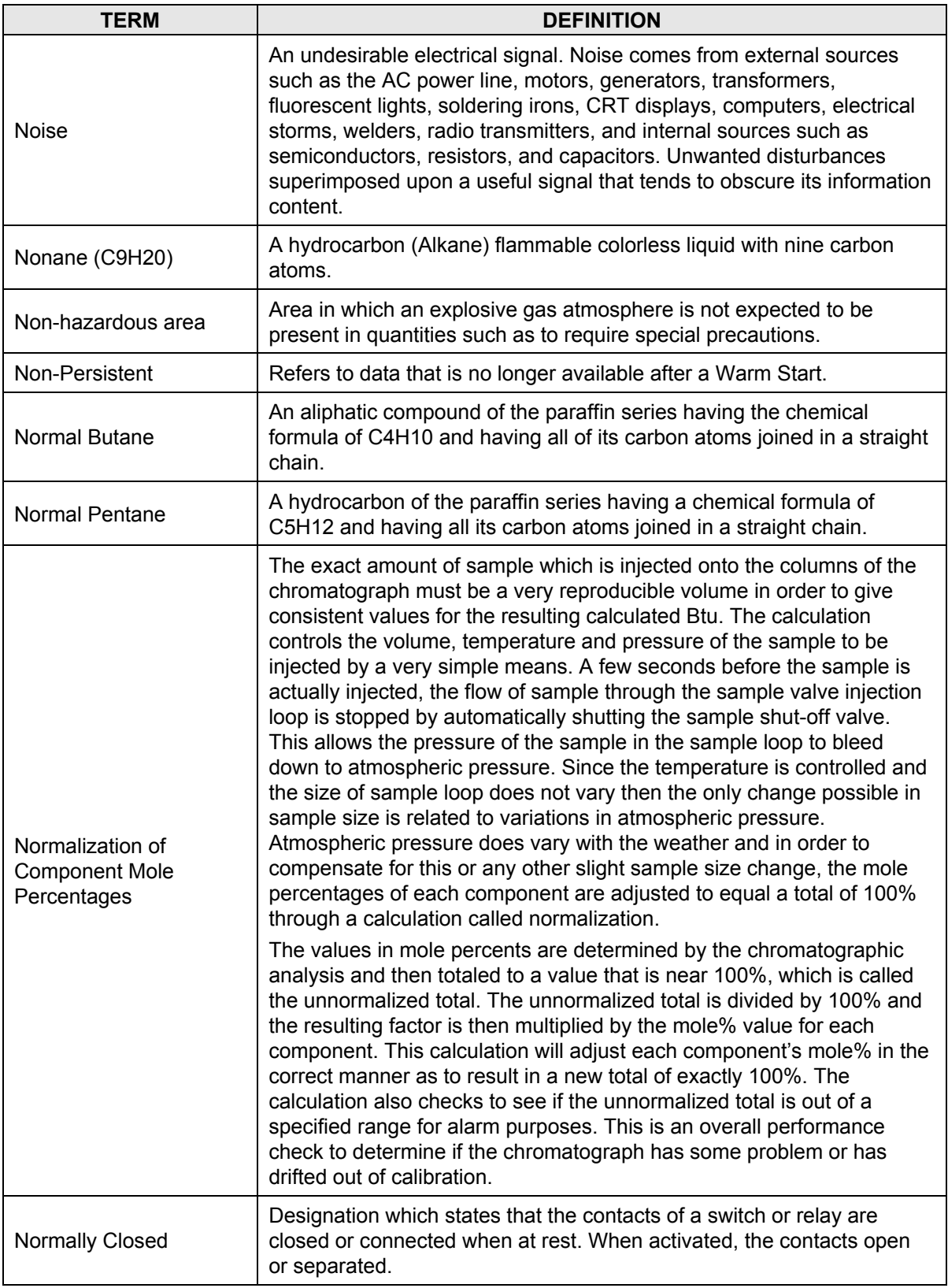

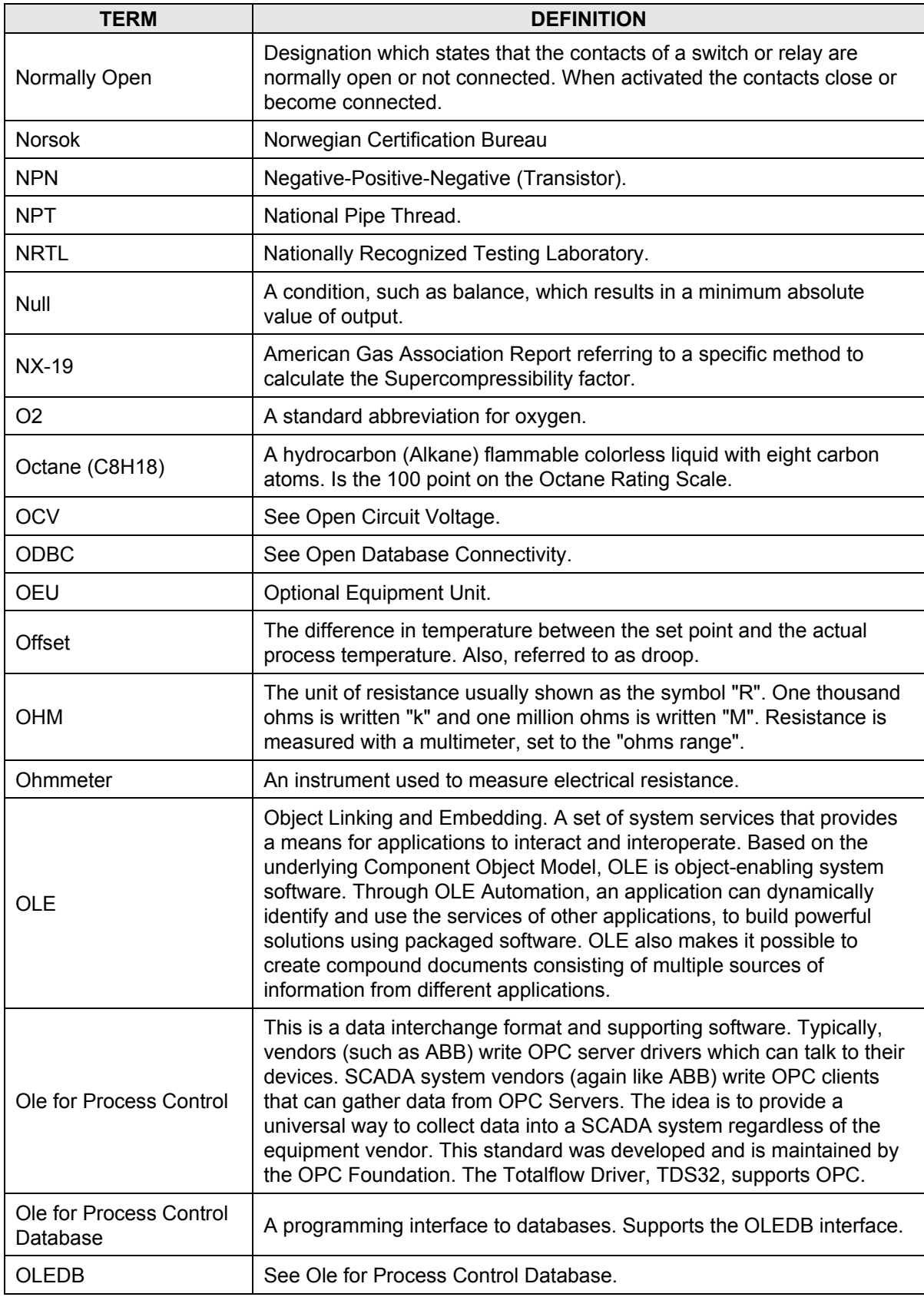

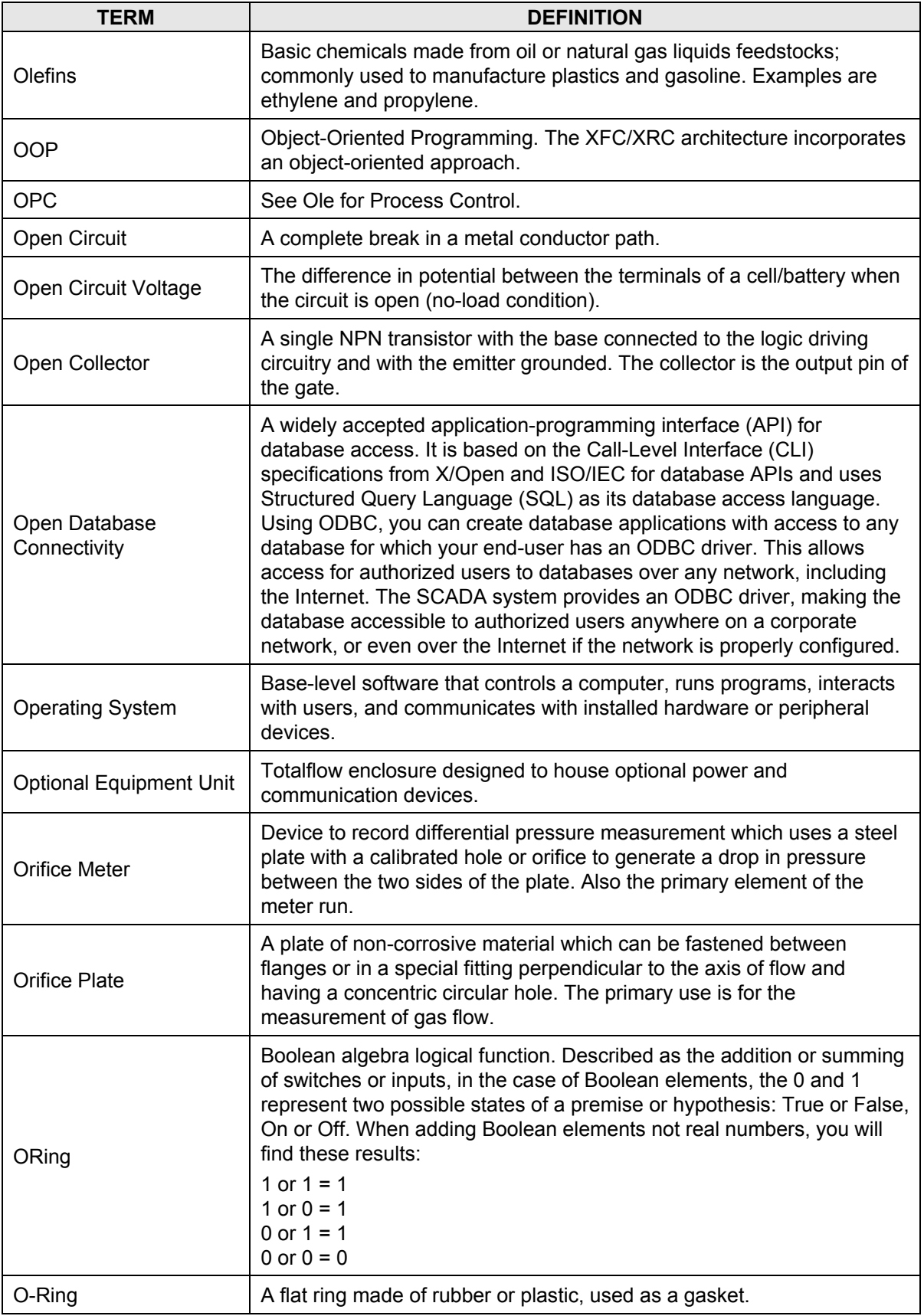

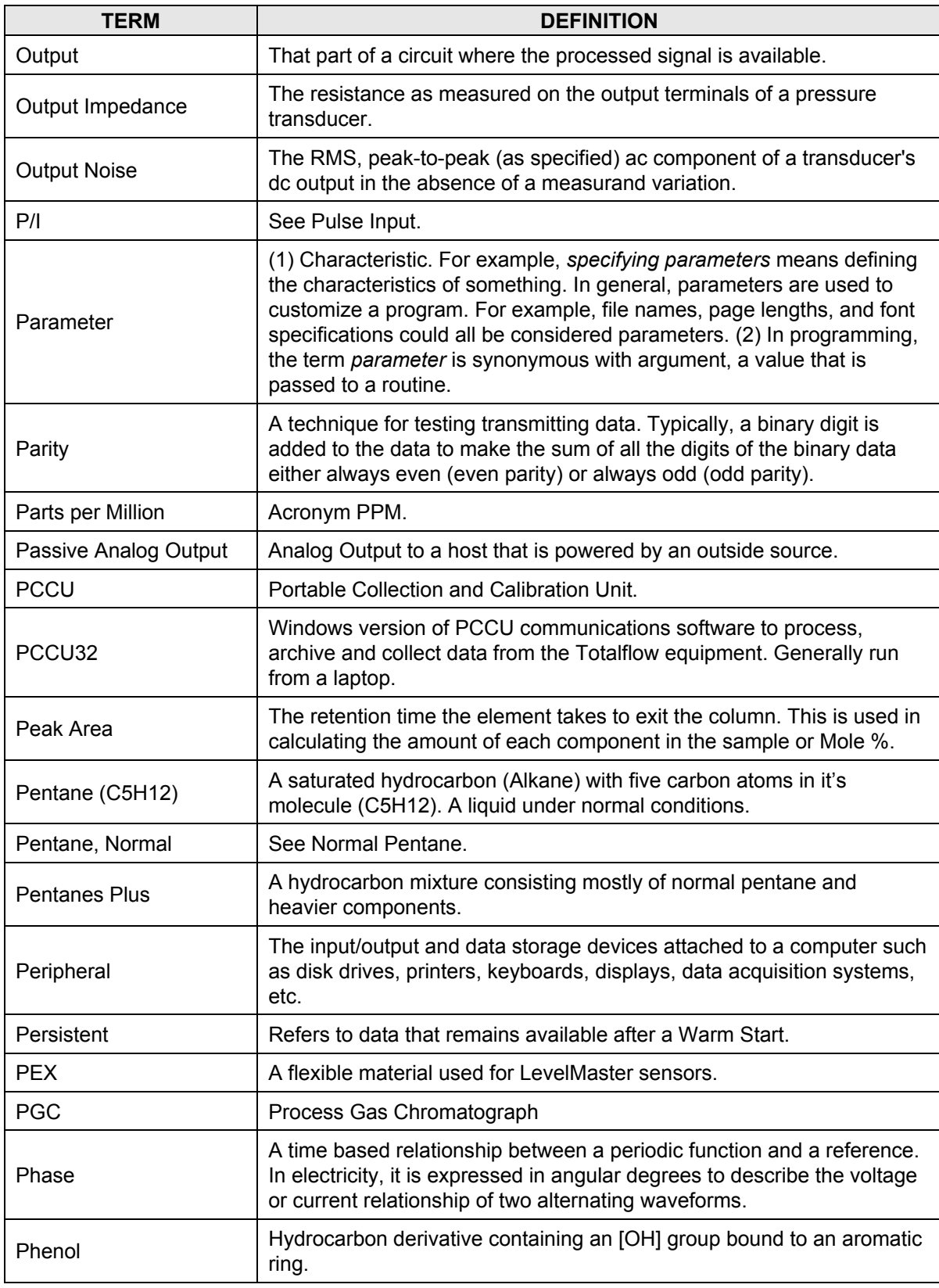

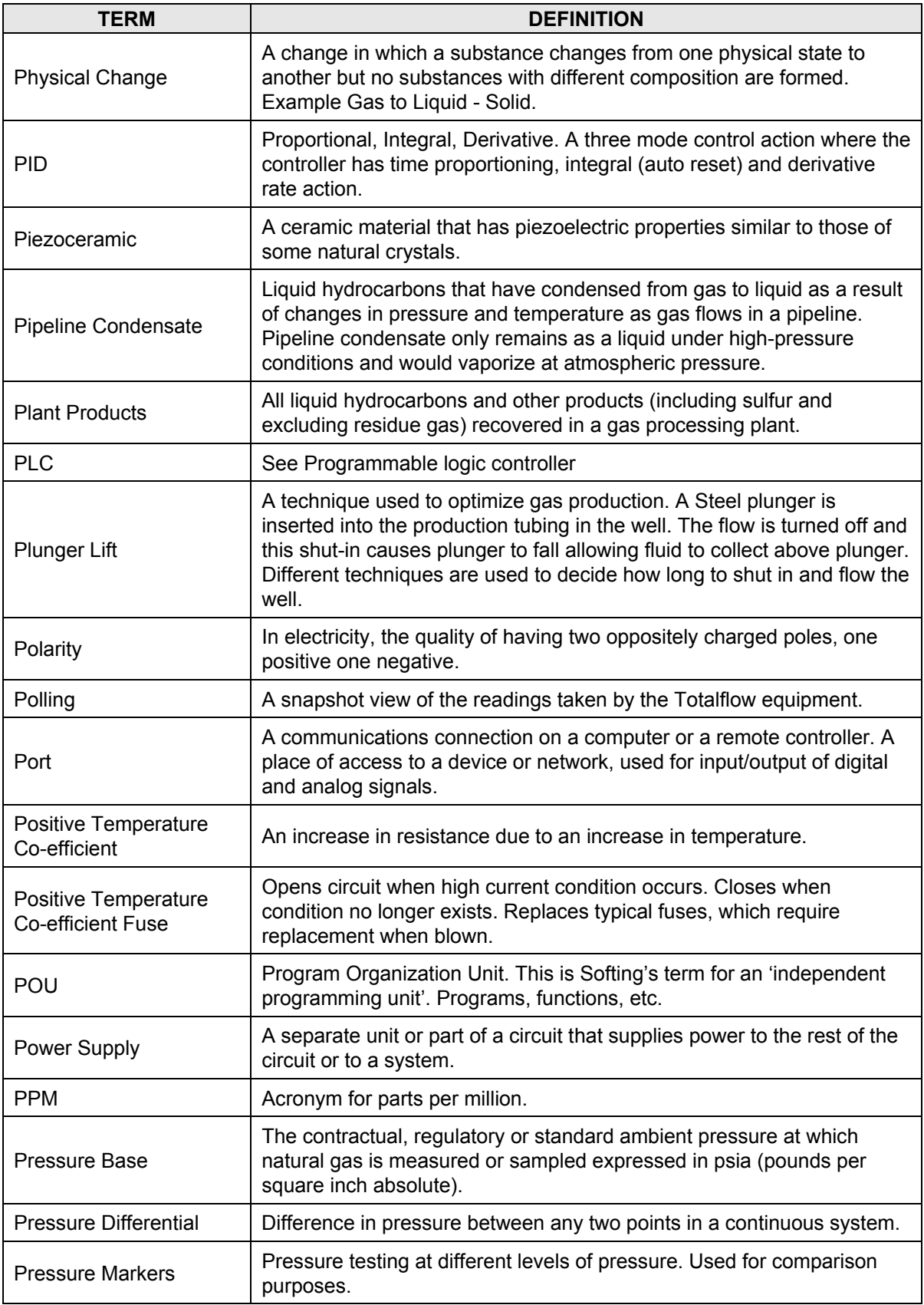

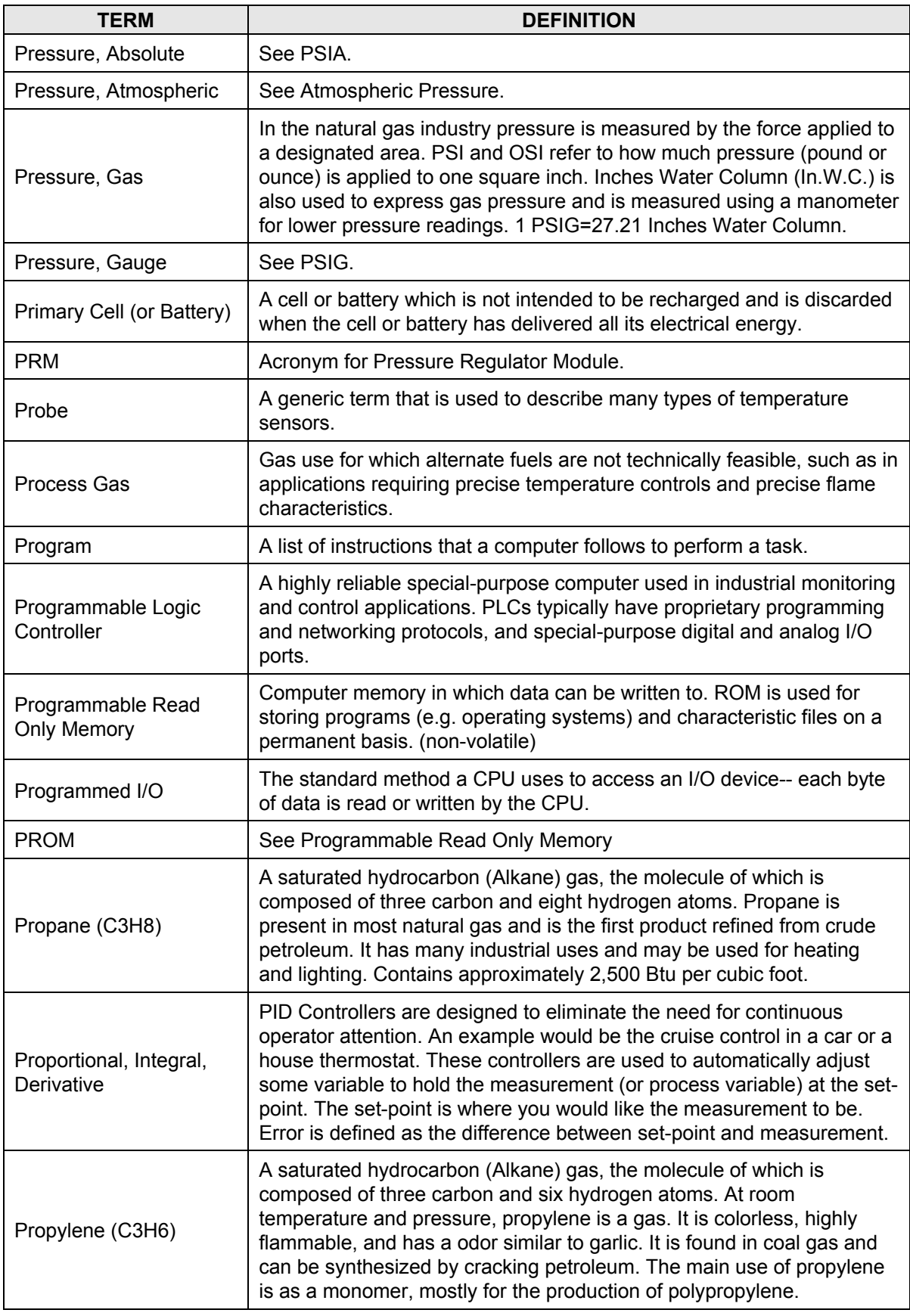

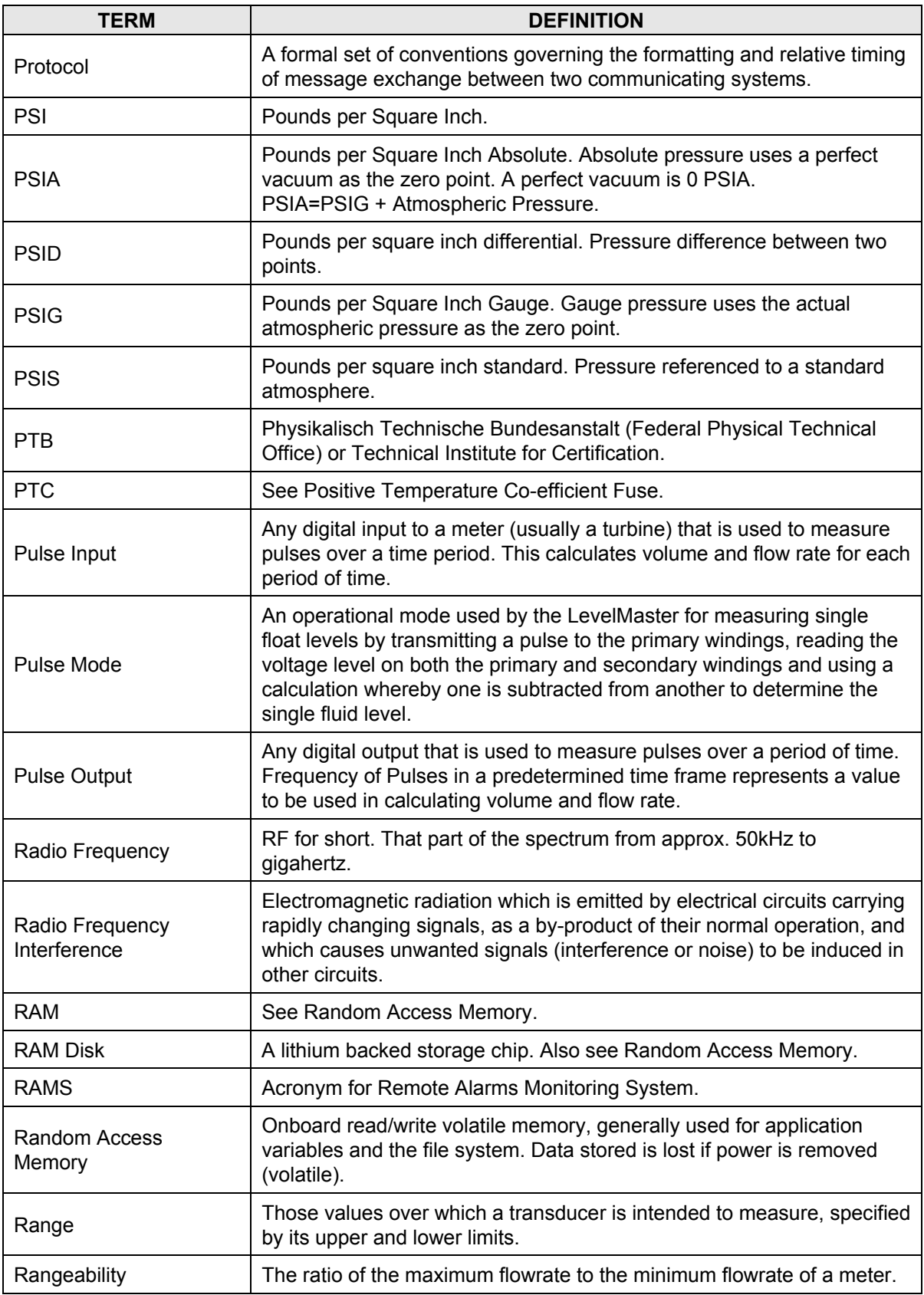

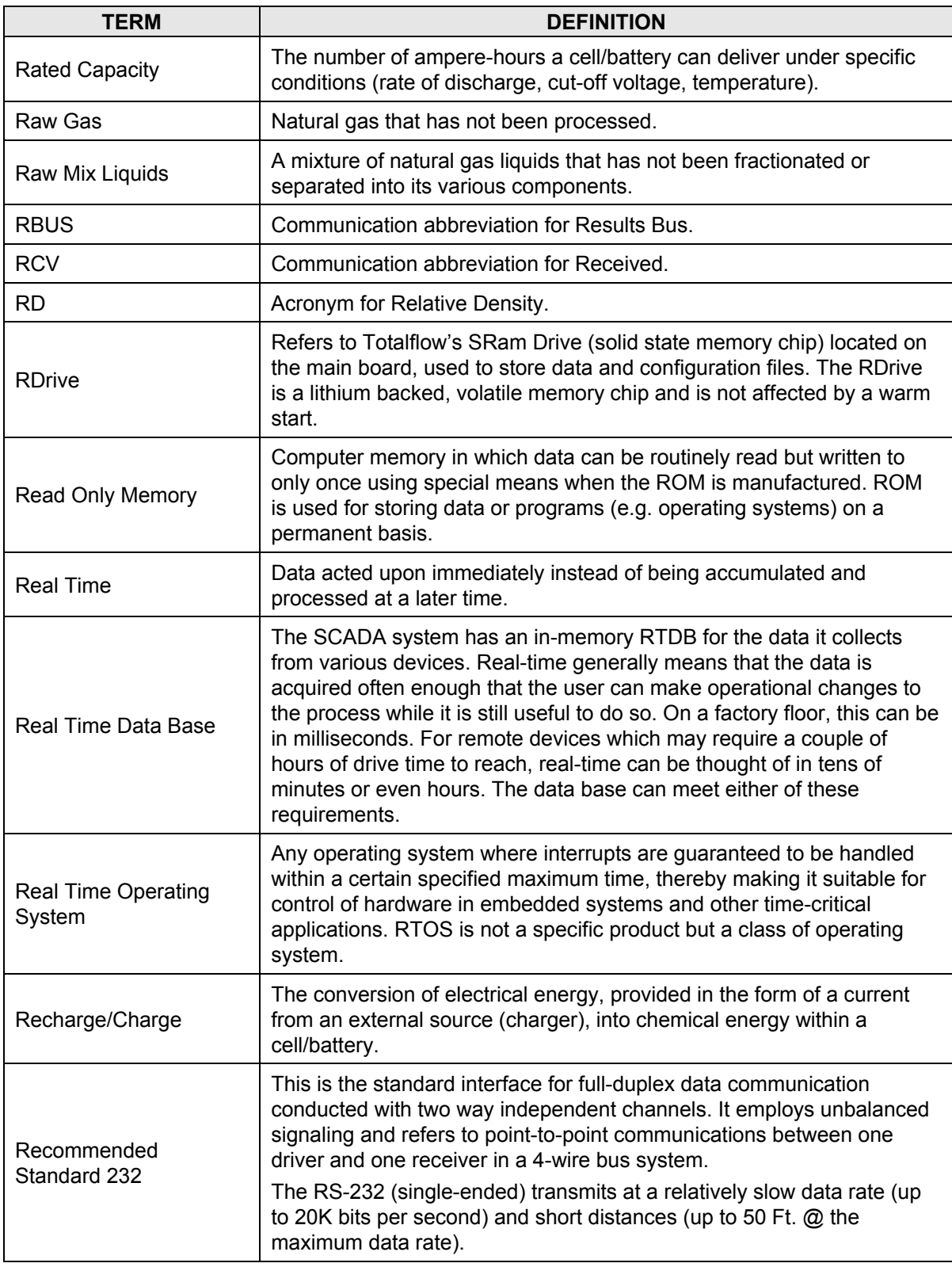
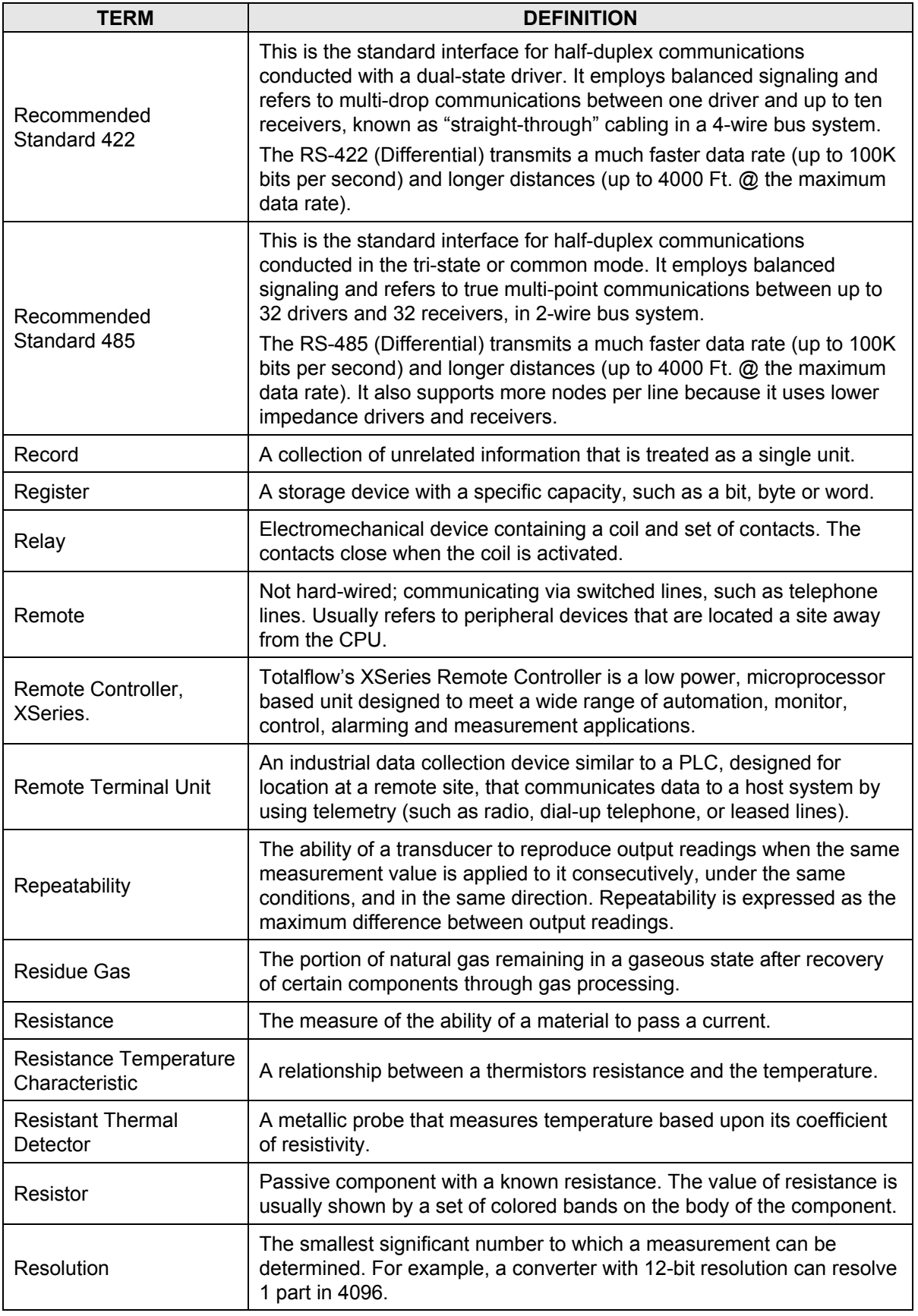

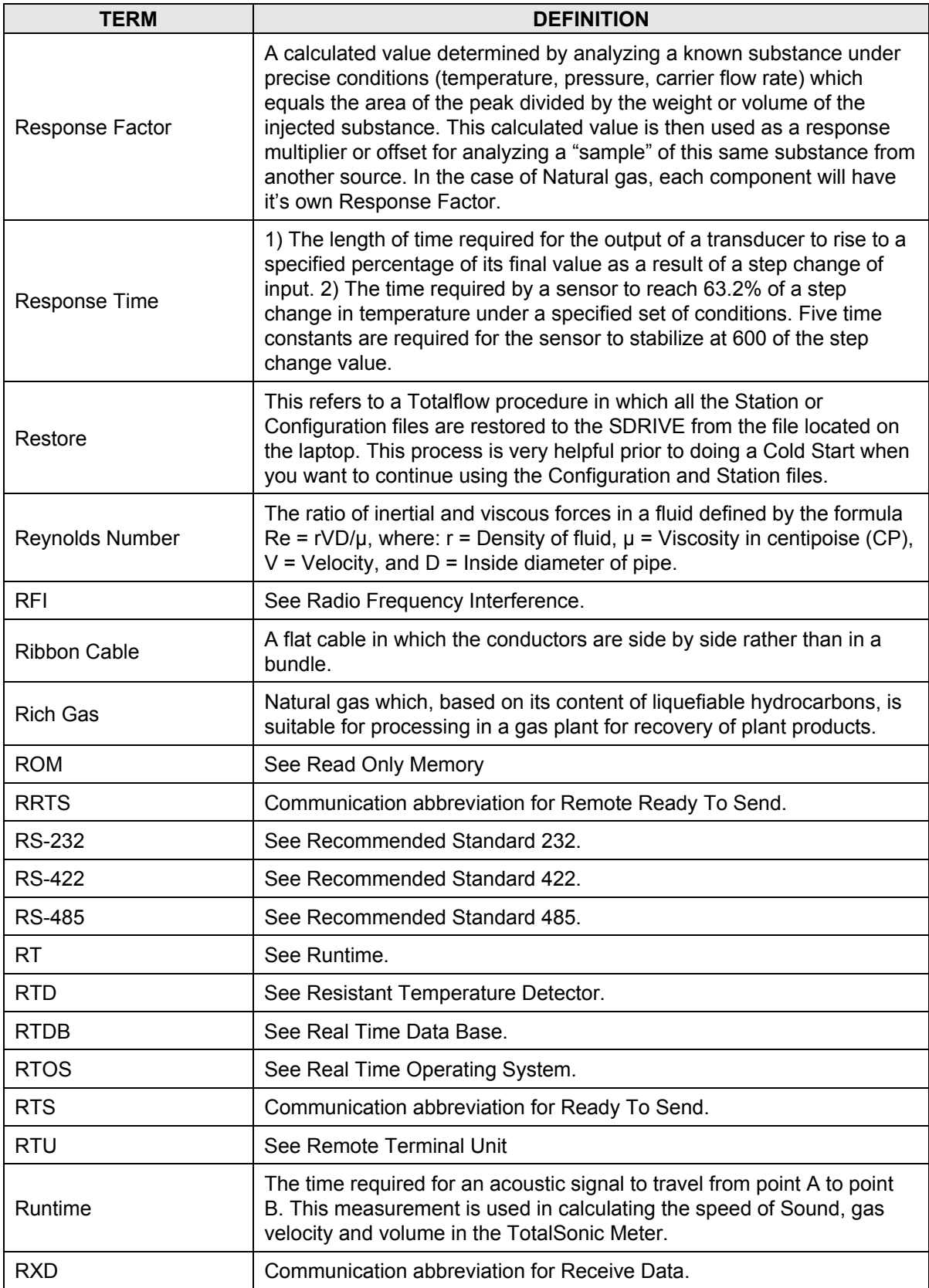

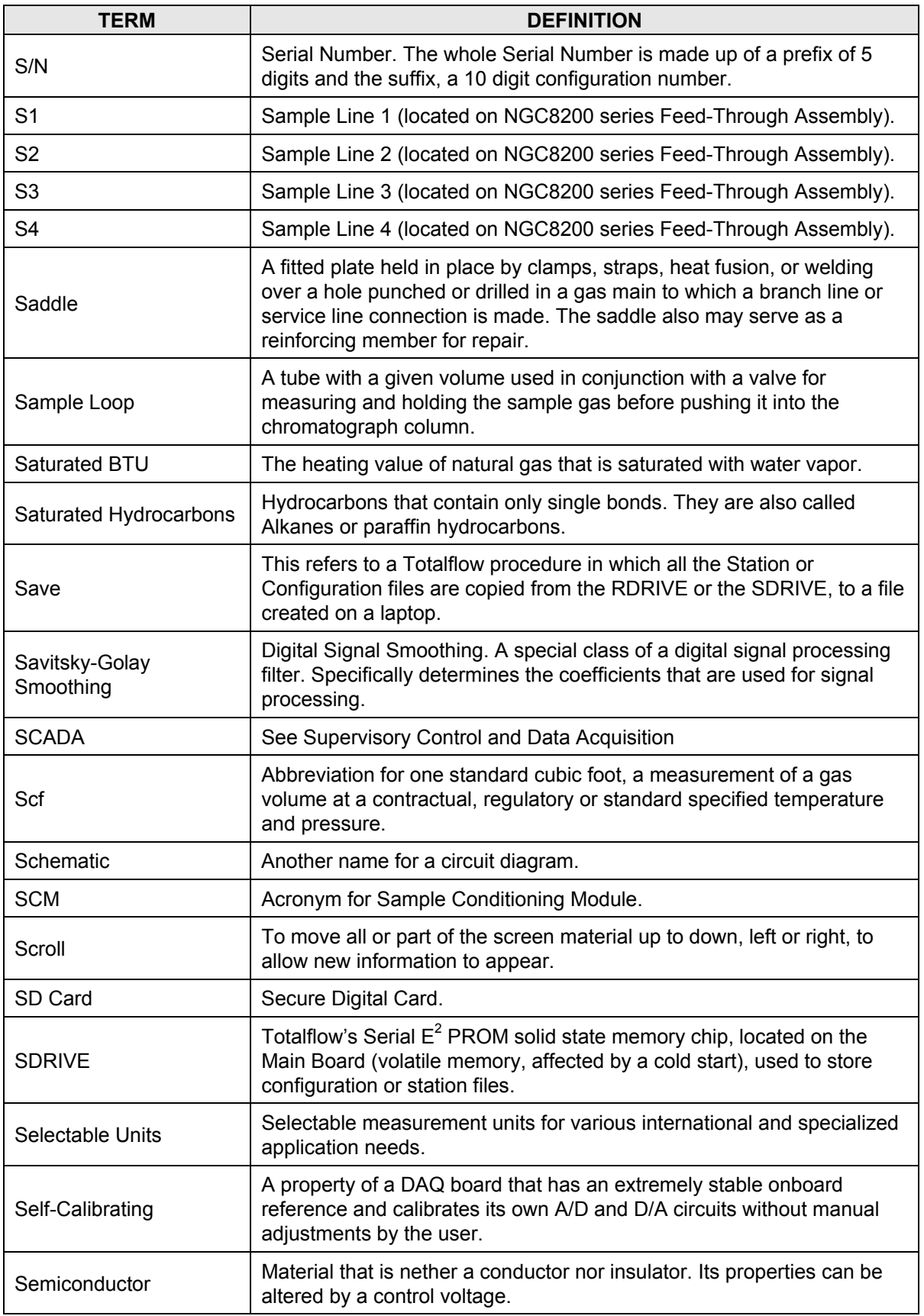

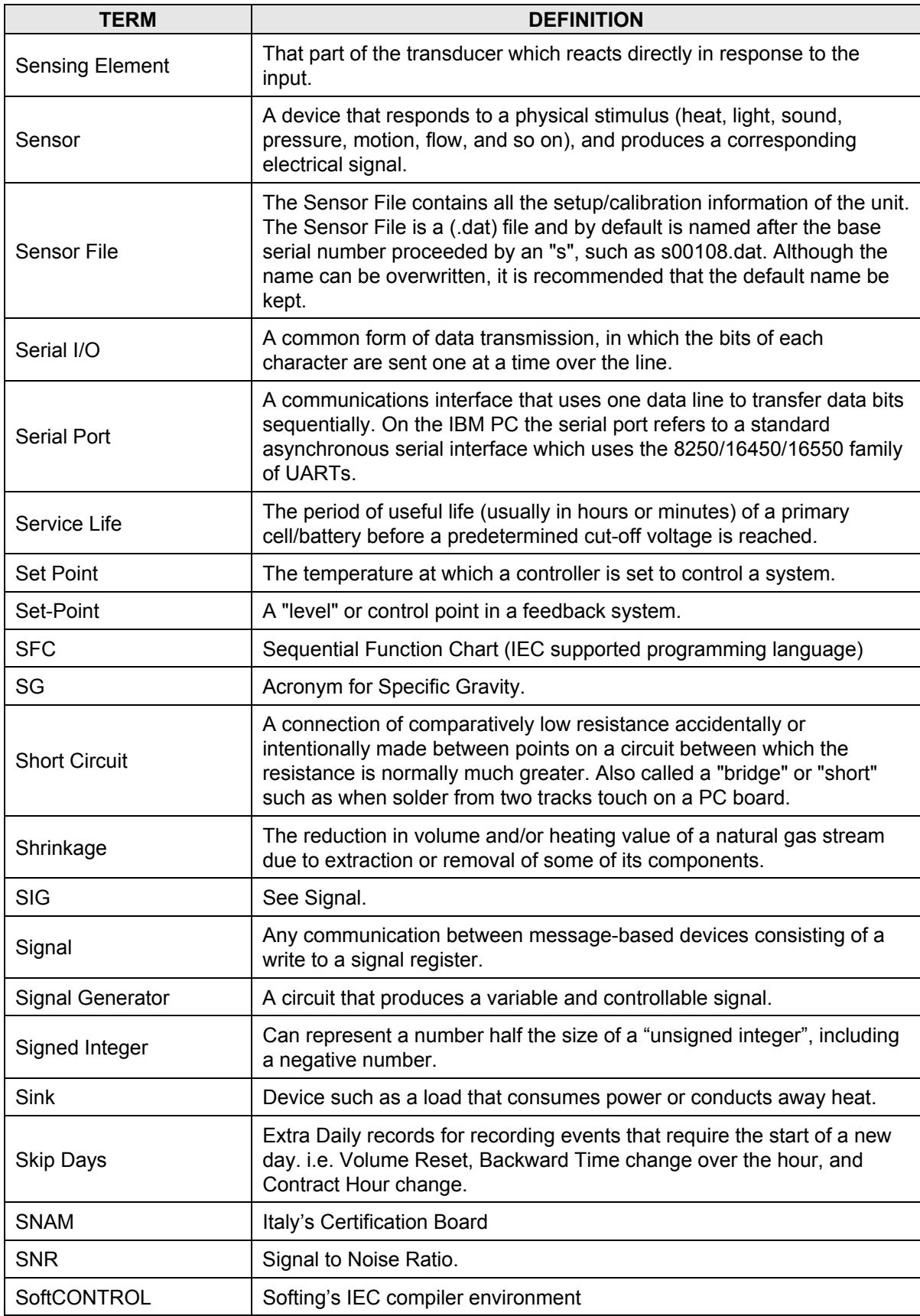

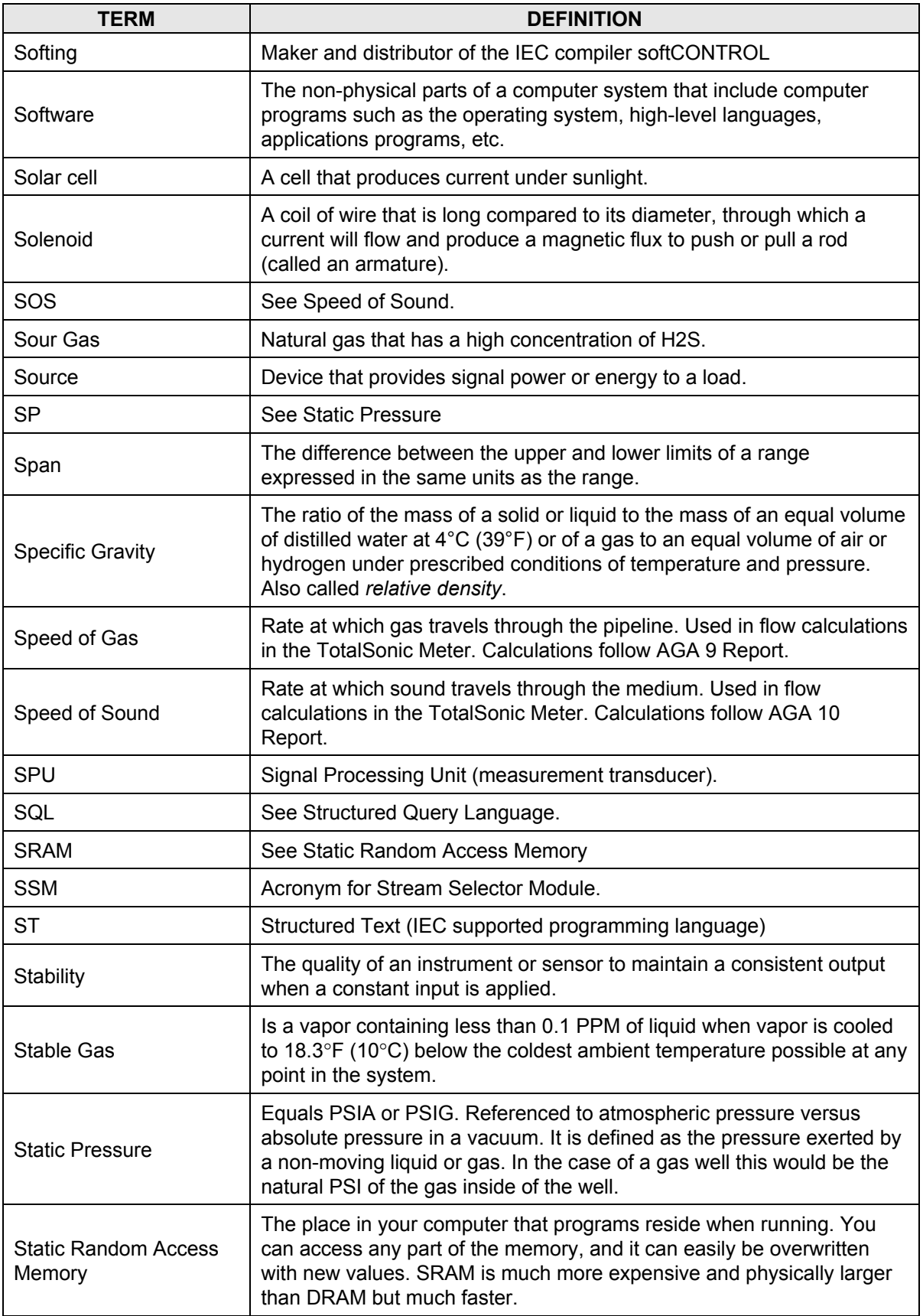

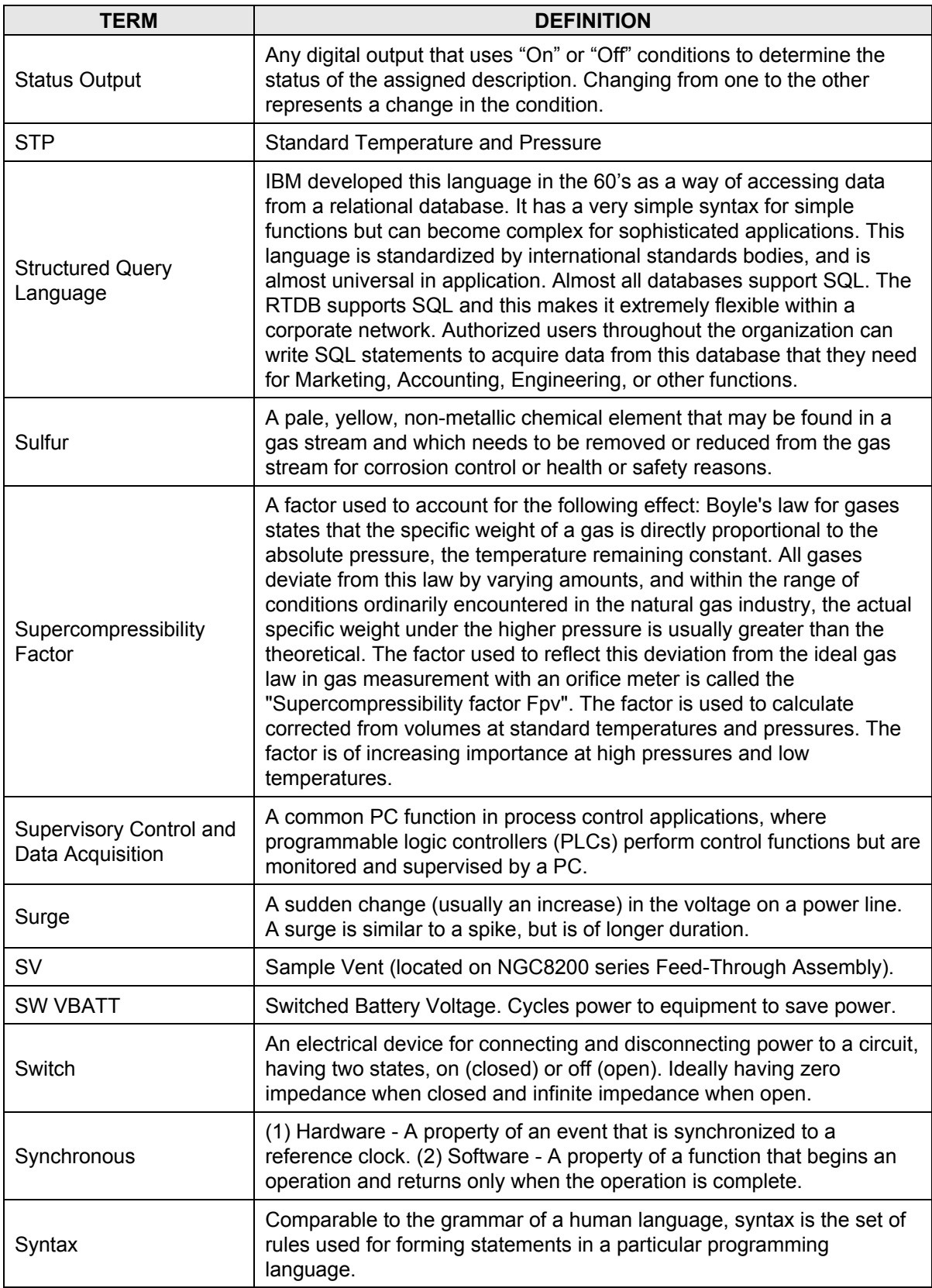

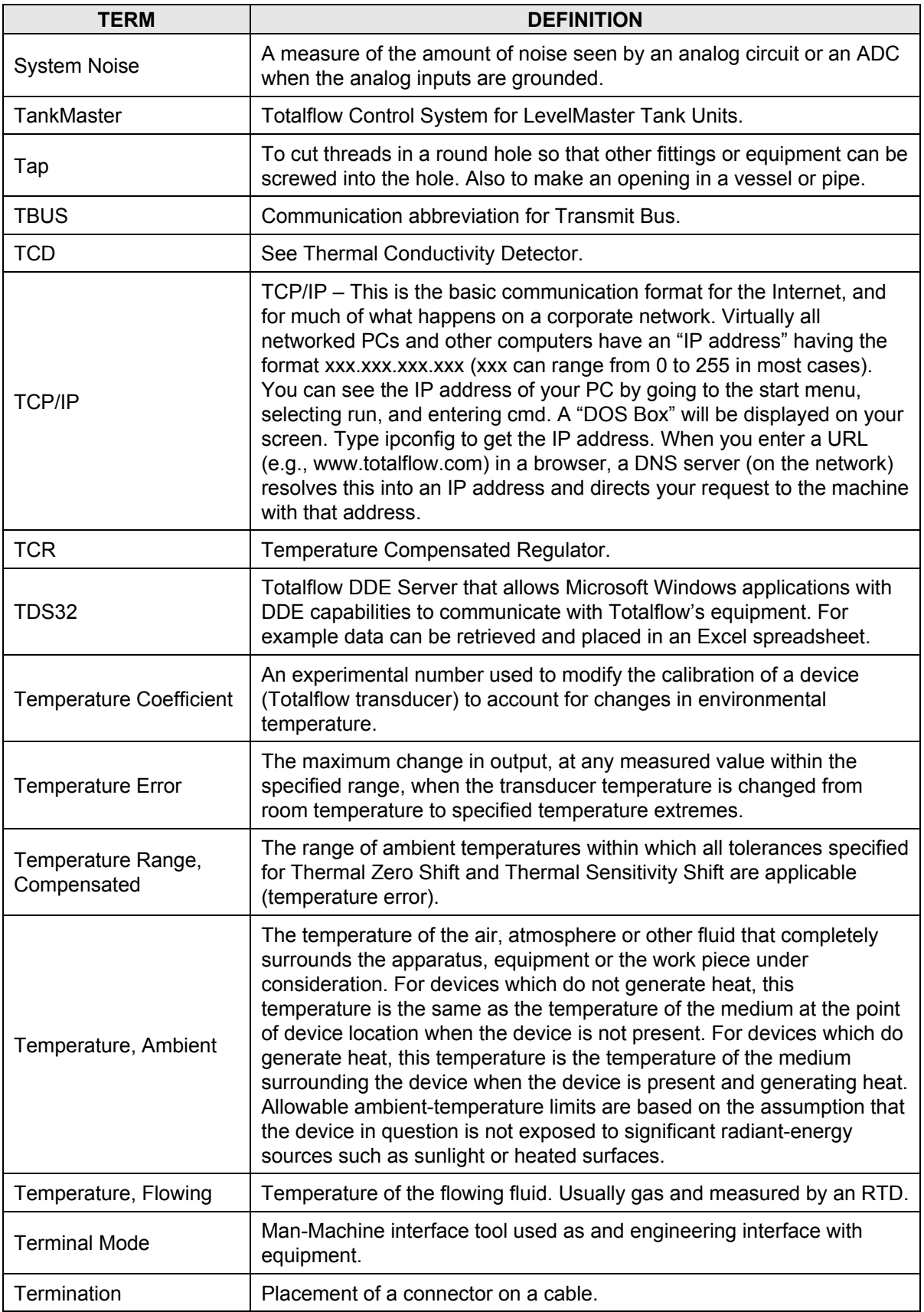

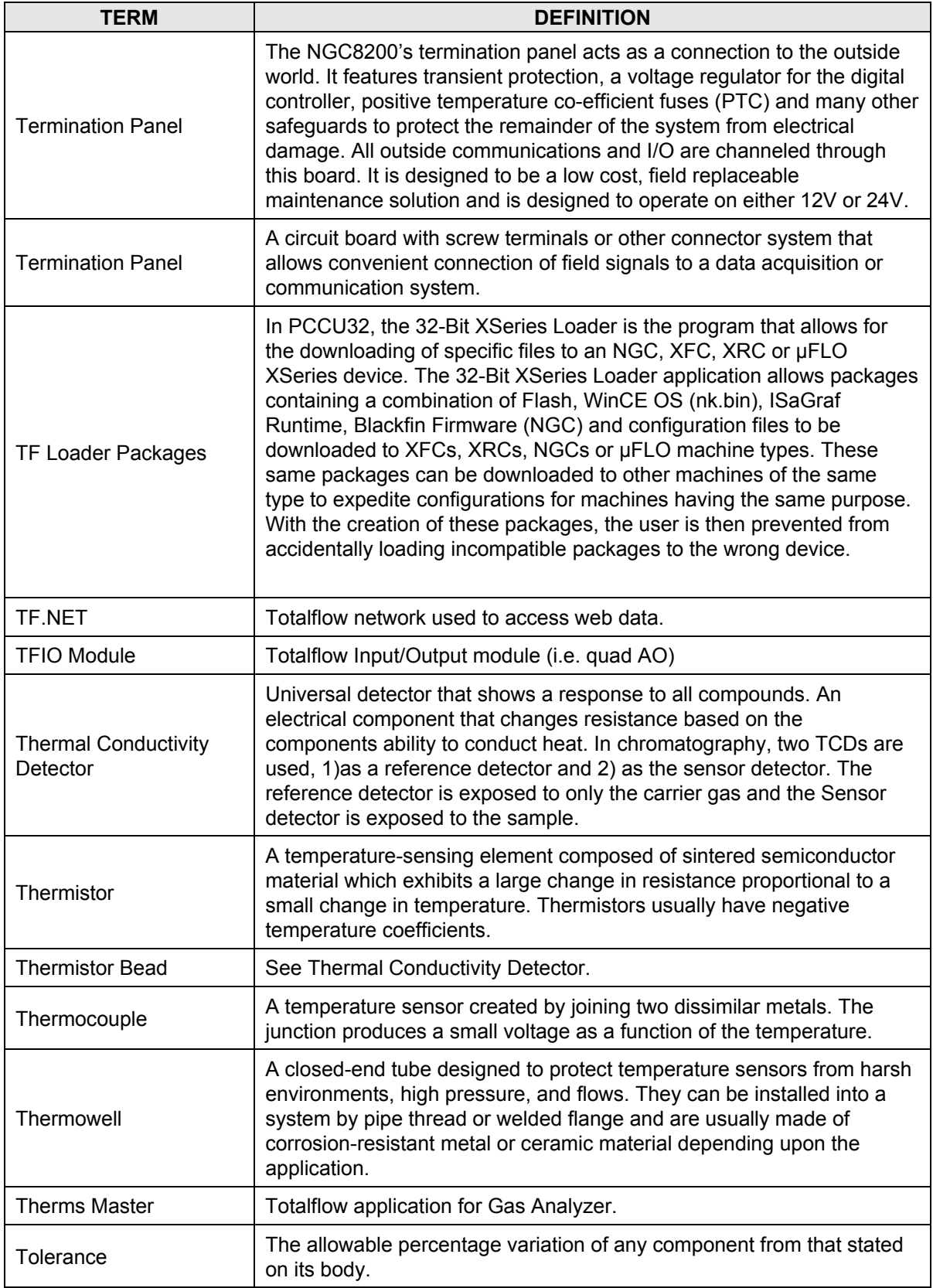

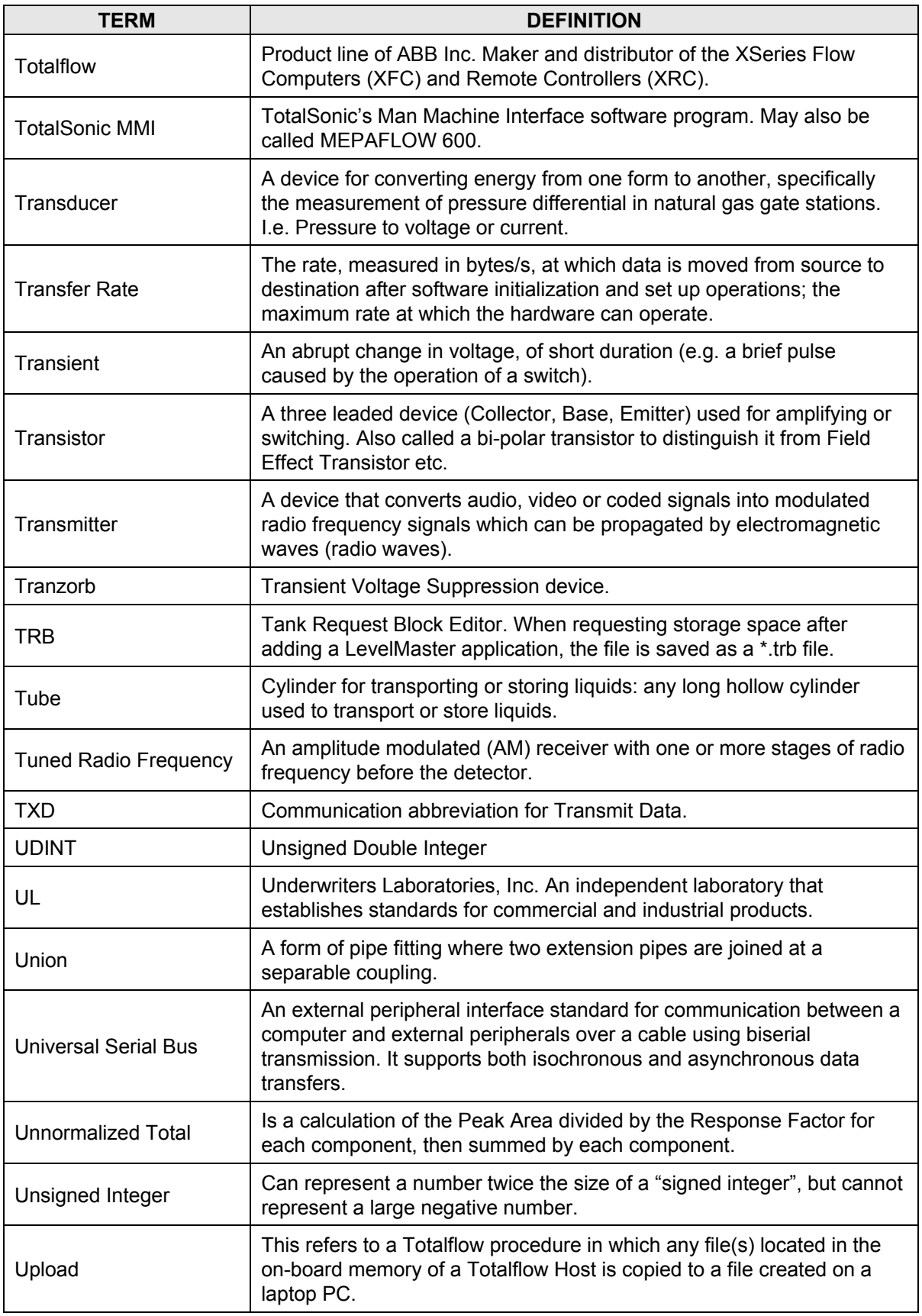

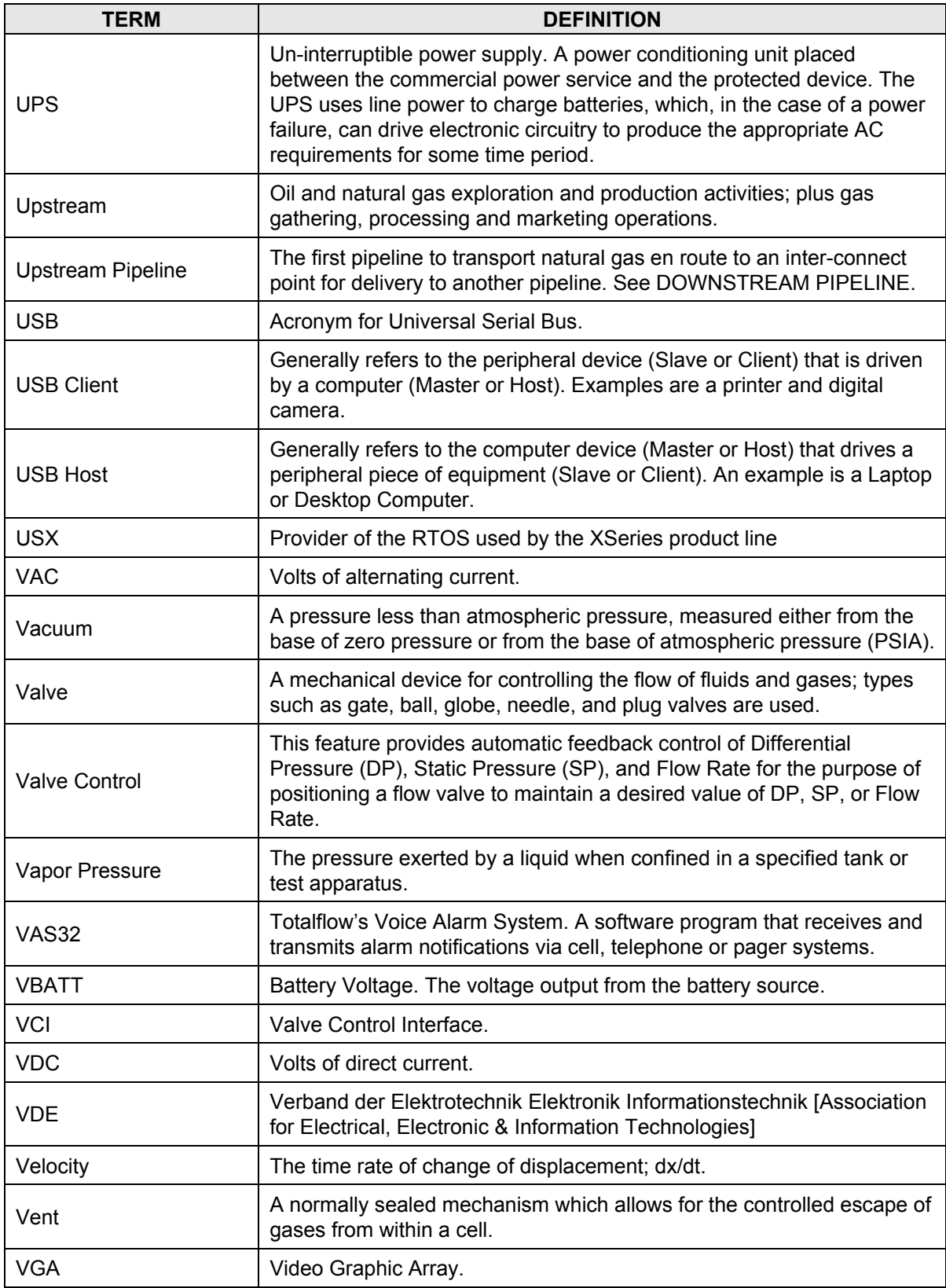

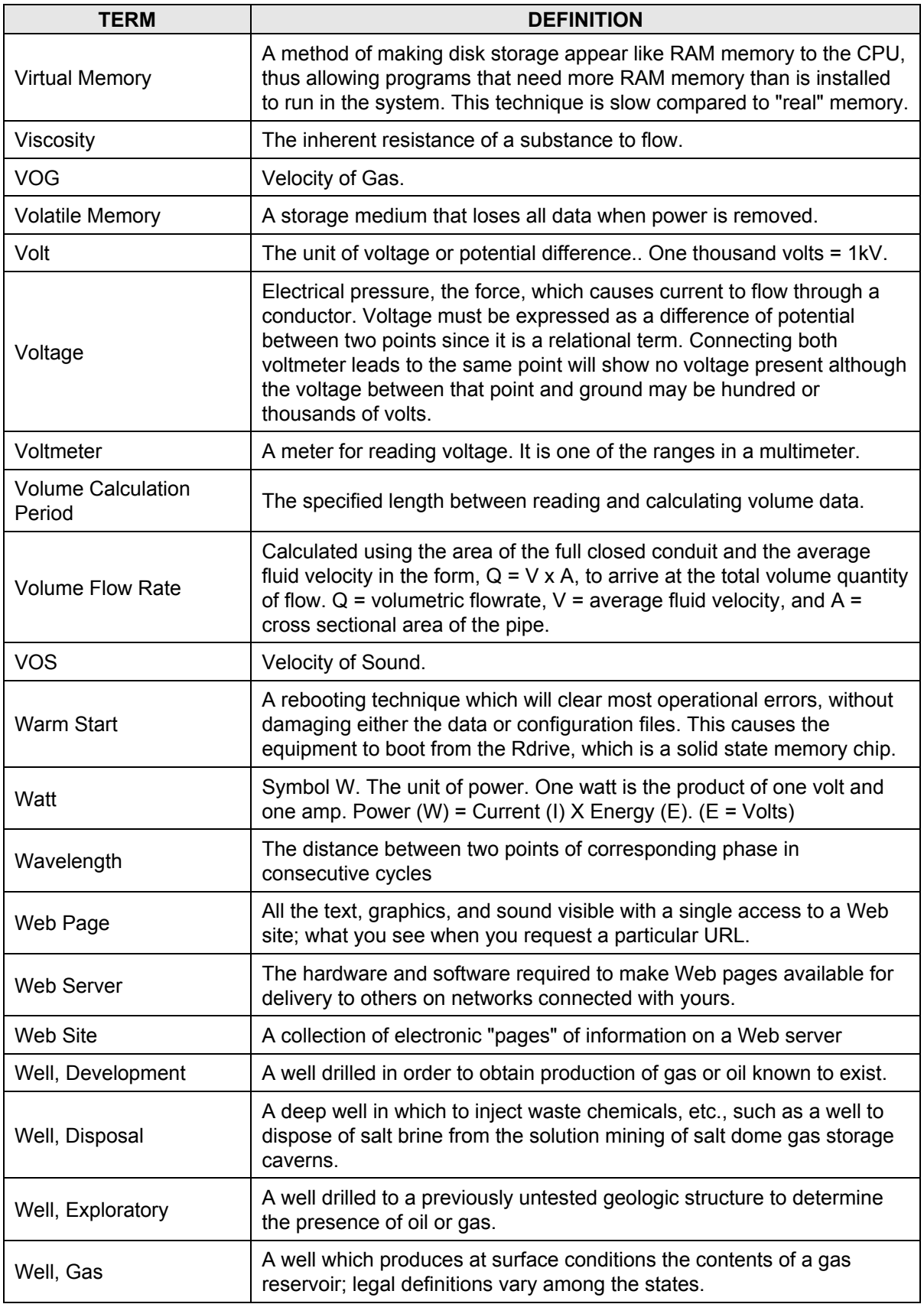

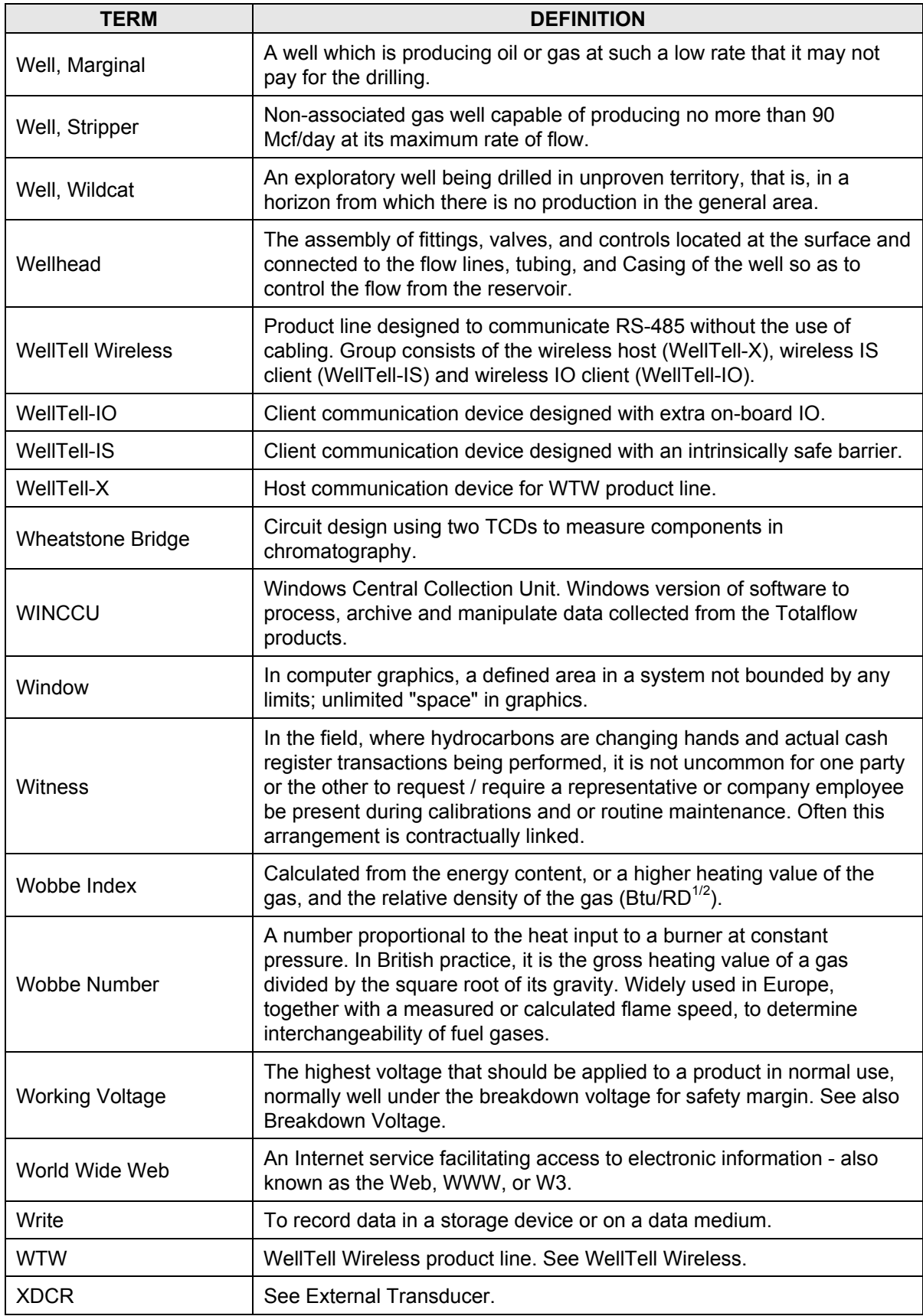

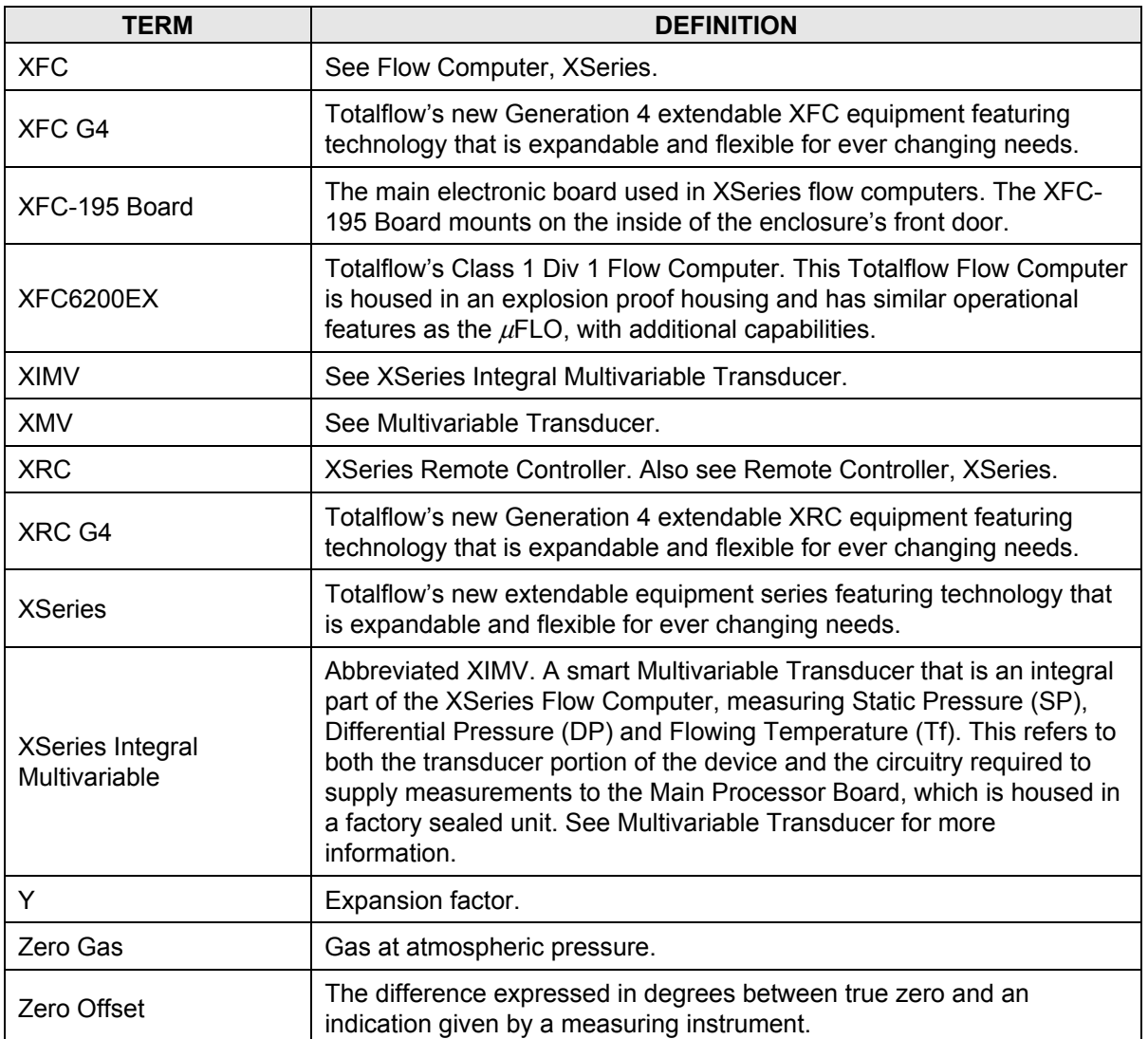

## BLANK PAGE